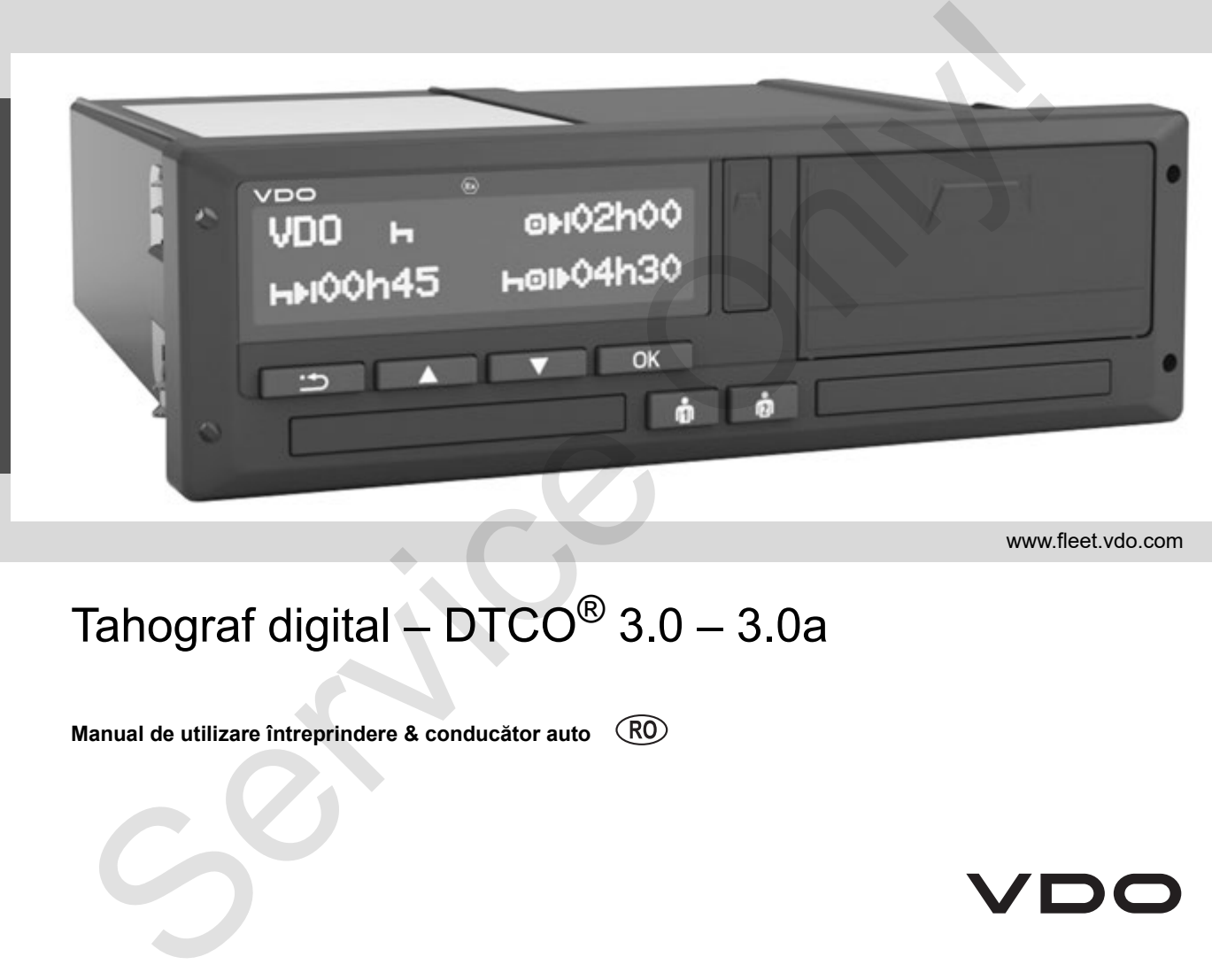

www.fleet.vdo.com

# Tahograf digital –  $DTCO^@$  3.0 – 3.0a

**Manual de utilizare întreprindere & conducător auto**

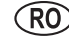

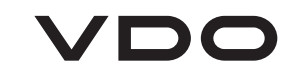

#### Stimate utilizator,

Tahograful Digital, DTCO 1381, împreună cu componentele sale de sistem este un aparat de control EG şi corespunde specificaţiilor tehnice conform regulamentului VO(EWG) 3821/85 anexa I B, în varianta actualizată.

Datele editate vin în ajutorul ...

- conducătorului auto prin acordul cu regulamentul social în circulația rutieră.
- şi oferă agentului economic (prin intermediul unui software special) date utile despre conducătorul auto şi despre utilizarea vehiculului.

Acest manual de instrucţiuni se adresează **întreprinderii** şi **personalului** auto şi descrie manipularea profesională şi regulamentară a tahografului DTCO 1381 Release 3.0 – 3.0a. Citiți cu atenție instrucțiunile, familiarizați-vă cu DTCO 1381.  $\begin{tabular}{lllllllllll} \textbf{8} & \textbf{8} & \textbf{$ 

Mai multe informaţii despre DTCO 1381 şi adresele de contact se găsesc pe internet la: **www.fleet.vdo.com**

Vă urăm mereu călătorie plăcută.

*Al dv Continental Automotive GmbH*

#### © 12.19 by Continental Automotive GmbH

Responsabil pentru continut: **Continental Automotive GmbH P.O. Box 1640 78006 Villingen-Schwenningen GERMANY**

Modificările detaliilor tehnice din descrieri, date şi grafice sunt rezervate acestui manual de instrucțiuni. Copierea, traducerea și multiplicarea nu sunt permise fără acordul scris al firmei producătoare.

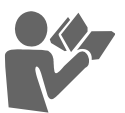

## *© Continental Automotive GmbH* **3**

## **Rezumat achiziţie................................ 6**

**1**

**2**

## **Indicaţii generale**

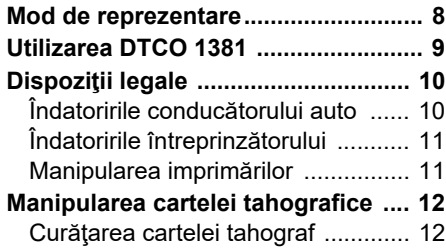

## **Introducere**

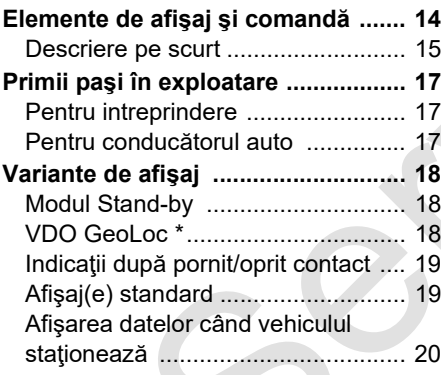

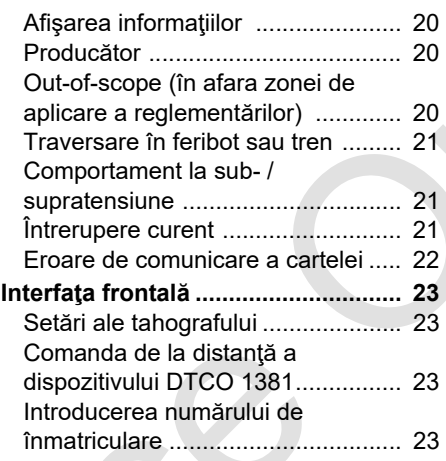

## **Regim de lucru "întreprinderi"**

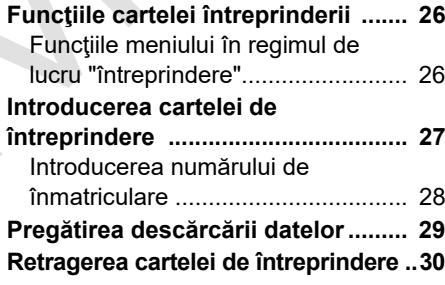

**3**

## **Regimul de lucru "exploatare"**

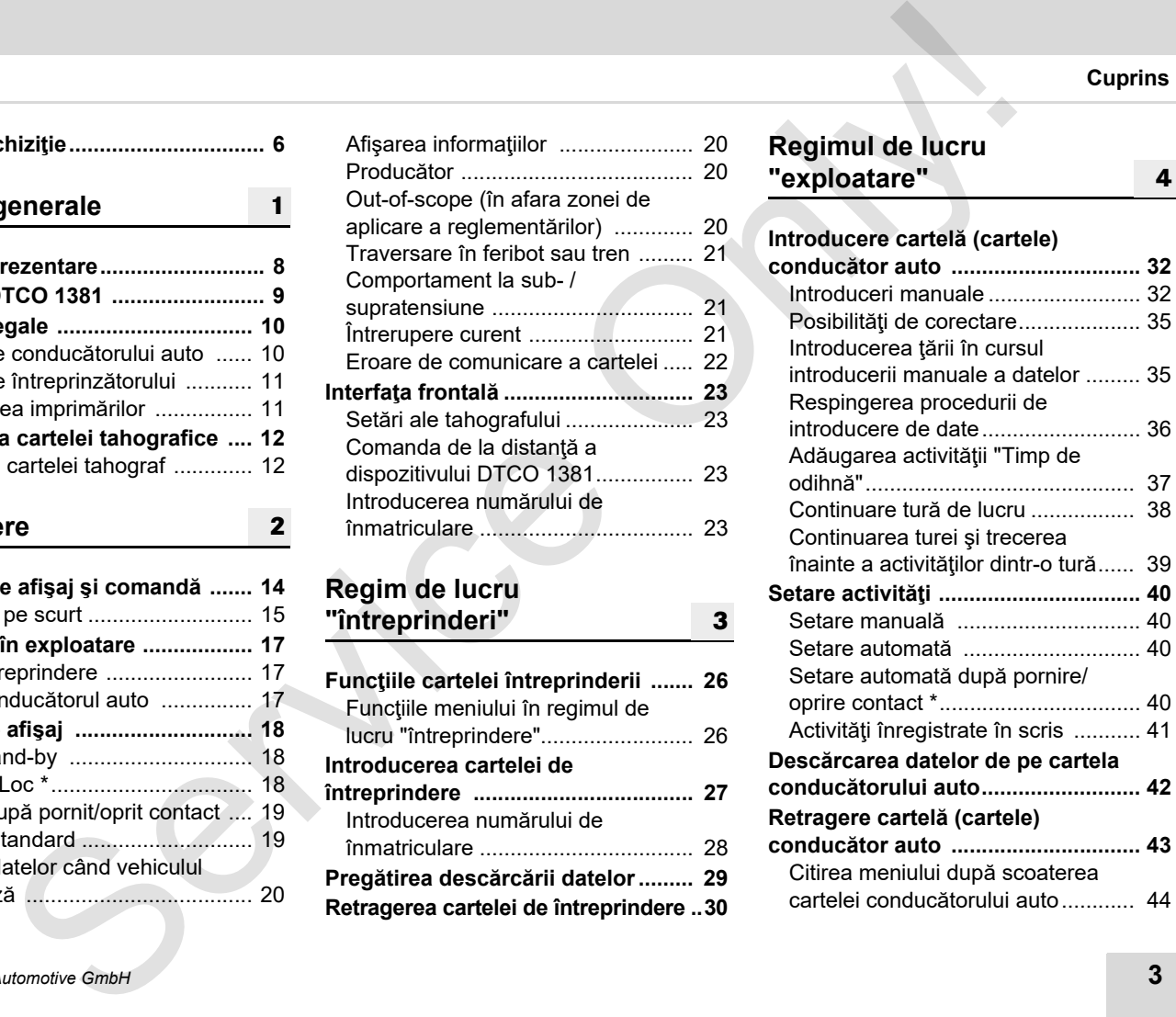

## **Cuprins**

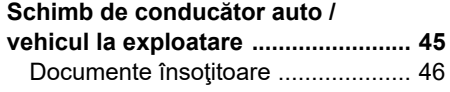

**5**

**6**

## **Manipularea imprimantei**

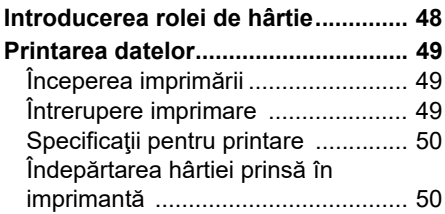

## **Funcţiile meniului**

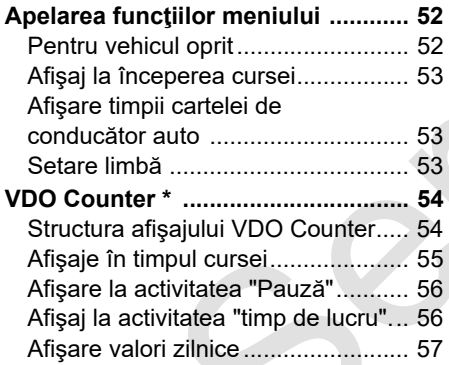

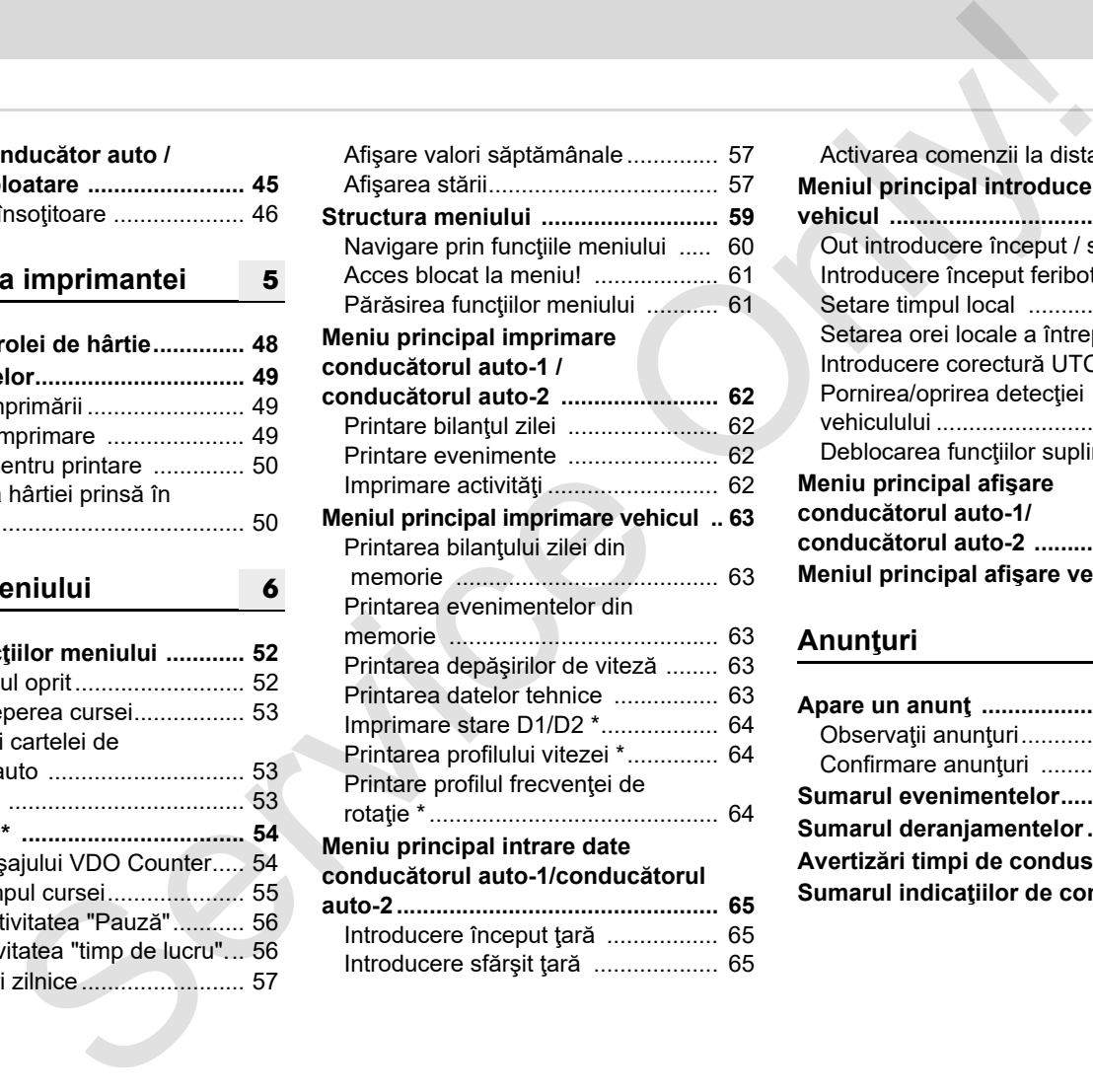

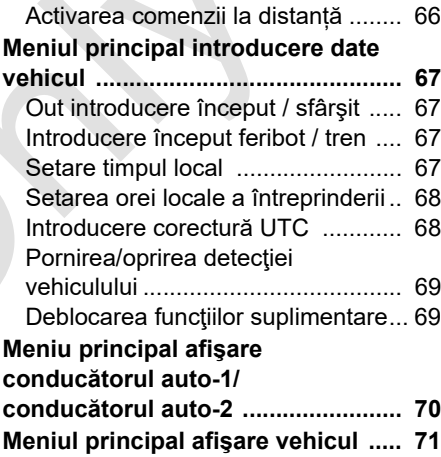

## **Anunţuri**

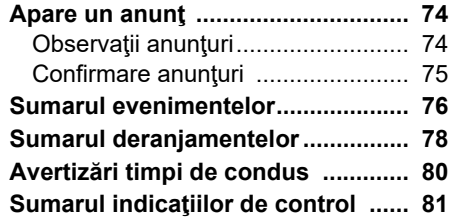

## **Cuprins**

**[A](#page-118-0)**

## **Descrierea produsului**

**8**

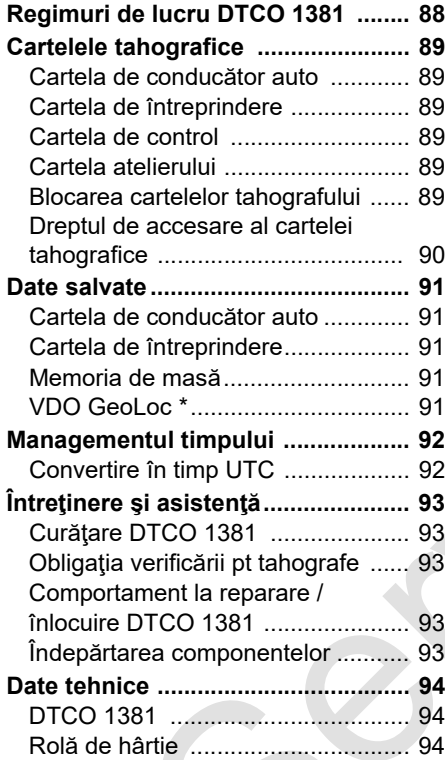

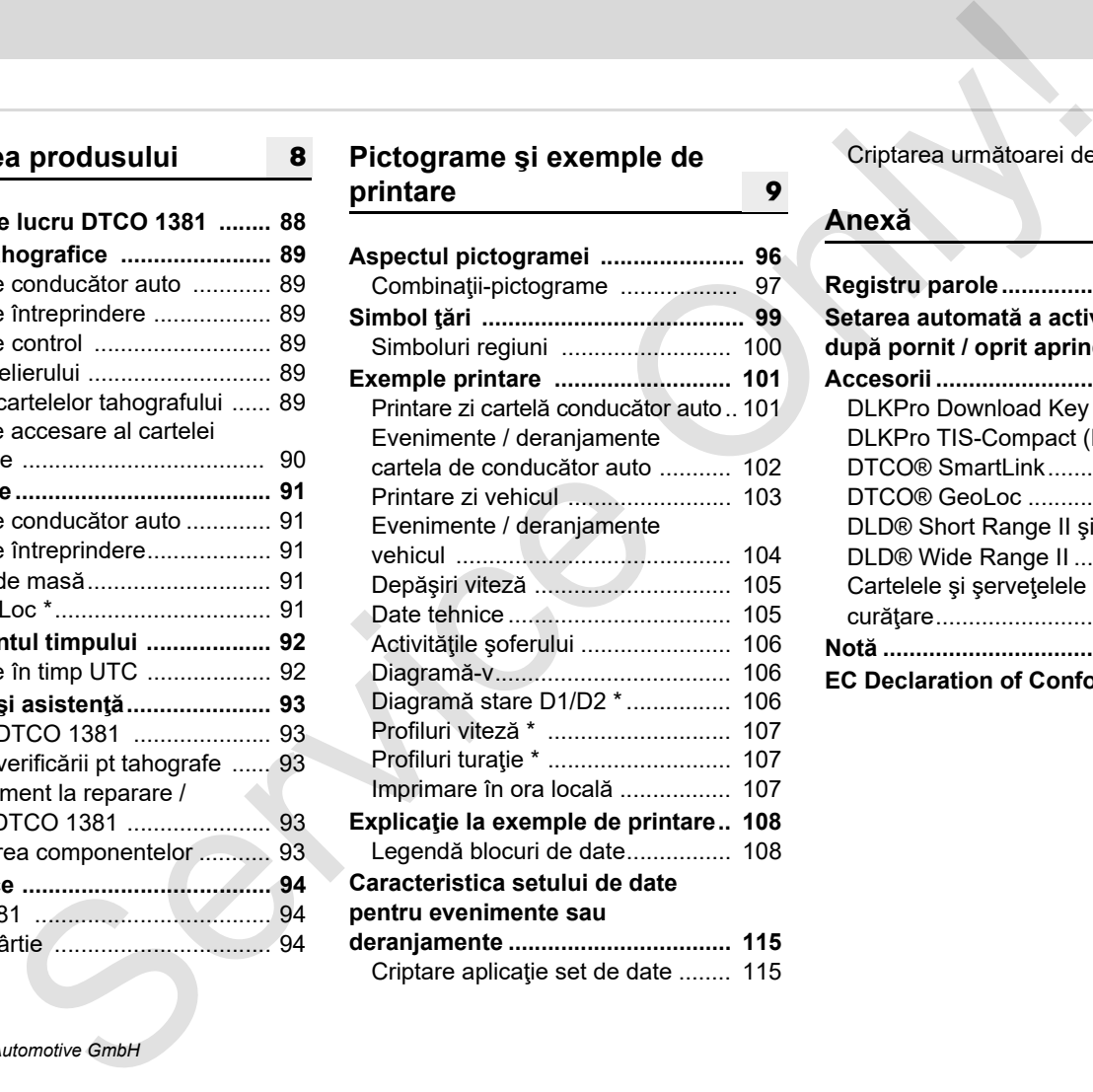

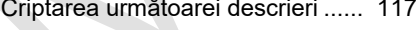

## **Anexă**

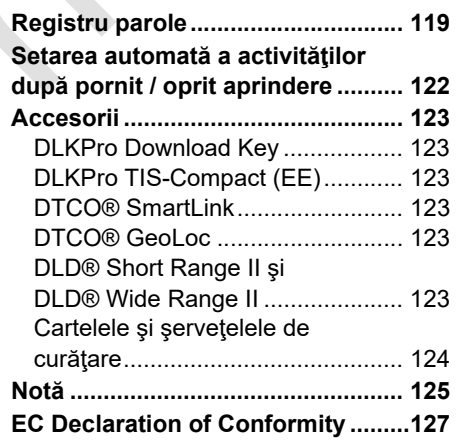

**Cuprins**

## <span id="page-5-0"></span>**Rezumat achiziţie**

Prezentul manual de utilizare certificat este valabil pentru următoarele versiuni de aparat DTCO 1381:

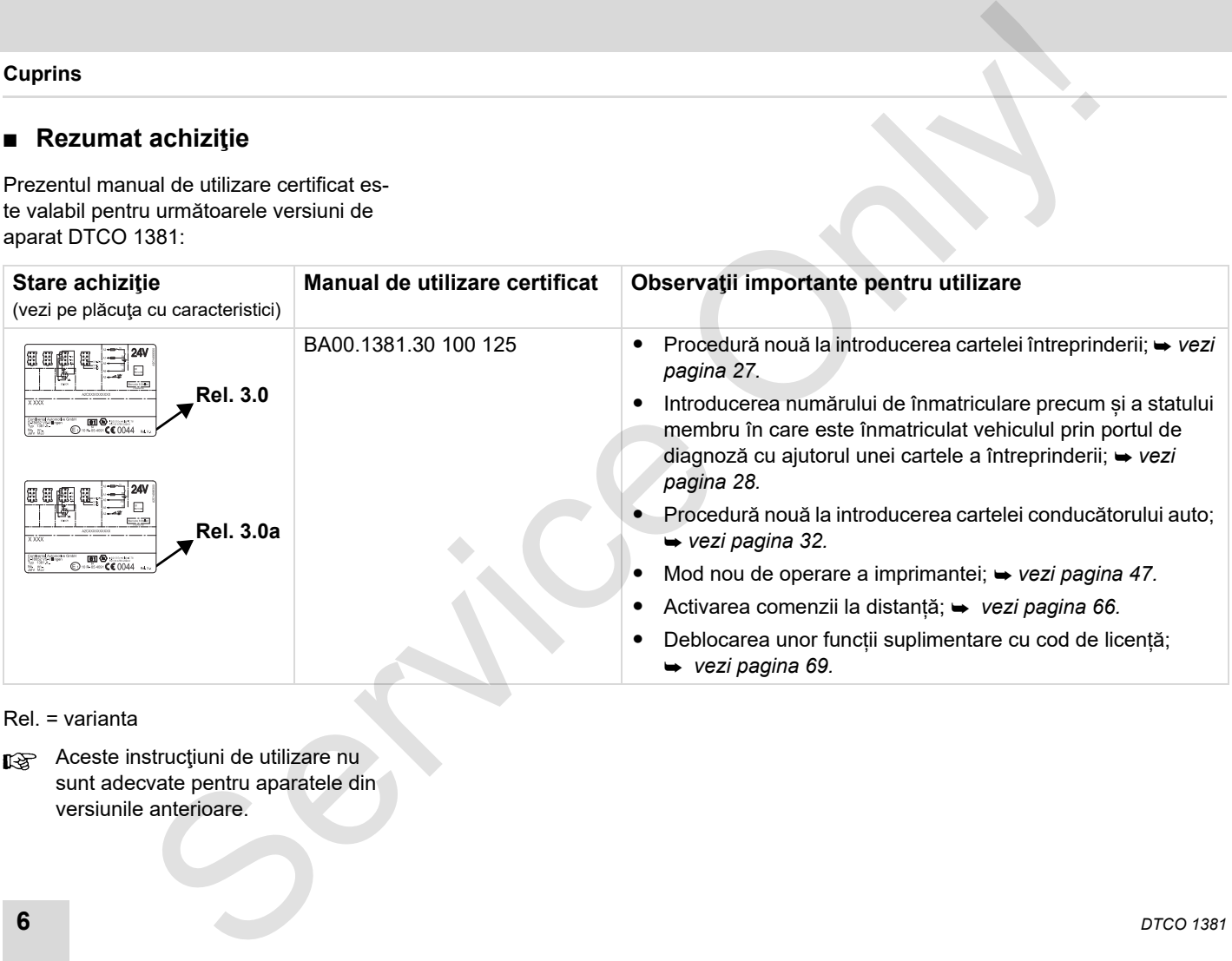

Rel. = varianta

**Aceste instrucțiuni de utilizare nu** sunt adecvate pentru aparatele din versiunile anterioare.

## **Indicaţii generale**

**1**

<span id="page-6-0"></span>**Mod de reprezentare Utilizarea tipului DTCO 1381 Dispoziţii legale Manipularea cartelei tahografice** Indicații general<br>
Mod de reprezentar<br>
Utilizarea tipulul DTCO 138<br>
Dispoziții lega<br>
Manipularea cartelei tahografic<br>
Manipularea cartelei tahografic<br>
Charles Cartelei Christman<br>
Manipularea cartelei tahografic<br>
Manipulare

## <span id="page-7-0"></span>**Mod de reprezentare**

În aceast manual de instrucțiuni găsiți următoarele sublinieri:

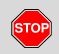

**1**

## **Avertizare**

**Avertizarea vă atrage atenţia asupra posibilelor pericole de accidentare sau vătămare corporală.**

#### **Atenţie!** /N

Textul de lângă sau de sub acest simbol contine informatii importante pentru evitarea pierderii de date, a deteriorării aparaturii şi pentru respectarea cerinţelor legale.

#### **Tip**  $\mathbb{R}$

Acest simbol vă dă sfaturi sau informaţii pentru evitarea dereglării aparaturii din neglijenţă.

Cartea face trimitere și la altă documentatie.

#### **Paşii în manipulare**

- **1.** Numerotarea descrie o actiune Trebuie să faceţi ceva. Sau sunteţi condus pas cu pas prin meniu şi vi se cere introducerea unei date.
- 2. Următoarele activități sunt numerotate în ordine crescătoare.

#### **Simboluri**

Steluța înseamnă o dotare specială. **Observaţie:** Aveţi în vedere indicaţiile **variantei ADR** " <sup>®</sup> " și ale opțiunii **"Setare automată a activităţilor după pornirea/oprirea contactului"**, pentru că funcţiile individuale depind de contact. Experimentation (and interaction of the special and the special and the interaction of the special and the interaction of the special and the special and the special condition of the special condition of the special and t

**VDO Counter** vă asistă la planificarea dv. zilnică, săptămânală atunci când sunteţi în călătorie.

- Acest simbol indică pagina la care mai puteţi găsi informaţii pe această temă.
- Acest simbol marchează trecerea la pagina următoare.

#### **Prezentarea meniului**

 sofer 1 **1** tara initial

Liniile sau semnele luminoase din afişajul meniului sunt reprezentate *cursiv* în această carte tehnică **(1)**.

#### **Definiţii**

#### **Conducătorul auto-1** = Persoana care va

conduce sau conduce momentan vehiculul.

#### **Conducătorul**

**auto-2** = Persoana care nu conduce vehiculul.

## <span id="page-8-0"></span>**Utilizarea DTCO 1381**

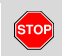

#### **Pericol de accidentare**

În timpul drumului pot să apară anunţuri pe display. Cartela conducătorului auto poate fi de asemenea aruncată automat în afară.

**Nu vă abateţi atenţia din această cauză, ci concentraţi-vă întreaga atenţie asupra circulaţiei rutiere.**

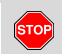

#### **Pericol de accidentare**

Dumneavoastră sau alte persoane vă puteți răni în fanta pentru cartelă, dacă este deschisă.

Deschideți fanta doar pentru a introduce cartela tahografului.

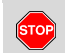

## **Pericol de accidentare**

În funcție de volumul imprimării, capul de imprimare termică poate fi foarte fierbinte! Aşteptaţi răcirea capului de imprimare înainte de a introduce o nouă rolă de hârtie.

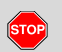

## **Pericol de explozie**

Varianta DTCO 1381 ADR \* este concepută pentru exploatare în medii cu risc de explozie.

**Vă rugăm, respectaţi indicaţiile pentru transportul şi manipularea substanţelor periculoase în medii cu risc de explozie.**

**Pentru a evita daunele la DTCO 1381 luaţi în consideraţie următoarele indicaţii!**

- - DTCO 1381 este instalat şi sigilat numai de persoane autorizate. **Vă rog nu întreprindeţi intervenţii la aparatură şi cabluri.**
- -Nu introduceti alte cartele, de exemplu cărți de credit, catele imprimate în relief sau cartele metalice, etc. în fanta cartelei. Avariaţi fanta cartelei a DTCO 1381! Service [On](#page-93-3)ly!
	- - Utilizaţi numai role de hârtie aprobate pentru tipul respectiv şi recomandate de producător (hârtie pentru imprimat originală VDO). Atenție la semnul de acreditare.
		- *Vezi detalii "Rolă de hârtie" la pagina 94.*
	- -Nu activați tastele cu obiecte ascuțite sau tăioase, de exemplu pixuri,etc.
	- $\bullet$ Curățați aparatul cu o lavetă ușor umezită sau cu o lavetă pentru curățare cu microfibre. (Se pot obține de la centrul dvs autorizat de service & distributie.)
		- *Vezi "Întreţinere şi asistenţă" la pagina 93.*

**Plombările şi sigilările DTCO 1381 nu trebuie deteriorate. În caz contrar, DTCO 1381 se va afla într-o stare care nu mai este conformă cu aprobările, iar datele nu mai prezintă încredere.**

## <span id="page-9-0"></span>**Dispoziţii legale**

 $\bigwedge$ 

Cine operează schimbări la tahografe sau la alimentarea cu semnal care influentează înregistrarea şi memoria tahografului, în special cu intenția de a induce în eroare, se supune sanctiunilor prevăzute de lege. respectiv de regulament.

Falsificarea, suprimarea sau distrugerea înregistrărilor tahografului, cartelelor tahografice şi documentelor tipărite este interzisă.

## **Suport legal**

Utilizarea tahografelor este reglementată în prezent de versiunea în vigoare a regulamentului CE nr. 3821/85 în acord cu regulamentul CE nr. 561/2006 (CE) şi cu legile naţionale relevante. Ea atrage după sine o serie de îndatoriri şi răspunderi pentru conducătorul şi pentru proprietarul vehicului (pentru întreprinzător). Următoarea enumerare nu are pretenţia de a fi completă sau valabilă legal! **il legale<br>
sează schimbări la<br>
seau lealimentarea cu<br>
seau lealimentarea cu<br>
seau lealimentarea cu<br>
seau lealimentarea cu<br>
seau lealimentarea cu<br>
serv[ice](#page-40-1) de legalimental di conducation du de utilizarea a cartelei și condu** 

## <span id="page-9-1"></span>**Îndatoririle conducătorului auto**

- - Conducătorul auto trebuie să respecte regulamentul de utilizare a cartelei şi tahografului.
- $\bullet$  Comportamentul în cazul funcţionării eronate a tahografului:
	- Conducătorul auto trebuie să noteze pe o foaie separată sau pe spatele rolei de hârtie informaţii despre activitățile care nu mai sunt înregistrate, imprimate sau afiţate corespunzător.
		- *Vezi "Activităţi înregistrate în scris" la pagina 41.*
	- Dacă vehiculul nu se întoarce întro săptămână la sediul companiei, reparaţia tahografului va fi efectuată de un service autorizat pe traseu.
- - În timpul exploatării mixte a tahografului (conducerea vehiculelor atât cu tahografe analogice cât şi digitale), trebuie să aveți asupra dumneavoastră următoarele documente.

 *Vezi "Schimb de conducător auto / vehicul la exploatare" la pagina 45.*

- In cazul pierderii, furtului, avarierii sau functionării eronate a cartelei de conducător auto, acesta trebuie ca la începutul şi sfârşitul cursei să genereze un imprimat din DTCO 1381 şi să-şi noteze pe el datele personale. Dacă este necesar se vor trece în scris şi timpii de conducere, pauză şi alte activități.

 *Vezi "Activităţi înregistrate în scris" la pagina 41.*

- - Cartela de conducător auto trebuie predată autorităților abilitate în caz de avariere sau funcții eronate, iar în cazul pierderii, aceasta trebuie anunţată în conformitate cu regulamentul. Cartela înlocuitoare trebuie solicitată în curs de şapte zile calendaristice.
- - Este permisă continuarea călătoriei fără cartelă pe o perioadă de 15 zile calendaristice, dacă acest lucru este necesar pentru înapoierea vehiculului la întreprindere.

 $\overline{D}$ 

- - Motivele exacte pentru reînnoirea, înlocuirea sau schimbarea cartelei conducătorului auto trebuie comunicate imediat autorității abilitate printr-o altă autoritate a statelor membre.
- - Conducătorul auto trebuie să ia cu sine în vehicul cartela de conducător auto după expirarea valabilității acesteia încă cel puțin 28 zile calendaristice. (Regulamentul pentru conducători auto în Germania).

## <span id="page-10-0"></span>**Îndatoririle întreprinzătorului**

- -Aveți grijă, ca la livrarea vehiculului, un service autorizat trebuie să introducă datele de calibrare, statul membru autorizat şi numărul de înmatriculare.
- - La introducerea cartelei întreprinderii vi se cere eventual introducerea statului membru și a numărului de înmatriculare a autovehiculului în DTCO 1381.

 *Vezi detalii "Introducerea numărului [de înmatriculare" la pagina 28.](#page-27-1)*

- - Blocaţi întreprinderea în DTCO 1381 la începutul şi sfârşitul intrării în exploatare.
	- *Vezi detalii "Introducerea cartelei de întreprindere" la pagina 27.*
- - Asiguraţi-vă că există suficiente role de hârtie admise în vehicul.
- -Supravegheati functionarea impecabilă a tahografului. Respectaţi intervalele de verificare ale tahografului conform reglementărilor. (Verificarea periodică cel puţin doi ani.) penerale<br>
scacte pentru rehnoirea, <br>
se Blocatji hiteprinderea hn DTCO 1381 la **> Manipularea imprimi**<br>
ser[vic](#page-92-6)e originalisa mormania determination determination determination determination determination determination dete
	- - Descărcaţi regulat datele din memoria DTCO 1381 şi de pe cartelele conducătorilor auto și salvați-le conform prevederilor legale.
	- - Realizaţi reparaţiile şi calibrările numai în ateliere abilitate.
		- *Vezi detalii "Obligaţia verificării pt tahografe" la pagina 93.*
	- -Supravegheati utilizarea regulamentară a tahografului de către şoferi. Verficaţi timpii de lucru şi de repaus la intervale regulate şi indicaţi eventualele abateri.
- <span id="page-10-1"></span>**Manipularea imprimărilor**
- - Aveţi grijă ca imprimările să nu fie deteriorate (nelizibile) din cauza luminii, expunerii la soare, umidităţii sau frigului.
- $\bullet$  Imprimările trebuie păstrate de către proprietarul vehiculului/antreprenor cel putin un an.

## <span id="page-11-0"></span>**Manipularea cartelei tahografice**

Detinerea unei cartele tahografice autorizează utilizarea DTCO 1381. Domeniile de activitate şi drepturile de utilizare sunt descrise în lege.

 *Vezi "Cartelele tahografice" la [pagina 89.](#page-88-6)*

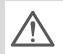

**1**

Cartela de conducător auto este nominală. Cu ea se identifică şoferul în raport cu DTCO 1381.

**Cartela conducătorului auto nu este transmisibilă!** 

Cartela a întreprinderii este destinată proprietarului vehiculului cu tahograf digital şi nu poate fi transmisibilă.

**Cartela întreprinderii nu serveşte condusului!**

- Manipulaţi cu atenţie cartela tahografului şi respectaţi de asemenea indicaţiile centrelor de distribuție a cartelelor tahografului pentru a evita pierderea datelor. cartele tahografice<br>
area cartele tahografice<br>
lazarea cartele tahografice<br>
lazarea Chronical distributies in tersection and the service of DCD 1381.<br>
Manipulati cui a service distributies de la central distributies a cart
	- -Nu îndoiti, nu încovoiați și nu utilizați cartela tahografică în alte scopuri.
	- - Nu utilizaţi cartele tahografice deteriorate.
	- $\bullet$  Păstraţi suprafeţele de contact curate, uscate, neunse cu ulei sau grăsime (păstraţi-le întotdeauna în folia protectoare).
	- -Protejati-le de expunerea directă la soare (nu le lăsaţi să stea pe tabloul de bord).
	- $\bullet$  Nu le ţineţi în apropierea unui câmp electromagnetic puternic.
	- - Nu utilizaţi cartela în afara perioadei de valabilitate, solicitaţi din timp o nouă cartelă tahografică, înainte de expirare.

## <span id="page-11-1"></span>**Curăţarea cartelei tahograf**

Curătați contactele murdărite ale cartelei tahografului cu o lavetă uşor umezită sau cu o lavetă pentru curăţare cu microfibre. (Se pot obţine de la centrul dvs autorizat de service & distribuție.)

Nu folosiți pentru curățarea contactelor unei cartele tahografice solventi cum ar fi diluanti sau benzină.

## **Introducere**

<span id="page-12-0"></span>**Elemente de afişaj şi comandă Primii paşi în exploatare Variante de afişaj Interfaţa frontală** Elemente de afișaj și comand<br>Primii pași în exploatat<br>Variante de afiș<br>Interfața fronta<br>Interfața fronta

## <span id="page-13-1"></span><span id="page-13-0"></span>**Elemente de afi şaj şi comand ă**

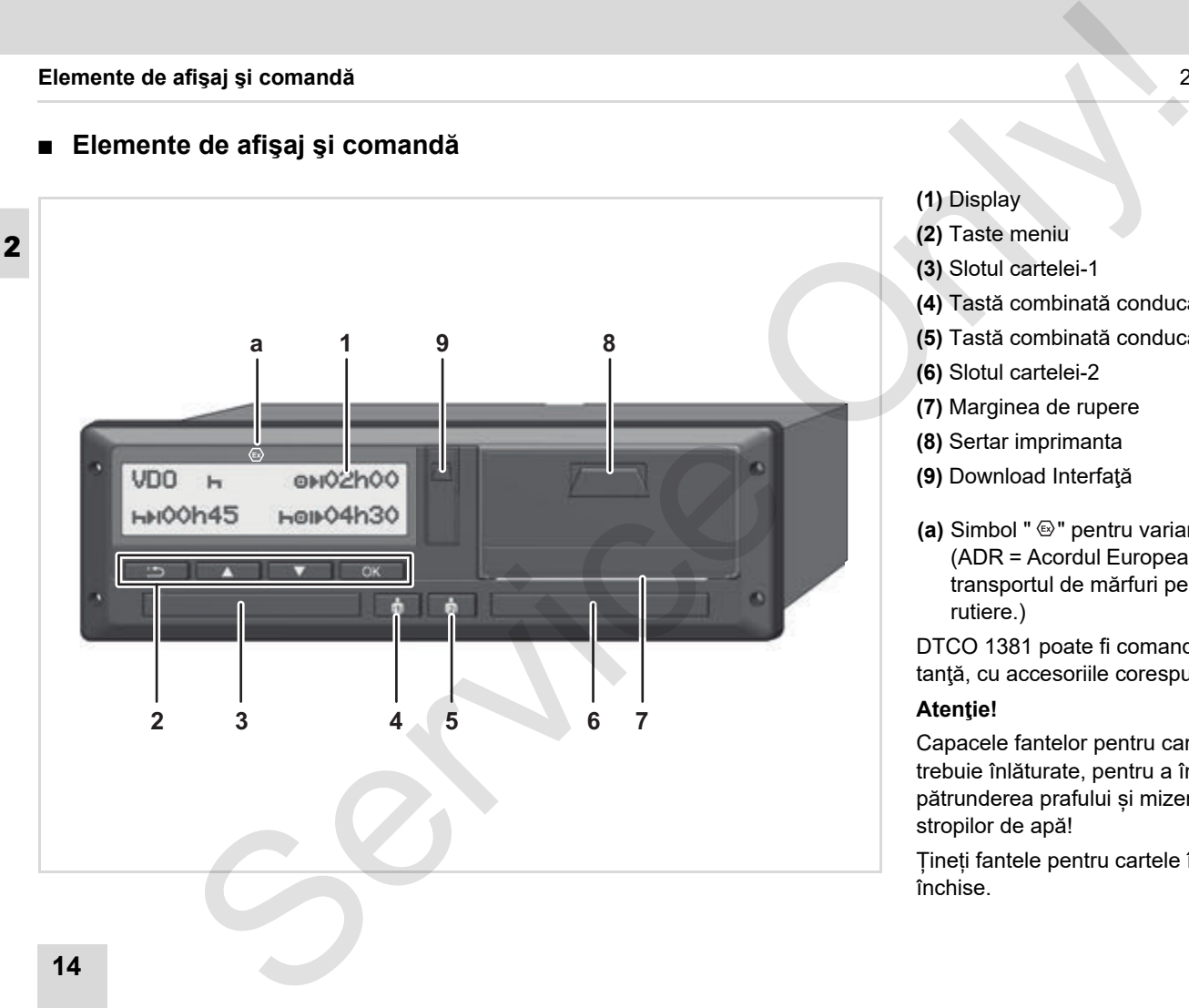

- **(1)** Display
- **(2)** Taste meniu
- **(3)** Slotul cartelei-1
- **(4)** Tast ă combinat ă conduc ătorul auto-1
- **(5)** Tast ă combinat ă conduc ătorul auto-2
- **(6)** Slotul cartelei-2
- **(7)** Marginea de rupere
- **(8)** Sertar imprimanta
- **(9)** Download Interfaţă
- **(a)** Simbol "  $\circledcirc$ " pentru varianta ADR \* (ADR = Acordul European cu privire la transportul de m ărfuri periculoase rutiere.)

DTCO 1381 poate fi comandat de la distanță, cu accesoriile corespunzătoare.

#### **Aten ţie!**

Capacele fantelor pentru cartele nu trebuie înl ăturate, pentru a împiedica pătrunderea prafului și mizeriei sau a stropilor de apă!

Țineți fantele pentru cartele întotdeauna închise.

## <span id="page-14-0"></span>**Descriere pe scurt**

## **Display (1)**

Toate modelele DTCO 3.0 sunt prevăzute cu un afișaj negativ.

- Pentru o mai bună lizibilitate, **R** afișajele din aceste instrucțiuni de utilizare vor fi reprezentate inversat.
- **Risagnerii nu poate fi oprit complet de**cât în modul Standby. Are loc doar o estompare la o valoare minimă.

În funcție de regimul de lucru al vehicului apar diverse afişaje sau pot fi afişate date.

 *Vezi "Indicaţii după pornit/oprit contact" [la pagina 19.](#page-18-0)*

## **Taste meniu (2)**

Pentru introducerea, afişarea sau tipărirea datelor utilizaţi următoarele taste:

**△/** Selectarea funcției dorite sau alegerea din pagini. (Prin apăsarea şi ţinerea apăsată a tastei autorepeat-function este posibil).

- ox Confirmati sau notați funcția / alegerea făcută.
	- Înapoi la ultimul câmp de editare, anularea precizării ţării sau ieşirea pas cu pas din funcțiile meniului.

## **Slotul cartelei-1 (3)**

Conducătorul auto-1, care conduce vehiculul momentan introduce cartela sa în slotul cartelei-1.

 *Vezi detalii "Introducere cartelă (cartele) conducător auto" de la pagina 32.*

Dacă sunt defecte, capacele fantelor pentru cartele pot fi înlocuite. Pentru aceasta, adresaţi-vă partenerului dvs. de service. servi[ce](#page-31-2) the DTCO 3.0 sunt previate at the DTCO 3.0 sunt previate at the DTCO 3.0 sunt previate at the DTCO 3.0 sunt previate at the properties at the properties of the material conduction on a bund lizibilitate, and a cons

## **Tastă combinată conducătorul auto-1 (4)**

Tasta de activități și tasta de extragere pentru conducătorul auto-1

#### **Se apasă scurt tasta**: Se schimbă activitatea

 *Vezi detalii "Setare activităţi" la pagina 40.*

## **Se ţine apăsată tasta (min. 2**

**sec.)**: Fanta pentru cartelă se deschide pentru introducerea sau extragerea cartelei tahografului.

## **Tastă combinată conducătorul auto-2 (5)**

Tasta de activități și tasta de extragere pentru conducătorul auto-2:

> **Se apasă scurt tasta**: Se schimbă activitatea

> *Vezi detalii "Setare activităţi" la pagina 40.*

## **Se ţine apăsată tasta (min. 2**

**sec.)**: Fanta pentru cartelă se deschide pentru introducerea sau extragerea cartelei tahografului.

 $\overline{D}$ 

## **Slotul cartelei-2 (6)**

Conducătorul auto-2, care nu conduce vehiculul momentan introduce cartela sa în slotul cartelei-2 (exploatare în echipă).

**2**

## **Marginea de rupere (7)**

Prin marginea pentru rupere puteți separa de rola de hârtie, partea care a fost imprimată de printerul integrat.

#### **Sertar imprimanta (8)**

Sertar imprimanta pentru introducere rola.

**R**<sup>2</sup> Dacă este defect, sertarul imprimantei poate fi înlocuit. Pentru aceasta, adresaţi-vă partenerului dvs. de service.

#### **Download Interfaţă (9)**

Sub capac găsiți interfața de download. Drepturile de acces la această interfaţă sunt reglementate în funcție de cartela introdusă în tahograf.

 *[Vezi detalii "Dreptul de accesare al](#page-89-1)  [cartelei tahografice" la pagina 90.](#page-89-1)*

## **Varianta ADR \* (a)**

La încărcarea şi descărcarea

- substantelor periculoase
	- clapeta de acoperire a interfeţei de descărcare de la DTCO 1381 trebuie să fie închisă.
	- nu este permisă apăsarea tastelor tahografului
	- $\bullet$  nu este permisă introducerea unei cartele de service, de control sau de întreprindere.
- Eventual, în cazul variantelor ADR, porniţi contactul pentru a putea utiliza fără restricţii modulele de operare Imprimantă, Fantele pentru cartelă şi Afişaj. Ifigaj și comandă<br>
i-2 (6)<br>
varianta ADR \* (a)<br>
varianta ADR \* (a)<br>
tentar introduce carteia sa<br>
substrate for collocate<br>
entar introduce carteia sa<br>
entar introduce carteia sa<br>
premiu nuper public descarare de la<br>
premi

## <span id="page-16-1"></span><span id="page-16-0"></span>**Pentru intreprindere**

1. Înregistraţi întreprinderea la DTCO 1381. Introduceți cartela întreprinderii într-unul din sloturile pentru cartele.

 *Vezi detalii "Introducerea cartelei de [întreprindere" la pagina 27.](#page-26-1)*

- Cartela întreprinderii nu serveşte ¶≫P condusului vehiculului!
- 2. Retrageți cartela întreprinderii din slot după înscriere sau după descărcarea datelor.

 *Vezi detalii "Retragerea cartelei de [întreprindere" la pagina 30.](#page-29-1)*

## <span id="page-16-2"></span>**Pentru conducătorul auto**

- 1. Introduceți cartela dumneavoastră de conducător auto în slotul pentru cartele la începutul turei (începutul zilei lucrătoare). **P[r](#page-66-4)imiti parality of th[e](#page-31-3) co[n](#page-73-2)duction of the Conduction and the Conduction and the Conduction and the Conduction and the Conduction and the Conduction and the Conduction and the Conduction and the Conduction and the Conduct** 
	- *Vezi detalii "Introducere cartelă (cartele) conducător auto" de la pagina 32.*
	- 2. Prin "introducerea manuală" a datelor puteți să completați activitățile pe cartela conducătorului auto
		- *Vezi detalii "Introduceri manuale" de la pagina 32.*
	- 3. Setați activitatea, pe care doriți să o desfășurați în prezent cu tasta pentru activităţi.
		- *Vezi detalii "Setare activităţi" la pagina 40.*
	- 4. Setati ora la ora locală.
		- *Vezi detalii "Setare timpul local" la pagina 67.*

DTCO 1381 este pregătit!

5. **Important!** Setaţi neapărat activitatea pe "h" în cazul pauzei sau a timpului de odihnă.

- 6. Eventualele deranjamente ale aparatului sau ale componentelor sistemului apar pe display. Notați atentionarea.
	- *[Vezi detalii "Apare un anun](#page-73-2)ţ" de la pagina 74.*
- 7. La sfârşitul turei (sfârşitul zilei lucrătoare) sau la schimbarea vehiculului retrageţi cartela dumneavoastră din slot.
	- *Vezi detalii "Descărcarea datelor de pe cartela conducătorului auto" de la pagina 42.*
- 8. Puteți afișa sau imprima activitățile zilelor anterioare, evenimentele, etc prin intermediul functiilor meniului.
	- **►** [Vezi detalii "Apelarea func](#page-51-2)tiilor *meniului" de la pagina 52.*
	- Aceste instrucțiuni de operare nu contin toate cerintele legale valabile în toate ţările. Dacă este necesar acestea se vor alinia la legile tărilor deasemenea.

## <span id="page-17-0"></span>**Variante de afişaj**

## **În general**

**2**

- Afişajele constau din pictograme şi text, pentru care se poate seta limba automat după cum urmează:
- $\bullet$  Limba afişată este determinată de cartela conducătorului auto, care este introdusă acum sau care a fost ultima dată introdusă în slotul cartelei-1, respectiv în DTCO 1381.
- $\bullet$  Sau cartela de tahograf cu valenţă mai mare, de exemplu cartela întreprinderii, cartela de control.

## **Alegeţi limba**

Alternativ, la setarea automată a limbii prin cartela tahografică, puteți seta individual o limbă preferată.

*Vezi detalii "Setare limbă" la pagina 53.*

## <span id="page-17-1"></span>**Modul Stand-by**

În regimul de funcționare Funcționare "o", după cca 1 minut DTCO 1381 comută în regimul stand-by în următoarele condiţii:

- -Contactul este oprit,
- $\bullet$ şi nu există niciun anunţ.
- După oprirea contactului, afişajul se va estompa la o valoare prestabilită. Apoi, după un minut (valoare specifică clientului), afişajul se stinge. Opţional, pentru operarea mai uşoară a dispozitivului, se poate seta încă o valoare de estompare, după un anumit interval de timp de la oprirea contactului. de affisaj<b[r](#page-52-3)>
de affisaj<br>
aud diplotograme si text,  $E_0^\infty$  După opriea contactului, afișajul se  $\triangleright$  VDO Goot.c \*<br>
poete seta limba automat de pois după meminut (valoare prestântilită,<br>
aeză:<br>
deze determinată de seta l

Dacă DTCO 1381 este scos din modul Standby prin actionarea unui buton, iluminarea afişajului în modul Standby se reactivează. Această apăsare de buton are doar rolul de a "trezi" dispozitivul și nu declanșează alte actiuni.

La părăsirea modului Standby, dacă vehiculul stă pe loc, DTCO 1381 trece la ultimul afişaj standard selectat.

Dacă varianta configurată a estompării selectată pentru o variantă ADR este prea mare, aceasta se reduce.

## <span id="page-17-2"></span>**VDO GeoLoc \***

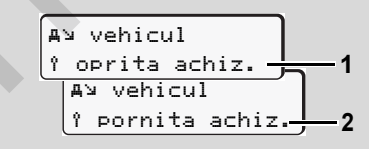

#### VDO GeoLoc

Aveţi posibilitatea de a activa **(2)** înregistrarea datelor de poziţiei şi datelor vehiculului sau de a o dezactiva **(1)**. *[Vezi detalii "Pornirea/oprirea detec](#page-68-3)ţiei* 

*vehiculului" la pagina 69.*

#### <span id="page-18-0"></span>**Indicaţii după pornit/oprit contact**

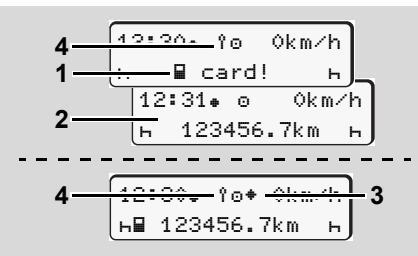

Indicaţii după pornit/oprit contact

**Pornit contact:** Dacă nu introduceţi nicio cartelă tahografică în slotul pentru cartelă-1, apare o indicaţie **(1)** pentru cca 20 de secunde, după care apare afişajul standard **(2)**.

După introducerea cartelei conducătorului auto şi după înregistrarea manuală, simbolul **(4)** clipeşte timp de cca. 5 secunde. Acest lucru înseamnă că sistemul de înregistrare este pornit.

**Oprit contact:** Simbolul **(3)** înseamnă că funcția IMS este disponibilă. (IMS = Independent Motion Signal) Simbolul (4) semnifică activarea funcției VDO GeoLoc.

## <span id="page-18-1"></span>**Afişaj(e) standard**

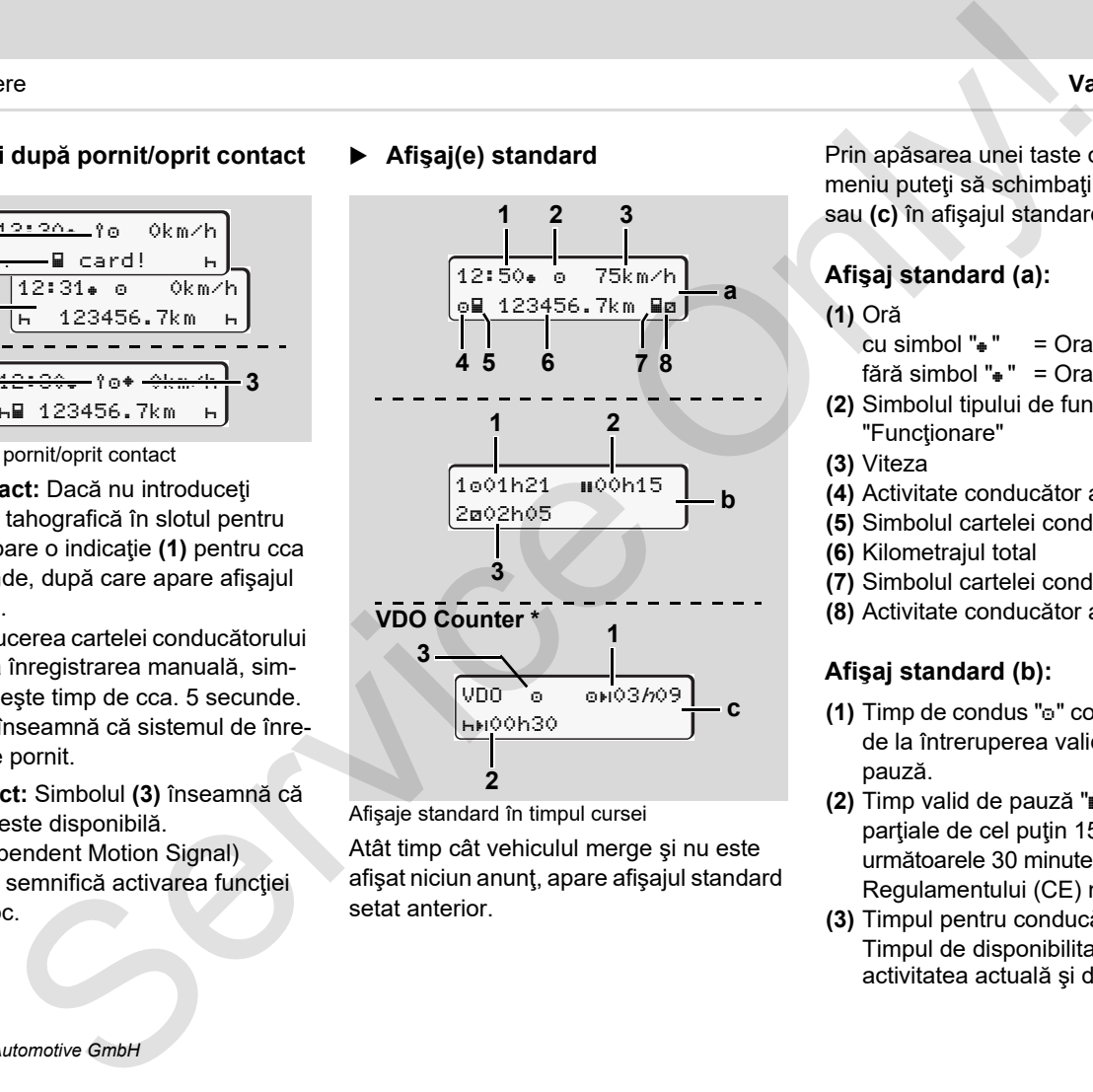

Afişaje standard în timpul cursei

Atât timp cât vehiculul merge şi nu este afişat niciun anunţ, apare afişajul standard setat anterior.

Prin apăsarea unei taste oarecare din meniu puteţi să schimbaţi între **(a)**, **(b)** sau **(c)** în afişajul standard.

## **Afişaj standard (a):**

## **(1)** Oră

- $cu \sinh 0$   $\sqrt{a}$   $\sqrt{a}$   $\sqrt{a}$   $\cosh 2$ fără simbol  $"$  =  $'$  = Ora UTC
- **(2)** Simbolul tipului de functionare "Funcţionare"
- **(3)** Viteza
- **(4)** Activitate conducător auto-1
- **(5)** Simbolul cartelei conducător auto-1
- **(6)** Kilometrajul total
- **(7)** Simbolul cartelei conducător auto-2
- **(8)** Activitate conducător auto-2

## **Afişaj standard (b):**

- **(1)** Timp de condus "" conducător auto 1 de la întreruperea validă a timpului de pauză.
- **(2)** Timp valid de pauză "" în întreruperi parțiale de cel puțin 15 minute și următoarele 30 minute, conform Regulamentului (CE) nr. 561/2006.
- **(3)** Timpul pentru conducătorul auto-2: Timpul de disponibilitate "a" pentru activitatea actuală şi durata activităţii.

Dacă lipseşte cartela şoferului, apar  $\mathbb{R}$ perioadele care sunt alocate uneia dintre sloturile "1" sau "2".

- **2 Opţiune: VDO Counter \* (c)**
- **(1)** Timp de condus rămas "on" ("h" se aprinde intermitent = această parte a afişajului este activă actualmente).
- **(2)** Următorul timp de pauză valabil / perioada de odihnă zilnică sau săptămânală "HH".
	- *Vezi detalii "VDO Counter \*" la [pagina 54.](#page-53-2)*
- **(3)** Se afişează activitatea setată.

## <span id="page-19-0"></span> **Afişarea datelor când vehiculul staţionează**

Când vehiculul staționează și cartela de conducător auto este introdusă în slot, puteți accesa și alte date de pe cartelă.

 *Vezi "Apelarea funcţiilor meniului" la [pagina 52.](#page-51-2)*

## <span id="page-19-1"></span>**Afişarea informaţiilor**

Indiferent de afişajul care apare pe moment sau dacă vehiculul staţionează sau merge, informaţiile au prioritate în afişare.

*Vezi "Apare un anunţ" la pagina 74.*

## <span id="page-19-2"></span>**Producător**

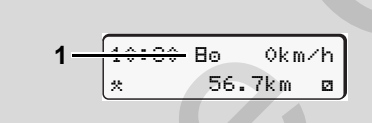

#### Afişare stadiu de execuție

Dacă DTCO 1381 nu este încă activat ca aparat de control, apare "Producător", cu simbolul "E" (1) DTCO 1381 nu acceptă alte cartele tahografice în afară de cartela service! Septe carteia gof[er](#page-51-2)nului, apar<br>
este carteia gofernului, apar<br>
tradicale uneis intervente de figulation de angle informatifie au prioritate in<br>
ture one sum aloca vehicului stationează<br>
counter \* (c) stragge, informatifie

**Vă rog, dispuneţi imediat controlul aparatului DTCO 1381 conform regulamentului într-un atelier de specialitate abilitat.**

#### <span id="page-19-3"></span> **Out-of-scope (în afara zonei de aplicare a reglementărilor)**

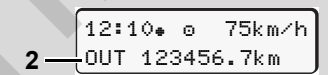

Afişaj standard (a): Out-of-scope Vehiculul rulează în afara zonei de aplicarea a reglementărilor, simbol "OUT" **(2)**.

Puteți să setați această funcție prin meniu.

 *[Vezi "Out introducere început / sfâr](#page-66-5)şit" la pagina 67.*

Următoarele curse pot exista exclusiv în afara domeniului de valabilitate:

- $\bullet$ Curse pe străzi care nu sunt publice.
- Curse în afara ţărilor AETR.
- Curse, pentru care greutatea totală a vehicului nu necesită o utilizare a DTCO 1381 conform regulamentului.

Prin apăsarea unei taste oarecare din meniu puteţi comuta la afişajul standard **(b)** sau **(c)** \*,

*vezi pagina 19.*

## <span id="page-20-0"></span>**Traversare în feribot sau tren**

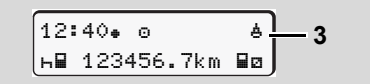

Afişaj standard (a): traversare în feribot sau tren

Vehiculul se află pe un feribot sau într-un tren, simbol " $\overset{h}{\bullet}$ " (3).

Puteți să setați această funcție prin meniu.

 *[Vezi "Introducere început feribot / tren"](#page-66-6) [la pagina 67.](#page-66-6)*

Ţineţi cont că aceasta funcţie स्क्र trebuie setată înainte de inceperea activităţii şi de începerea transportului vehiculului.

Prin apăsarea unei taste oarecare din meniu puteţi comuta la afişajul standard **(b)** sau **(c)** \*,

*[vezi pagina 19.](#page-18-1)*

## <span id="page-20-1"></span> **Comportament la sub- / supratensiune**

In caz de supratensiune sau subtensiune, dacă una din fantele pentru cartele este deschisă, nu introduceți cartele tahograf.

12:10 45km/h 123456.7km 12:10 123456.7km **1 2** Service Only!

Afişaj standard (a): Perturbări în aprovizionarea cu energie electrică

O tensiune de alimentare actualmente prea mică sau prea mare a DTCO 1381 apare pe afişajul standard **(a)**, după cum urmează:

**Cazul 1: "o<sup>+</sup>" (1)** Subtensiune

În caz de supratensiune, afişajul se opreşte, iar butoanele se blochează.

DTCO 1381 memorează la fel activitățile. Funcţiile de printare sau afişare de date ca şi introducerea sau retragerea unei cartele tahografice nu sunt posibile!

## **Cazul 2:** "" **(2)**

Acest caz corespunde unei întreruperi în alimentarea cu energie electrică. Apare automat afişajul standard **(a)**. DTCO 1381 nu-și poate îndeplini funcția de aparat de control! Activitățile conducătorului auto nu se înregistrează.

## <span id="page-20-2"></span>**Întrerupere curent**

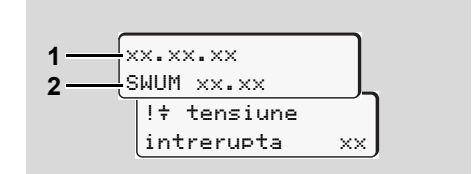

Afişarea informaţiei "Întreruperea alimentării cu energie electrică"

În momentul în care apare din nou tensiunea, pe ecran vor fi afişate pentru cca. 5 secunde versiunea software-ului de funcţionare **(1)** şi versiunea software-ului modulului de upgradare **(2)**.

În continuare, DTCO 1381 anunţă "tensiune întrerupta".

**2**

Dacă în cazul tensiunii corecte la bord apare permanent simbolul " $\ddagger$ " pe afişaj, mergeți, vă rog la un atelier de specialitate calificat!" În cazul unei defectiuni la DTCO 1381 sunteți obligați sa menționați activitățile în scris.

 *Vezi "Activităţi înregistrate în [scris" la pagina 41.](#page-40-1)*

<span id="page-21-0"></span>**Eroare de comunicare a cartelei**

Dacă apare o eroare de comunicare a cartelei la dispozitivul DTCO 1381, conducătorului auto i se solicită să-şi extragă cartela.

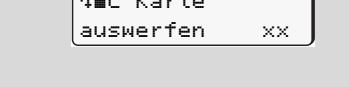

Garten Williams

În timpul ejectării cartelei, se încearcă din nou comunicarea cu aceasta. Dacă şi această încercare eşuează, porneşte automat o imprimare a ultimelor activităţi salvate pentru această cartelă.

**R**<sup>2</sup> Prin acest raport tipărit, conducătorul auto îşi poate documenta totuşi activităţile.

> Raportul tipărit trebuie semnat de către conducătorul auto.

De asemenea, acesta își poate înregistra pe raportul tipărit toate activităţile (cu excepţia timpilor de condus), până la o nouă introducere a cartelei conducătorului auto.

- De asemenea, conducătorul auto poate imprima un raport zilnic al unităţii montate pe vehicul şi îşi poate înregistra activităţile sale suplimentare până la următoarea introducere a cartelei, semnând raportul. disaj<br>
statul tensiumi correcte la<br>
re permanent simbolul "s"<br>
cocumenta bota documenta bota i documenta bota disante<br>
specialitate calificalit"<br>
Seperative conditative disante disante disante differentiality<br>
SSI sunteri
	- În cazul unei absenţe mai îndelungate – de ex. în timpul unui repaus de o zi sau de o săptămână, cartela conducătorului auto trebuie extrasă din fantă.

## <span id="page-22-0"></span>**Interfaţa frontală**

## <span id="page-22-1"></span>**Setări ale tahografului**

Conducătorul auto sau întreprinderea (cu cartela întreprinderii) pot efectua diferite setări prin interfața frontală. Printre acestea se numără:

- - Introducerea numărului de înmatriculare şi a ţării în care este înmatriculat vehiculul
- $\bullet$ Afişarea contorului VDO
- -Comanda de la distanţă
- - Schimbarea activităţilor la oprirea contactului
- $\bullet$ Detectarea stării D1/D2
- -Logo pentru rapoarte imprimate
- $\bullet$ Memento pentru descărcări
- $\bullet$  Înregistrarea profilurilor vitezei şi turaţiei
- Avertizare de depăşire iminentă a vitezei.

## <span id="page-22-2"></span> **Comanda de la distanţă a dispozitivului DTCO 1381**

DTCO 1381 poate fi comandat de la distantă cu un DTCO SmartLink în combinaţie cu o aplicaţie instalată pe un dispozitiv cu tehnologie Bluetooth sau cu dispozitive de testare. tra frontală le tanografului de la distanță a le distanță a le tanografului de la distanță a le tanografului de la distanță a le transfericial format de la distanță compositorical de la distanță contrologie Bluedoch sau p

Conducătorul auto poate activa comanda de la distanţă a DTCO 1381 şi, cu ajutorul unui cod, poate cupla tahograful cu dispozitivul său mobil.

 *Vezi detalii "Activarea comenzii la distanță" la pagina 66.*

### <span id="page-22-3"></span> **Introducerea numărului de înmatriculare**

Introducerea numărului de înmatriculare şi a ţării în care este înmatriculat vehiculul se poate face, de asemenea, printr-o aplicaţie în combinaţie cu DTCO SmartLink.

Service Only

## <span id="page-24-0"></span>**Regim de lucru "întreprinderi"**

**Funcţiile cartelei întreprinderii Introducerea cartelei de întreprindere Pregătirea descărcării datelor Retragerea cartelei de întreprindere** Regim de lucru "intreprinder"<br>
Functille cartelei intreprinder<br>
Introducerea cartelei de întreprinder<br>
Pregătirea descărcării datele<br>
Retragerea cartelei de întreprinder<br>
Cartelei de întreprinder<br>
Cartelei de întreprinder<br>

## <span id="page-25-0"></span>**Funcţiile cartelei întreprinderii**

- Întreprinderea controlează  $/$ utilizarea regulamentară a cartelei(cartelelor) de întreprindere.
	- Luați în considerație prevederile legale valabile pentru ţara dumneavoastră!

Cartela de întreprindere identifică o întreprindere şi înregistrează întreprinderea în DTCO 1381 la prima introducere. Prin aceasta se asigură dreptul de acces la datele atribuite întreprinderii.

Cartela întreprinderii introdusă vă autorizează accesul la următoarele funcții:

- $\bullet$  Conectarea şi deconectarea întreprinderii de la / la acest DTCO 1381, de exemplu la vânzarea vehiculului, la expirarea contractului de închirieriere a vehiculului, etc.
- - Introduceţi eventual (o singură dată) statul membru şi numărul de înmatriculare a autovehiculului.
- - Accesul la datele din memorie şi în special la datele care sunt atribuite numai acestei întreprinderi.
- $\bullet$  Accesul la datele unei cartele de conducător auto introduse.
- $\bullet$  Afişarea, imprimarea sau descărcarea datelor prin interfața de download.
- Cartela de întreprindere este concepută exclusiv pentru managementul datelor întreprinderii şi nu serveşte condusului vehiculului! Dacă mergeţi cu cartela întreprinderii, apare un mesaj. S. Regim de lieur de la conservation de la conservation de la conservation de la conservation de la conservation de la conservation de la conservation de la conservation de la conservation de la conservation de la conserv

În anumite state membre există obligaţia de a descărca datele regulat. În următoarele cazuri este recomandat să descărcați datele din memorie:

- Vânzarea vehiculului,
- $\bullet$ Încetarea activității vehiculului,
- $\bullet$  Schimbarea DTCO 1381 în cazul defecţiunii.

## <span id="page-25-1"></span> **Funcţiile meniului în regimul de lucru "întreprindere"**

Navigarea în domeniul funcţiilor meniului are loc în principiu întotdeauna după aceeaşi sistematică.

 *Vezi "Apelarea funcţiilor meniului" la pagina 52.*

Dacă de exemplu, cartela întreprinderii se află în slotul cartelei-2, ramân blocate toate meniurile principale, care sunt atribuite fantei cartelei-2.

 *Vezi "Acces blocat la meniu!" la pagina 61.*

În acest caz puteți să afișați, să tipăriți sau să descărcați doar datele unei cartele introduse în slotul cartelei-1.

 *[Vezi "Meniu principal imprimare](#page-61-4)  conducătorul auto-1 / conducătorul auto-2" la pagina 62.*

## <span id="page-26-1"></span><span id="page-26-0"></span>**Introducerea cartelei de întreprindere**

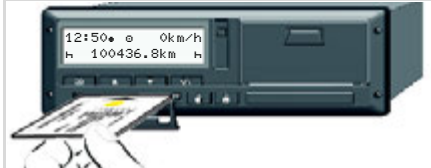

Introducerea cartelei de întreprindere

- 1. Porniți eventual contactul, în cazul variantelor ADR.
- 2. Tineți apăsat unul dintre cele două butoane combinate pentru mai mult de 2 secunde. Fanta cartelei corespunzătoare se deschide.
- 3. Deschideți capacul fantei cartelei.
- 4. Introduceți cartela întreprinderii în fantă cu cipul în sus şi săgeata înainte.
- 5. Închideți capacul și împingeți fanta cartelei până când aceasta se fixează în poziţie.
- Cartela întreprinderii determină  $\mathbb{R}$ limba afişajului. Alternativ puteţi să setați individual o limbă preferată.
	- *Vezi "Setare limbă" la pagina 53.*

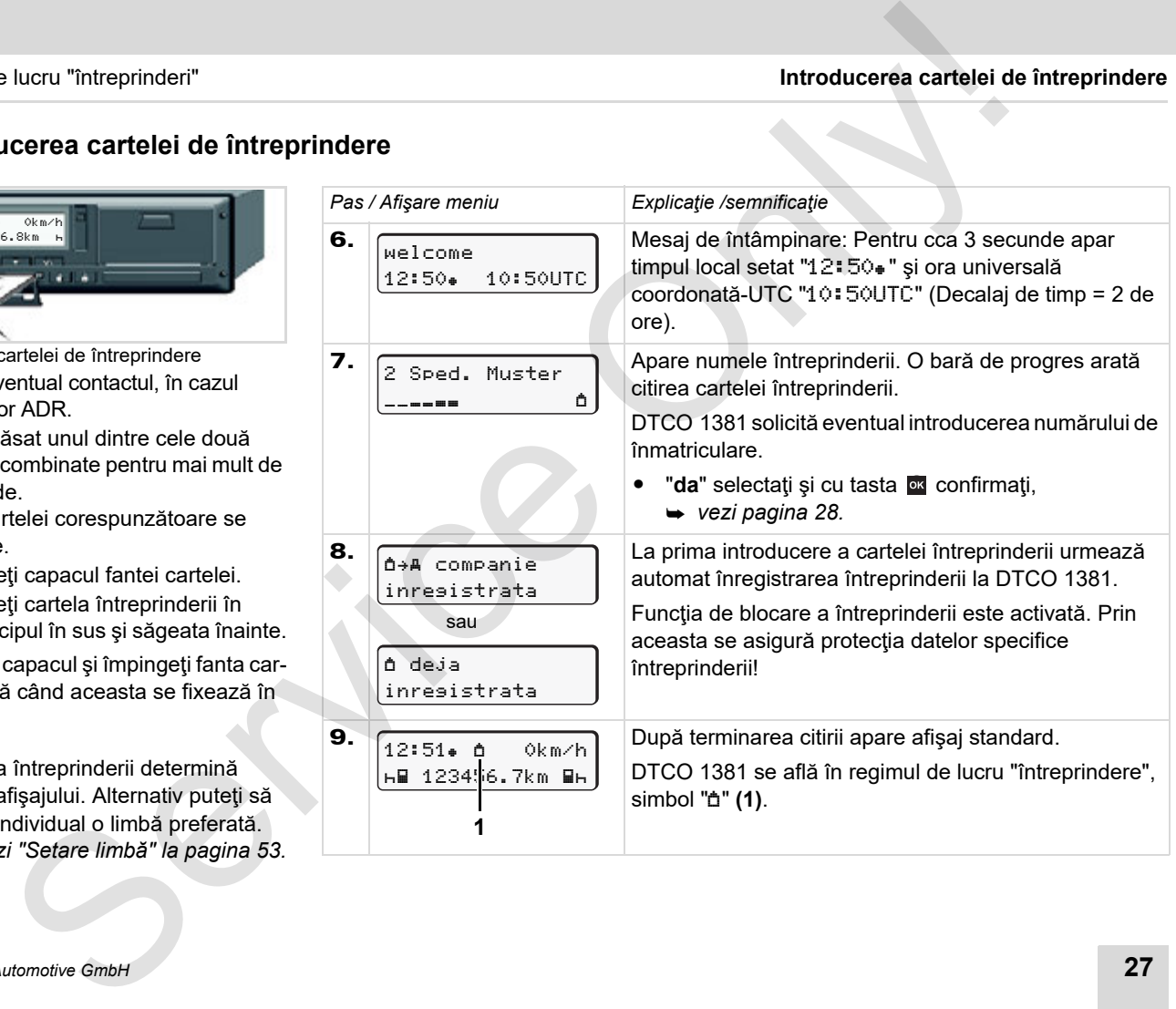

## <span id="page-27-1"></span><span id="page-27-0"></span>**Introducerea numărului de înmatriculare**

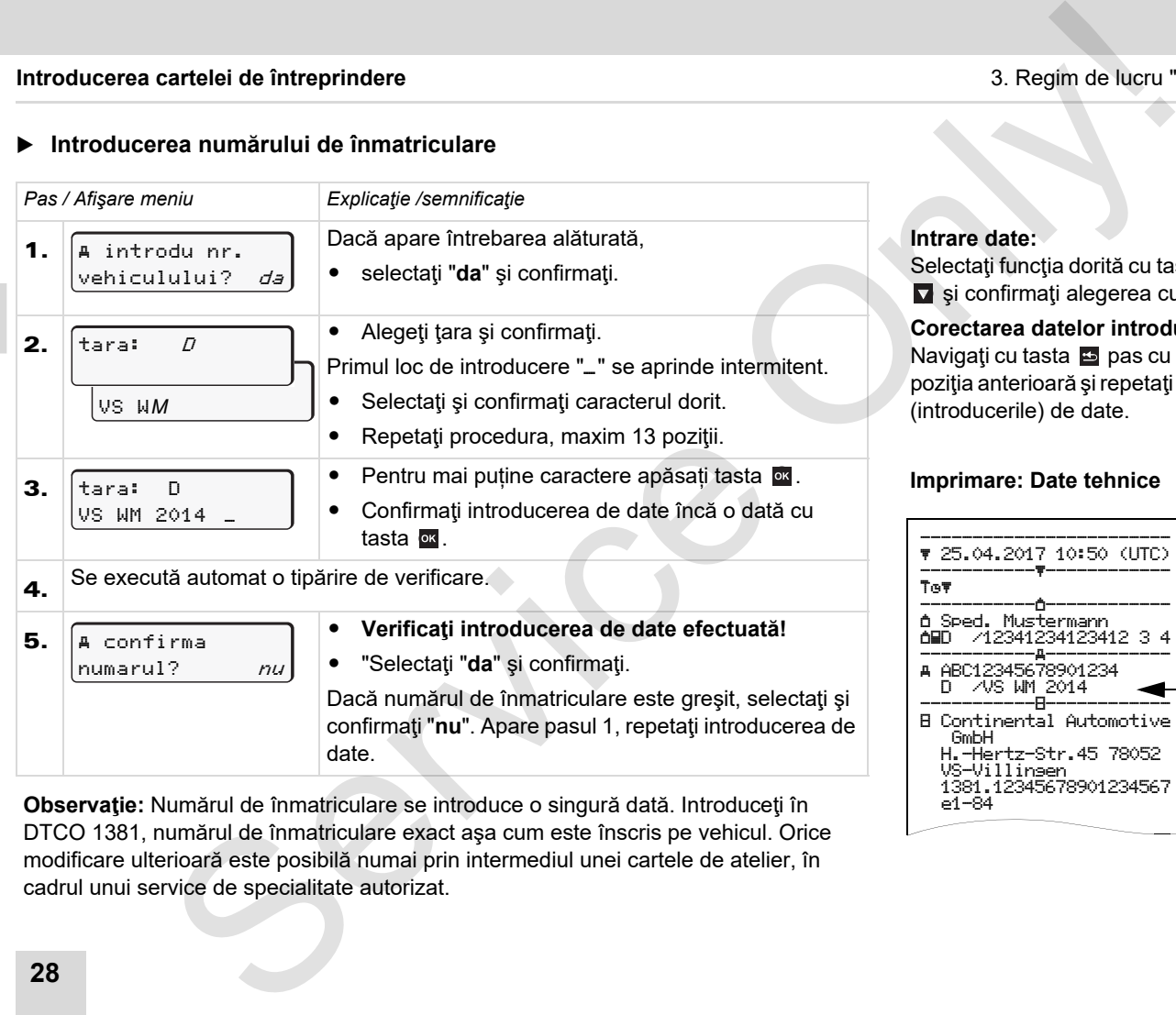

**Observaţie:** Numărul de înmatriculare se introduce o singură dată. Introduceţi în DTCO 1381, numărul de înmatriculare exact aşa cum este înscris pe vehicul. Orice modificare ulterioară este posibilă numai prin intermediul unei cartele de atelier, în cadrul unui service de specialitate autorizat.

#### **Intrare date:**

Selectați funcția dorită cu tastele sau **▼** și confirmați alegerea cu tasta <sup>ox</sup>.

#### **Corectarea datelor introduse:**

Navigați cu tasta **E** pas cu pas înapoi la poziţia anterioară şi repetaţi introducerea (introducerile) de date.

#### **Imprimare: Date tehnice**

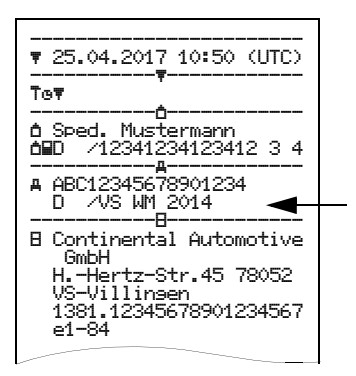

## <span id="page-28-0"></span>**Pregătirea descărcării datelor**

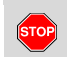

## **Pericol de explozie**

Vă rugăm, respectaţi indicaţiile pentru transportul şi manipularea substanțelor periculoase în medii cu risc de explozie.

**La încărcarea şi descărcarea substanţelor periculoase …**

- **trebuie închis capacul de protecţie (1)**
- **şi nu este permisă descărcarea datelor.**

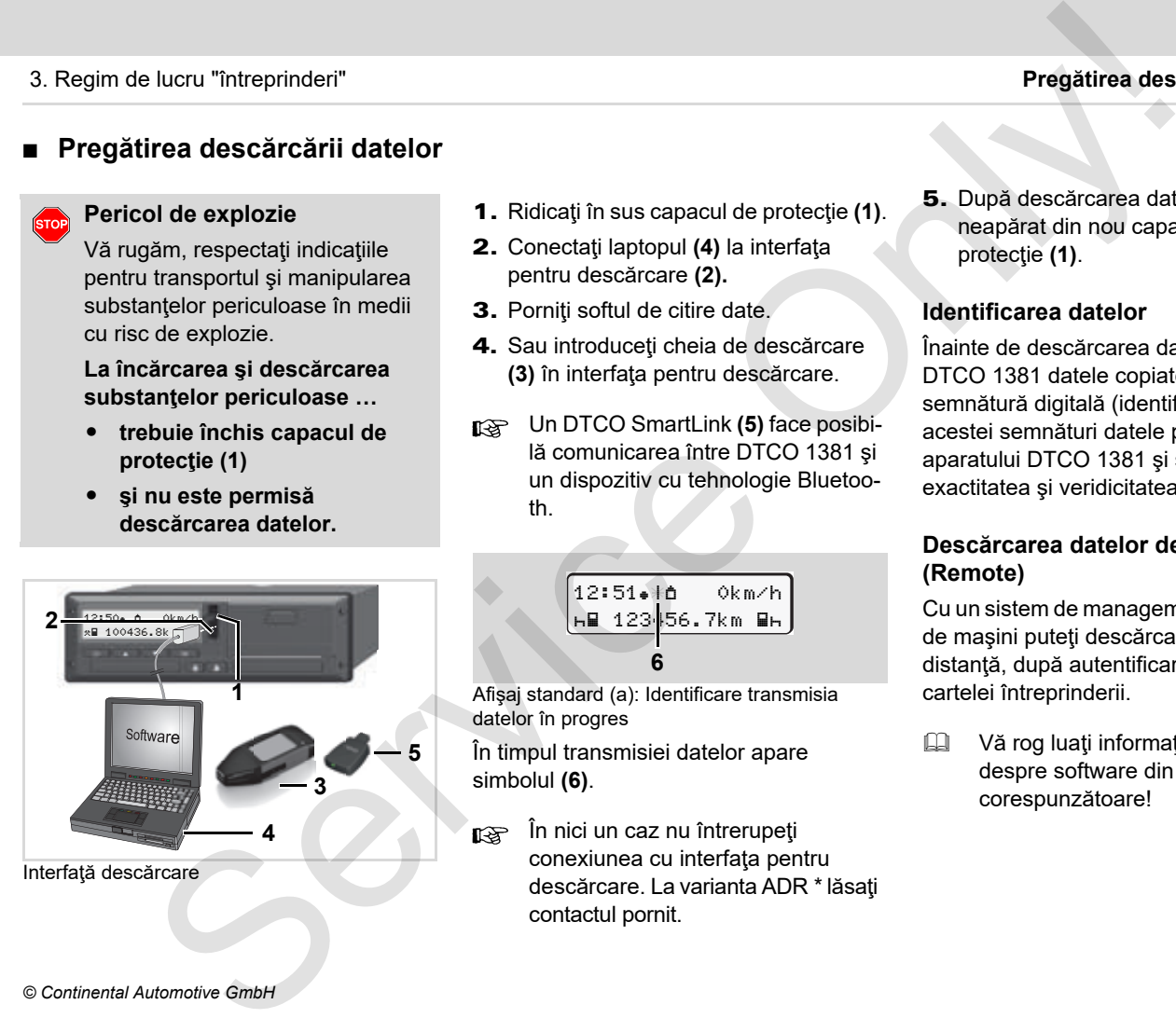

- 1. Ridicati în sus capacul de protectie (1).
- 2. Conectaţi laptopul **(4)** la interfaţa pentru descărcare **(2).**
- 3. Porniti softul de citire date.
- 4. Sau introduceți cheia de descărcare **(3)** în interfaţa pentru descărcare.
- Un DTCO SmartLink **(5)** face posibilă comunicarea între DTCO 1381 şi un dispozitiv cu tehnologie Bluetooth.

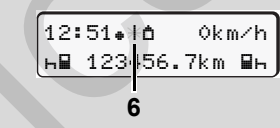

Afişaj standard (a): Identificare transmisia datelor în progres

În timpul transmisiei datelor apare simbolul **(6)**.

În nici un caz nu întrerupeţi conexiunea cu interfața pentru descărcare. La varianta ADR \* lăsați contactul pornit.

5. După descărcarea datelor închideți neapărat din nou capacul de protectie (1).

#### **Identificarea datelor**

Înainte de descărcarea datelor din DTCO 1381 datele copiate au atasate semnătură digitală (identificare). Pe baza acestei semnături datele pot fi atribuite aparatului DTCO 1381 şi se verifică exactitatea şi veridicitatea datelor.

## **Descărcarea datelor de la distanţă \* (Remote)**

Cu un sistem de management al parcurilor de maşini puteţi descărca datele de la distanță, după autentificarea cu succes a cartelei întreprinderii.

Vă rog luați informații detaliate despre software din documentația corespunzătoare!

## <span id="page-29-1"></span><span id="page-29-0"></span>**Retragerea cartelei de întreprindere**

Puteţi scoate cartela întreprinderii  $\mathbb{R}$ din fantă numai când vehiculul staţionează!

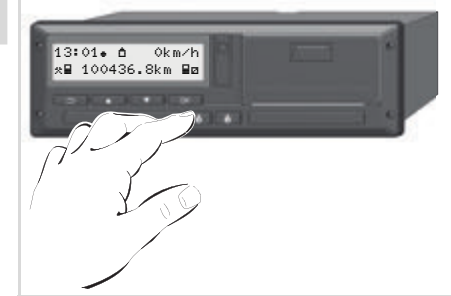

solicitarea cartelei întreprinderii

- 1. Porniți eventual contactul, în cazul variantelor ADR.
- 2. Solicitaţi pentru extargere cartela din slotul 1 sau slotul 2;  $\rightarrow$  vezi pagina 14.

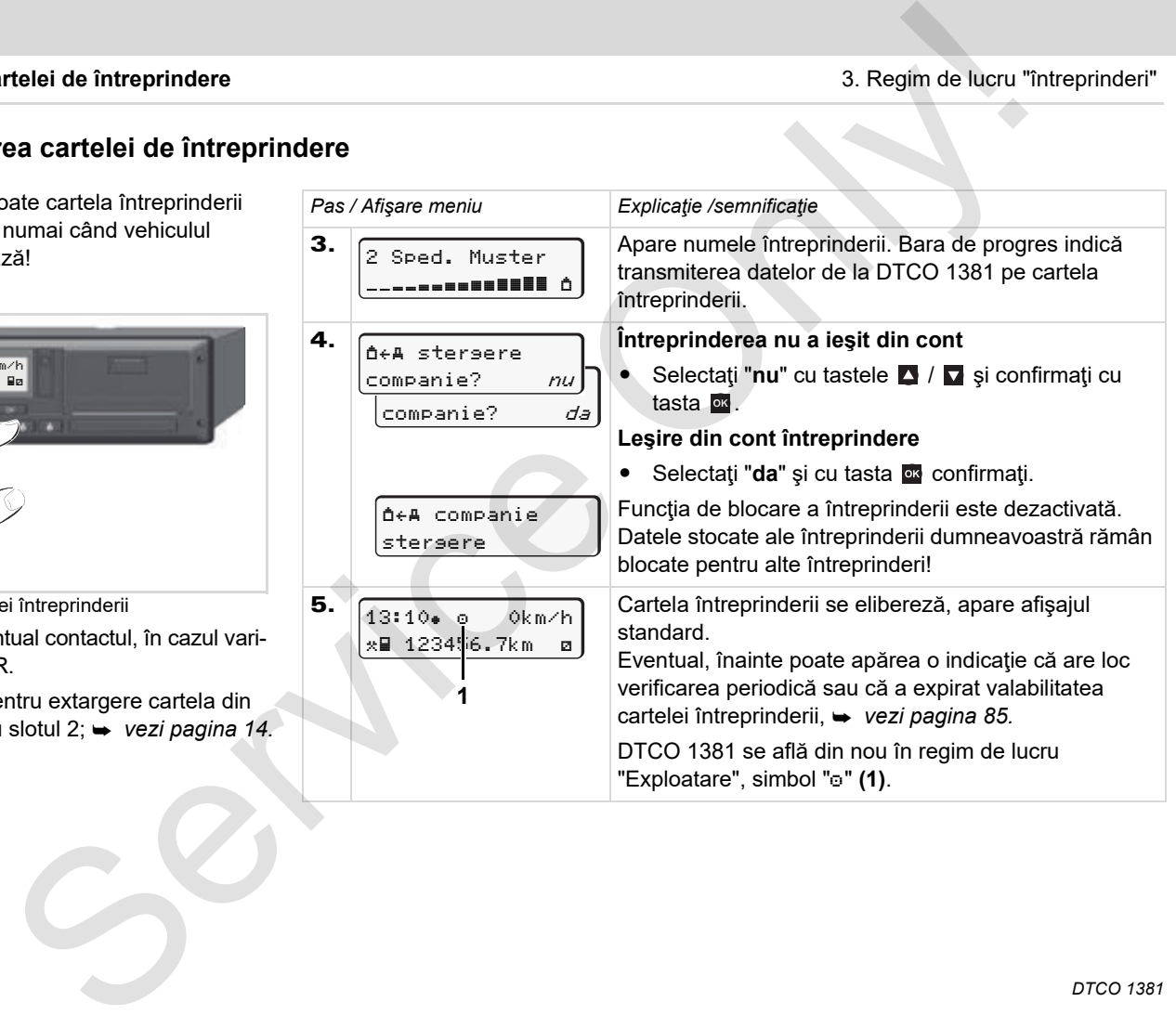

## <span id="page-30-0"></span>**Regimul de lucru "exploatare"**

**Introduceţi cartela(cartelele) de conducător auto Setare activităţi Descărcarea datelor de pe cartela conducătorului auto Retrageţi cartela(cartelele) de conducător auto** Regimul de lucru "exploatare<br>
Introduceți cartela(cartelele) de conducător aut<br>
Sester activită de pe cartela conducătorului aut<br>
Schimb de conducător auto / vehicul la exploatat<br>
Schimb de conducător auto / vehicul la exp

**Schimb de conducător auto / vehicul la exploatare**

## <span id="page-31-2"></span><span id="page-31-0"></span>**Introducere cartelă (cartele) conducător auto**

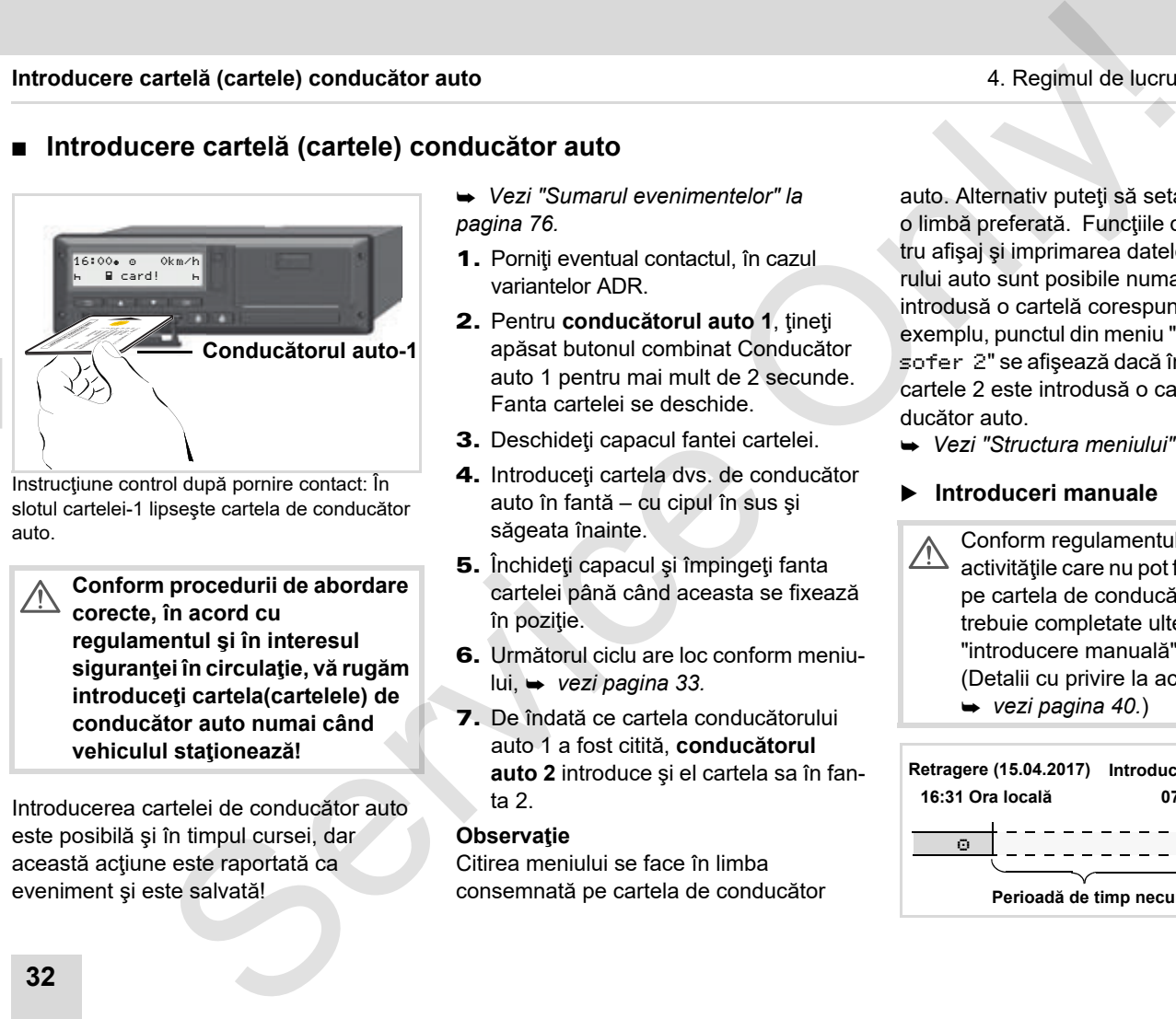

Instrucţiune control după pornire contact: În slotul cartelei-1 lipseşte cartela de conducător auto.

 $\sqrt{N}$ 

**4**

**Conform procedurii de abordare corecte, în acord cu regulamentul şi în interesul siguranţei în circulaţie, vă rugăm introduceţi cartela(cartelele) de conducător auto numai când vehiculul staţionează!** 

Introducerea cartelei de conducător auto este posibilă şi în timpul cursei, dar această acţiune este raportată ca eveniment şi este salvată!

- *Vezi "Sumarul evenimentelor" la pagina 76.*
- 1. Porniți eventual contactul, în cazul variantelor ADR.
- 2. Pentru **conducătorul auto 1**, ţineţi apăsat butonul combinat Conducător auto 1 pentru mai mult de 2 secunde. Fanta cartelei se deschide.
- 3. Deschideți capacul fantei cartelei.
- 4. Introduceţi cartela dvs. de conducător auto în fantă – cu cipul în sus şi săgeata înainte.
- 5. Închideţi capacul şi împingeţi fanta cartelei până când aceasta se fixează în poziţie.
- 6. Următorul ciclu are loc conform meniului, *vezi pagina 33.*
- 7. De îndată ce cartela conducătorului auto 1 a fost citită, **conducătorul auto 2** introduce şi el cartela sa în fanta 2.

#### **Observaţie**

Citirea meniului se face în limba consemnată pe cartela de conducător

auto. Alternativ puteți să setați individual o limbă preferată. Funcțiile de meniu pentru afişaj şi imprimarea datelor conducătorului auto sunt posibile numai dacă este introdusă o cartelă corespunzătoare. De exemplu, punctul din meniu "Imprimare sofer 2" se afişează dacă în fanta pentru cartele 2 este introdusă o cartelă de conducător auto.

*[Vezi "Structura meniului" la pagina 59.](#page-58-1)*

#### <span id="page-31-3"></span><span id="page-31-1"></span>**Introduceri manuale**

- Conform regulamentului, activitățile care nu pot fi înregistrate pe cartela de conducător auto trebuie completate ulterior prin "introducere manuală". (Detalii cu privire la activităţi,
	- *vezi pagina 40.*)

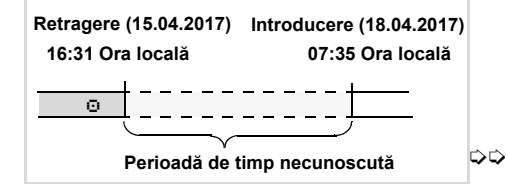

## 4. Regimul de lucru "exploatare" **Introducere cartelă (cartele) conducător auto**

Exemplu pentru perioadă de timp necunoscută

După fiecare introducere a cartelei în slot sunt posibile următoarele introduceri de date:

- Adăugare activitate timp de odihnă "h"; Exemplu 1, **→** *vezi pagina 37.*
- - Continuare tură de lucru; exemplu 2, *[vezi pagina 38.](#page-37-0)*
- Continuare, încheiere tură de lucru şi/ sau trecerea în faţă a unor activităţi în cadrul unei ture de lucru; exemplu 3,
	- *[vezi pagina 39.](#page-38-0)*

## <span id="page-32-0"></span>**Procedură principială**

- Selectaţi funcţia, activitatea sau valoarea numerică dorită cu tastele / din câmpul de introducere.
- Confirmaţi alegerea cu tasta <sup>ok</sup> .

1. welcome 07:35. 05:35UTC

Mesaj de întâmpinare: Pentru cca 3 secunde apar timpul local setat "07:35. şi ora universală coordonată-UTC "05:35UTC" (Decalaj de timp = 2 de ore).

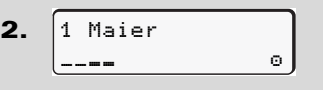

Apare numele de familie al conducătorului auto. O bară de progres arată citirea cartelei conducătorului auto.

3. Ultima extragere 15.04.15 16:31

Pentru cca. 4 secunde apar data şi ora ultimei cartele extrase conform orei locale  $(simbol "$ <sup>"</sup>).

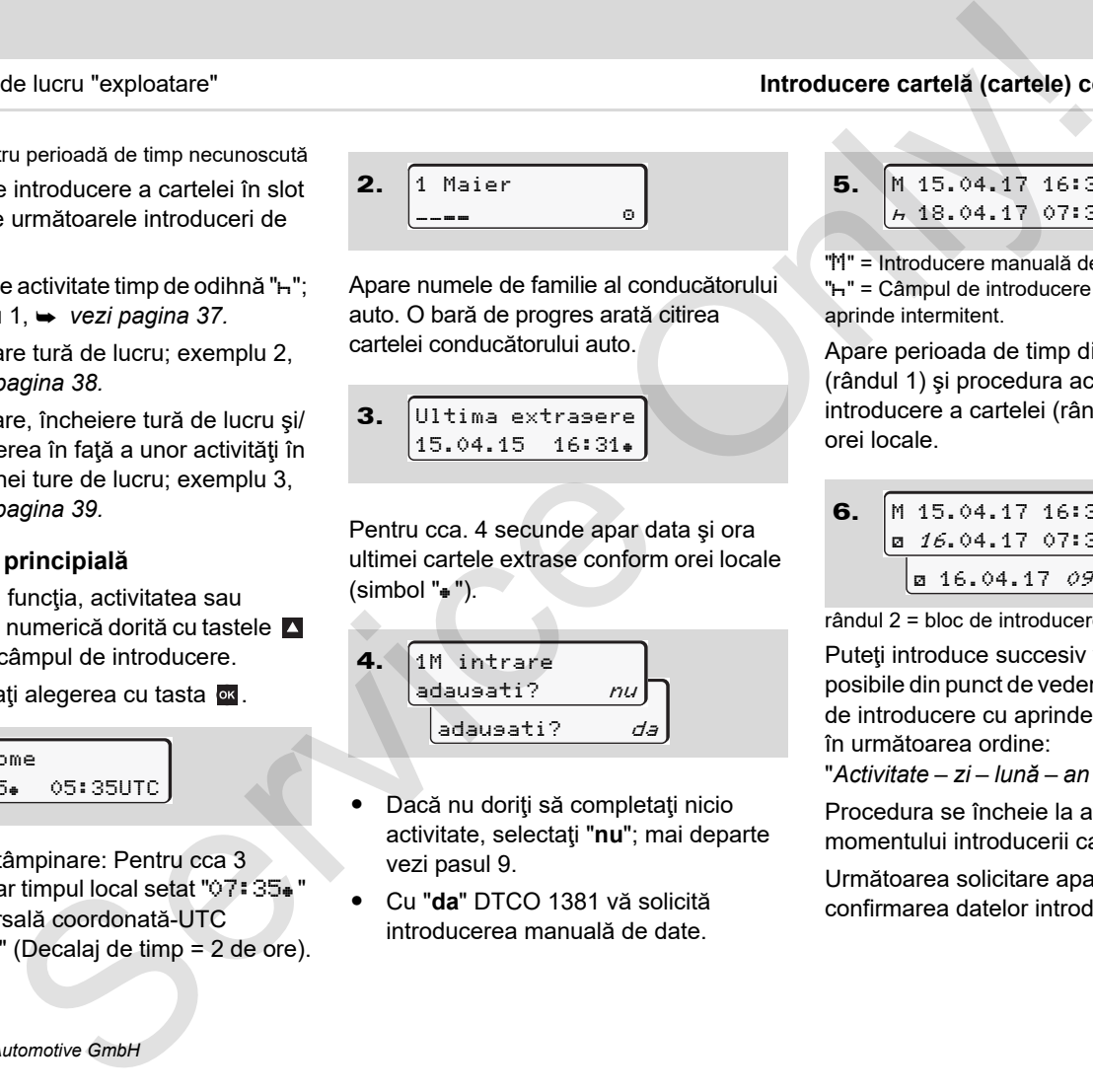

- - Dacă nu doriţi să completaţi nicio activitate, selectaţi "**nu**"; mai departe vezi pasul 9.
- - Cu "**da**" DTCO 1381 vă solicită introducerea manuală de date.

**5.** 
$$
\begin{array}{|c|c|c|c|}\n\hline\nM & 15.04.17 & 16:31 \\
\hline\nA & 18.04.17 & 07:35\n\end{array}
$$

"M" = Introducere manuală de date; "H" = Câmpul de introducere a activității se aprinde intermitent.

Apare perioada de timp dintre extragere (rândul 1) şi procedura actuală de introducere a cartelei (rândul 2) conform orei locale.

6.  $\sqrt{16.04.17 \cdot 07:35}$ a 16.04.17 09:35 M 15.04.17 16:31

rândul 2 = bloc de introducere date

Puteti introduce succesiv variabilele posibile din punct de vedere logic (câmpuri de introducere cu aprindere intermitentă) în următoarea ordine:

"*Activitate* – *zi* – *lună* – *an* – *oră* – *minute*".

Procedura se încheie la atingerea momentului introducerii cartelei.

Următoarea solicitare apare înainte de confirmarea datelor introduse manual.

**4**

 $\overline{D}$ 

- 7. tara initial :E regiune init. E AN
- -Alegeţi ţara şi confirmaţi.
- -Eventual alegeţi regiunea şi confirmaţi.
- -Cu tasta **puteti** şterge informatia despre ţară.
- 8. confirmare? *da* confirmare? nu 1M intrare
- -Confirmaţi introducerea cu "**da**".

07:36 0km/h  $\bigcap_{123456.7km}$  h

 $\bullet$ Selectati "nu".

9.

**4**

 *Vezi "Posibilităţi de corectare" la [pagina 35.](#page-34-0)*

Apare afişajul standard **(a)**. Simbolurile de cartelă apărute anterior au următoarea semnificatie:

- "" Cartela conducătorului auto se găseşte în slotul cartelei.
- $\bullet$ ". " Puteți să începeți cursa, datele relevante sunt memorate.
- Simbolul "" este afişat pentru ambele fante ale cartelelor.

După ce cartelele pentru conducătorul auto 1 şi conducătorul auto 2 au fost introduse, se poate începe deplasarea, de îndată ce apare afişat cel puţin simbolul "" pentru conducătorul auto 1 **şi** 2  $\begin{tabular}{|c|c|c|c|} \hline \textbf{3.5} & \textbf{5.6} & \textbf{6.6} & \textbf{6.6} & \textbf$  $\begin{tabular}{|c|c|c|c|} \hline \textbf{3.5} & \textbf{5.6} & \textbf{6.6} & \textbf{6.6} & \textbf$  $\begin{tabular}{|c|c|c|c|} \hline \textbf{3.5} & \textbf{5.6} & \textbf{6.6} & \textbf{6.6} & \textbf$ 

Începerea deplasării încheie orice introducere manuală începută. Nu mai sunt posibile introduceri manuale curente pentru cealaltă fantă a cartelei.

- În timpul procesului de citire a cartelei conducătorului auto, pentru scurt timp nu este posibilă executarea funcțiilor autonome.
	- -Accesarea funcţiilor meniului
	- -Solicitarea cartelei tahografice

Dacă se apasă o tastă de meniu sau tasta de retragere, apare anuntul.

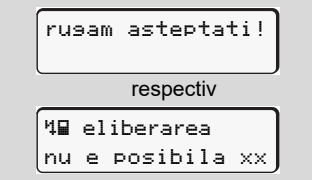

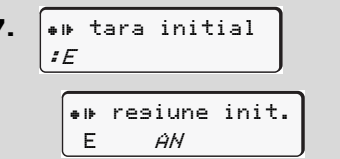

## <span id="page-34-0"></span>**Posibilităţi de corectare**

În blocul de introducere a datelor puteti selecta şi corecta direct variabilele posibile cu tasta **E** (pas înapoi).

Dacă negaţi la întrebarea: "Confirmaţi introducerea de date M?", mai întâi apare pasul 4, iar apoi primul bloc complet de introducere a datelor (pasul 5).

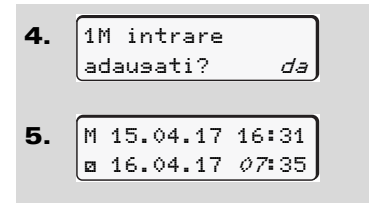

Acum puteti corecta succesiv variabilele posibile.

Prin apăsarea şi menţinerea स्क्र apăsată a tastei **ox** puteți sări la următorul câmp de introducere, respectiv la următorul bloc complet de introducere a datelor.

<span id="page-34-1"></span> **Introducerea ţării în cursul introducerii manuale a datelor**

1. ? tara final  $\cdot$  D M 28.10.11 16:50 07.11.17 14:00 ? tara final M 28.10.17 17:45

- -Selectați și confirmați în primul câmp de introducere "-" simbolul "He? tara final" (este posibil numai dacă timpul primei introduceri manuale a datelor nu corespunde cu timpul pentru introducerea ţării de la ultima extragere a cartelei.) **4.**  $\begin{bmatrix} 1 \text{ M} \end{bmatrix}$  in trare  $\begin{bmatrix} d \end{bmatrix}$  adausati? *da* and *data* **i** adausati? *da* de introducere "n" simbolul → Vezi "Simbol tări" la pagina 99. de lucru "exploatare"<br>
introducerea atarii în cursul Alegerea tariloi (cartele) e distincte a datelor public introducerea atarii în cursul Alegerea tarilor (cartele) introducerea ataribule de atarbor (cartele) introducere
	- -Alegeţi ţara şi confirmaţi.

Sau:

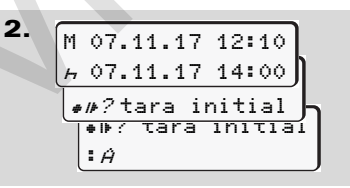

- $\bullet$  Selectaţi şi confirmaţi simbolul ".12 tara initial".
- $\bullet$ Alegeţi ţara şi confirmaţi.

## **Alegerea ţărilor**

Ultima tară introdusă apare prima. Cu tastele  $\sum \sqrt{n}$  apar în continuare ultimele patru ţări introduse. Identificare: Două puncte înaintea simbolului țărilor ": B".

Următoarea alegere are loc în ordine alfabetică, începând cu litera "A":

- -Cu tasta  $\blacksquare$  A, Z, Y, X, W,..s.a.m.d.;
- -Cu tasta  $\blacksquare$  A, B, C, D, E, ... ş.a.m.d.
- 
- **R**<sup>P</sup>rin apăsarea și ținerea apăsată a tastei  $\blacksquare$  /  $\blacksquare$  se accelerează alegerea (funcția auto-repeat).

#### <span id="page-35-0"></span> **Respingerea procedurii de introducere de date**

Dacă nu există nicio introducere de date la procedura de introducere date, după 30 de secunde apare următorul afişaj.

> va rugam intrare

Dacă apăsaţi în următoarele 30 secunde tasta <sup>ox</sup>, puteți continua introducerea datelor.

După expirarea acestui timp sau la începerea cursei se finalizează citirea cartelei conducătorului şi apare afişajul standard **(a)**.

Datele deja introduse sunt ignorate, pentru a se asigura că datele sunt confirmate. Acest lucru vizează introducerea de la distanţă, dar şi introducerea directă în DTCO 1381.

Anularea introducerii manuale prin solicitarea cartelei conducătorului auto.

 *Vezi detalii "Solicitatea cartelei în cursul introducerii manuale a datelor" la [pagina 43.](#page-42-1)*
#### 4. Regimul de lucru "exploatare" **Introducere cartelă (cartele) conducător auto**

**Adăugarea activităţii "Timp de odihnă"**

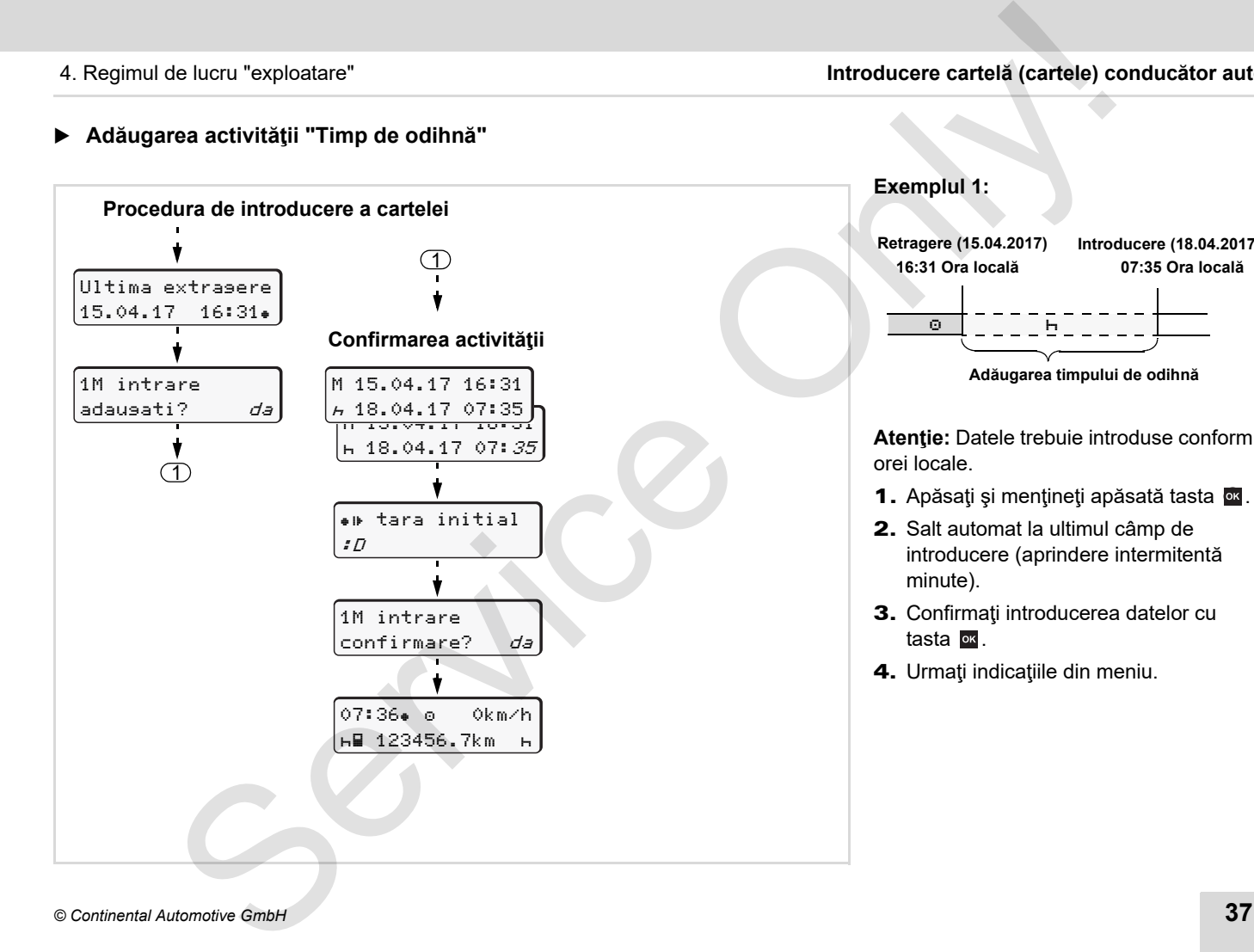

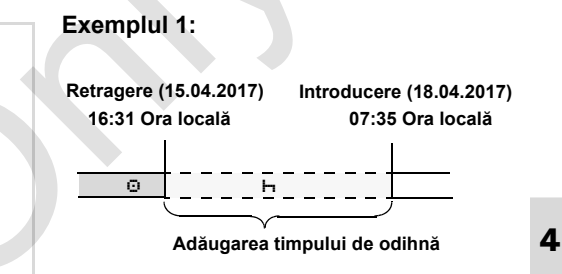

**Atentie:** Datele trebuie introduse conform orei locale.

- 1. Apăsați și mențineți apăsată tasta  $\frac{dx}{dx}$ .
- 2. Salt automat la ultimul câmp de introducere (aprindere intermitentă minute).
- 3. Confirmati introducerea datelor cu tasta **ox**.
- 4. Urmați indicațiile din meniu.

**Continuare tură de lucru**

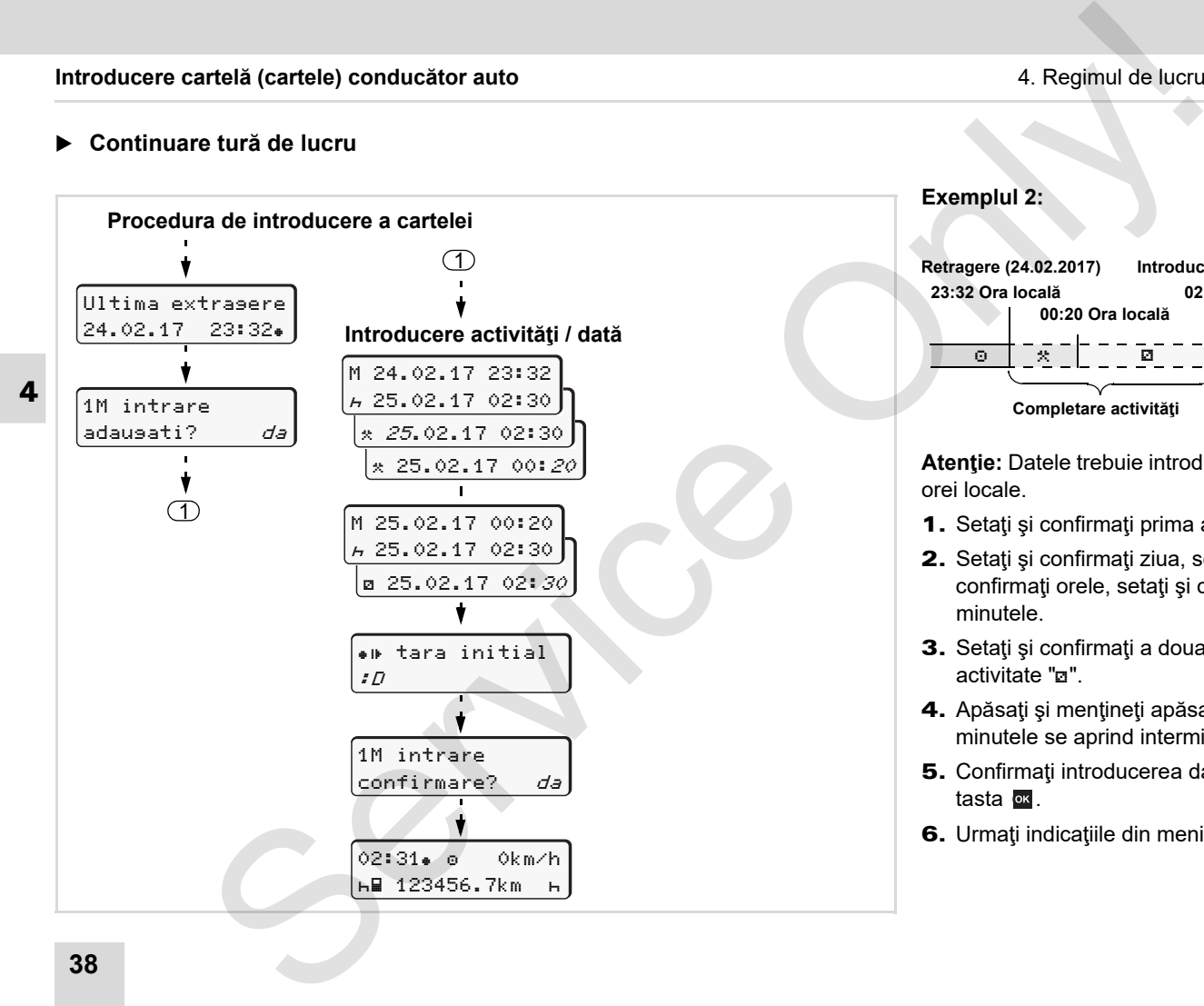

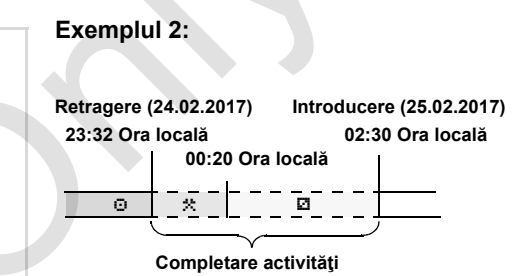

**Atentie:** Datele trebuie introduse conform orei locale.

- 1. Setati și confirmați prima activitate "\*".
- 2. Setați și confirmați ziua, setați și confirmaţi orele, setaţi şi confirmaţi minutele.
- 3. Setați și confirmați a doua activitate "n"
- 4. Apăsați și mențineți apăsată tasta <sup>ox</sup>, minutele se aprind intermitent.
- 5. Confirmaţi introducerea datelor cu tasta **ok**.
- 6. Urmaţi indicaţiile din meniu.

## **Continuarea turei şi trecerea înainte a activităţilor dintr-o tură**

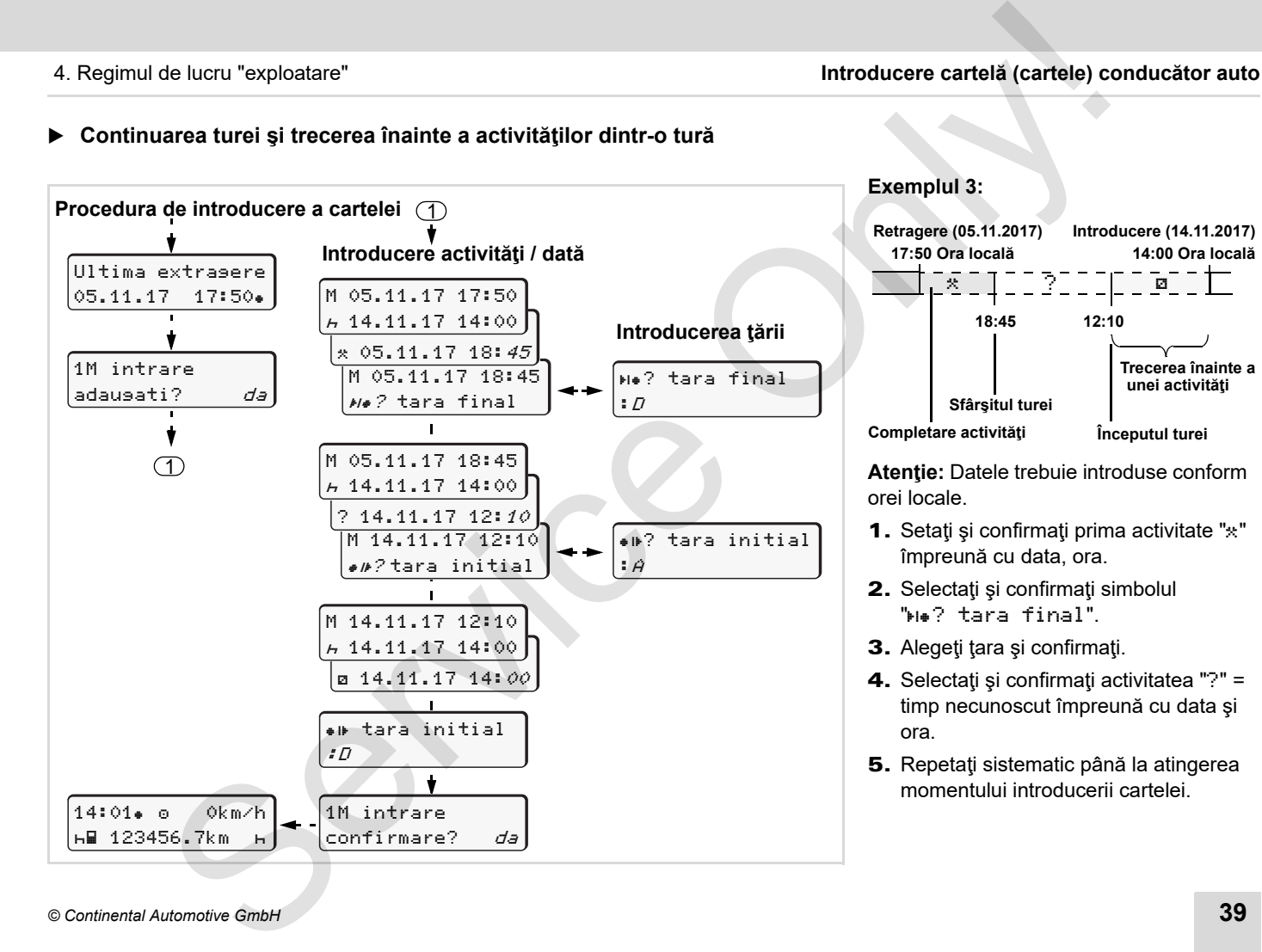

**4**

**14:00 Ora locală**

И.

## **Setare activităţi**

- $\circ$  = Timp de condus (automat la cursă)
- $\ast$  = Toti ceilalți timpi de lucru
- $\Box$  = Timpi la dispoziție (timpi de aşteptare, timp rulare, timp cabina de somn în timpul cursei pt conducătorul auto-2)
- = Pauze şi timpi de odihnă

## **Setare manuală**

**4**

- Setarea activităţilor este posibilă 晚 numai când vehiculul staţionează!
- 1. Actionați ca șofer tasta de activități pentru **şoferul 1**; *vezi pagina 14.* Apare afişajul standard **(a)**.

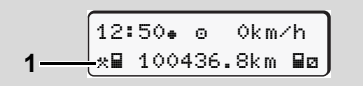

2. Apăsați tasta până de mai multe ori când apare pe display **(1)** activitatea dorită ( $\vdash$   $\blacksquare$  \*). După cca. 5 sec. apare afişajul anterior.

- 3. Actionați ca însoțitor tasta de activități pentru **şoferul 2**; *vezi pagina 14.*
- **Setare automată** DTCO 1381 comută automat pe următoarele activități:

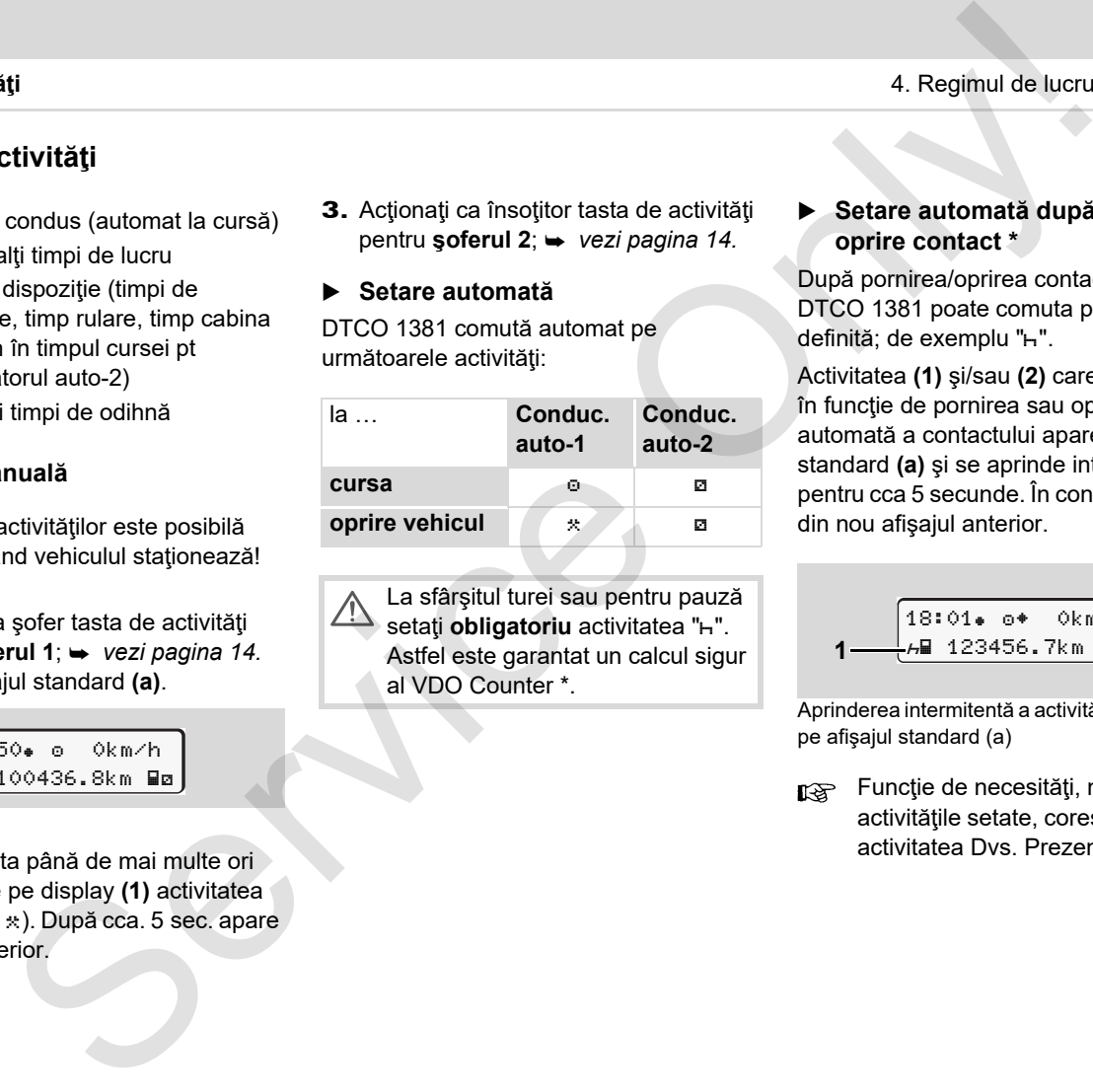

La sfârşitul turei sau pentru pauză setați **obligatoriu** activitatea "h". Astfel este garantat un calcul sigur al VDO Counter \*.

### **Setare automată după pornire/ oprire contact \***

După pornirea/oprirea contactului, DTCO 1381 poate comuta pe o activitate definită; de exemplu "h".

Activitatea **(1)** şi/sau **(2)** care se schimbă în funcție de pornirea sau oprirea automată a contactului apare pe afişajul standard **(a)** şi se aprinde intermitent pentru cca 5 secunde. În continuare apare din nou afişajul anterior.

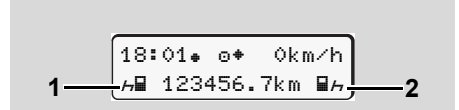

Aprinderea intermitentă a activităţii (activităţilor) pe afişajul standard (a)

**Funcție de necesități, modificați** activităţile setate, corespunzător cu activitatea Dvs. Prezentă.

#### **Observaţie**

Conform cererii clientului, cu ajutorul cartelei întreprinderii (**·** vezi pagina 23.) sau la un atelier service autorizat ( $\rightarrow$  vezi *[pagina 122.](#page-121-0)*) se pot programa activităţi pe care DTCO 1381 să le înregistreze automat după pornirea/oprirea contactului.

## **Activităţi înregistrate în scris**

Conform regulamentului sunteti obligat ca şofer să notaţi activităţile în următoarele cazuri:

- -La defectarea DTCO 1381.
- - În cazul pierderii, furtului, avarierii sau functiontrii eronate a cartelei de conducător auto trebuie să faceți la începutul şi sfârşitul cursei o printare a zilei la DTCO 1381. În acest caz trebuie completate în scris perioadele de disponibilitate şi alţi timpi de lucru.

Pe spatele rolei de hârtie aveţi posibilitatea să notaţi activităţile **(2)** dv şi să completaţi datele personale **(1)**. Înregistrări în scris ale activităţilor

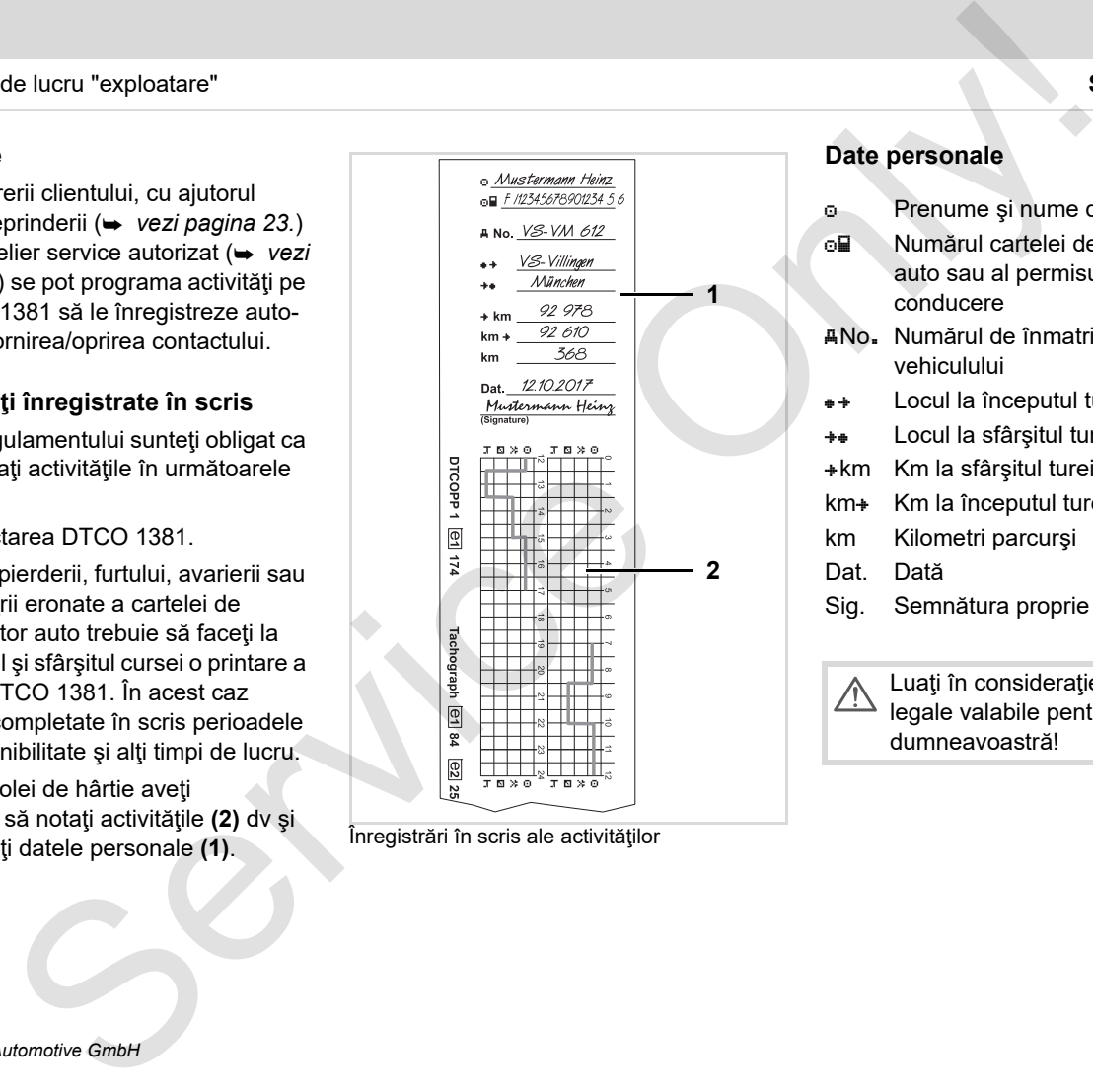

#### **Date personale**

- Prenume şi nume de familie
- Numărul cartelei de conducător auto sau al permisului de conducere
- No. Numărul de înmatriculare al vehiculului
- $\bullet$  Locul la începutul turei
- Locul la sfârşitul turei
- km Km la sfârşitul turei
- km+ Km la începutul turei
- km Kilometri parcurşi
- Dat. Dată
- Sig. Semnătura proprie

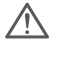

Luaţi în consideraţie prevederile legale valabile pentru ţara dumneavoastră!

## **Descărcarea datelor de pe cartela conducătorului auto**

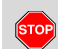

### **Pericol de explozie**

Vă rugăm, respectaţi indicaţiile pentru transportul şi manipularea substanţelor periculoase în medii cu risc de explozie.

**La încărcarea şi descărcarea substanţelor periculoase …**

- **trebuie închis capacul de protecţie (1)**
- $\bullet$  **şi nu este permisă descărcarea datelor.**

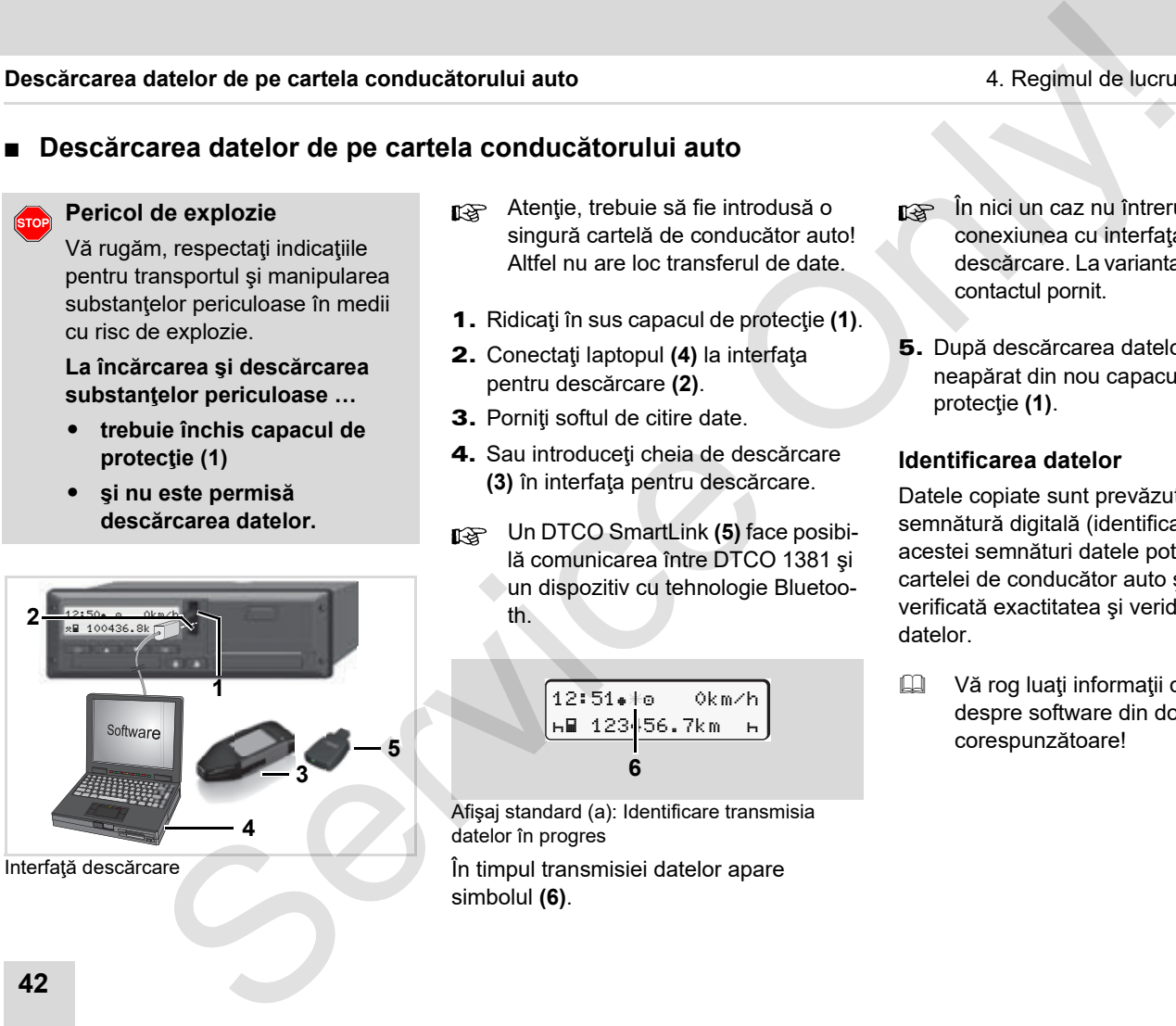

Interfaţă descărcare

- **n** $\gg$  Atenție, trebuie să fie introdusă o singură cartelă de conducător auto! Altfel nu are loc transferul de date.
- 1. Ridicati în sus capacul de protectie **(1)**.
- 2. Conectaţi laptopul **(4)** la interfaţa pentru descărcare **(2)**.
- 3. Porniti softul de citire date.
- 4. Sau introduceți cheia de descărcare **(3)** în interfaţa pentru descărcare.
- Un DTCO SmartLink **(5)** face posibilă comunicarea între DTCO 1381 şi un dispozitiv cu tehnologie Bluetooth.

$$
\begin{array}{|c|c|c|}\n\hline\n12:51+10 & 0km/h \\
\hline\nH & 123 & 56.7km & h \\
\hline\n6\n\end{array}
$$

Afişaj standard (a): Identificare transmisia datelor în progres

În timpul transmisiei datelor apare simbolul **(6)**.

- În nici un caz nu întrerupeţi conexiunea cu interfaţa pentru descărcare. La varianta ADR \* lăsaţi contactul pornit.
- 5. După descărcarea datelor închideți neapărat din nou capacul de protectie (1).

#### **Identificarea datelor**

Datele copiate sunt prevăzute cu o semnătură digitală (identificare). Pe baza acestei semnături datele pot fi atribuite cartelei de conducător auto şi poate fi verificată exactitatea şi veridicitatea datelor.

**E Vă rog luați informații detaliate** despre software din documentația corespunzătoare!

## **Retragere cartelă (cartele) conducător auto**

La final de tură, cartela conducătorului auto trebuie extrasă din fantă.

În cazul schimbului de şofer sau vehicul trebuie să luați cartela din slot.

 *Vezi "Schimb de conducător auto / vehicul la exploatare" la [pagina 45.](#page-44-0)*

ra Puteți scoate cartela de conducător auto din slot numai când vehiculul staţionează!

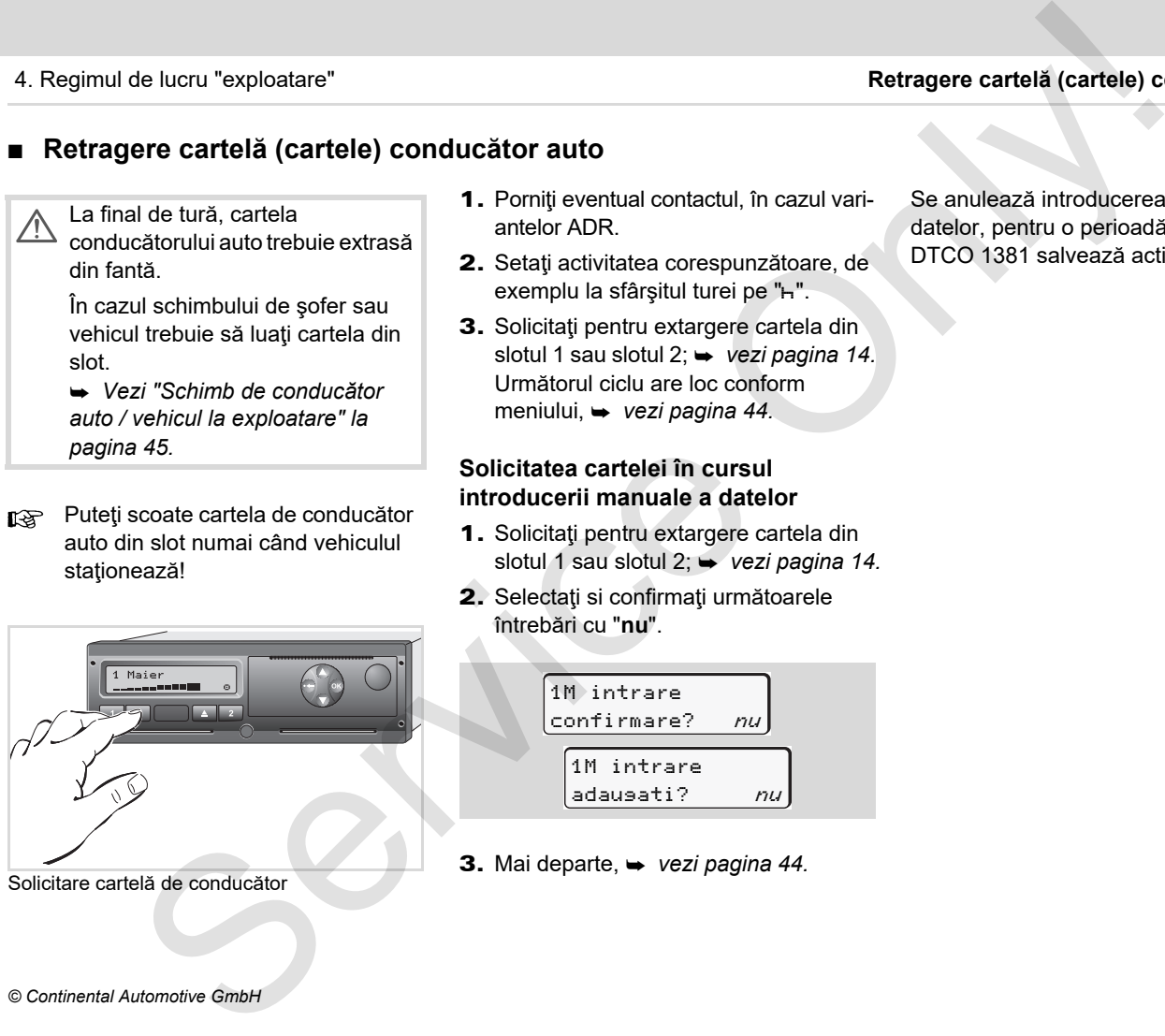

Solicitare cartelă de conducător

- 1. Porniți eventual contactul, în cazul variantelor ADR.
- 2. Setați activitatea corespunzătoare, de exemplu la sfârșitul turei pe "h".
- 3. Solicitati pentru extargere cartela din slotul 1 sau slotul 2; **→** *vezi pagina 14.* Următorul ciclu are loc conform meniului, *vezi pagina 44.*

#### **Solicitatea cartelei în cursul introducerii manuale a datelor**

- 1. Solicitaţi pentru extargere cartela din slotul 1 sau slotul 2;  $\rightarrow$  vezi pagina 14.
- 2. Selectați si confirmați următoarele întrebări cu "**nu**".

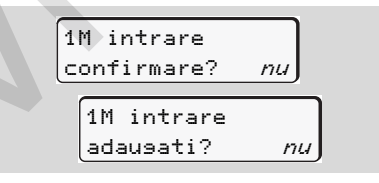

3. Mai departe, *vezi pagina 44.*

Se anulează introducerea manuală a datelor, pentru o perioadă nedeterminată DTCO 1381 salvează activitatea "?".

#### <span id="page-43-0"></span>**Citirea meniului după scoaterea cartelei conducătorului auto**

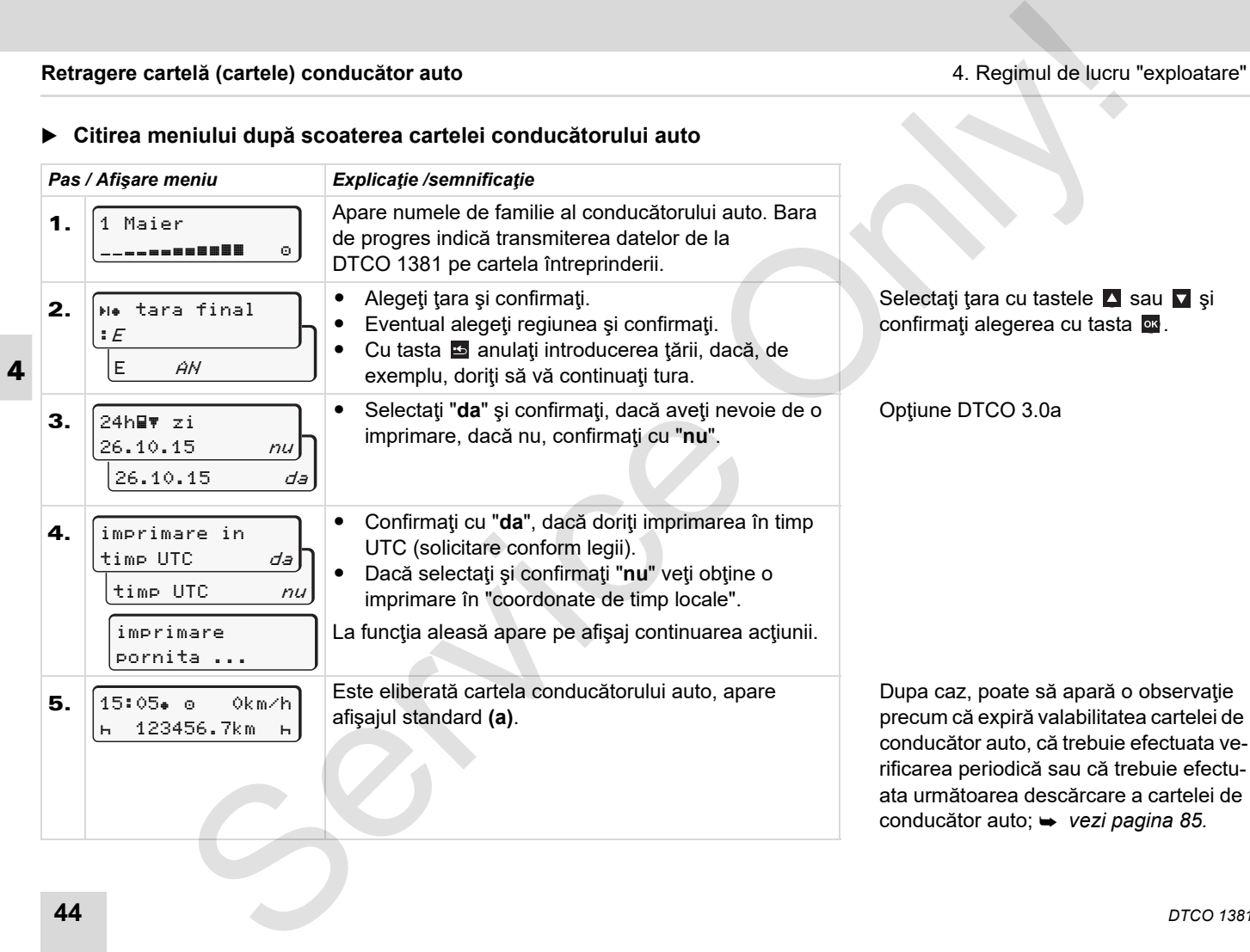

## <span id="page-44-0"></span>**Schimb de conducător auto / vehicul la exploatare**

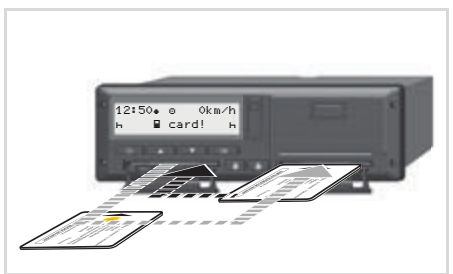

Schimbare cartelă (cartele) conducător auto

#### **Cazul 1: Personal se schimbă, conducătorul auto-2 devine conducătorul auto-1**

- 1. Extrageți cartelele conducătorilor auto din faceti schimb, introduceți-le în cele-
- 2. Setare activitatea dorită.

lalte fante.

#### **Cazul 2:**

**Conducătorul auto-1 şi / sau conducătorul auto-2 părăsesc vehiculul**

- 1. Dacă este necesar, șoferul care părăsește vehiculul generează o imprimare pe fiecare zi, apoi solicită cartela şi o extrage din DTCO 1381.
- 2. Noul personal auto introduce cartela, fiecare după funcție (conducător auto-1 sau -2) în slot.

#### **Cazul 3 - exploatare mixtă: Aplicaţie auto cu tipuri diferite de tahografe**

- - De exemplu tahografe cu înregistrare pe suport hârtie sau ...
- - Tahografe digitale cu cartelă de conducător auto conform regulamentului EG (EWG) Nr. 3821/85 anexa I B, de exemplu DTCO 1381.

La un control conducătorul auto trebuie să prezinte pentru săptămâna în curs şi pentru ultimele 28 zile următoarele:

cartela de conducător auto **(1)**,

- imprimările zilnice, relevante de la tahograful digital **(2)**, de exemplu în cazul deteriorării sau erorii de functionare a cartelei conducătorului auto,
- diagramele tahograf completate **(3)**,
- si eventual înregistrările scrise de mână ale activităților.

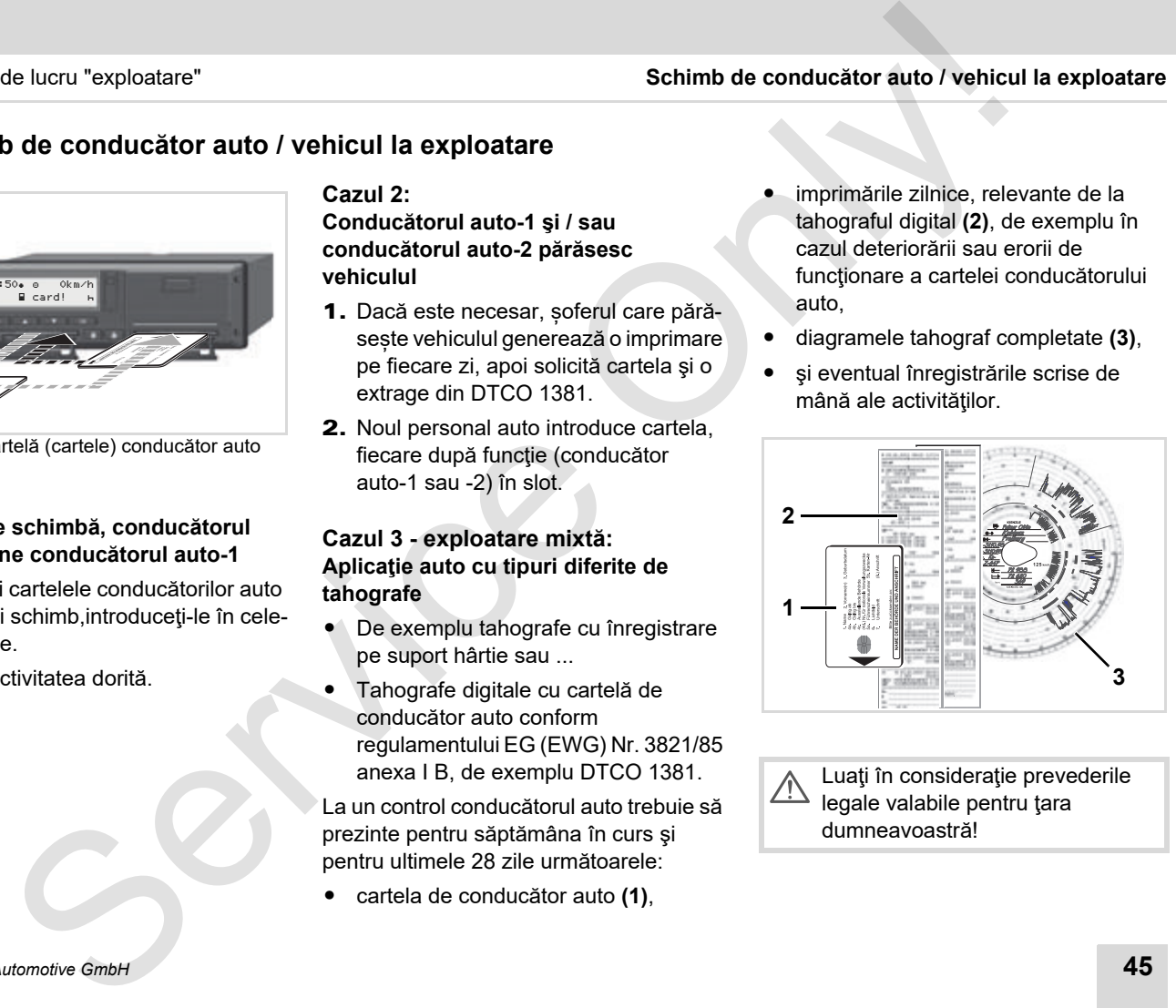

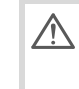

Luaţi în consideraţie prevederile legale valabile pentru ţara dumneavoastră!

#### **Documente însoţitoare**

#### **Concediu medical / odihnă:**

Conform directivei Comisiei Europene 2006/22/EG, conducătorul auto trebuie să prezinte o adeverinţă despre următoarea situatie a ultimelor 28 de zile:

- Perioada de timp, în care şoferul s-a aflat în concediu medical.
- - Perioada de timp, în care şoferul s-a aflat în concediu de odihnă.
- - Perioada de timp pentru o cursă care a fost făcută în afara domeniului de aplicabilitate a regulamentului CE nr. 561/2006 şi a AETR.
- **Qual** O variantă pentru imprimare a formularului se găseşte pe internet la: **ec.europa.eu**

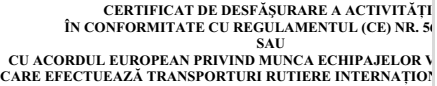

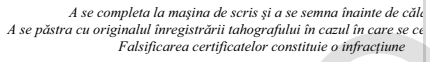

#### 1. Numele întreprinderii:

2. Stradă, cod postal, localitate, tară: 3. Număr de telefon (inclusiv prefixul international): 4. Număr de fax (inclusiv prefixul international): 5. Adresă de e-mail: Subsemnatul, 6. Nume: 7. Functia ocupată în întreprindere: declar că conducătorul auto 8. Nume: 9. Data nasterii: 10. Permis de conducere sau carte de identitate sau pasaport numărul: pentru perioada 11. de la (ora-ziua-luna-anul) 12. până la (ora-ziua-luna-anul) \_ 13. s-a aflat în concediu medical (\*\*) 14. s-a aflat în concediu anual (\*\*) 15. conducea un vehicul exclus din domeniul de aplicare al Regula 561/2006 sau al AETR (\*\*) 16. Pentru întreprindere, locul \_\_\_\_\_\_\_\_ data \_\_\_\_\_\_\_\_ semnătura 17. Subsemnatul, conducătorul auto, confirm că eu nu conduceam un vehic domeniul de aplicare al Regulamentului (CE) nr. 561/2006 sau a AETR, în anterior. 18. Locul data Semnătura conducătorului auto (\*) Acest formular este disponibil sub formă electronică imprimabil pe inter ec.europa.eu. Multiple of the conduction of the conduction of the conduction of the conduction of the conduction of the conduction of the conduction of the conduction of the conduction of the conduction of the conduction of the conduct

(\*\*) Doar una din căsutele 13, 14 sau 15 poate fi bifată.

#### Extras: Model activităţi

#### **Cazuri neobişnuite:**

Pentru a garanta siguranța persoanelor, vehiculului sau a bunurilor transportate, pot fi necesare abateri de la prevederile legale valabile. În astfel de cazuri conducătorul auto trebuie să precizeze în scris tipul şi motivul abaterii cel târziu când ajunge într-un loc de oprire adecvat.

- $\bullet$ De exemplu, pe foaia de parcurs,
- pe o imprimare de la DTCO 1381
- sau în programul de lucru.

# **Manipularea imprimantei**

**Inseraţi rola de hârtie Printarea datelor** Manipularea imprimante

## <span id="page-47-0"></span>**Introducerea rolei de hârtie**

#### **Atenţie, vă rog** Гæ

Utilizați (comandați) numai role de hârtie (Hârtie pentru imprimat Original VDO) pe care sunt vizibile următoarele însemne:

- $\bullet$  Tahograf tipul (DTCO 1381) cu marca de conformitate " e a a"
- $\bullet\quad$ şi marca de înregistrare " $\boxdot$ 174" sau "  $m$  189".

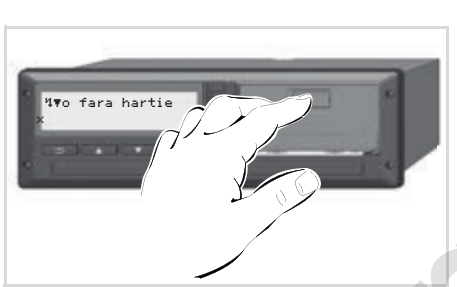

Apăsaţi tasta de deblocare

1. Apăsaţi suprafaţa de deblocare de pe plăcuța imprimantei; sertarul imprimantei se deschide.

**Pericol de accidentare În funcţie de volumul imprimării, capul de imprimare termică poate fi foarte fierbinte! Puteţi să vă ardeţi degetele!**

După scoaterea sertarului imprimantei, nu introduceti mâna în compartimentul pentru sertar.

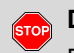

## **Deteriorarea dispozitivului**

Pentru a evita deteriorarea dispozitivului, nu introduceţi obiecte în compartimentul pentru sertar.

2. Trageţi sertarul imprimantei din DTCO.

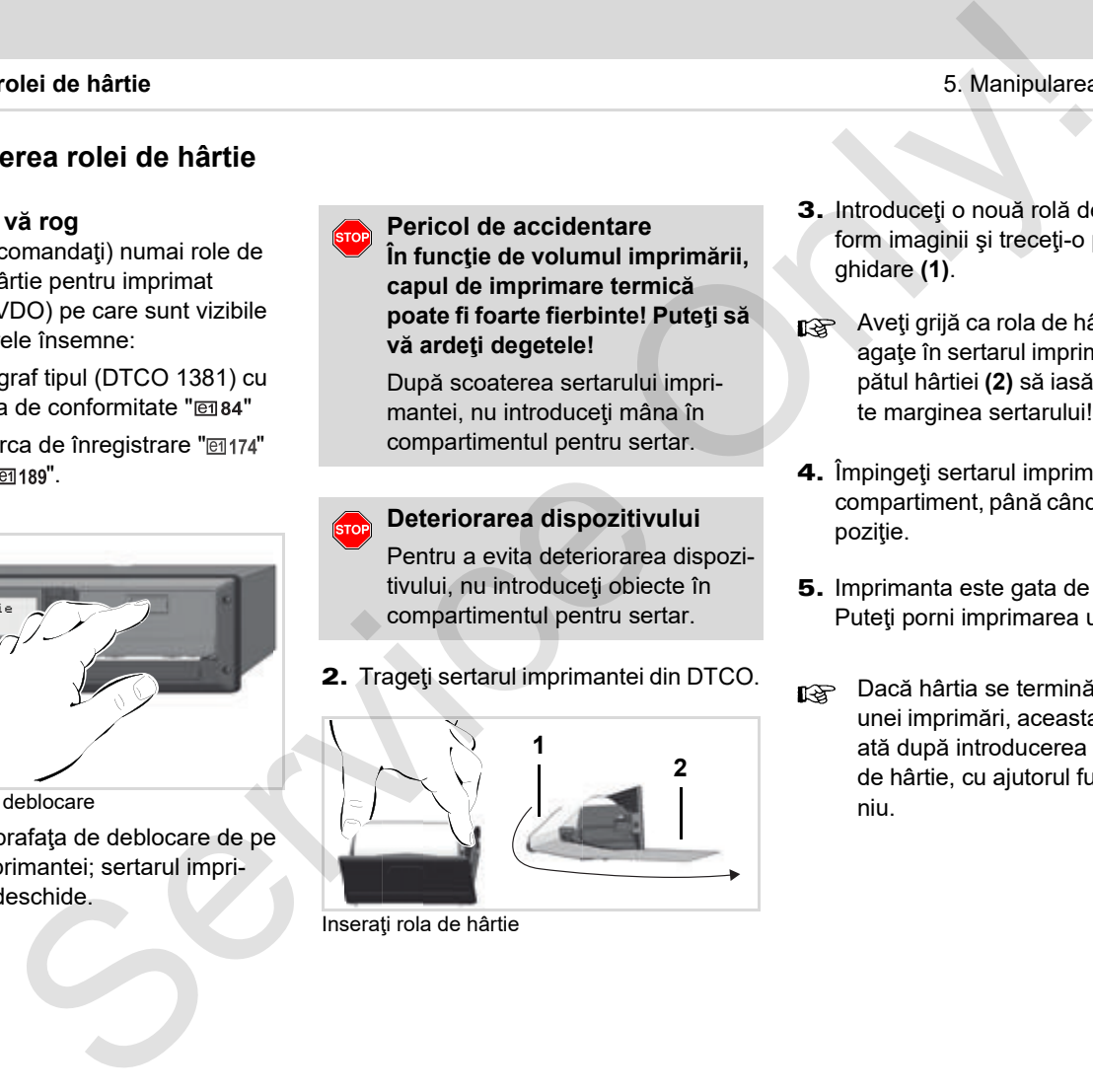

Inseraţi rola de hârtie

- 3. Introduceți o nouă rolă de hârtie conform imaginii şi treceţi-o peste rola de ghidare **(1)**.
- Aveţi grijă ca rola de hârtie să nu se agate în sertarul imprimantei, iar capătul hârtiei **(2)** să iasă în afară peste marginea sertarului!
- 4. Împingeți sertarul imprimantei în compartiment, până când se fixează în poziție.
- 5. Imprimanta este gata de funcționare. Puteţi porni imprimarea unui raport.
- Dacă hârtia se termină în timpul unei imprimări, aceasta trebuie reluată după introducerea unei noi role de hârtie, cu ajutorul funcției de meniu.

## **Printarea datelor**

## **Începerea imprimării**

- O imprimare este posibilă numai n≫ dacă ...
	- -Vehiculul staționează contactul este pus (necesară numai pentru varianta ADR \*),
	- $\bullet$  Sertarul imprimantei închis şi rola de hârtie inserată,
	- niciun alt deranjament nu împiedică printarea.

 $s$  sofer 1  $24h$  $F$  zi

- 1. Cu ajutorul meniului, solicitați un raport zilnic.
	- *Vezi "Apelarea funcţiilor meniului" la [pagina 52.](#page-51-0)*
- 2. Confirmați afișajul meniului cu tasta o<sub> $\alpha$ </sub>.
- 3. Selectați și confirmați tipul de imprimarea dorită (UTC sau ora locală).
- 4. Începe imprimarea. Asteptați să se termine imprimarea.
- Asiguraţi-vă că fantele cartelelor sunt închise atunci când rupeți raportul imprimat, pentru a evita murdărirea lor cu particule de hârtie.

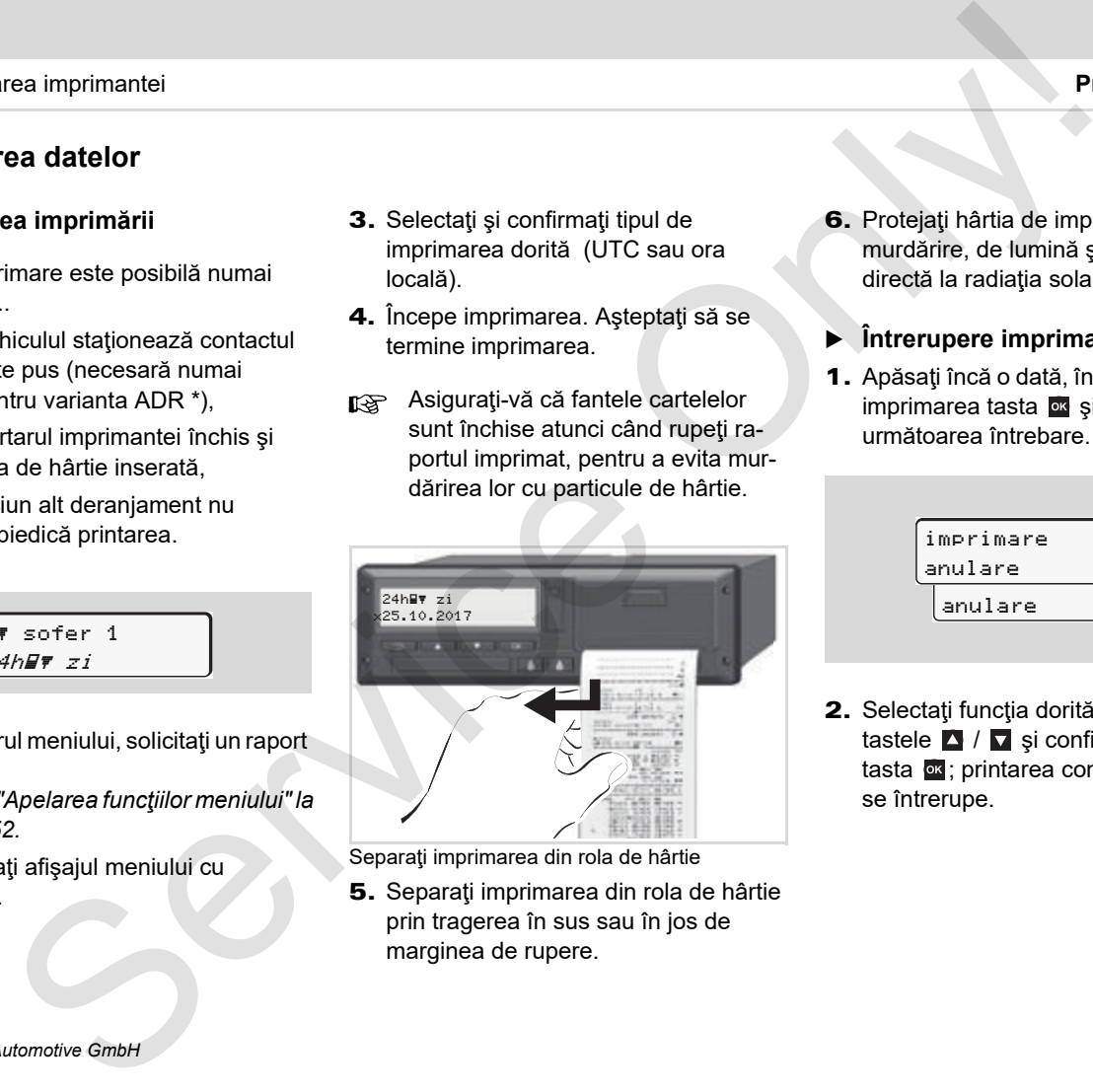

Separaţi imprimarea din rola de hârtie

5. Separați imprimarea din rola de hârtie prin tragerea în sus sau în jos de marginea de rupere.

- 6. Protejaţi hârtia de imprimare de murdărire, de lumină şi de expunerea directă la radiația solară.
- <span id="page-48-0"></span>**Întrerupere imprimare**
- 1. Apăsaţi încă o dată, în timp ce rulează imprimarea tasta **x** și apare următoarea întrebare.

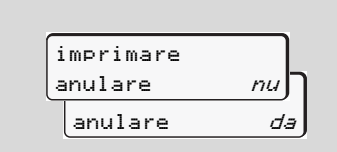

2. Selectați funcția dorită cu tastele  $\blacksquare$  /  $\blacksquare$  și confirmați cu tasta «; printarea continuă sau se întrerupe.

- **Specificaţii pentru printare**
- - Capătul hârtiei de apropiere spre final este identificabil printr-un marcaj colorat de pe spatele hârtiei imprimate.
- - Pe capătul hârtiei apare următorul mesaj.

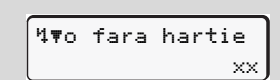

- **5**
- - Dacă hârtia se termină în timpul unei imprimări, aceasta trebuie reluată după introducerea unei noi role de hârtie, cu ajutorul funcției de meniu.

## **Îndepărtarea hârtiei prinsă în imprimantă**

Pot apărea blocaje ale hârtiei, de exemplu atunci când un raport nu a fost detaşat corect şi astfel a blocat transportul următorului raport către fanta pentru hârtie sau dacă s-a ajuns la capătul rolei de hârtie. S. Manipulares<br>
S. Manipulares<br>
triati de apropier sprendra **Carlo Carlo Carlo Carlo Carlo Carlo Carlo Carlo Carlo Carlo Carlo Carlo Carlo Carlo Carlo Carlo Carlo Carlo Carlo Carlo Carlo Carlo Carlo Carlo Carlo Carlo Carl** 

- 1. Deschiderea sertarului imprimantei.
	- *Vezi "Introducerea rolei de hârtie" la pagina 48.*
- 2. Separați hârtia mototolită din rolă și îndepărtaţi resturile de hârtie din sertarul imprimantei.
- 3. Introduceți din nou rola de hârtie și împingeti sertarul imprimantei în compartiment, până când se fixează în poziție.

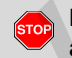

## **Fiţi atenţi, vă rog la**

- **avertismentele menţionate!**
- *Vezi "Introducerea rolei de hârtie" la pagina 48.*
- La începutul fiecărui raport rămâne un spaţiu gol de cca. 5 cm.

## **Funcţiile meniului**

**Apelarea funcţiilor meniului**

**VDO Counter \***

**Structura meniului**

**Meniu principal imprimare conducătorul auto-1/ conducătorul auto-2**

**Meniul principal imprimare vehicul**

**Meniu principal intrare date conducătorul auto-1/ conducătorul auto-2** Funcțiile meniul<br>
Apelarea funcțiile meniulu<br>
VVDC Counter<br>
VVDC Counter meniului<br>
Structura meniului principal imprimare conducătorul auto-<br>
Meniu principal intrare date conducătorul auto-<br>
Meniu principal introducere dat

**Meniul principal introducere date vehicul**

**Meniu principal afişare conducătorul auto-1/ conducătorul auto-2**

**Meniul principal afişare vehicul**

## <span id="page-51-0"></span>**Apelarea funcţiilor meniului**

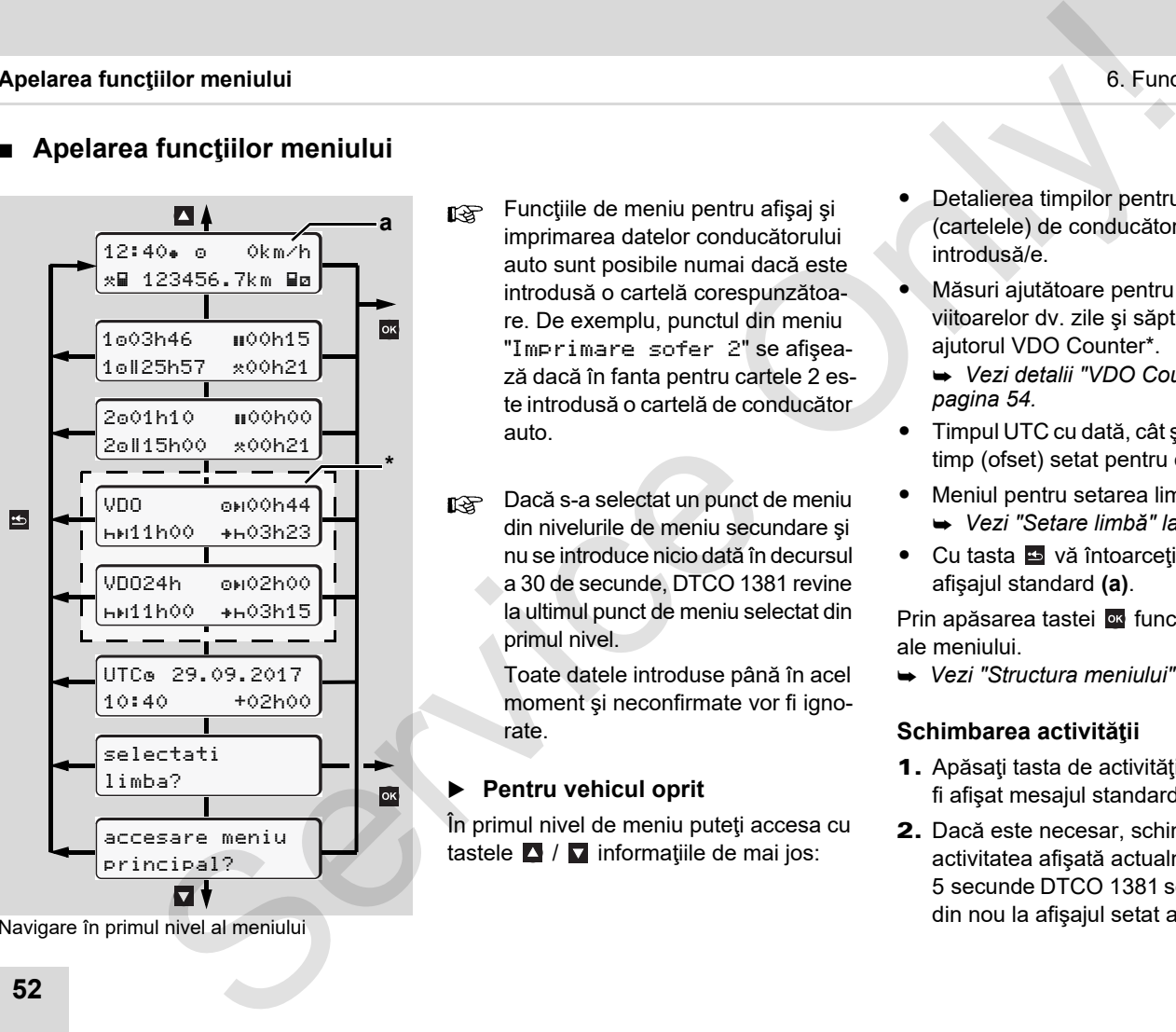

Navigare în primul nivel al meniului

- Funcţiile de meniu pentru afişaj şi imprimarea datelor conducătorului auto sunt posibile numai dacă este introdusă o cartelă corespunzătoare. De exemplu, punctul din meniu "Imprimare sofer 2" se afişează dacă în fanta pentru cartele 2 este introdusă o cartelă de conducător auto.
- Dacă s-a selectat un punct de meniu din nivelurile de meniu secundare şi nu se introduce nicio dată în decursul a 30 de secunde, DTCO 1381 revine la ultimul punct de meniu selectat din primul nivel.

Toate datele introduse până în acel moment şi neconfirmate vor fi ignorate.

## **Pentru vehicul oprit**

În primul nivel de meniu puteți accesa cu tastele  $\blacksquare$  /  $\blacksquare$  informatiile de mai jos:

- - Detalierea timpilor pentru cartela (cartelele) de conducător auto introdusă/e.
- - Măsuri ajutătoare pentru planificarea viitoarelor dv. zile şi săptămâni cu ajutorul VDO Counter\*.
	- *[Vezi detalii "VDO Counter \\*" la](#page-53-0)  pagina 54.*
- $\bullet$  Timpul UTC cu dată, cât şi decalajul de timp (ofset) setat pentru ora locală.
- - Meniul pentru setarea limbii dorite.
	- *Vezi "Setare limbă" la pagina 53.*
- Cu tasta E vă întoarceți direct la afişajul standard **(a)**.

Prin apăsarea tastei <sup>ox</sup> funcțiile extinse ale meniului.

*[Vezi "Structura meniului" la pagina 59.](#page-58-0)*

### **Schimbarea activităţii**

- 1. Apăsați tasta de activități "1"/ "2" și va fi afişat mesajul standard **(a)**.
- 2. Dacă este necesar, schimbaţi activitatea afişată actualmente. După 5 secunde DTCO 1381 se conectează din nou la afişajul setat anterior.

## **Afişaj la începerea cursei**

La începutul călătoriei apare ultimul afişaj standard setat **(a)** sau **(b)**.

- Dacă este activat, poate apărea şi **R** afişajul standard pentru VDO Counter \*.
- *Vezi detalii "Afişaj(e) standard" la [pagina 19.](#page-18-0)*

 **Afişare timpii cartelei de conducător auto** 

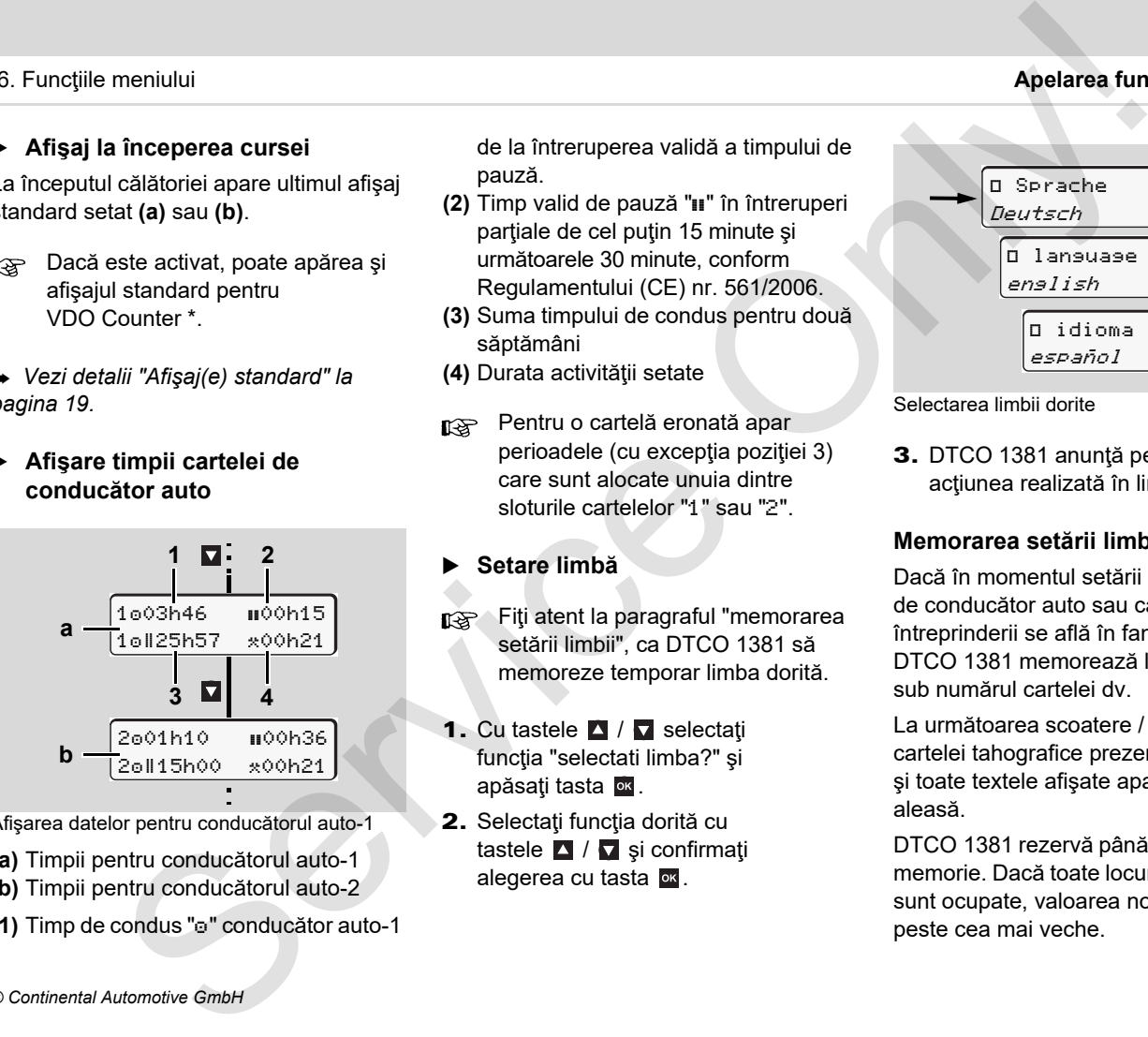

Afişarea datelor pentru conducătorul auto-1

- **(a)** Timpii pentru conducătorul auto-1
- **(b)** Timpii pentru conducătorul auto-2
- **(1)** Timp de condus "" conducător auto-1

de la întreruperea validă a timpului de pauză.

- **(2)** Timp valid de pauză "" în întreruperi parțiale de cel puțin 15 minute și următoarele 30 minute, conform Regulamentului (CE) nr. 561/2006.
- **(3)** Suma timpului de condus pentru două săptămâni
- **(4)** Durata activităţii setate
- Pentru o cartelă eronată apar perioadele (cu excepţia poziţiei 3) care sunt alocate unuia dintre sloturile cartelelor "1" sau "2".

## <span id="page-52-0"></span>**Setare limbă**

- Fiţi atent la paragraful "memorarea setării limbii", ca DTCO 1381 să memoreze temporar limba dorită.
- 1. Cu tastele **4** / **a** selectati funcția "selectati limba?" și apăsati tasta **ox**.
- 2. Selectați funcția dorită cu tastele  $\blacksquare$  /  $\blacksquare$  și confirmați alegerea cu tasta **ox**.

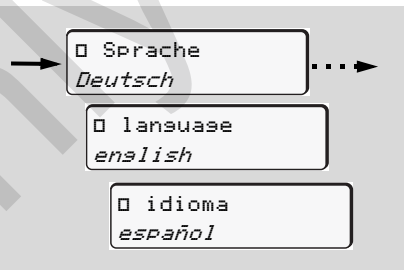

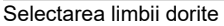

3. DTCO 1381 anunță pentru 3 secunde acţiunea realizată în limba aleasă.

### **Memorarea setării limbii**

Dacă în momentul setării limbii cartela dv de conducător auto sau cartela întreprinderii se află în fanta cartelei-1, DTCO 1381 memorează limba preferată sub numărul cartelei dv.

La următoarea scoatere / introducere a cartelei tahografice prezentarea meniului şi toate textele afişate apar în limba aleasă.

DTCO 1381 rezervă până la cinci locuri în memorie. Dacă toate locurile din memorie sunt ocupate, valoarea nouă se scrie peste cea mai veche.

## <span id="page-53-0"></span>**VDO Counter \***

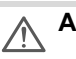

**6**

## **Atenţie, vă rog!**

VDO Counter nu scuteşte utilizatorul de obligaţia înregistrării şi autoevaluării timpilor de condus, de odihnă, de disponibilitate şi a altor timpi de lucru, ca urmare a diverselor interpretări ce pot fi făcute de autorităţile naţionale de control cu privire la Regulamentul UE 561/2006 şi la prevederile AETR sau ca urmare a altor limitări ale sistemului. Prevederile valabile pot fi respectate.

Nu se pot formula pretenţii referitor la afişajele generale, lipsite de erori ale prevederilor juridice de către VDO Counter. Alte informații despre VDO Counter pot fi găsite pe site-ul **www.fleet.vdo.com**.

- **R**<sup>P</sup> Pentru ca acest VDO Counter să indice informaţii utile, pentru analiza datelor e necesară obligatoriu îndeplinirea următoarele condiții:
- $\bullet$  O completare a activităţilor dvs. pe cartea de conducător auto fără întreruperi.
- $\bullet$ O setare corectă a activității actuale – fără o deservire incorectă. De

exemplu, reglarea accidentală a activității timp de lucru "\*" în loc de perioada de odihnă zilnică "h"!

- Introducerea datelor de tip feribot/tren şi activitatea actuală.

## **Structura afişajului VDO Counter**

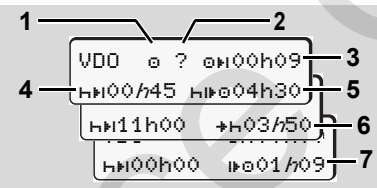

VDO Counter: Structura afişajului

Dacă litera "h" se aprinde intermitent, înseamnă că acest afişaj este, în prezent, activ..

#### **(1) Activităţi setate în prezent (2)** "?" = **Indicaţii pentru utilizatori**

Pe cartela conducătorului auto sunt stocate perioade de timp cu activitate necunoscută "?" sau date insuficiente (de exemplu, utilizarea unei noi cartele de conducător auto). VDO Counter evaluează activităţile lipsă, cum este activitatea "-" În cazul în care se con-**The term of the control of the conduction of the conduction of the conduction of the conduction of the conduction of the conduction of the conduction of the conduction of the conduction of the conduction of the conductio** 

stată o suprapunere de timp relevantă în activitățile conducătorului auto, aceasta se afişează pe display prin simbolul "! "" în locul simbolului "?" şi al activităţii conducătorului auto.

- **(3) Timp de condus rămas "o+i"** În timpul călătoriei se afişează distanţa care mai trebuie să parcursă.  $(0|0000000)$  = încheiere timp de condus)
- **(4) Timp de pauză rămas** "" Durata următoarei perioade de pauză/ odihnă La încetarea activității "h" se face o numărătoare inversă a timpilor de pauză şi a periodelor de odihnă rămase.

 $(hH)$ 00h00 = încheiere pauză)

- **(5) Timpul viitor de condus "HIFO"** Durata timpului viitor de condus după respectarea timpului recomandat de pauză/ perioadei de odihnă.
- **(6) Început mai târziu perioada de**   $\alpha$ dihnă zilnică "\***\***

De exemplu la activitatea setată "\*" mai apare încă timpul rămas până la începerea perioadei de odihnă zilnice necesare.

**(7) Începerea următorului timp de condus** """

Puteți începe următoarea perioadă de condus abia după expirarea acestui timp.

**Afişaje în timpul cursei**

Vă rugăm să respectaţi reglemetările specifice fiecărei ţări referitoare la programul de lucru!

#### **Exemplul 1:**

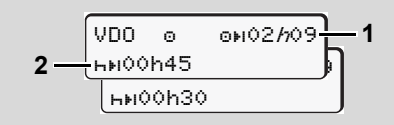

Activitatea "o"; " $h$ " = afișaj activ

- **(1)** Timp de condus rămas.
- **(2)** Cel târziu după expirarea timpului de condus **(1)** trebuie să aibă loc o pauză, respectiv o continuare a pauzei cumulate.

#### **Exemplul 2:**

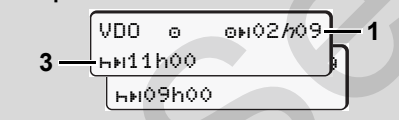

Activitatea " $\circ$ "; " $h$ " = afișaj activ

**(3)** Cel târziu după expirarea timpului de condus **(1)** trebuie să aibă loc continuarea perioadei de odihnă zilnice. Dacă este permis, această perioadă de odihnă poate avea loc în două etape. A doua etapă poate cuprinde un interval de timp fără întreruperi de 9 ore. meniului<br>
as următorului timp de (3) Cel târziu după expirarea timpului de (5) VDO Counter identificame<br>
"
"
"e" = Onl[y](#page-66-0) in explicite Conditional conditional conditional conditional conditional conditional conditional cond

#### **Exemplul 3:**

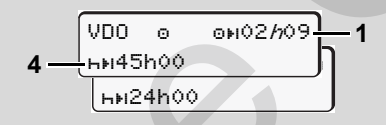

Activitatea " $\sigma$ "; " $h$ " = afișaj activ

**(4)** Cel târziu după expirarea timpului de condus **(1)** trebuie să aibă loc o perioadă de odihnă săptămânală, periodică, respectiv, dacă este permis, o perioadă de odihnă săptămânală redusă.

**Exemplul 4:** 

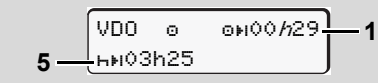

Activitatea "o"; " $h$ " = afişaj activ

**(5)** VDO Counter identifică staţionarea pe un feribot/tren. Condiția obligatorie: introducerea datelor corecte pentru această funcție, **→** [vezi pagina 67.](#page-66-0) Cel târziu după expirarea timpului de condus **(1)** trebuie să aibă loc continuarea perioadei de odihnă zilnice.

#### **Exemplul 5: OUT-of-scope**

$$
\begin{array}{|l|} \hline \text{VDO} & \text{OHO2h19} \\\hline \text{H1O0h45} \end{array} \hspace{-3mm} \textbf{6}
$$

Activitatea "o": setat Out of scope (în afara zonei de aplicare a reglementărilor)

**(6)** Afişajul timpului de condus rămas este inactiv ("h" nu se aprinde intermitent), nu are loc o contorizare înapoi. VDO Counter evaluează activitatea "o" ca activitatea "\*".

Vă rugăm să aveţi în vedere că efectuarea calculelor timpilor de condus şi de odihnă pentru VDO Counter se realizează conform Regulamentului (UE) 561/2006 şi nu Regulamentului CE (CEE) 3821/85, anexa I B. Din această cauză pot apărea abateri faţă de mesajele standard afişate la DTCO; *[vezi pagina 19.](#page-18-0)*

**Afişare la activitatea "Pauză"**

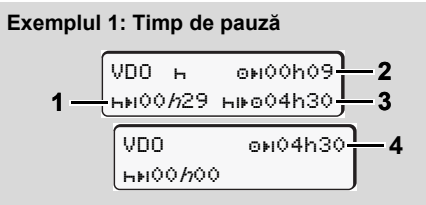

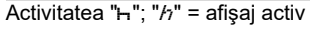

- **(1)** Timp de pauză rămas.
- **(2)** Timpul de condus rămas, dacă nu se respectă timpul de pauză **(1)**.
- **(3)** Durata timpului de condus imediat disponibil după expirarea timpului de pauză afişat **(1)**.
- **(4)** Timpul de condus disponibil după un timp de pauză valabil.

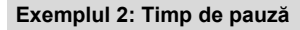

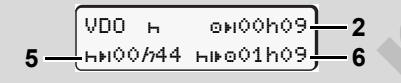

- Activitatea " $H$ "; " $h$ " = afișaj activ
- **(5)** Timp de pauză rămas.
- **(6)** Durata timpului de condus zilnic care mai este disponibil după expirarea timpului de pauză **(5)**.

#### **Exemplul 3: Perioada de odihnă zilnică**

- VDO 00h09 **2** <mark>7 — HM10*h*59 H⊪o04h30 — 3</mark>
- Activitatea "h"; " $h$ " = afișaj activ
- **(7)** Perioada de odihnă zilnică rămasă. Dacă este permis, se împarte 3 + 9 ore.

#### **Exemplul 4:**

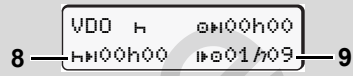

- Activitatea " $H$ "; " $h$ " = afișaj activ
- **(8)** Încheiat timp de pauză/perioadă de odihnă valabile.
	- Mesajul *00h00* clipeşte timp de 10 secunde. În cazul în care timpul de odihnă continuă, VDO Counter comută pe durata următorului timp de odihnă zilnic sau săptămânal.
- **(9)** Începerea următorului timp de condus. Situația: A fost atins deja timpul max. de condus, respectiv timpul de condus pentru două săptămâni. Deşi s-a respectat întreruperea valabilă, VDO Counter identifică numai după expirarea timpului afişat noua perioadă servictive and the particular term is the condustry of the condustrial mate of the condustrial mate of the condustrial mate of the condustrial mate of the condustrial mate of the condustrial material material material c

#### de condus posibilă!

 **Afişaj la activitatea "timp de lucru".**

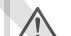

Vă rugăm să respectaţi reglemetările specifice fiecărei ţări referitoare la programul de lucru!

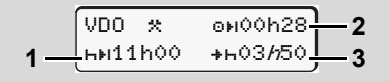

#### Activitatea " $*$ "; " $h$ " = afișaj activ

- **(1)** Durata următoarei perioade de odihnă zilnice.
- **(2)** Timpul de condus rămas.
- **(3)** Începutul următoarei perioade de odihnă zilnice. Cel târziu înainte de expirarea timpului reprezentat trebuie să înceapă o nouă perioadă de odihnă zilnică.

#### **Observaţie:**

VDO Counter evaluează activitatea "a" în timpul unei întreruperi a timpului de condus prin comparație cu activitatea "h" (cu excepţia perioadei de odihnă zilnice).

Cu tastele  $\Box$  /  $\Box$  puteti accesa informatii suplimentare.

## **Afişare valori zilnice**

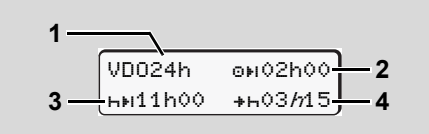

Activitatea " $\angle$ " $\equiv$ "; " $h$ " = afișaj activ

- **(1)** Număr de înmatriculare pentru afişajul valorilor zilnice
- **(2)** Timp de condus zilnic rămas
- **(3)** Durata următoarei perioade de odihnă zilnice.
- **(4)** Cel târziu înainte de expirarea timpului reprezentat trebuie să înceapă perioada de odihnă zilnică.

## **Afişare valori săptămânale**

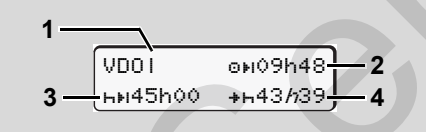

Activitatea " $x$ <sup>-</sup>"; " $h$ " = afișaj activ

- **(1)** Număr de înmatriculare pentru afişarea valorilor săptămânale de la ultima perioadă de odihnă săptămânală.
- **(2)** Timp de condus săptămânal rămas
- **(3)** Durata perioadei de odihnă săptămânale.

Cel târziu după şase timpi de condus zilnici trebuie să urmeze o perioadă de odihnă săptămânală.

- **(4)** Cel târziu înainte de expirarea timpului reprezentat trebuie să înceapă perioada de odihnă săptămânală.
- Afişajele pentru timpii de odihnă săptămânali **(3)** şi **(4)** pot fi dezactivate în cazul transportului internațional de persoane. meniului<br>
Service access informații (1) Număr de înmatriculare pentru<br>
Septemândiale de la<br>
saptământale de colinina<br>
saptământale de colinina<br>
Septemântale.<br>
Septemântale de colinina<br>
Septemântale.<br>
Septemântale de colin

În cazul în care calculul valorilor săptămânale este dezactivat în VDO Counter, valorile nu sunt afişate.

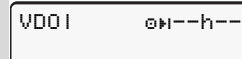

### **Afişarea stării**

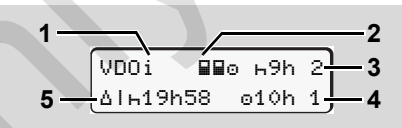

VDO Counter afişarea stării

- **(1)** Număr de înmatriculare pentru afişarea stării
- **(2)** Număr de înmatriculare pentru personal compus din doi conducători auto (multi-manning).

Apare dacă de la începutul turei de lucru există regimul de exploatare în echipă. VDO Counter respectă în calculele sale regulile valabile pentru aceasta. Something and all the same that the same of the same of the same time of the same time is a time of the same time is a time of the same time is a time of the same species of the same species of the same species of the sam

- **(3)** În această săptămână sunt permise încă două perioade de odihnă zilnice reduse (posibil de max. 3x pe săptămână).
- **(4)** În această săptămână este permis încă un timp de condus zilnic prelungit de max. 10 ore (posibil de max. 2x pe săptămână).
- **(5)** Compensarea unei perioade de odihnă săptămânale reduse.

Timpul afişat trebuie compensat pe baza unei perioade de odihnă săptămânale reduse împreună cu o pauză de odihnă de minim 9 ore.

Afişajul pentru timpul de odihnă săptămânal redus **(5)** pot fi dezactivat în cazul transportului internaţional de persoane. Service compensation<br>
at trabule compensation<br>
de nodus impremia cu o<br>
dinna de minimi 9 ore.<br>
and redus (5) pot it dezardi-<br>
and redus (5) pot it dezardi-<br>
and redus (5) pot it dezardi-<br>
and redus (5) pot it dezardi-<br>
and

În cazul în care calculul valorilor săptămânale este dezactivat în VDO Counter, valorile nu sunt afişate.

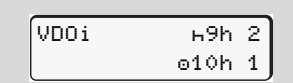

## <span id="page-58-0"></span>**Structura meniului**

 $imprimate \nvert \nvert \nvert \nvert \nvert$  sofer 1 1)  $24h$ ar  $7i$ !x eveniment ally activitati imprimare  $\mathbb{F}$  sofer  $2$  2)  $24h$ av  $7i$ !x eveniment ally activitati imprimare vehicul  $24h$ aw  $7i$ !x eveniment depasit vit. date tehnice v v-diagrama  $dD$  stare  $D1/D2$   $*$  $2\nu$ # v-profil  $^*$  $X \cap \mathbf{Y}$  n-profil<sup>\*</sup> Optiune 1) Funcţiile meniului numai cu cartela de conducător auto introdusă în fanta pentru cartele 1

Meniu principal  $intracti \in softer 1$  tara initial tara final R intrări dist.  $intracti \leftarrow softer 2$  tara initial tara final R intrări dist. intrari vehicul  $OUT + 1$  initial/ $+OUT$  final A hac/tren ora locala timp companie UTC corectie vehicul pornita/oprita achiz. \$ cod de licentă  $afisaj$  **B**D sofer  $1$   $1)$  $24h$  and  $7i$ !x eveniment afisaj **en** sofer  $2$   $2$ )  $24h$ **an**  $zi$ !x eveniment afisaj vehicul 24han zi !x eveniment depasit vit. date tehnice companie **BR** DICO versiune ervice of the transformation of the properties of the transformation of the transformation of the transformation of the transformation of the transformation of the transformation of the transformation of the transformati

2) Funcţiile meniului numai cu cartela de conducător auto introdusă în fanta pentru cartele 2

- **Navigare prin funcţiile meniului**
- Apelarea funcţiilor meniului este 陉 posibilă numai când vehiculul staţionează!

**Eventual, în cazul variantelor ADR, porniţi contactul pentru a putea utiliza fără restricţii modulele de operare Imprimantă şi Afişaj.** 

Procedeul are loc mereu după aceeaşi sistematică şi este descris în detaliu în cele ce urmează.

**6 1.** Apăsați tasta **ex**, vă aflați în meniul principal 1.

Afişajele din meniul principal 1, care se referă la meniurile de afişare şi de imprimare, diferă în funcție de cartelele de conducător auto introduse în fanta pentru cartele 1 şi 2:

– Dacă în fanta pentru cartele 1 este introdusă o cartelă de conducător auto, se afişează "imprimare sofer 1".

- Dacă în fanta pentru cartele 2 este introdusă o cartelă de conducător auto, se afişează "imprimare sofer 2".
- Dacă nu este introdusă nicio cartelă de conducător auto, se afişează "imprimare vehicul".

Acestea nu sunt valabile pentru meniurile de introducere a datelor.

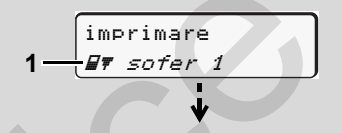

1. Meniu principal

Clipitul în linia a doua (reprezentată cursiv) vă sugerează că există şi alte posibilităţi de alegere.

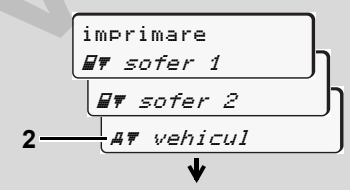

Căutaţi în meniul principal

2. Cu tastele ■ / ■ selectati meniul principal dorit, de exemplu imprimarea datelor autovehiculului **(2)**, şi confirmati alegerea cu tasta o.

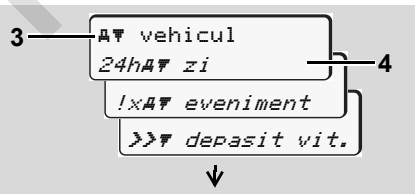

Selectați o funcție de meniu

Apare meniul principal selectat **(3)**, funcțiile posibile luminează intermitent în linia 2 **(4)**.

3. Cu tastele **4** / **selectati functia** dorită, de exemplu imprimarea unei zile **(4)**, şi confirmaţi alegerea cu tasta ox.

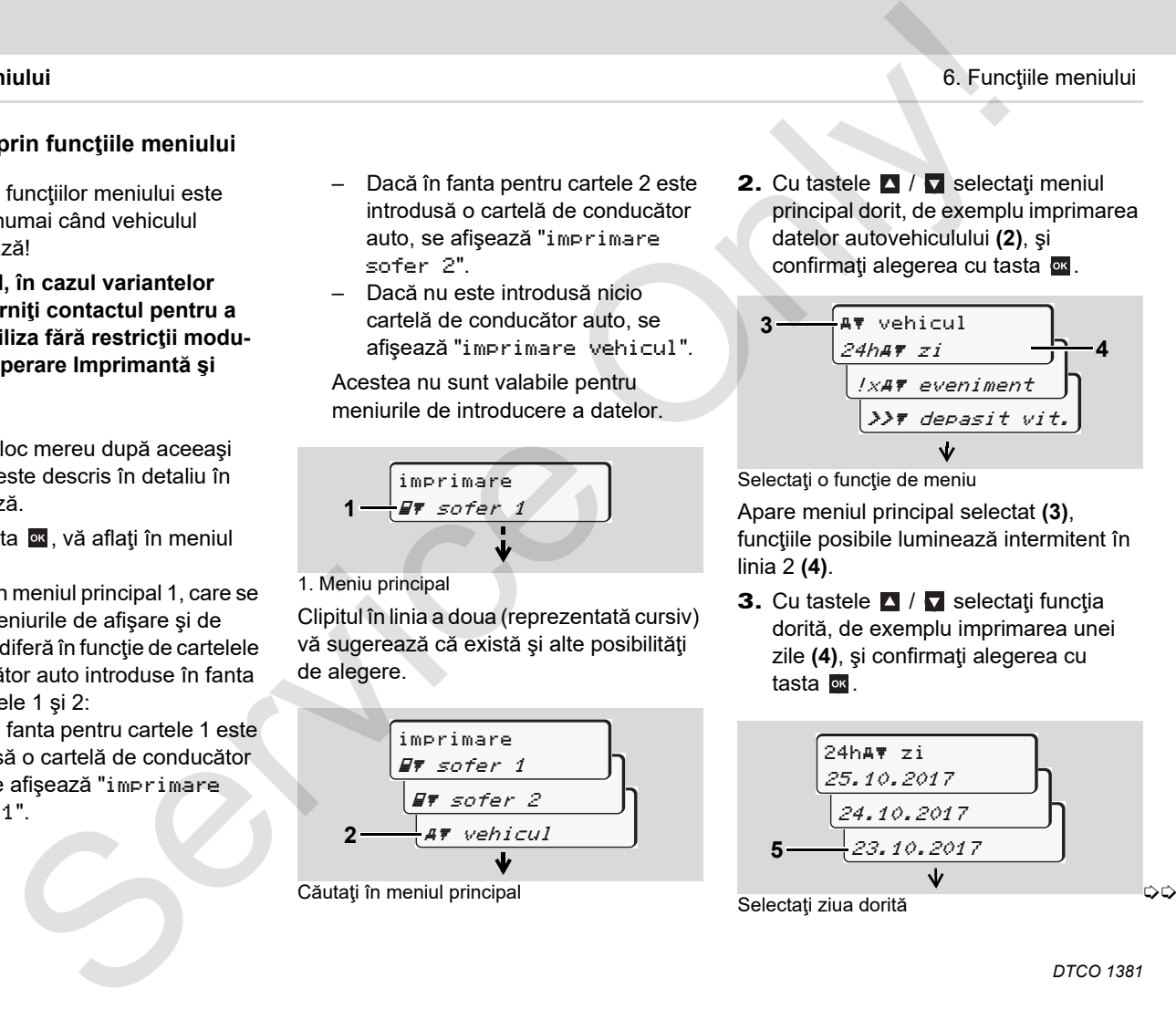

4. Cu tastele  $\blacksquare$  /  $\blacksquare$  selectati ziua dorită **(5)**, şi confirmaţi alegerea cu tasta **ox**.

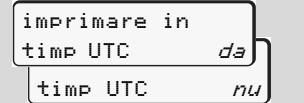

"nu" = Imprimare în ora locală

5. Cu tastele ■ / ■ selectați tipul de imprimare dorit și confirmați alegerea  $c$ u tasta  $\overline{\text{ox}}$ 

Timp de 3 secunde DTCO 1381 anunță pornirea unei imprimări. Eventual puteți întrerupe imprimarea.

 *[Vezi detalii "Întrerupere imprimare" la](#page-48-0)  [pagina 49.](#page-48-0)*

În continuare apare ultima funcție de meniu selectată.

- 6. Selectati o altă imprimare cu tastele  $\blacksquare$  /  $\blacksquare$ .
- 7. Sau apăsați tasta si schimbați înapoi la nivelul imediat următor al meniului.

**Acces blocat la meniu!** 

#### **Acces blocat la date**

Accesul la datele memorate este reglementat de regulament prin drepturile de acces şi se realizează prin cartelele tahografice corespunzătoare. Absenţa autorizației apare în următorul mod: meniului<br>
Service Calif and California and California and California and California and California and California and California and California and California and California and California and California and California an

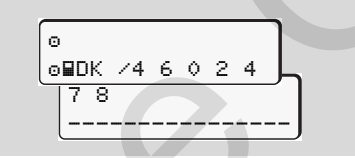

Datele prezentate apar trunchiate. Datele personale sunt sterse parțial sau în întregime.

## **Părăsirea funcţiilor meniului**

#### **Automat**

În următoarele situaţii meniul este părăsit automat:

- - După introducerea sau solicitarea unei cartele tahografice
- $\bullet$ sau la începutul cursei.

#### **Manual**

1. Apăsați tasta **E** până apare următoarea instrucţiune:

principal *da* principal nu iesire meniu

**2.** Cu tastele **■** / ■ selectati "**da**" și cu tasta **ox** confirmati. Sau cu tasta **E** ignorați instrucțiunea. Apare afișajul standard **(a)**.

## **Meniu principal imprimare conducătorul auto-1 / conducătorul auto-2**

În acest meniu principal puteți să printați datele unei cartele introduse.

Selectati functiile specificate pas cu pas.

**RAD** Porniți eventual contactul, în cazul variantelor ADR.

#### **Observaţie**

**6**

Ciclul pentru conducătorul auto-1 este identic cu cel pentru conducătorul auto-2 şi nu va fi descris explicit în cele ce urmează. Înainte de fiecare imprimare puteţi selecta tipul de imprimare dorit.

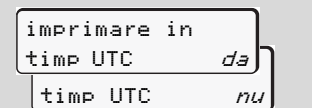

"nu" = Imprimare în ora locală

**Printare bilanţul zilei** 

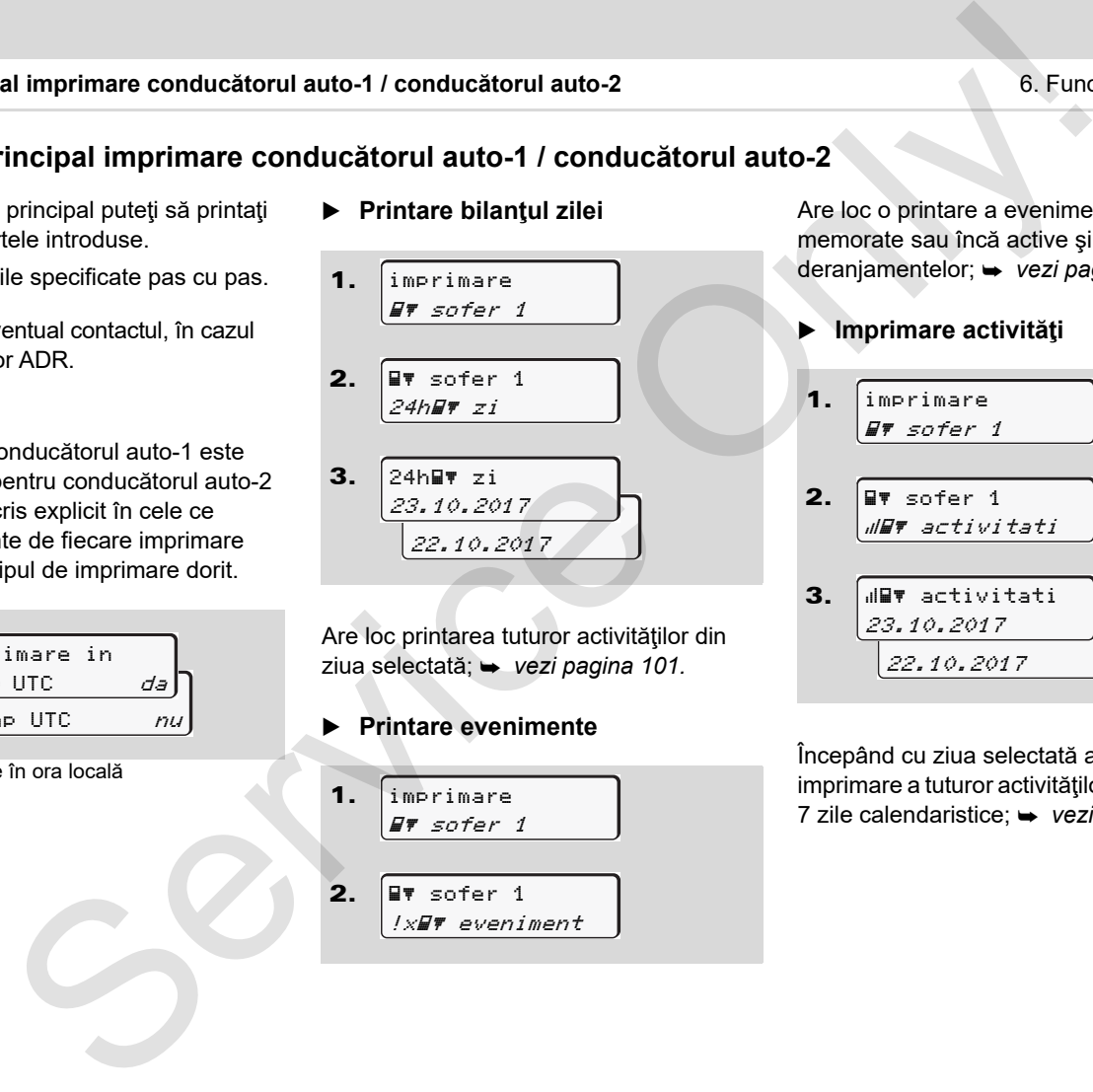

Are loc printarea tuturor activităților din ziua selectată; *vezi pagina 101.*

**Printare evenimente** 

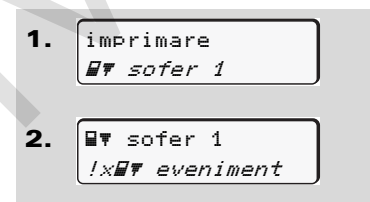

Are loc o printare a evenimentelor memorate sau încă active şi a deranjamentelor; *[vezi pagina 102.](#page-101-0)*

**Imprimare activităţi**

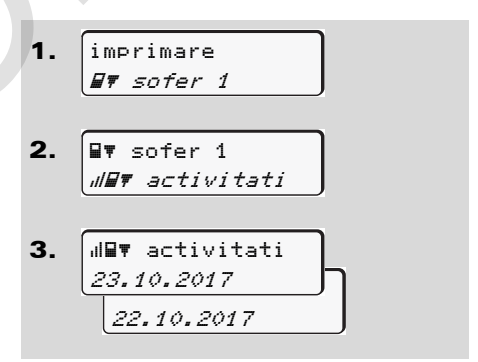

Începând cu ziua selectată are loc o imprimare a tuturor activităților din ultimele 7 zile calendaristice; *[vezi pagina 106.](#page-105-0)*

## 6. Funcţiile meniului **Meniul principal imprimare vehicul**

## **Meniul principal imprimare vehicul**

În acest meniu principal puteți să printați datele din memorie.

Selectați funcțiile specificate pas cu pas.

Porniți eventual contactul, în cazul ¶≫P variantelor ADR.

#### **Observaţie**

Înainte de fiecare imprimare puteti selecta tipul de imprimare dorit.

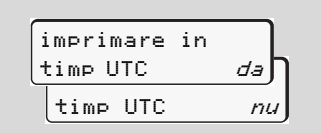

"nu" = Imprimare în ora locală

 **Printarea bilanţului zilei din memorie** 

> imprimare vehicul

1.

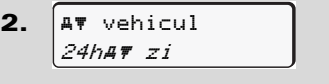

3. <mark>25.10.201</mark>7 24.10.2017 24h zi

Are loc printarea tuturor activităţilor conducătorului auto în ordine cronologică separat după conducătorul auto-1 / -2;

- *vezi pagina 103.*
- **Printarea evenimentelor din memorie**
- 1. imprimare A*T* vehicul
- 2. vehicul !xAT eveniment

Are loc o printare a evenimentelor memorate sau încă active şi a

deranjamentelor; *[vezi pagina 104.](#page-103-0)*

**Printarea depăşirilor de viteză**

\n- **1.** 
$$
\boxed{\text{imprimare}}
$$
\n
	\n- **47** *velicul*
	\n\n
\n- **2.**  $\boxed{\text{AT vehicul}}$ \n $\boxed{\text{XY vehicul}}$ \n $\boxed{\text{XY delasit vit.}}$ \n
\n

**6** setate la DTCO 1381; *[vezi pagina 105.](#page-104-1)* Are loc printarea depăşirilor valorii vitezei

## **Printarea datelor tehnice**

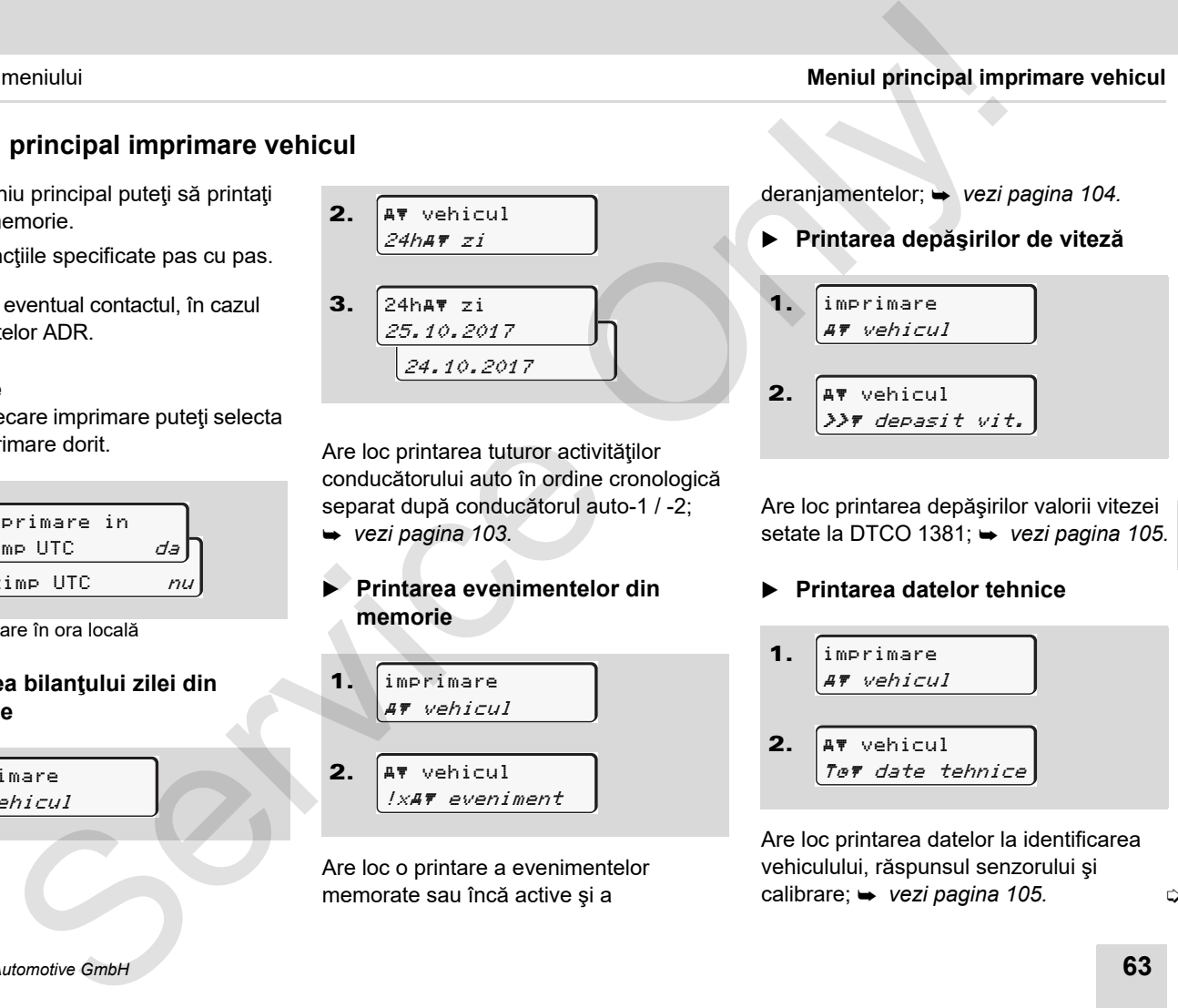

Are loc printarea datelor la identificarea vehiculului, răspunsul senzorului şi calibrare; *[vezi pagina 105.](#page-104-0)*

 $\overline{O}$ 

**Imprimare diagramă-v**

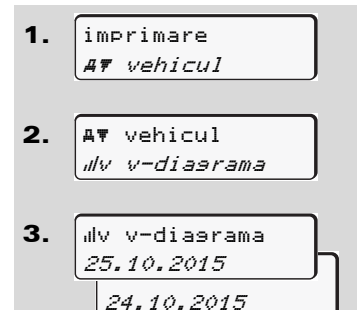

- **6** De la ziua selectată are loc o imprimare a diagramei de viteză; *vezi pagina 106.*
	- **Imprimare stare D1/D2 \***
	- 1. imprimare AT vehicul
	- 2. vehicul  $\angle$ *IID*  $\neq$  stare  $D1/D2$

```
3.
    25.10.2015
     24.10.2015
   D stare D1/D2
```
Începând cu ziua selectată are loc o imprimare a intrărilor de stare din ultimele 7 zile calendaristice; *vezi pagina 106.*

**Printarea profilului vitezei \***

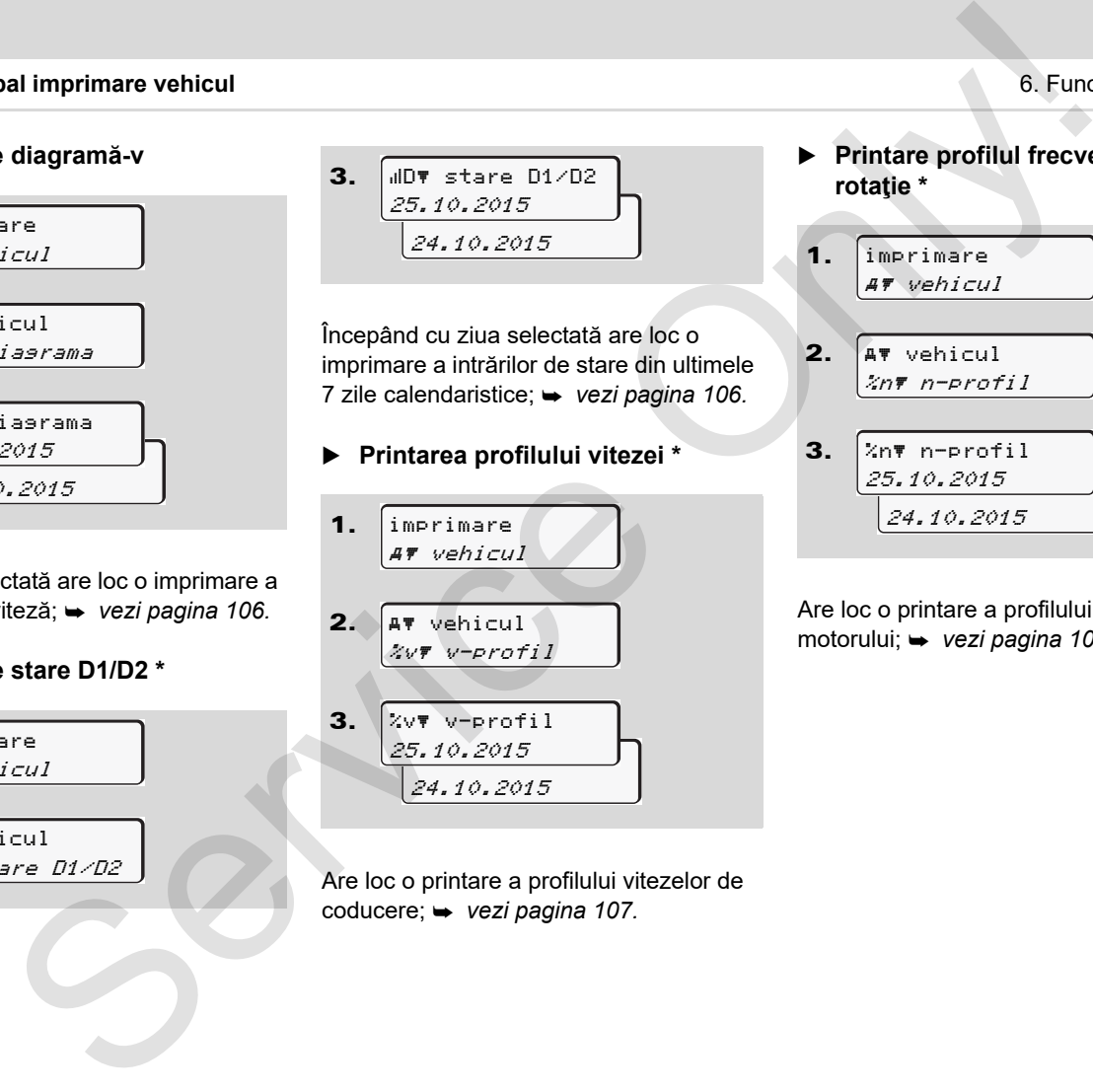

Are loc o printare a profilului vitezelor de coducere; *vezi pagina 107.*

 **Printare profilul frecvenţei de rotaţie \***

1. 
$$
\boxed{\text{inprimate}\n \text{A} \times \text{which}
$$
\n

\n2.  $\boxed{\text{A} \times \text{which} \times \text{which} \times \text{which} \times \text{which}}$ \n

3. 
$$
\begin{array}{c}\n\sqrt{2n\pi \ n-profi1} \\
\hline\n25.10.2015 \\
24.10.2015\n\end{array}
$$

2.

Are loc o printare a profilului turaţiei motorului; *vezi pagina 107.*

## **Meniu principal intrare date conducătorul auto-1/conducătorul auto-2**

Independent de funcția de introducere sau retragere a cartelei de conducător auto, puteți să introduceți datele țării.

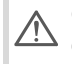

**Conform regulamentului conducătorul auto-1 şi -2 trebuie să introducă separat în tahograf ţara în care începe sau se termină tura sa.**

#### **Observaţie**

Ciclul pentru conducătorul auto-1 este identic cu cel pentru conducătorul auto-2 şi nu va fi descris explicit în cele ce urmează.

#### **Introducere început ţară**

Selectați pas cu pas următoarele funcții:

1. 2. 3. 4. intrari  $\epsilon$  sofer 1  $\epsilon$  sofer 1 tara initial 28.10 11:30 *iD* 28.10 11:30 :E tara initial regiune init 11:30 E AN meniului Meniu principal intrare date conducătorul auto-1/conducătorul auto-2<br>
Ide funcțial intrare date conducătorul auto-1/conducătorul auto-2<br>
Selectați pas cu pas următoarele funcții explicați pas cu pas următoarele f

În conditiile date vi se cere automat introducerea regiunii (pasul 4).

**Introducere sfărşit ţară**

Selectați pas cu pas următoarele funcții:

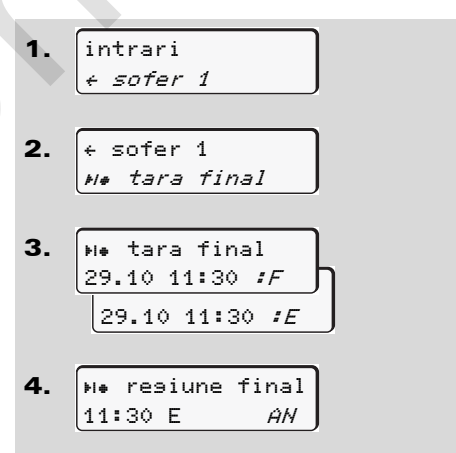

În conditiile date vi se cere automat introducerea regiunii (pasul 4).

#### **Activarea comenzii la distanță**

Selectați pas cu pas următoarele funcții:

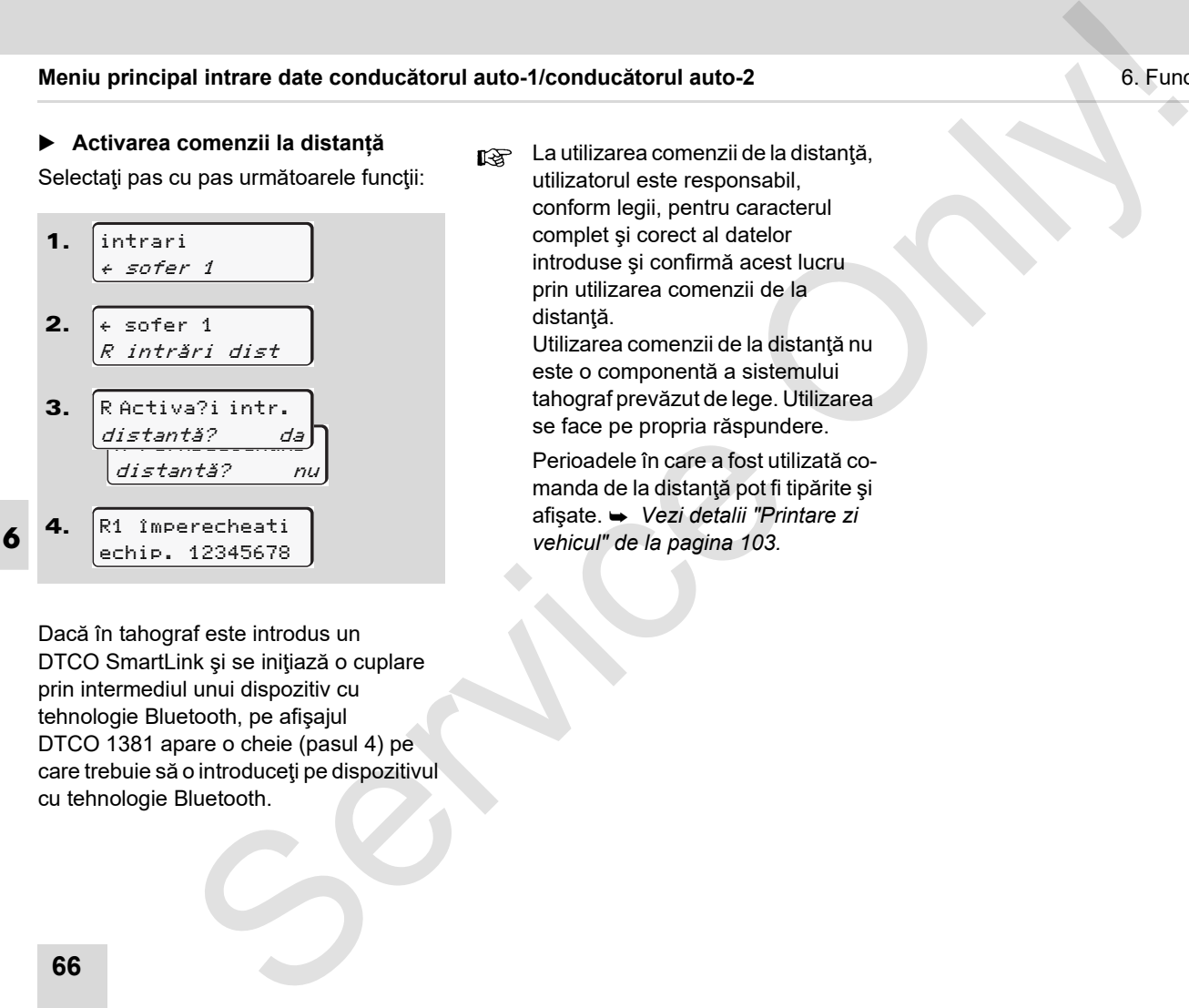

Dacă în tahograf este introdus un DTCO SmartLink și se inițiază o cuplare prin intermediul unui dispozitiv cu tehnologie Bluetooth, pe afişajul DTCO 1381 apare o cheie (pasul 4) pe care trebuie să o introduceți pe dispozitivul cu tehnologie Bluetooth.

na La utilizarea comenzii de la distantă, utilizatorul este responsabil, conform legii, pentru caracterul complet şi corect al datelor introduse şi confirmă acest lucru prin utilizarea comenzii de la distanţă.

Utilizarea comenzii de la distanţă nu este o componentă a sistemului tahograf prevăzut de lege. Utilizarea se face pe propria răspundere.

Perioadele în care a fost utilizată comanda de la distanţă pot fi tipărite şi afişate. *Vezi detalii "Printare zi vehicul" de la pagina 103.*

## **Meniul principal introducere date vehicul**

Din acest meniu principal puteți prelua următoarele date.

## **Out introducere început / sfârşit**

Dacă circulați cu vehiculul în afara domeniului de valabilitate al regulamentului, puteți seta funcția "out of scope" sau să închideți din nou.

Selectați pas cu pas următoarele funcții.

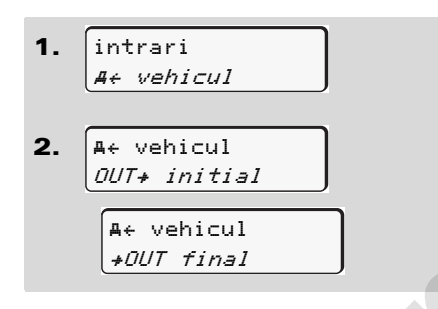

Setarea "out of scope" ia sfârşit automat, când introduceţi sau scoateţi o cartelă de conducător auto din fantă.

### <span id="page-66-0"></span>**Introducere început feribot / tren**

Documentați staționarea vehiculului pe un feribot sau pe un tren în momentul în care v-aţi ocupat poziţia la transport.

**Feribot/tren în combinaţie cu VDO Counter \*:** Aveţi în vedere faptul că introducerea datelor pentru începutul călătoriei "feribot/tren" trebuie să aibă loc întotdeauna între începutul primului bloc de timpi de odihnă şi finalul celui de-al doilea. În caz contrar, timpul de odihnă zilnic nu este recunoscut în mod corect. meniului<br>
Service Comparison of the Comparison of the Comparison of the Comparison of the Comparison of the Comparison of the Comparison of the Comparison of the Comparison of the Comparison of the Comparison of the Compa

Selectați pas cu pas următoarele funcții.

- 1. intrari vehicul
- 2. vehicul bac/tren

3. Setați în continuare activitatea dvs. curentă.

Inregistrarea deplasării se încheie automat, în momentul în care DTCO 1381 a înregistrat un timp de călătorie de un minut.

- Simbolul "  $\stackrel{.}{\bullet}$ " se stinge automat la introducerea sau extragerea unei cartele de conducător auto.
- Dacă vehiculul se deplasează, nu se mai afişează simbolul "\*". Afişarea reapare totuşi dacă vehiculul se opreşte, fără ca DTCO 1381 să fi înregistrat un timp de călătorie de un minut.

## **Setare timpul local**

- Înainte de a face schimbări, familiarizaţi-vă cu indicaţiile din capitolul "Managementul timpului"!
	- *[Vezi "Managementul timpului" la](#page-91-0)  pagina 92.*

Selectați funcțiile specificate pas cu pas.

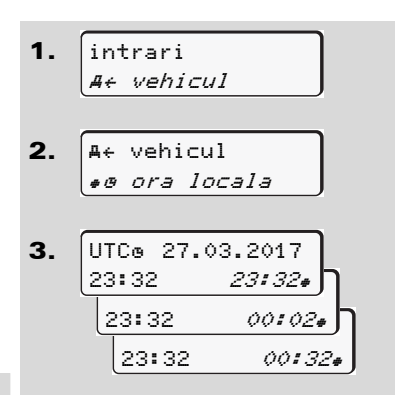

**6**

Puteţi să potriviţi ora din afişajul standard la timpul local, la începutul şi la sfârşitul orei de vară în etape de ± 30 de minute.

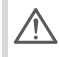

Luaţi în consideraţie prevederile legale valabile pentru ţara dumneavoastră!

## **Setarea orei locale a întreprinderii**

Pentru o calculare simplă a timpilor de lucru, DTCO 1381 oferă un contor al timpului de lucru, ce are ca referinţă ora locală a întreprinderii. Aceste informaţii pot fi accesate prin interfaţa pentru descărcare.

Selectaţi următorul punct de meniu pentru a seta ora locală a întreprinderii:

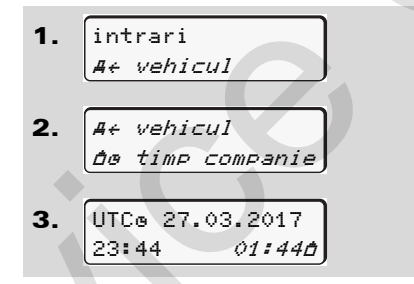

La pasul 3, introduceți data și ora de la sediul întreprinderii precum și diferența față de UTC (timpul universal coordonat).

### **Introducere corectură UTC**

Puteţi să corectaţi timpul UTC cu maxim ± 1 pe săptămână. Abateri mai mari se pot corecta doar într-un atelier de specialitate autorizat.

Selectați pas cu pas următoarele funcții:

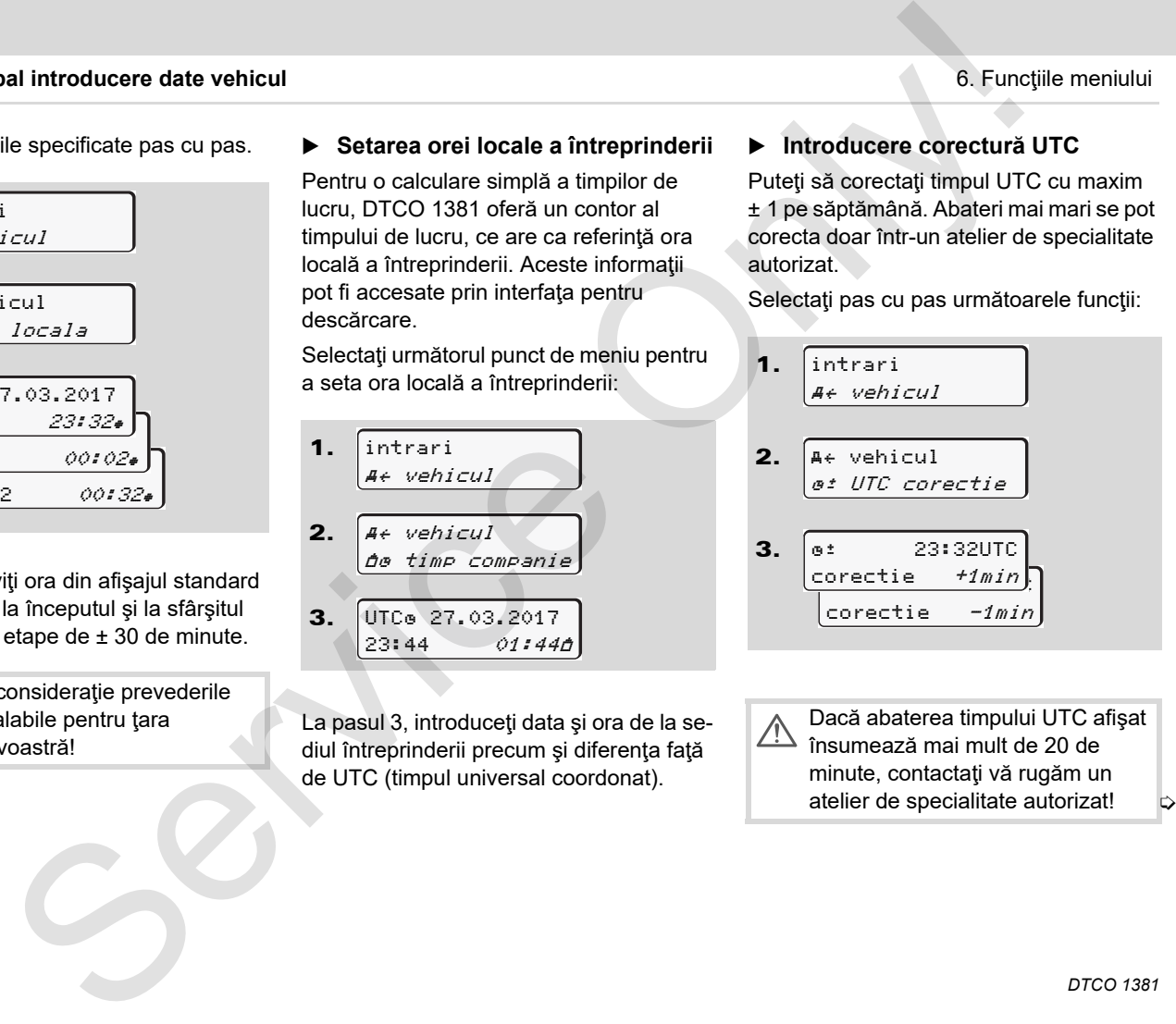

Dacă abaterea timpului UTC afişat însumează mai mult de 20 de minute, contactaţi vă rugăm un atelier de specialitate autorizat!

DD

- **RACEASE funcție a meniului se** blochează în următoarele situaţii:
	- S-a realizat deja o corectură în ultimele 7 zile.

#### sau

-Dumneavoastră încercați să corectaţi timpul UTC înainte sau după miezul nopţii.

La selectare apare pentru 3 secunde următoarea indicatie.

> UTC corectare imposibila!

#### **Pornirea/oprirea detecţiei vehiculului**

Aveti posibilitatea de a activa înregistrarea datelor de poziției și datelor vehiculului și de a o dezactiva.

Selectați pas cu pas următoarea funcție:

1. 2. 3. intrari vehicul vehicul achiz. <u>î pornita achiz.</u> oprita achiz. A< vehicul Meniul principal introduce<br>
Service a meniului service of the metallog of the control of the properties detecties<br>
and the metallog of corectors in the control of the properties of the properties of the properties of the p

#### **Deblocarea funcţiilor suplimentare**

Prin introducerea unui cod de licentă. DTCO 1381 permite deblocarea unor funcții suplimentare.

Selectați pas cu pas următoarea funcție:

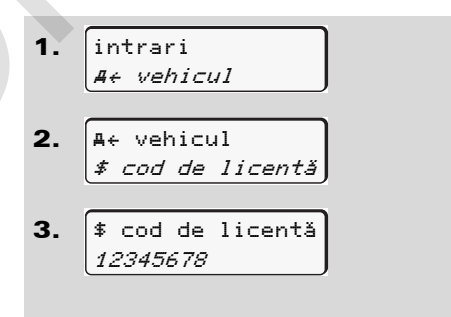

Dacă codul corect de licență a fost deja introdus, acesta este afişat complet şi nu mai poate fi modificat. În acest caz, funcțiile suplimentare sunt deja deblocate.

## **Meniu principal afişare conducătorul auto-1/conducătorul auto-2**

În acest meniu principal puteți să afișați datele unei cartele introduse.

porniti contactul pentru a putea utiliza fără restricții afișarea datelor.

## **Indicaţie la afişare**

Comparativ cu printarea datele apar pe display cu o linie de printare (24 de semne) reprezentată separat pe două linii.

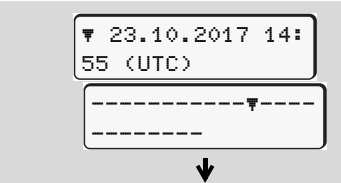

Exemplu de afişare de date

În cazul în care vă intoarceţi din nou la căutarea informațiilor cu tastele  $\blacksquare / \blacksquare$ puteţi să apelaţi numai cca 20 de linii de printare înapoi.

Cu tasta **pa** părăsiții afișajul.

#### **Observaţie**

Apelarea funcţiilor se face identic cu apelarea imprimării şi de aceea nu va fi Eventual, în cazul variantelor ADR, aescrisă explicit în cele ce urmează. Trăsfoire. Există de asemenea posibilitatea de a accesa orice afişaj dorit în ora locală.

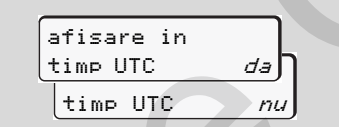

"nu" = Afişaj în oră locală

Selectaţi pas cu pas afişările posibile pentru conducătorul auto -1 sau -2.

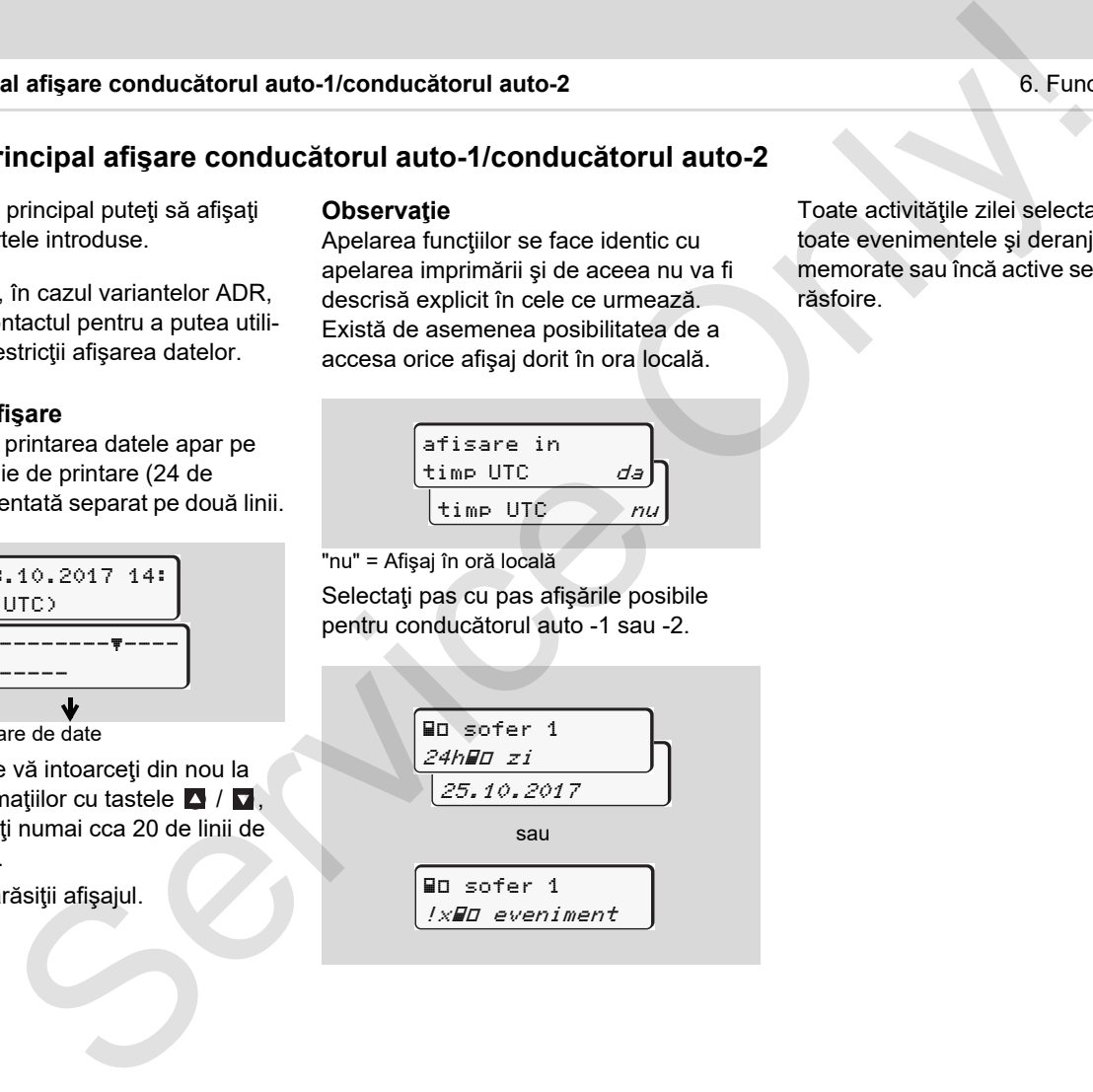

Toate activităţile zilei selectate, respectiv toate evenimentele şi deranjamentele memorate sau încă active se pot afişa prin

## **Meniul principal afişare vehicul**

În acest meniu principal puteți afișa datele din memorie.

Eventual, în cazul variantelor ADR, **R** porniți contactul pentru a putea utiliza fără restricții afișarea datelor.

#### **Indicaţie la afişare**

Comparativ cu printarea datele apar pe display cu o linie de printare (24 de semne) reprezentată separat pe două linii.

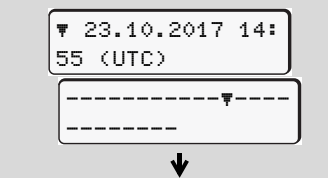

Exemplu de afişare de date

În cazul în care vă intoarceţi din nou la căutarea informațiilor cu tastele  $\Box$  /  $\Box$ . puteţi să apelaţi numai cca 20 de linii de printare înapoi.

Cu tasta **p**ărăsiții afișajul.

#### **Observaţie**

Apelarea functiilor se face identic cu apelarea imprimării şi de aceea nu va fi descrisă explicit în cele ce urmează. Există de asemenea posibilitatea de a accesa orice afişaj dorit în ora locală.

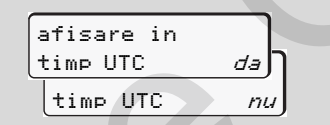

"nu" = Afişaj în oră locală

Selectați funcțiile posibile pas cu pas. Prin răsfoire puteţi:

- - Să afişaţi toate activităţile şoferului în ordine cronologică.
- - Să afişaţi toate evenimentele şi deranjamentele memorate sau încă active.
- - Să afişaţi depăşirile valorii setate a vitezei.
- - Să afişaţi date despre identificarea vehiculului, senzorilor şi despre calibrare.

sau

- Să afişaţi codul cartelei întreprinderii înscrise. Nu apare nicio întreprindere logată "\_\_\_".

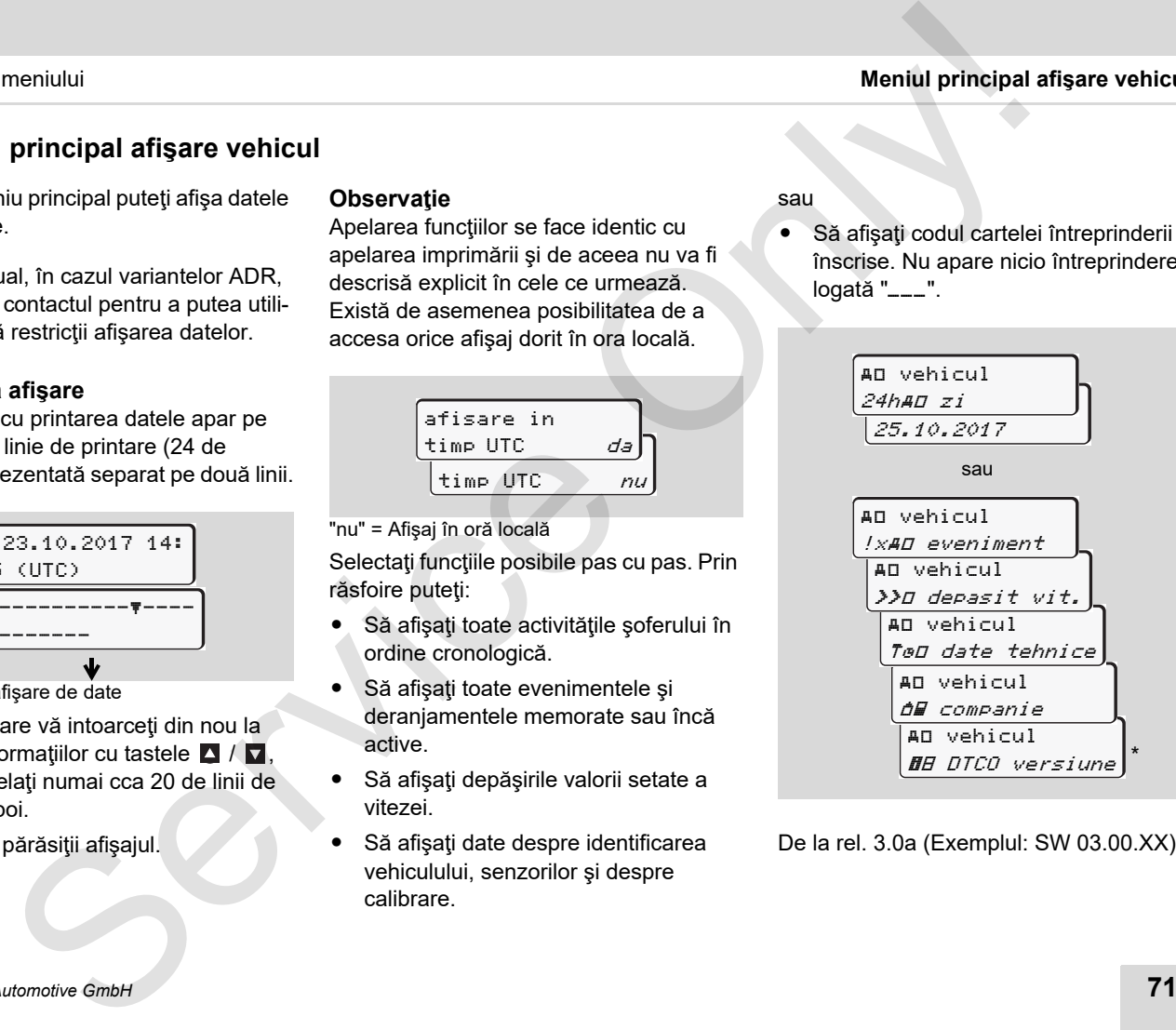

De la rel. 3.0a (Exemplul: SW 03.00.XX)

Service Only
# **Anunţuri**

**Apare un anunţ Sumarul evenimentelor Sumarul neregulilor Avertizări timpi de condus Sumarul indicaţiilor de control** Anunțui<br>
Apare un anul vocalitări timpi de condu<br>
Sumarul indicațiilor de contri<br>
Sumarul indicațiilor de contri<br>
Sumarul indicațiilor de contri<br>
Sumarul indicațiilor de contri

# **Apare un anunţ**

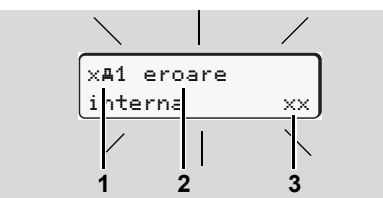

Afişarea unei informaţii

- **(1)** Combinaţii de pictograme, eventual cu numărul slotului cartelei
- **(2)** Textul clar al anunţului
- **(3)** Cod erori

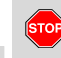

**7**

#### **Pericol de accidentare**

În timpul drumului pot să apară anunțuri pe display. Există de asemenea posibilitatea ca pe fondul încălcării condiţiilor de siguranță să vă fie respinsă automat cartela de conducător auto.

**Nu vă abateţi atenţia din această cauză, ci concentraţi-vă întreaga atenţie asupra circulaţiei rutiere.**

DTCO 1381 înregistrează permanent datele referitoare la conducătorul auto şi vehicul și supraveghează funcțiile sistemului. Erorile dintr-o componentă, din aparat sau din operare apar imediat după apariția pe display și sunt împărțite functional în următoarele grupe: nt<br>
anum t<br>
anum t<br>
detel referiorante de conformaties and deter de terriconalistic proportational duote in the service of the de pictograme, eventual duote in the service of the service of the service of the service of th

- $\bullet$  ! = Eveniment
- $x =$  Deranjament
- -= Avertizare timp de condus
- - $4 = Mesaj$  de control
- La mesajele referitoare la cartelă, lângă pictogramă apare şi numărul slotului cartelei.

# **Observaţii anunţuri**

#### **Evenimente, deranjamente**

 $\bullet$  Lumina de fundal a displayului clipeşte timp de cca 30 de secunde. Simultan. este afişată cauza erorii prin intermediul unei combinaţii de pictograme, textul clar al mesajului şi codul de eroare.

- -Trebuie să confirmați aceste anunțuri cu tasta **ox**.
- - DTCO 1381 memorează în plus pentru eveniment sau deranjament datele corespunzătoare specificațiilor regulamentului în memoria de mare capacitate şi pe cartela de conducător auto. Puteți afișa sau printa aceste date prin functia de meniu.

#### **Avertizări timpi de condus**

- - Mesajul avertizează conducătorul auto cu privire la o depăşire a timpului de condus.
- $\bullet$  Mesajul apare cu iluminarea fundalului si trebuie confirmat cu tasta o.

#### **Mesaje de control**

Mesajele de control apar fără iluminarea intermitentă a fundalului şi dispar (până la anunţuri) automat după 3, respectiv 30 de secunde.

 $\overline{O}$ 

#### **Odometru**

În cazul în care în vehicul este instalat un odometru, controlul funcției "  $\bigcirc$ " indică anunţurile DTCO 1381.

- Informaţii detaliate vezi instrucţiunile de exploatare vehicul.
- <span id="page-74-0"></span>**Confirmare anunţuri**
- 1. Dacă apăsați tasta **ex**, se stinge clipitul iluminării de fundal.
- 2. Apăsați încă o dată tasta **ex**, mesajul dispare şi apare din nou afişajul standard setat anterior **(a)**, **(b)** sau **(c)**.

### **Observaţie**

O instrucţiune de control dispare după prima confirmare cu tasta **x**.

Dacă apar mai multe anunţuri trebuie să le confirmaţi pe rând.

În cazul funcțiilor eronate ale tahografului aveți obligația ca sofer să notați pe o foaie separată sau pe spatele rolei de hârtie că datele afişate sau imprimate de tahograf despre activități nu mai sunt ireproşabile. ar[e](#page-40-0) in vehicul este instalat un<br>
are in vehicul este instalat un<br>
TC[O](#page-40-0) 1381.<br>
TCO 1381.<br>
TCO 1381.<br>
TCO 1381.<br>
TCO 1381.<br>
Equidibitative variant uncludively dividually according to control the adate<br>
shot of the dividual v

 *Vezi "Activităţi înregistrate în scris" la pagina 41.*

# **Sumarul evenimentelor**

 $\triangle$ 

**În cazul în care se repetă permanent un eveniment, contactaţi vă rog un atelier de specialitate abilitat!**

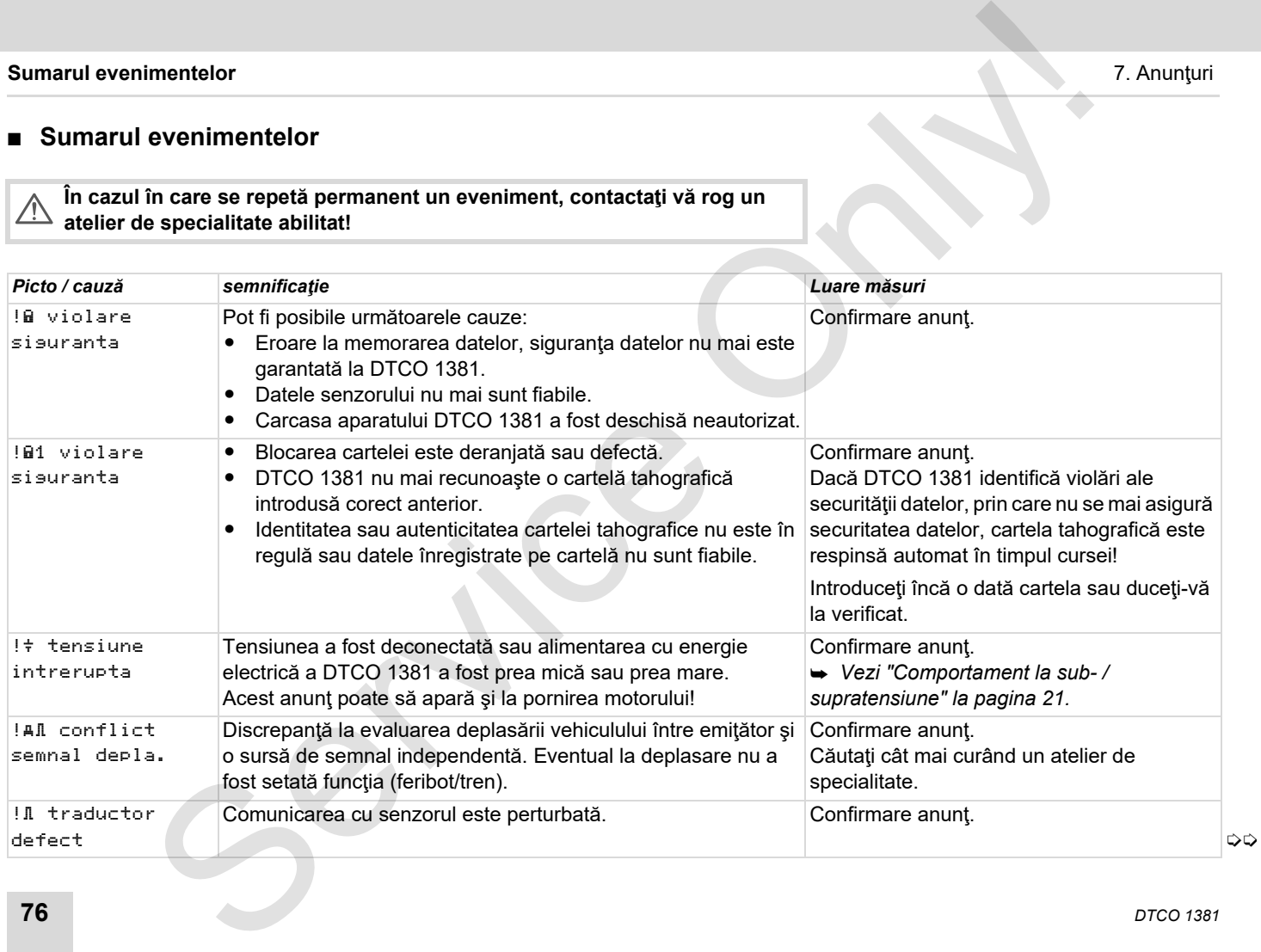

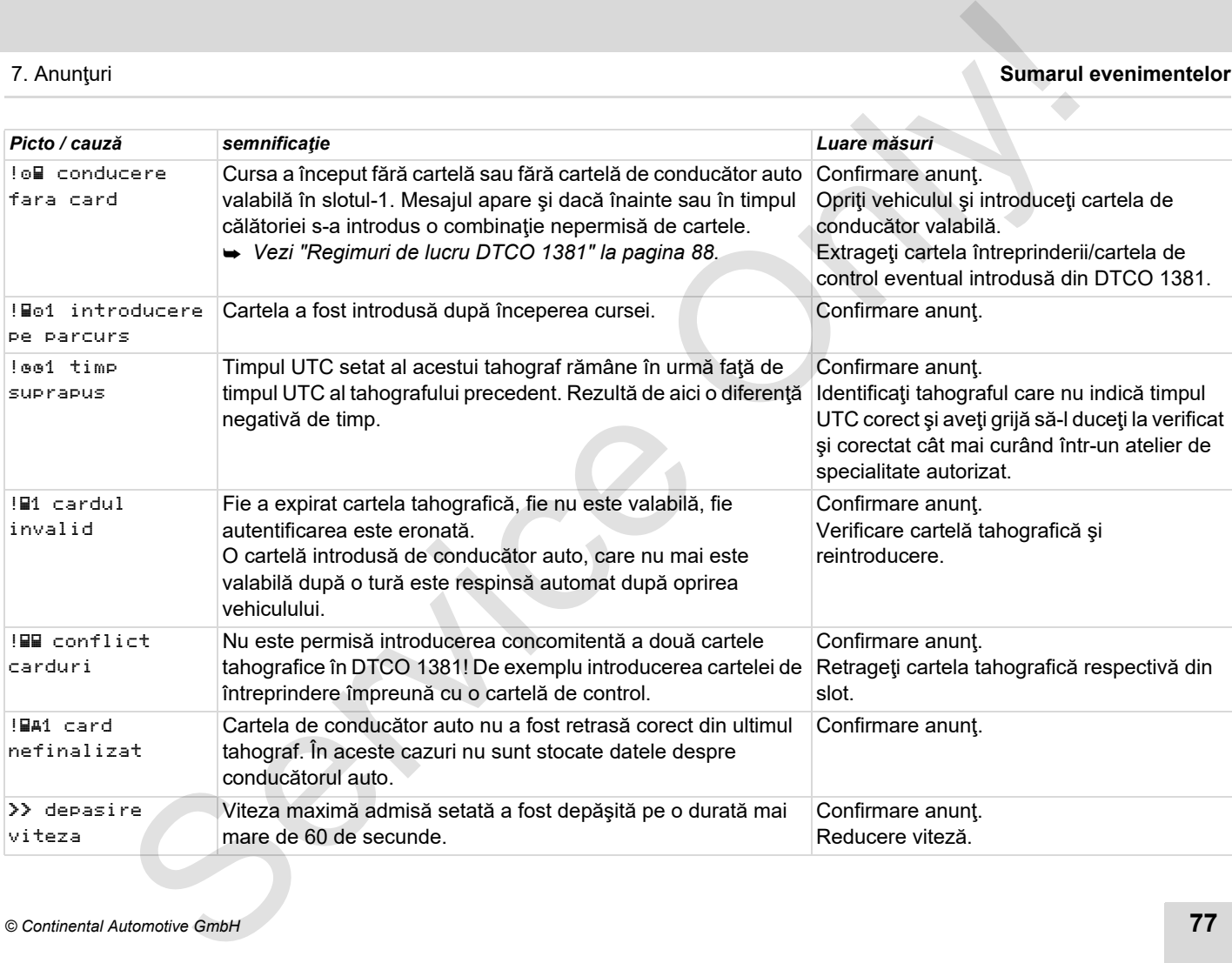

# **Sumarul deranjamentelor**

#### **În cazul în care se repetă permanent un eveniment, contactaţi vă rog un atelier de specialitate calificat!**

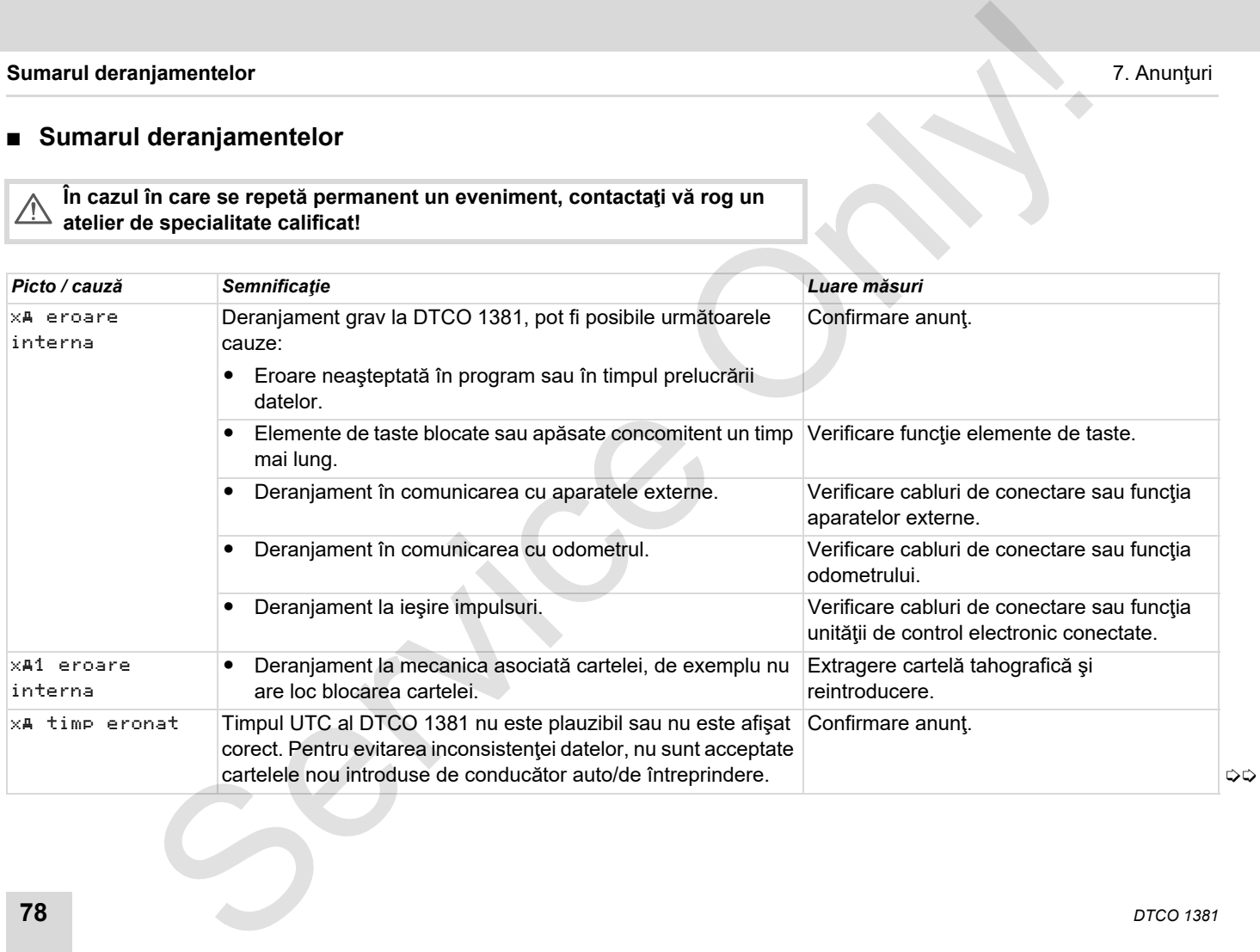

**7**

 $\triangle$ 

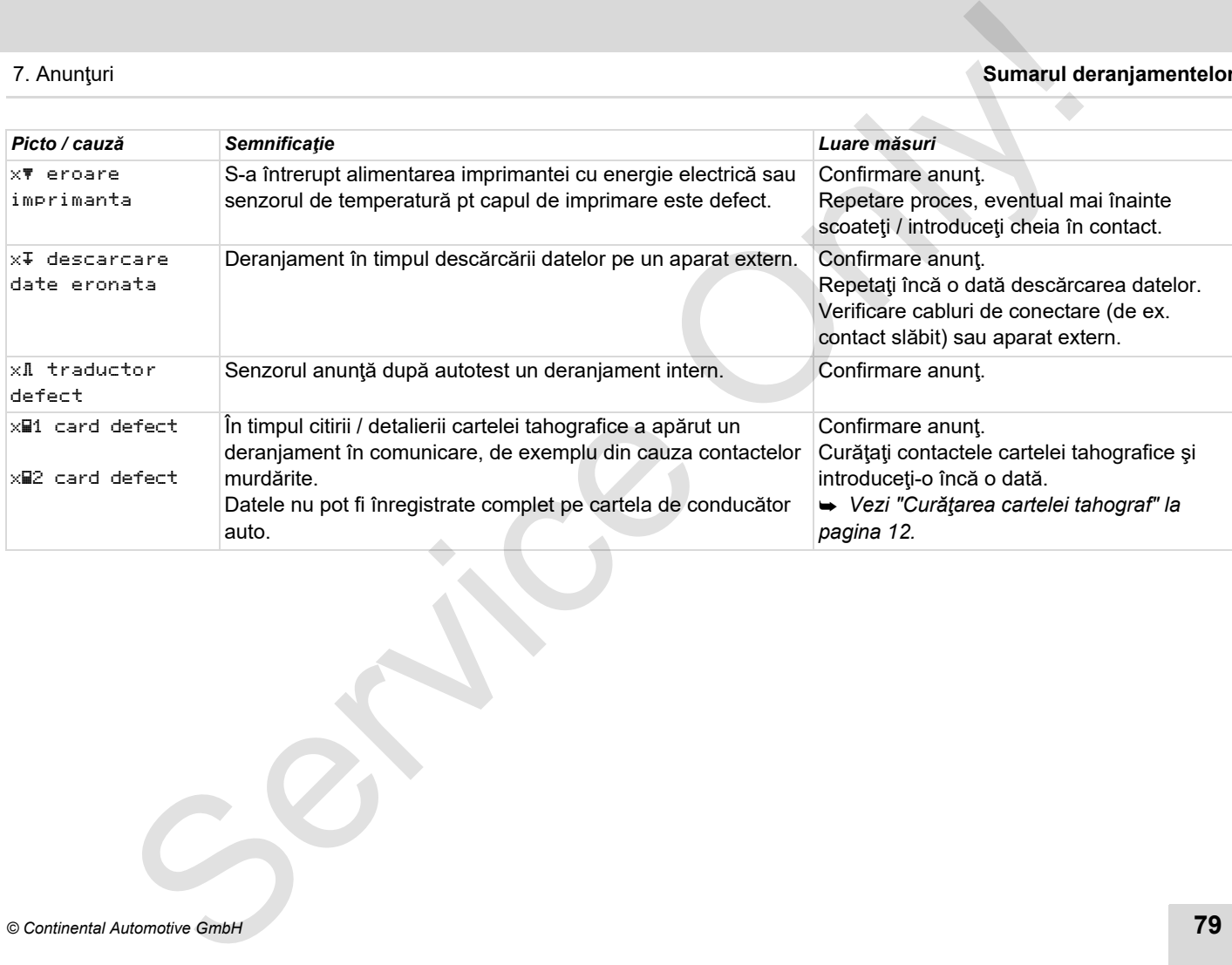

## **Avertizări timpi de condus**

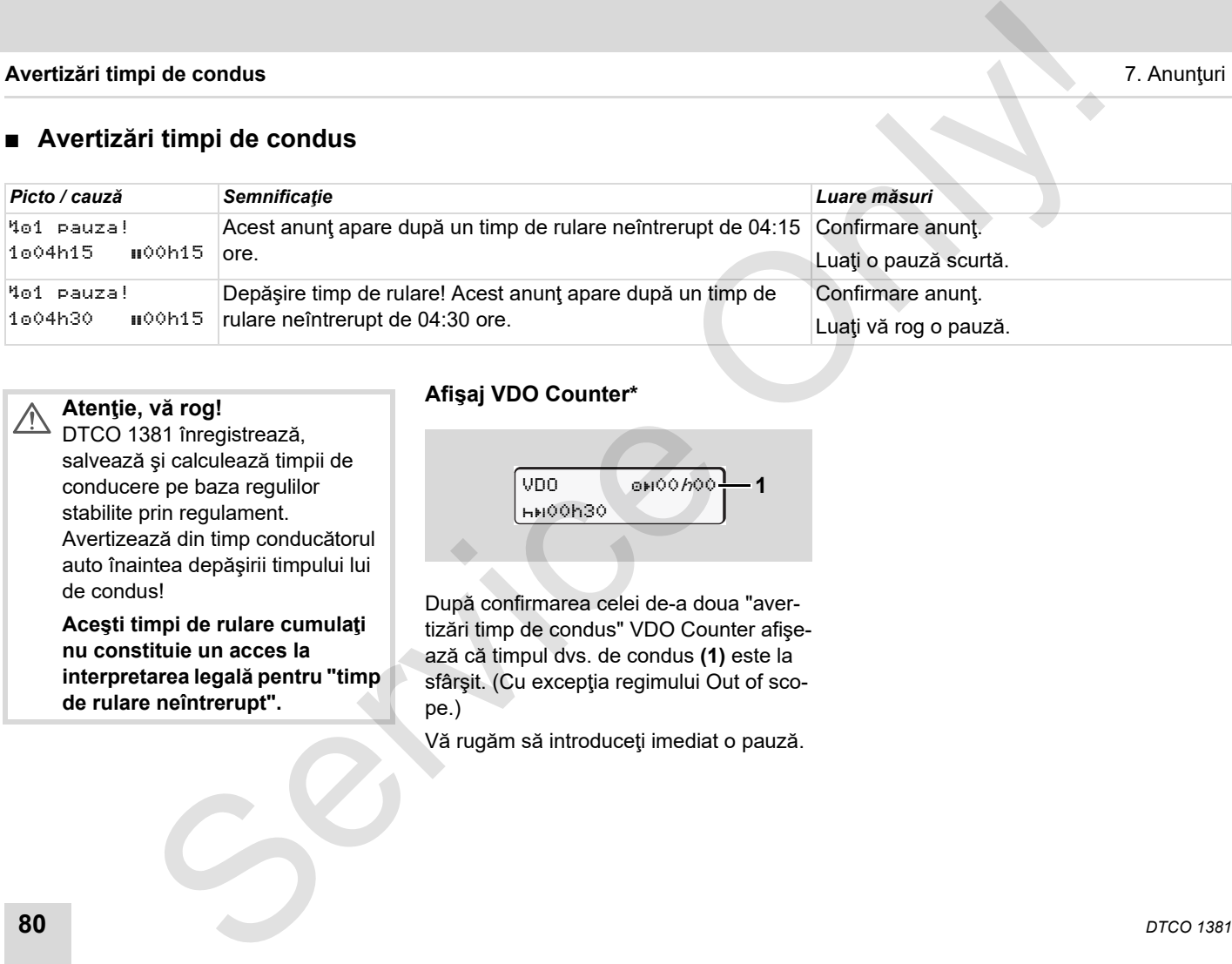

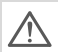

# **Atenţie, vă rog!**

DTCO 1381 înregistrează, salvează şi calculează timpii de conducere pe baza regulilor stabilite prin regulament. Avertizează din timp conducătorul auto înaintea depăşirii timpului lui de condus!

**Aceşti timpi de rulare cumulaţi nu constituie un acces la interpretarea legală pentru "timp de rulare neîntrerupt".**

#### **Afişaj VDO Counter\***

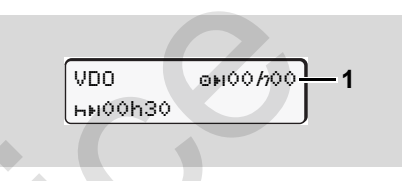

După confirmarea celei de-a doua "avertizări timp de condus" VDO Counter afişează că timpul dvs. de condus **(1)** este la sfârșit. (Cu excepția regimului Out of scope.)

Vă rugăm să introduceţi imediat o pauză.

# **Sumarul indicaţiilor de control**

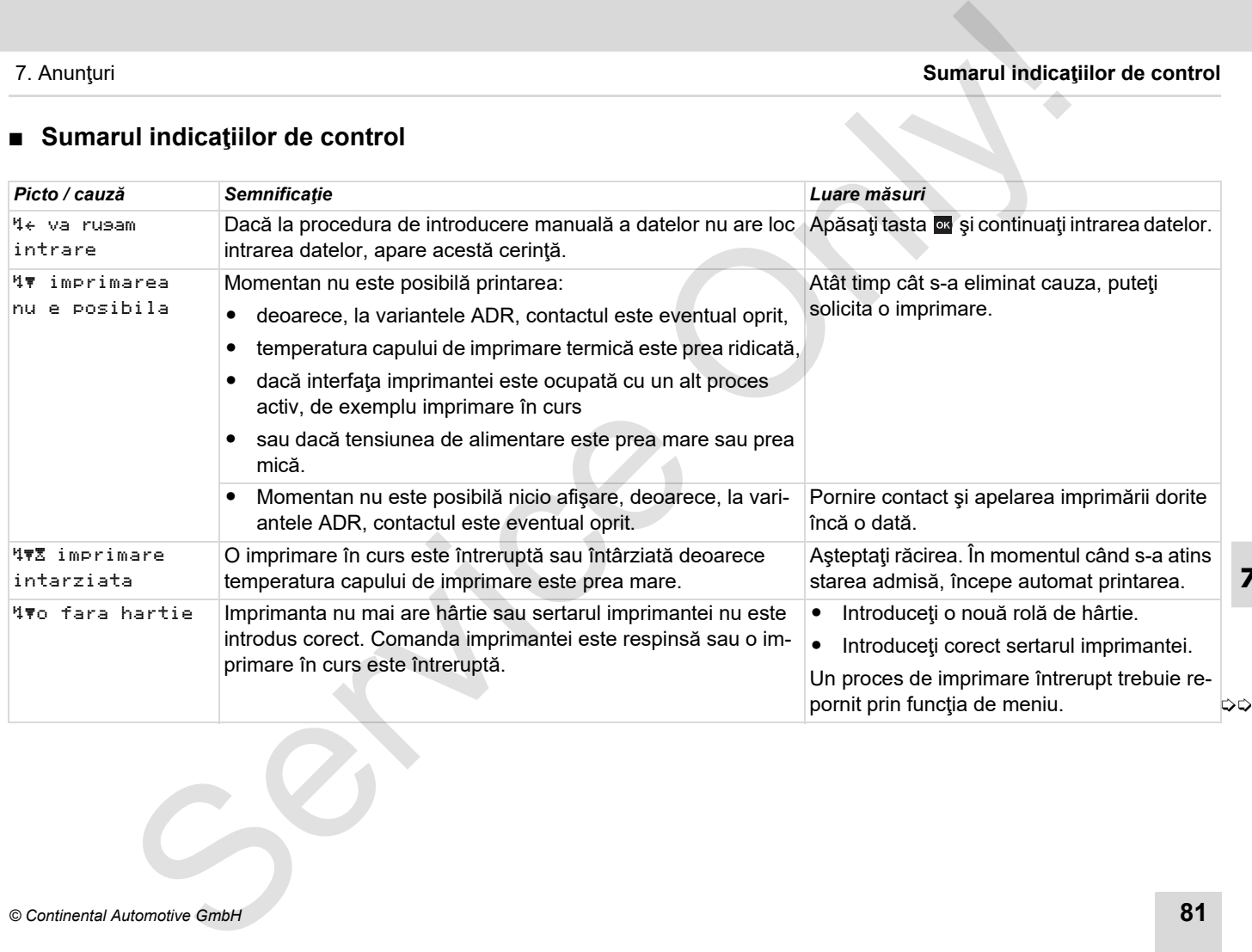

#### **Sumarul indicaţiilor de control** 7. Anunţuri

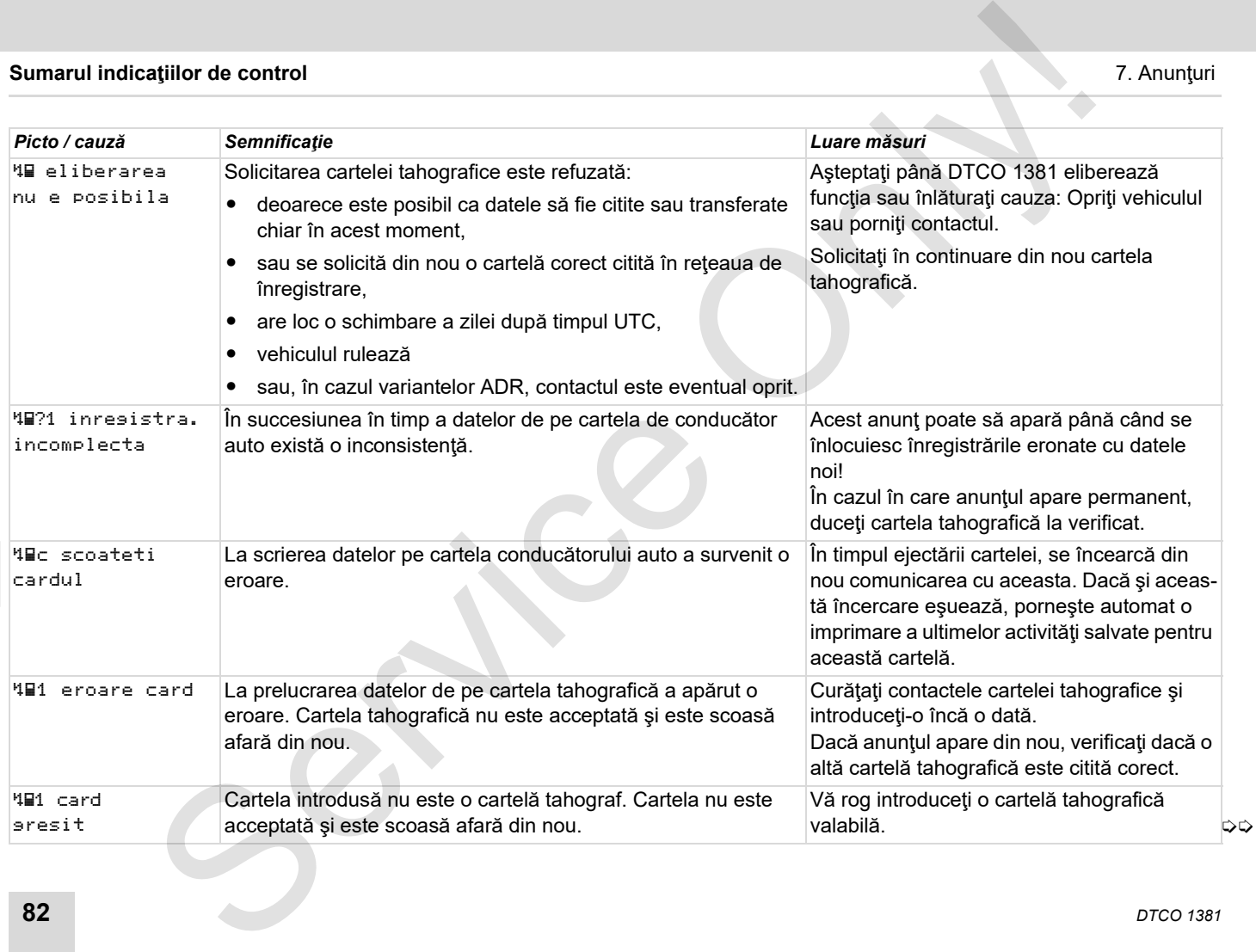

1 eroare interna

*Picto / cauză Semnificaţie Luare măsuri*

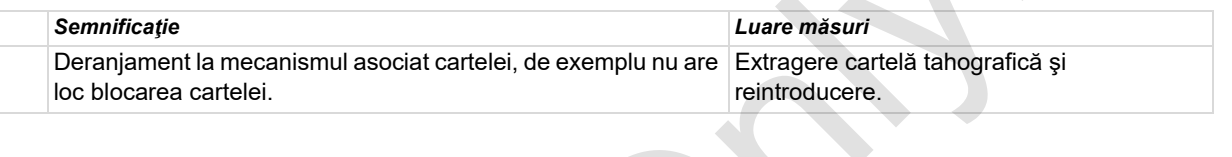

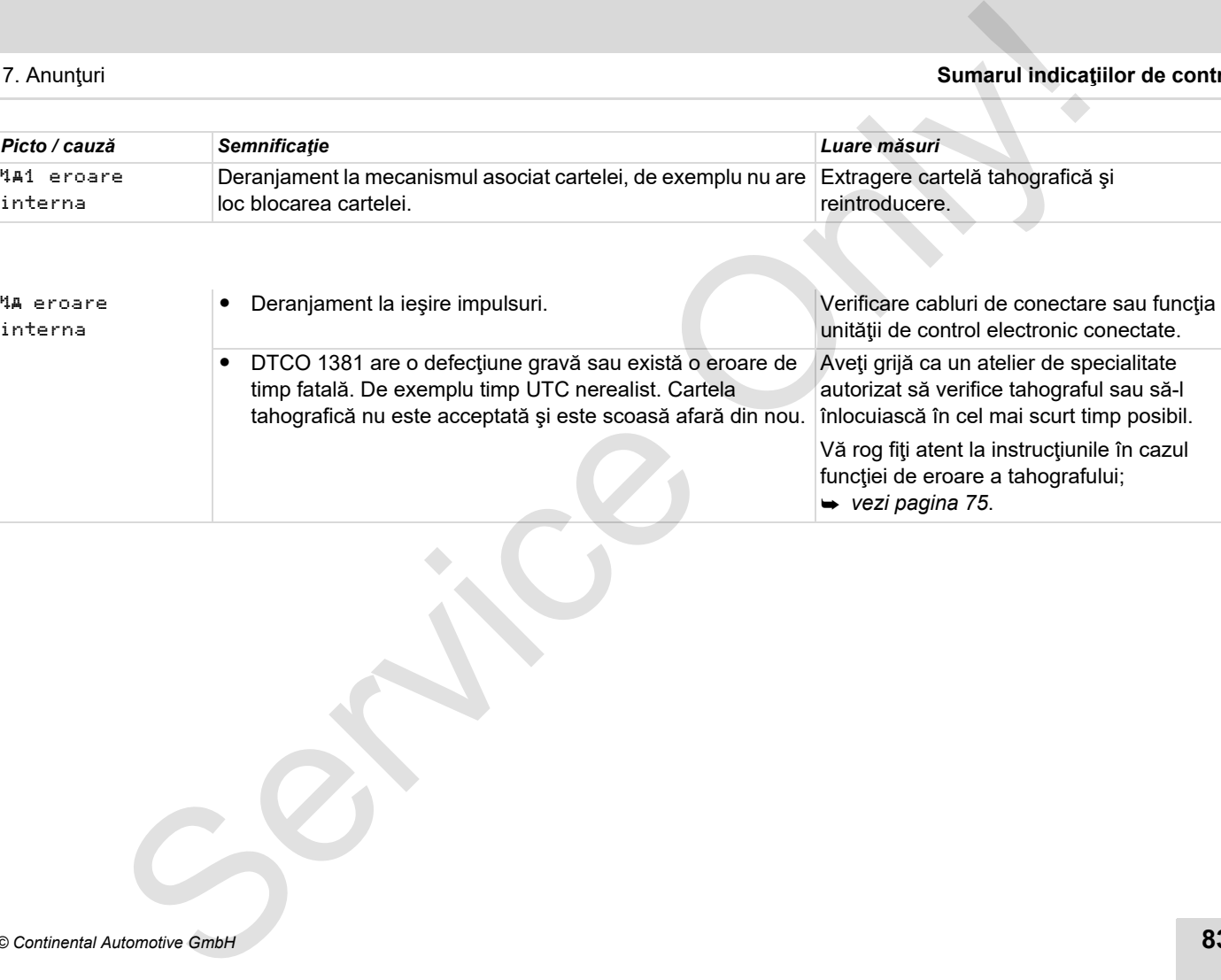

**7**

#### 7. Anunţuri **Sumarul indicaţiilor de control**

#### **Instrucţiuni de control ca informaţie**

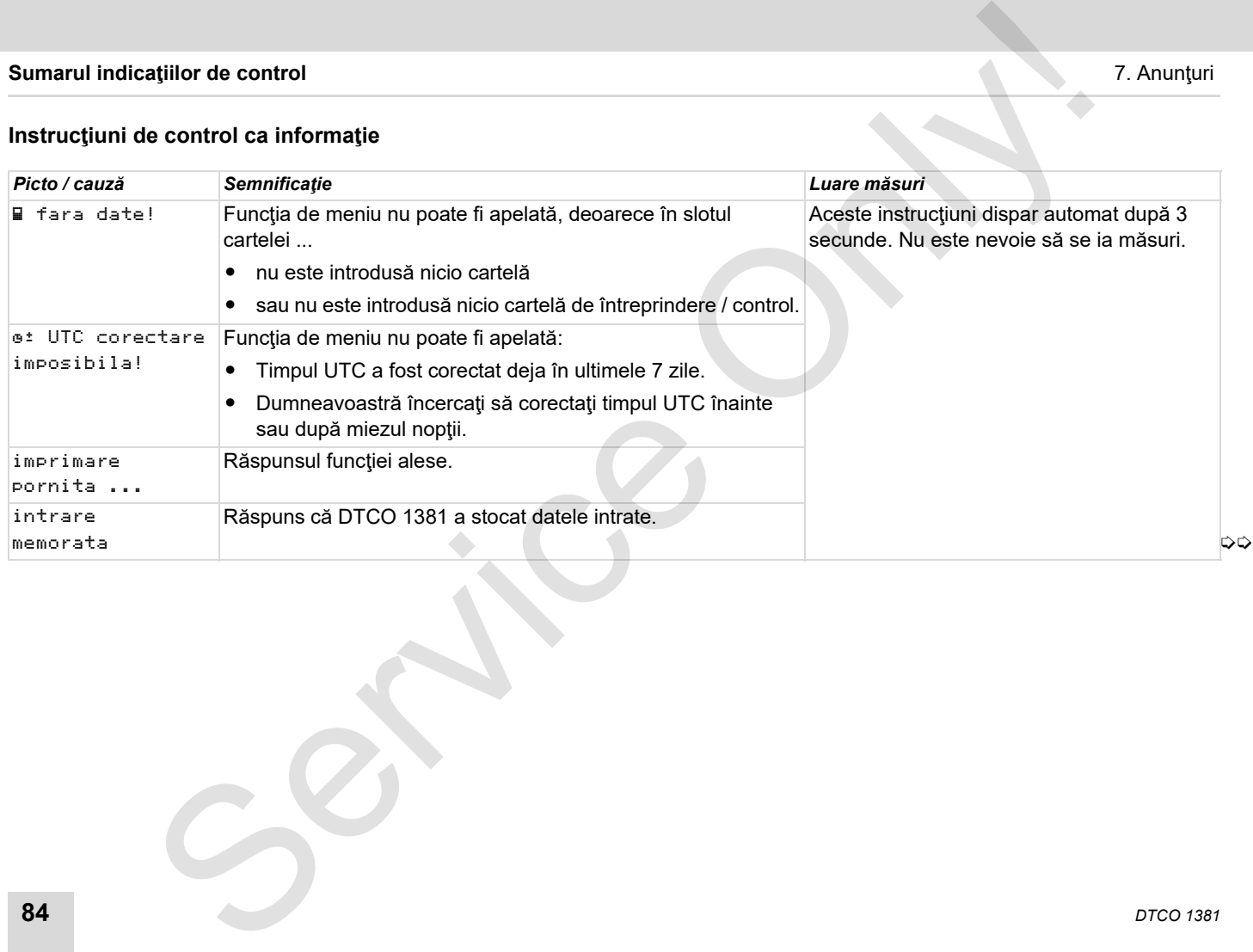

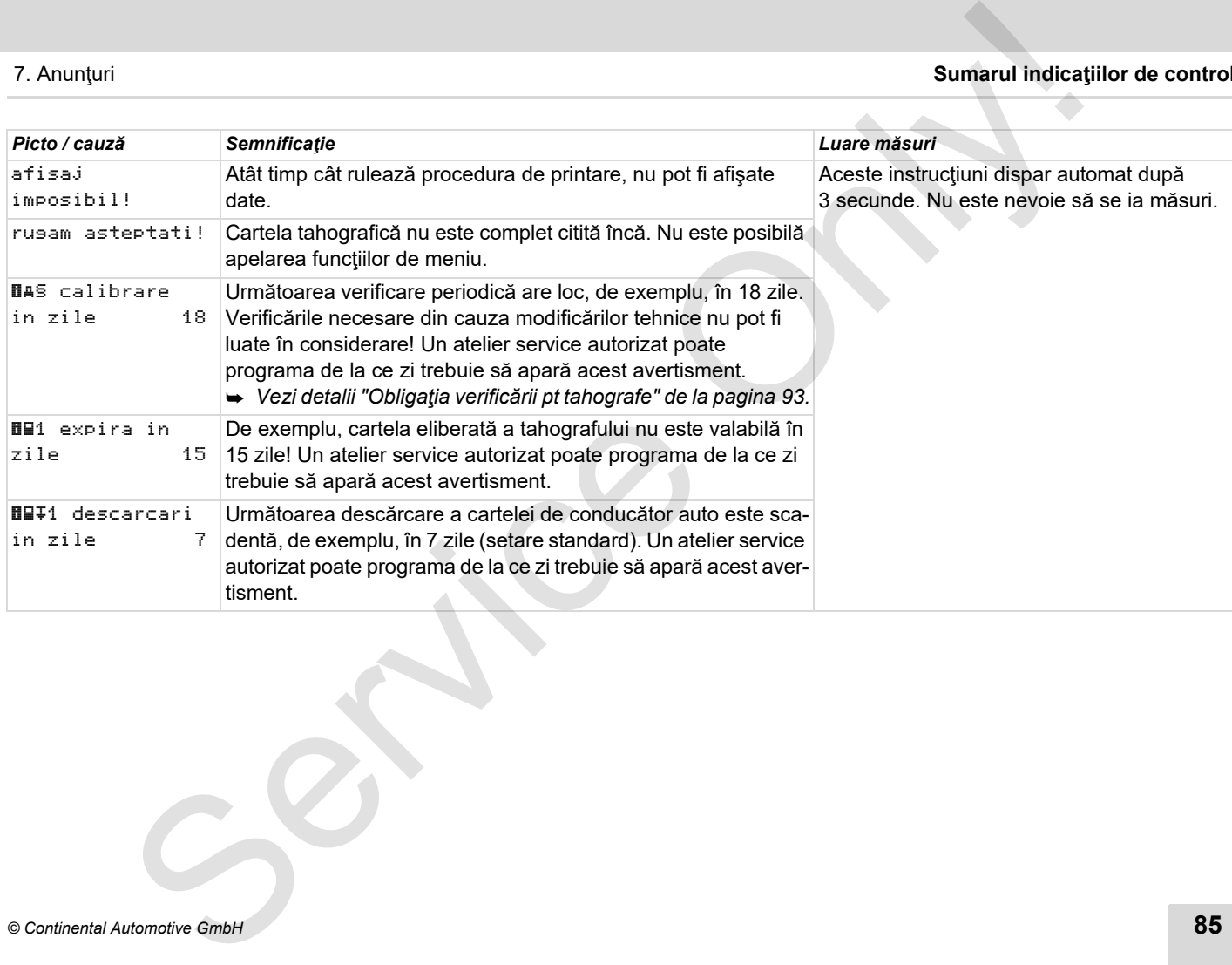

Service Only

# **Descrierea produsului**

**Regimuri de lucru DTCO 1381 Cartelele tahografice Date salvate Managementul timpului Întreţinere şi asistenţă Date tehnice** Descrierea produsult.<br>
Regimuri de lucru DTCO 136<br>
Cartelele thografic<br>
Date salvat<br>
Managementut timpuli<br>
Intreținere și asistem<br>
Date tehnic<br>
Date tehnic<br>
Date tehnic<br>
Date tehnic<br>
Date tehnic<br>
Date tehnic<br>
Date tehnic<br>

# <span id="page-87-0"></span>**Regimuri de lucru DTCO 1381**

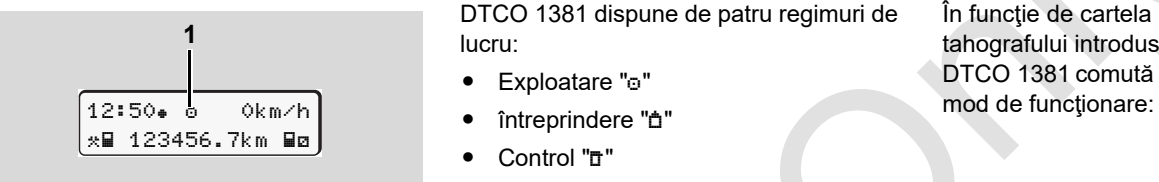

# **(1)** Afişare regim de lucru

DTCO 1381 dispune de patru regimuri de lucru:

- Exploatare "o"
- $\bullet$ întreprindere "*t*h"
- $\bullet$ "Control ""
- $\bullet$ Calibrare "T"

În funcție de cartela (cartelele) tahografului introdusă (introduse), DTCO 1381 comută automat pe următorul

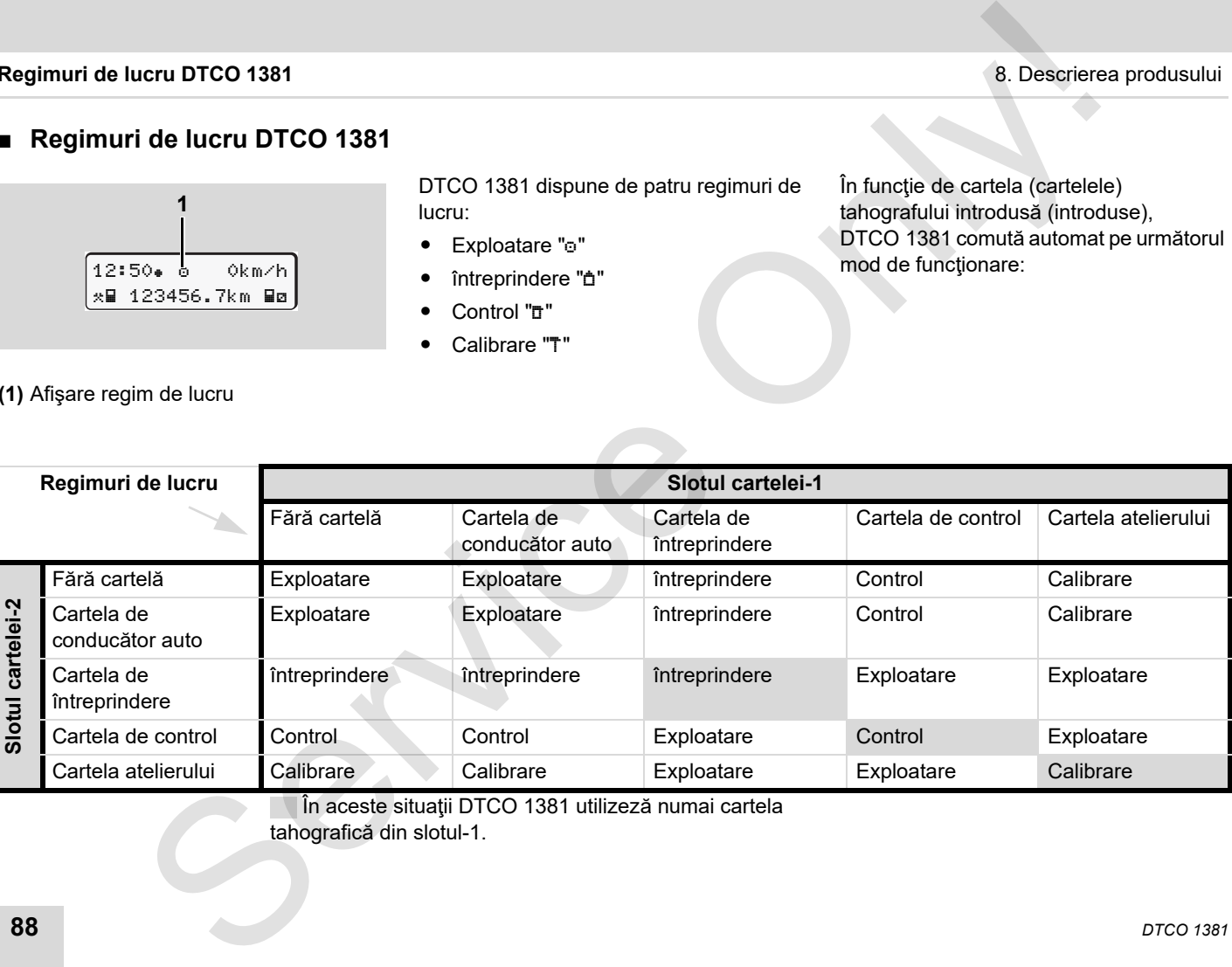

În aceste situaţii DTCO 1381 utilizeză numai cartela

tahografică din slotul-1.

# **Cartelele tahografice**

Cartelele tahografice stipulate de lege se obțin prin autoritățile statelor membre UE.

#### **Cartela de conducător auto**

Cartela conducătorului auto serveşte la identificarea şoferului în raport cu DTCO 1381. Cartela conducătorului auto este destinată regimului normal de deplasare a autovehiculului şi permite salvarea, afişarea şi (numai dacă este introdusă o singură cartelă de conducător auto) imprimarea unor activități sub această identitate.

#### **Cartela de întreprindere**

Cartela de întreprindere identifică întreprinderea şi reglementează accesul la datele acestei întreprinderi. Cartela întreprinderii permite afişarea, imprimarea si descărcarea datelor stocate în memoria de mare capacitate sau în cartela conducătorului auto introdusă. Dacă este cazul (o dată per aparat) introducerea statului membru autorizat și numărul oficial de înmatriculare în DTCO 1381.

De asemenea există posibilitatea descărcării datelor de la distanță, cu un sistem corespunzător de management al parcurilor de maşini. Cartela întreprinderii este destinată proprietarului sau posesorului vehiculelor.

#### **Cartela de control**

Cartela de control identifică funcționarul unui organ de control (de ex. Politia) și permite accesul la memoria de mare capacitate. Toate datele memorate şi datele cartelei conducătorului auto introduse sunt accesibile. Ele pot fi afişate, printate sau descărcate prin interfaţa de download. ea produsului de lege se <br>
De asemenea existà posibilitate. <br>
Se de lege se de lege se de lege se de asemenea existà posibilitate. <br>
Sistem corespunzător de la stanta, cu ma Daca DTCO 1391 sincepti de conducător auto sist

#### **Cartela atelierului**

Personalul unui atelier autorizat care sunt autorizate să programeze, să calibreze şi să verifice obţin cartela atelierului.

#### **Blocarea cartelelor tahografului**

Dacă DTCO 1381 acceptă o cartelă tahografică introdusă, extragerea ei se blochează mecanic. Scoaterea cartelei tahografice este posibilă numai dacă:

- $\bullet$ Vehiculul este oprit,
- -La cererea utilizatorului,
- - După memorarea datelor definite de regulament pe cartela tahografică.

#### **Scoatere automată**

Dacă DTCO 1381 identifică o defecțiune în comunicarea cartelei, el încearcă să transmită datele existente pe cartela tahografului.

Conducătorul auto este informat în legătură cu defecțiunea prin mesajul "# Ejectare cartelă" şi i se solicită să extragă cartela conducătorului auto. Imprimarea ultimelor activităţi salvate pentru cartela conducătorului auto are loc automat. *[Vezi detalii "Eroare de](#page-21-0)  [comunicare a cartelei" la pagina 22.](#page-21-0)*

#### **Cartelele tahografice** 8. Descrierea produsului

# **Dreptul de accesare al cartelei tahografice**

Drepturile de acces ale datelor din memoria de mare capacitate a DTCO 1381 sunt reglementate legal şi sunt permise numai cu cartela corespunzătoare.

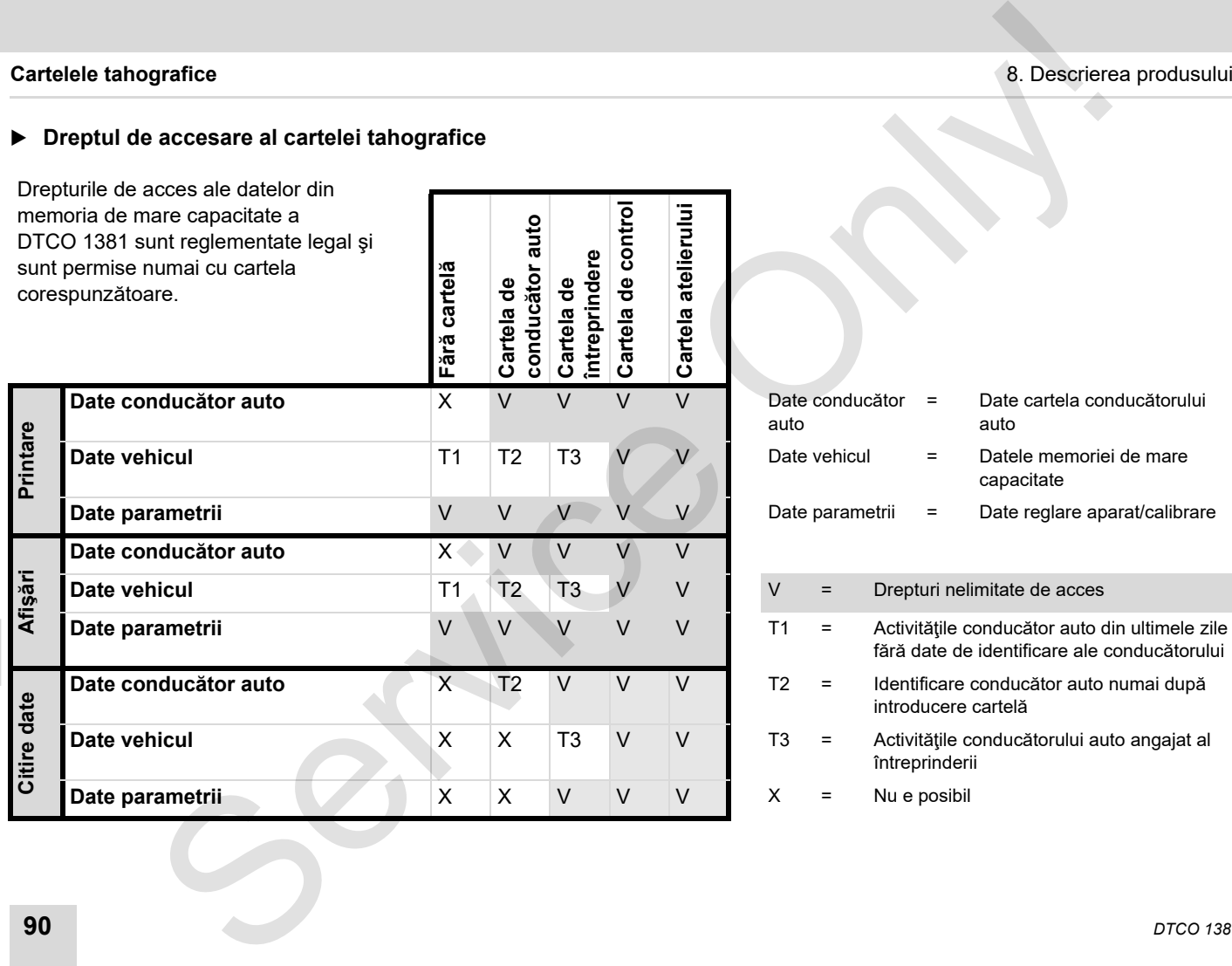

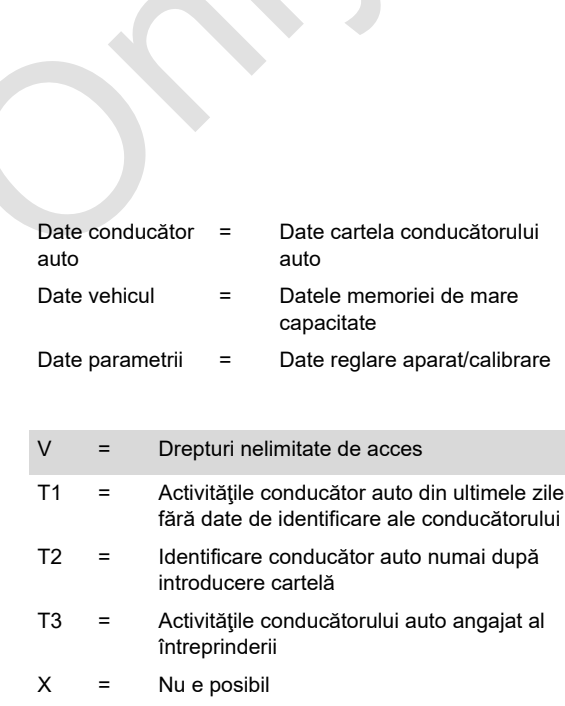

# **Date salvate**

#### **Cartela de conducător auto**

- Datele pentru identificarea conducătorului auto

După fiecare utilizare a vehiculului se salvează următoarele date:

- Vehicule utilizate
- -Activitățile conducătorului auto, la un regim normal de deplasare minim 28 de zile.
- -Introducere date tară
- -Evenimente / deranjamente apărute
- - Informaţiile despre activităţile de control
- - Condiţii specifice la care vehiculul se află pe un feribot/tren sau în starea Out of scope.

Dacă se depaşeşte capacitatea de stocare, DTCO 1381 scrie peste datele mai vechi.

#### **Cartela de întreprindere**

- Se identifică întreprinderea şi se autorizează accesul la datele salvate ale întreprinderii.

Cu privire la activitățile întreprinderii se salvează următoarele date:

- - Tipul activităţii
	- Intrare / ieşire cont
	- Descărcarea datelor din memoria de mare capacitate
	- Descărcarea datelor de pe cartela de conducător auto
- - Perioada de timp ( de la / până la) în care au fost descărcate datele.
- -Identificare vehicul
- - Identitatea cartelei conducătorului auto de la care au fost descărcate datele.

#### **Memoria de masă**

- - Într-o perioadă de minim 365 de zile calendaristice memoria de masă salvează datele prestabilite conform regulamentului VO(CEE) 3821/85 anexa I B. es produsului anti de conducător auto<br>
service de conducător auto<br>
service de conducător auto<br>
service de conducător auto<br>
service de conducidare de conducidare de conducidare de conducidare de conducidare de conducidare
	- -Evaluarea activităților are loc la intervale de un minut calendaristic, iar pentru aceasta, DTCO 1381 activitatea de cea mai lungă durată din intervalul considerat.
	- $\bullet$  DTCO 1381 poate salva timp de cca 168 de ore, valorile vitezei cu rezoluție de o secundă. Valorile se înregistrează cu precizie de secunde, cu oră şi dată.
	- - Valorile vitezei salvate cu înaltă rezoluție (un minut înainte și un minut după o întârziere neobişnuită) folosesc la evaluare în cazul unui accident.

Aceste date pot fi citite prin Download Interface:

- -Download legal 24 de ore,
- cu software special de download întreaga memorie de masă.

#### **VDO GeoLoc \***

Optional este posibilă și înregistarea datelor de poziție și a datelor vehiculului.

*[Vezi "VDO GeoLoc \\*" la pagina 18.](#page-17-0)*

# **Managementul timpului**

DTCO 1381 memoreză începutul şi sfârşitul tuturor intrărilor de timp pt timpul de lucru, de disponibilitate, de condus, de odihnă etc. în timp UTC.

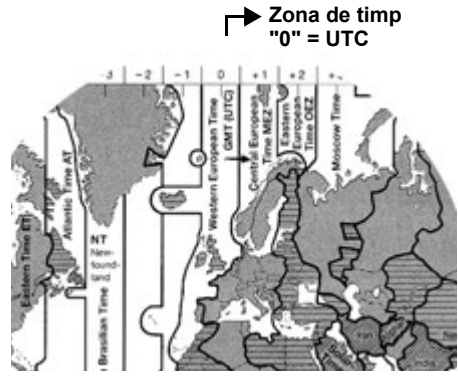

Zone de timp în Europa

**8** Timpul UTC corespunde zonei "0" din cele 24 de zone (–12 ... 0 ... +12) ale globului.

Din fabrică, ora afişată pe display este setată din principiu în timp UTC. Prin funcţiile din meniu puteţi seta ora locală.

*[Vezi "Setare timpul local" la pagina 67.](#page-66-0)*

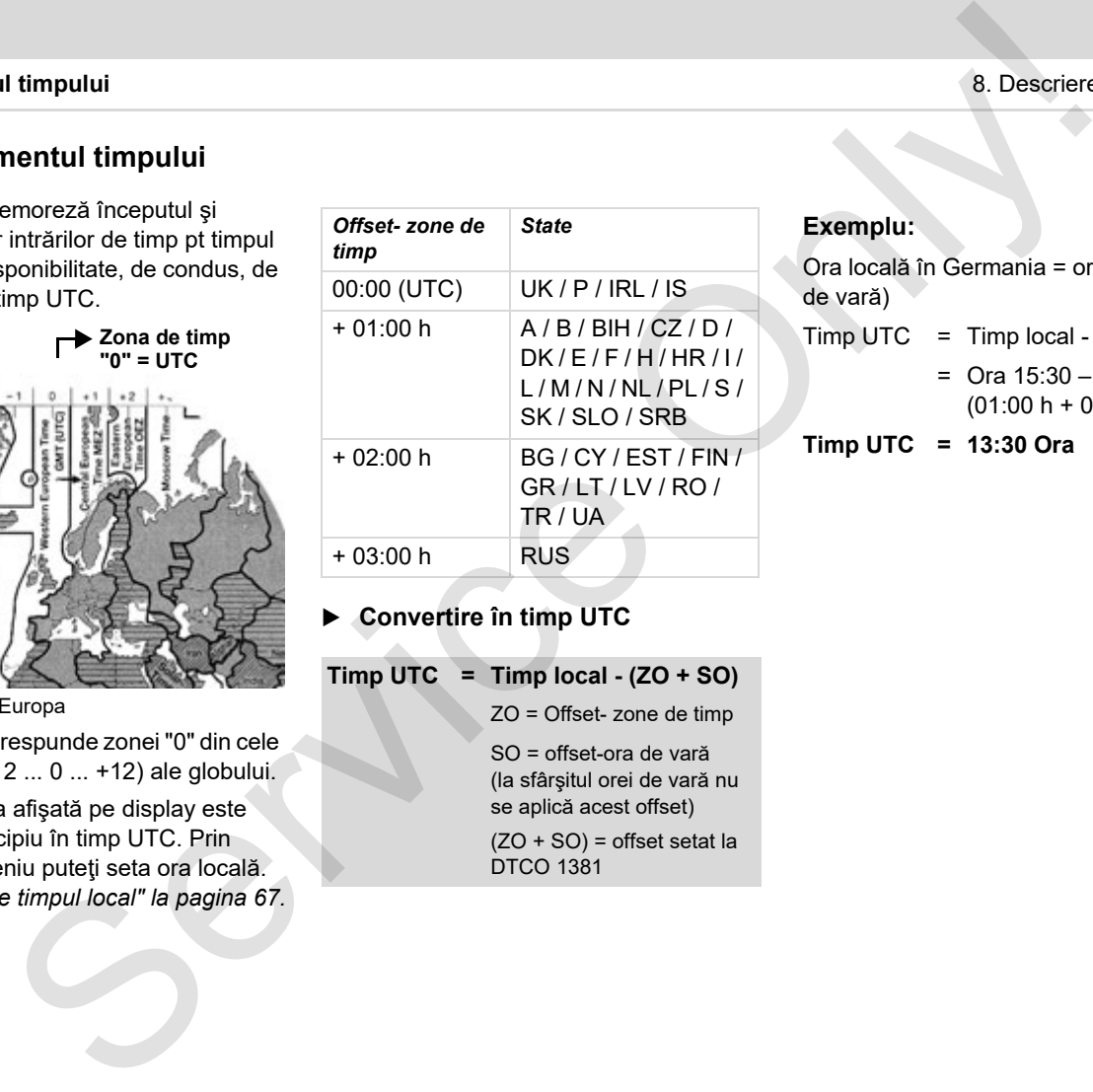

**Convertire în timp UTC** 

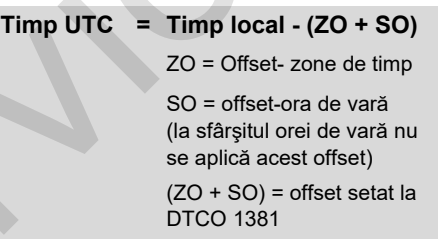

#### **Exemplu:**

Ora locală în Germania = ora 15:30 (ora de vară)

- Timp UTC = Timp local  $(ZO + SO)$ 
	- $=$  Ora 15:30  $-$ (01:00 h + 01:00 h)

**Timp UTC = 13:30 Ora**

# **Întreţinere şi asistenţă**

# **Curăţare DTCO 1381**

<u>/!\</u>

Curățați carcasa, ecranul și tastele de functii cu o lavetă ușor umezită sau cu o lavetă de curățare din microfibre.

> Nu utilizaţi detegenţi corozivi şi nici diluanti sau benzină.

# <span id="page-92-0"></span>**Obligaţia verificării pt tahografe**

Serviciul de întreţinere preventivă nu este necesar pt DTCO 1381. Cel puțin o dată la doi ani trebuie verificată functionarea regulamentară a DTCO 1381 printr-un atelier autorizat.

Reexaminările sunt necesare, dacă ...

- Au avut loc schimbări la vehicul, de exemplu la numărul de impulsuri sau la circumferinţa anvelopei,
- -S-a făcut o reparație la DTCO 1381,
- - Se modifică semnul oficial al vehiculului,
- $\bullet$  Timpul UTC este deviat cu mai mult de 20 de minute.

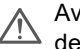

Aveți grijă să fie reînnoită plăcuța de instalare după fiecare verificare și să conțină indicațiile prescrise.

Aveţi grijă ca în timpul procedurii de verificare să nu fie întreruptă tensiunea de alimentare a DTCO 1381 mai mult de 12 luni în total, de exemplu prin separarea bateriei de vehicul. en en si asistentia<br>
a produsului intergini aliante de la produsului intergia aliante de la produsului de la produsului de la produsului de la produsului de la produsului de la produsului de la produsului de la produsului

#### **Comportament la reparare / înlocuire DTCO 1381**

Atelierele de reparaţie autorizate pot să descarce date de pe DTCO 1381 şi să le furnizeze întreprinderii corespunzătoare.

Dacă descărcarea datelor stocate nu este posibilă din cauza unui defect, atelierele de reparaţii sunt autorizate să elibereze întreprinzătorului o confirmare scrisă asupra acestui fapt.

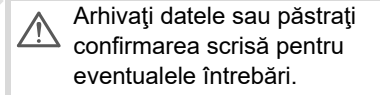

### **Îndepărtarea componentelor**

Vă rog îndepărtați DTCO 1381 împreună cu componentele de sistem conform directivelor în vigoare din statele membre, privind îndepărtarea aparatelor de control EG.

# **Date tehnice**

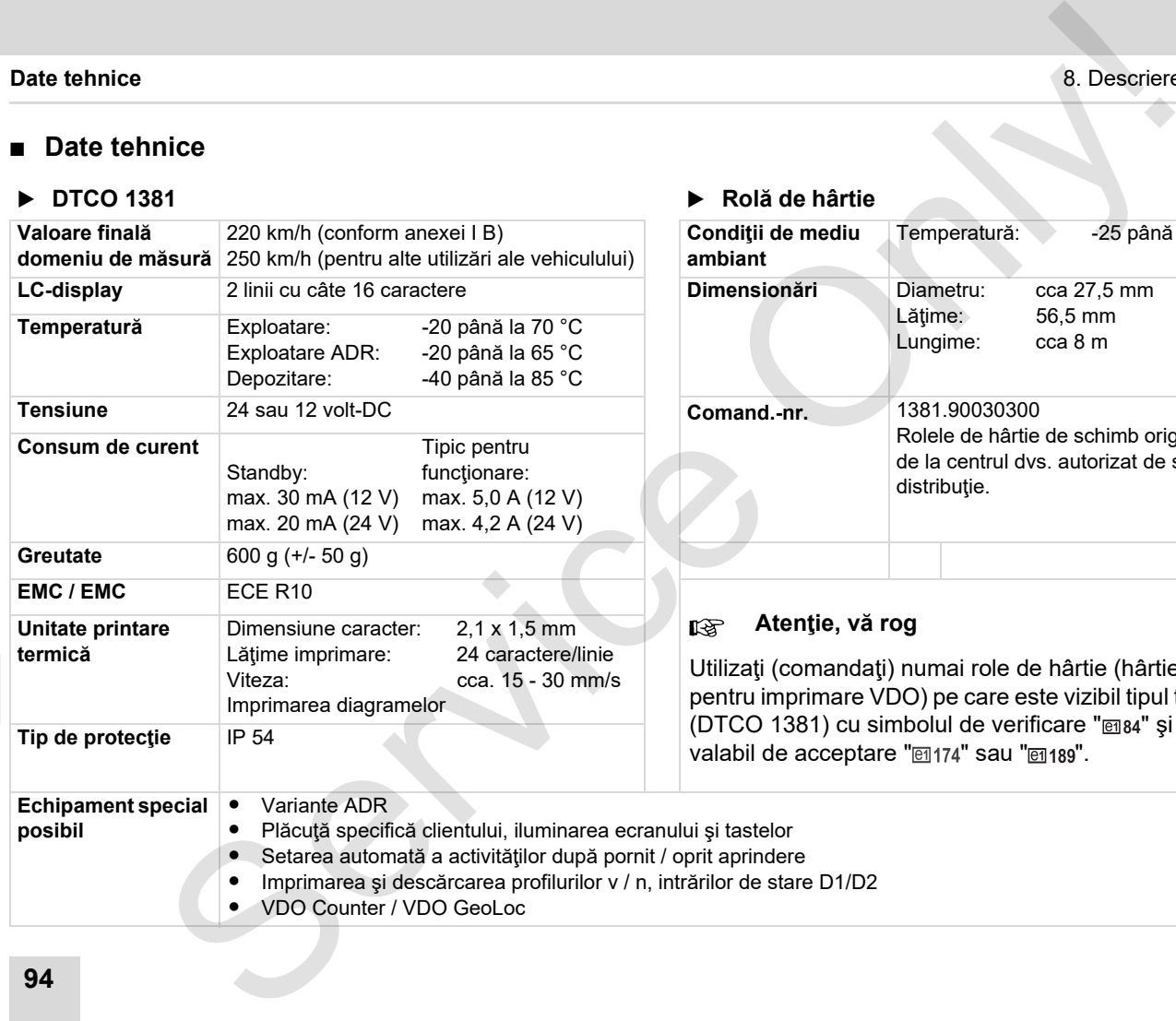

#### **▶** DTCO 1381 **▶** Rolă de hârtie

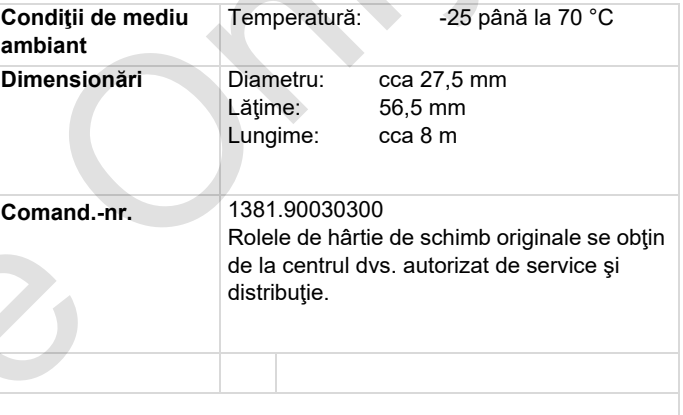

#### **Atenţie, vă rog**

Utilizaţi (comandaţi) numai role de hârtie (hârtie originală pentru imprimare VDO) pe care este vizibil tipul tahografului (DTCO 1381) cu simbolul de verificare " m 84" și simbolul valabil de acceptare "@174" sau "@189".

# **Pictograme şi exemple de printare**

**Aspectul pictogramei**

**Simbol ţări**

**Exemple printare**

**Explicaţie la exemple de printare**

**Caracteristica setului de date pentru evenimente sau deranjamente** Pictograme și exemple de printar<br>
Simbol și exemple de printar<br>
Simbol și exemple de printar<br>
Simbol și exemple de printar<br>
Caracteristica setului de date pentru evenimente sau deranjament<br>
Simbol și exemple de printar<br>
Ca

# **Aspectul pictogramei**

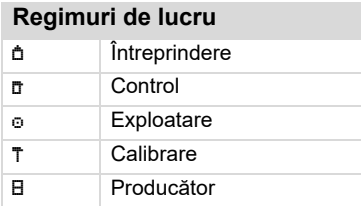

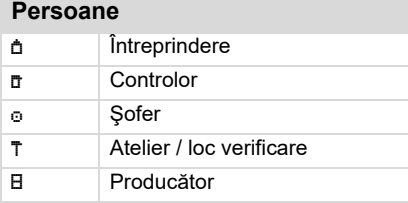

### **Activităţ i**

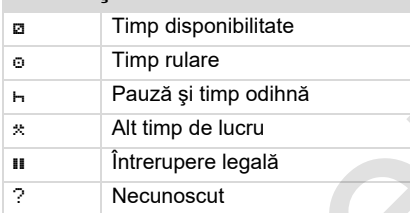

#### **Aparate / func ţii**

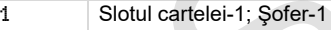

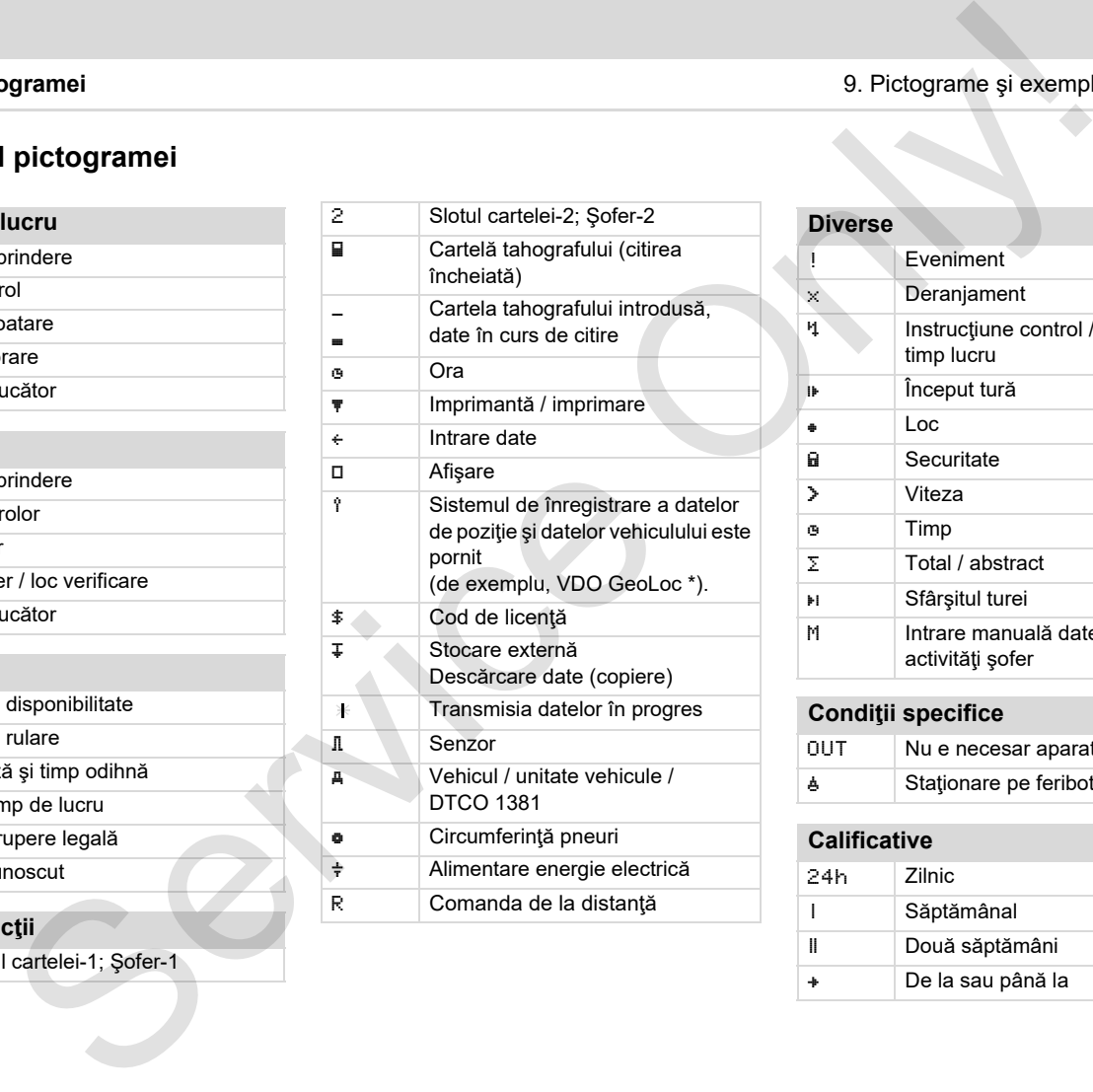

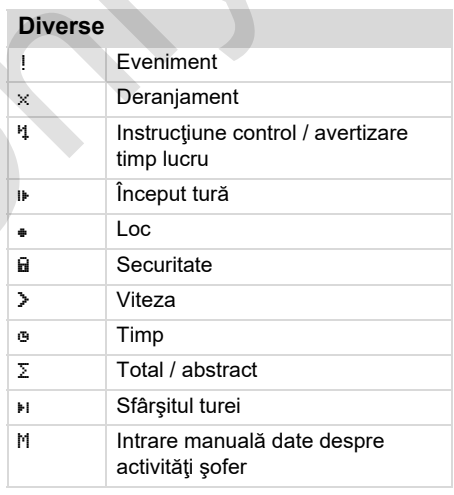

#### **Condi ţii specifice**

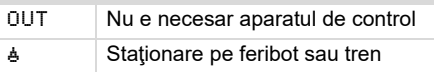

### **Calificative**

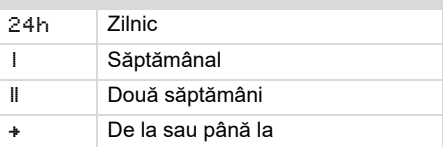

# **Combinaţii-pictograme**

#### **Diverse**

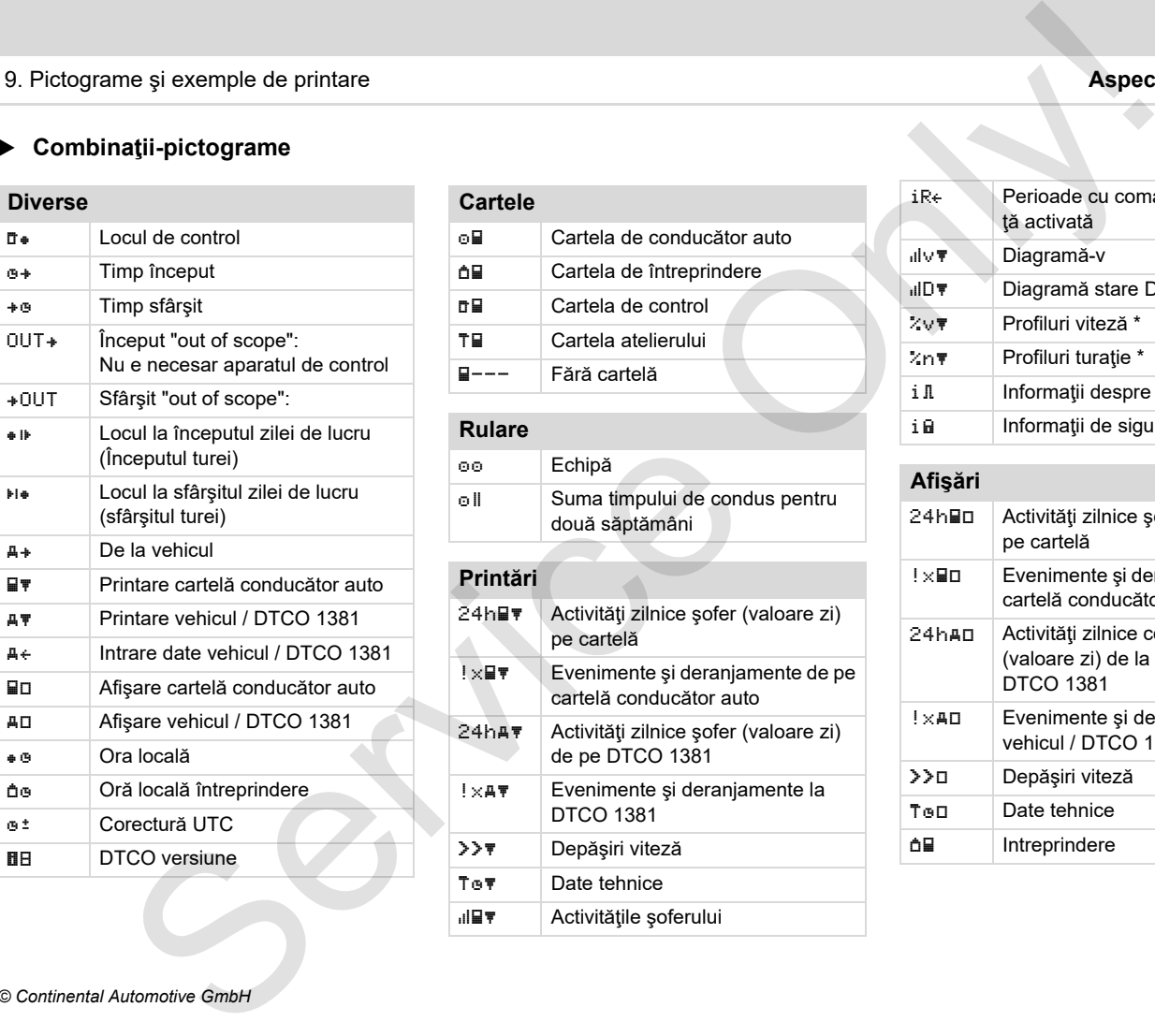

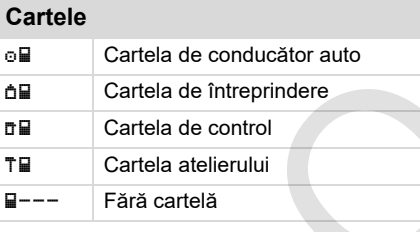

# **Rulare**

 Echipă oll Suma timpului de condus pentru două săptămâni

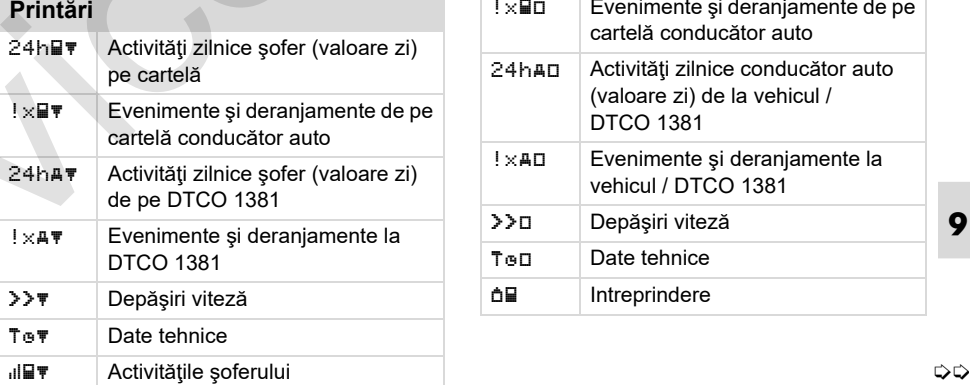

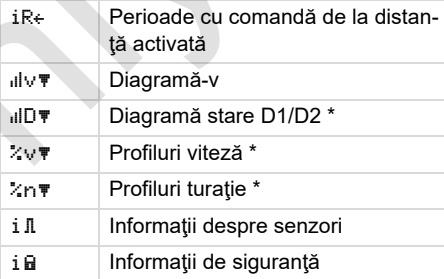

#### **Afişări** 24h **and Activități zilnice şofer (valoare zi)** pe cartelă  $\lvert x \rvert$  Evenimente și deranjamente de pe cartelă conducător auto 24h Activități zilnice conducător auto (valoare zi) de la vehicul / DTCO 1381  $! \times$  AD Evenimente și deranjamente la vehicul / DTCO 1381 Depăşiri viteză T<sub>®</sub>Date tehnice **d** Intreprindere

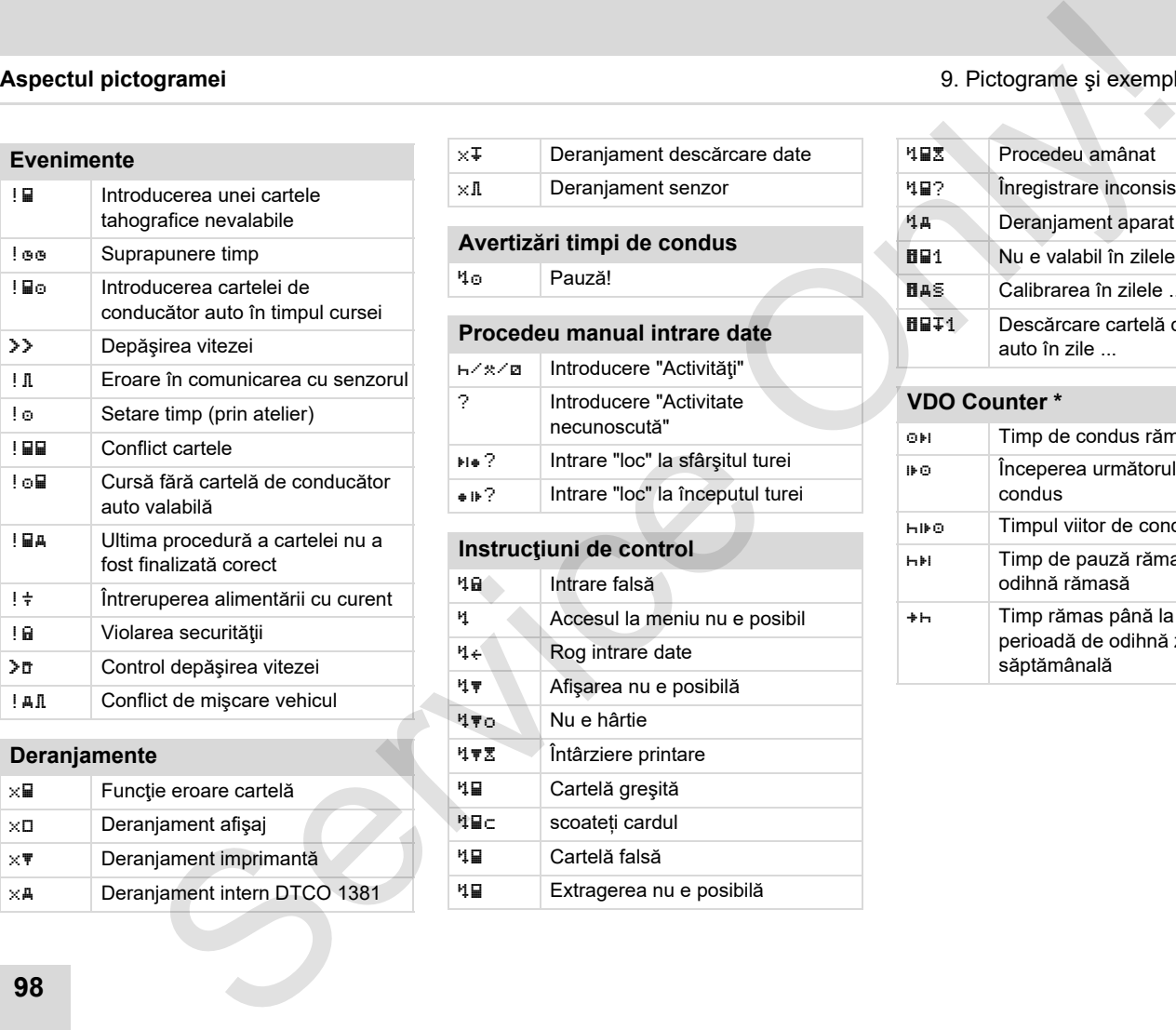

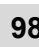

**Deranjamente**

 $\times \blacksquare$  Funcție eroare cartelă x Deranjament afişaj  $\times$  **P** Deranjament imprimantă  $\times$  A Deranjament intern DTCO 1381

**9**

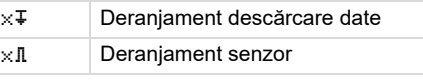

### **Avertizări timpi de condus**

Pauză!

# **Procedeu manual intrare date**

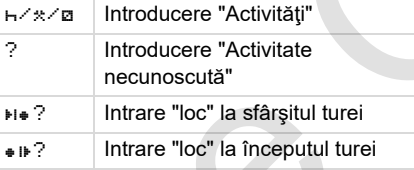

# **Instrucţiuni de control**  Intrare falsă Accesul la meniu nu e posibil  $4 \leftarrow$  Rog intrare date Afişarea nu e posibilă o Nu e hârtie **47% | Întârziere printare**  Cartelă greşită ul⊒c scoateți cardul Cartelă falsă Extragerea nu e posibilă

#### **Aspectul pictogramei** 9. Pictograme şi exemple de printare

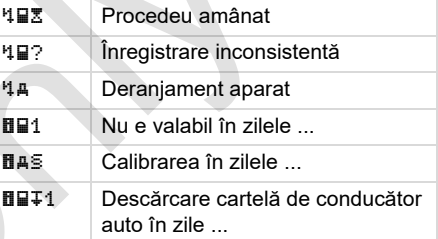

#### **VDO Counter \***

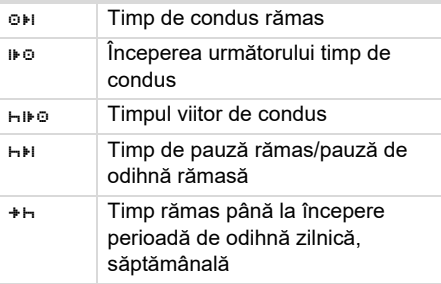

# **Simbol ţări**

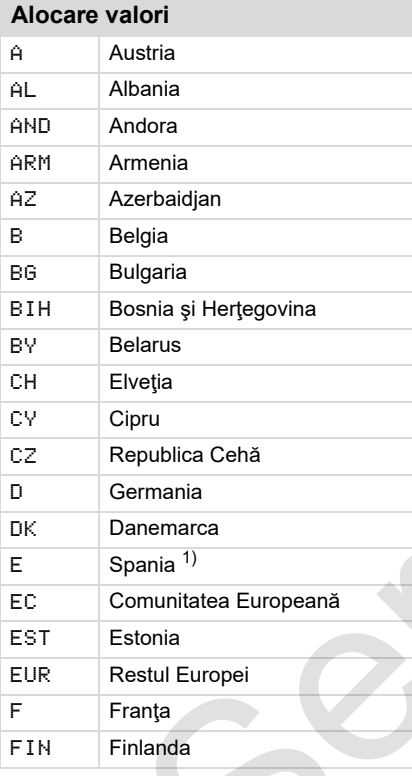

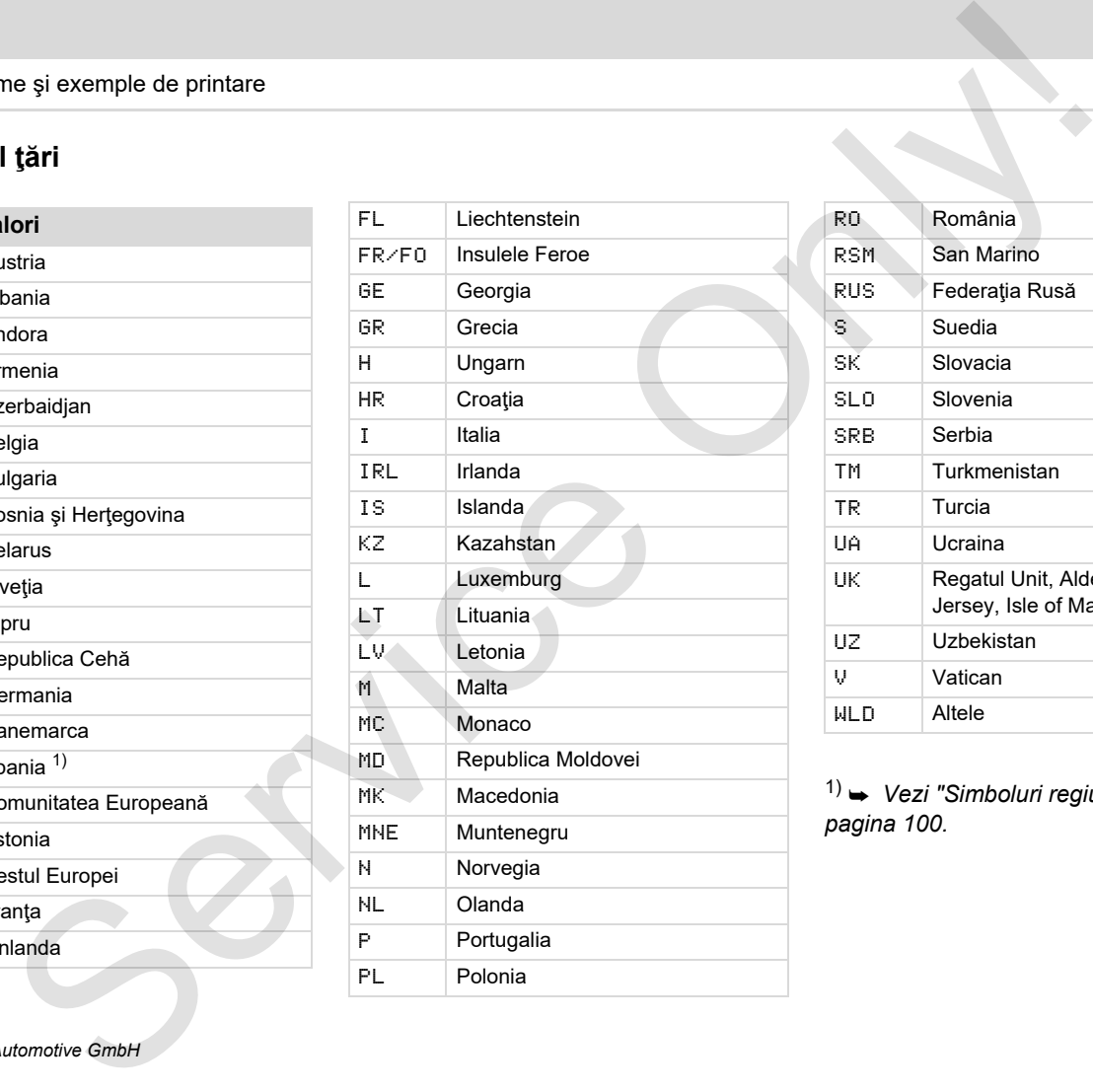

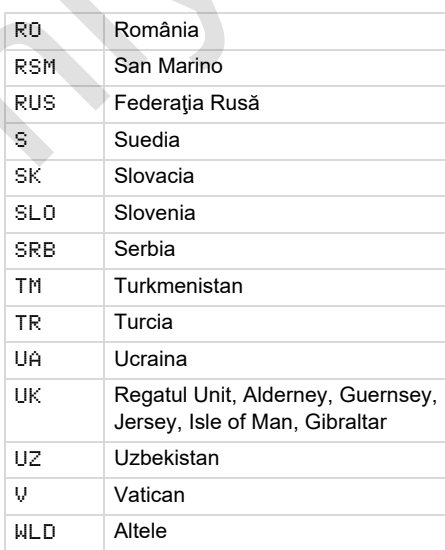

1) *Vezi "Simboluri regiuni" la pagina 100.*

#### **Simbol ţări** 9. Pictograme şi exemple de printare

# <span id="page-99-0"></span>**Simboluri regiuni**

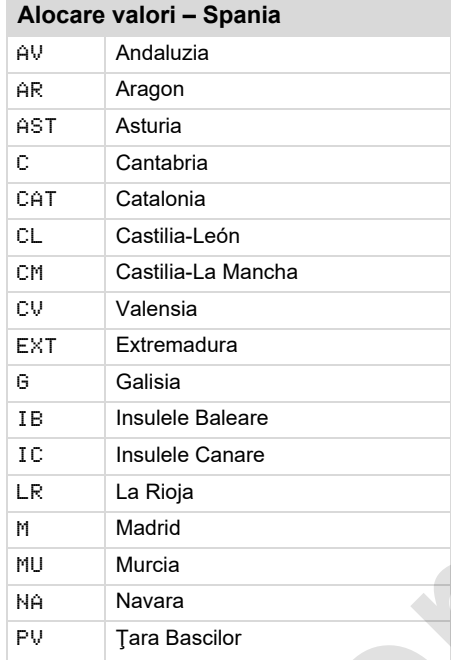

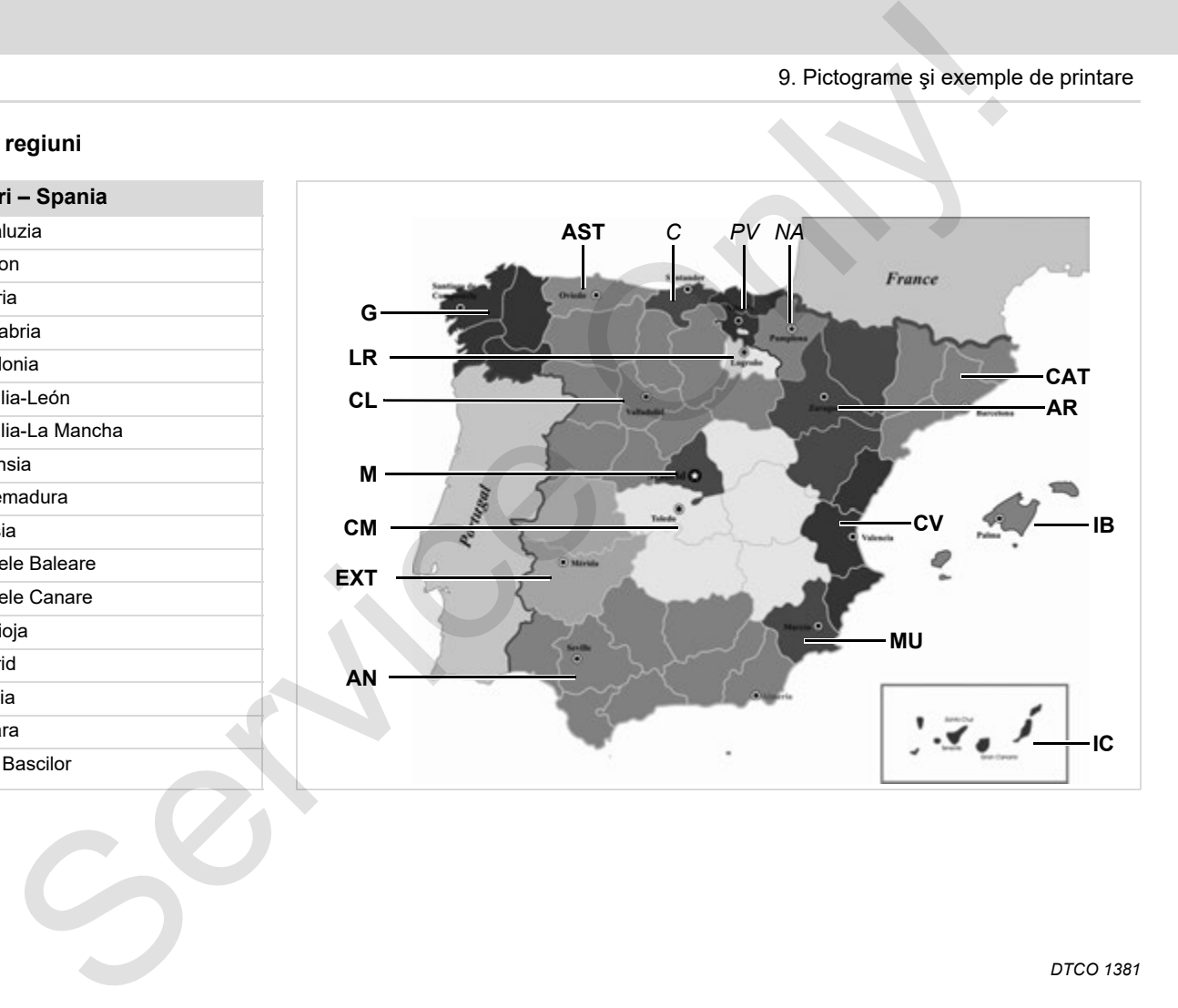

#### 9. Pictograme şi exemple de printare **Exemple printare**

### **Exemple printare**

#### **Printare zi cartelă conduc ător auto**

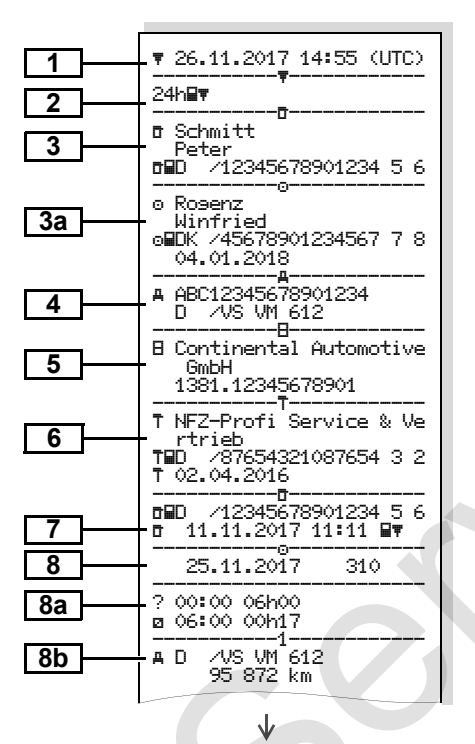

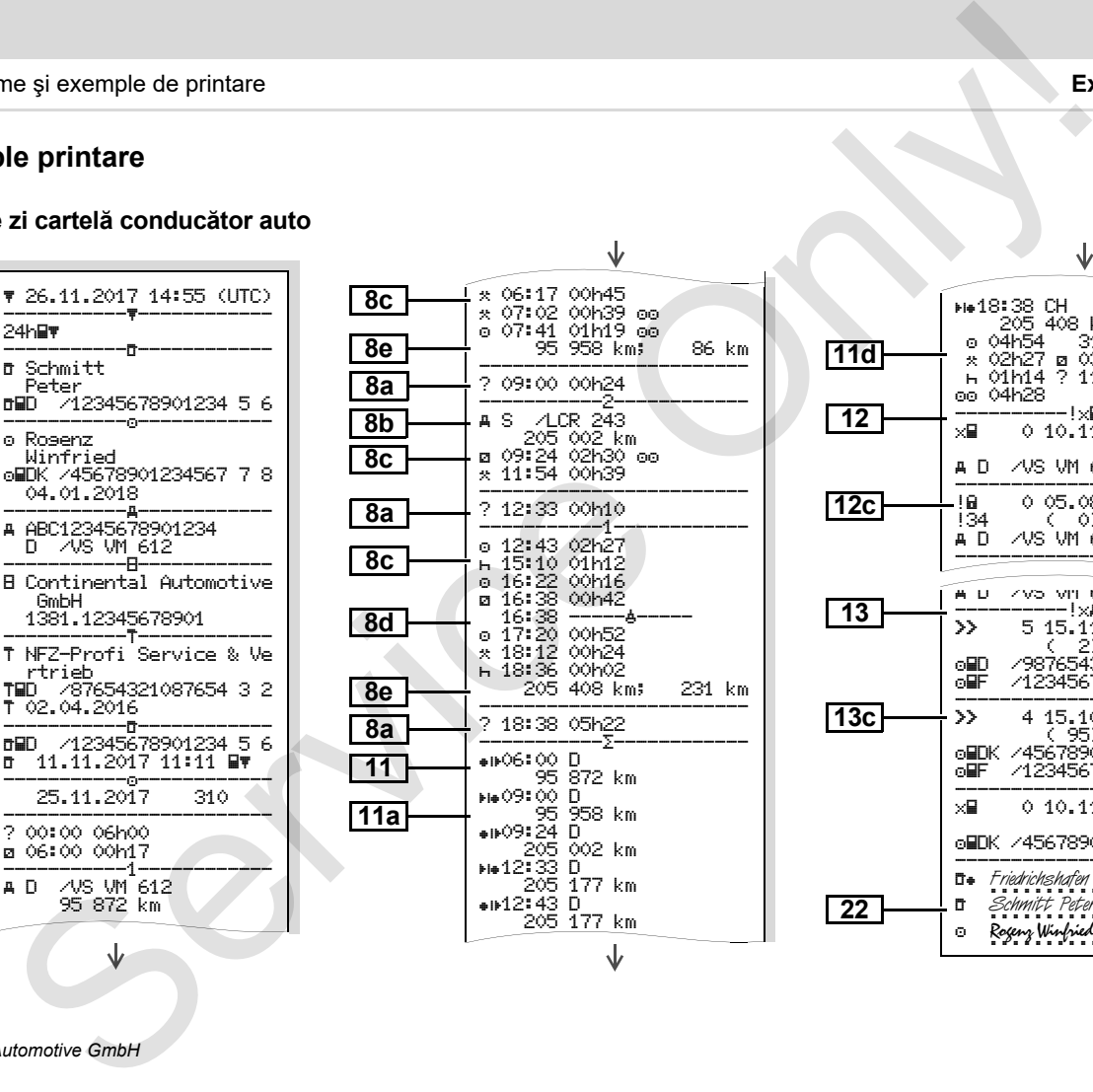

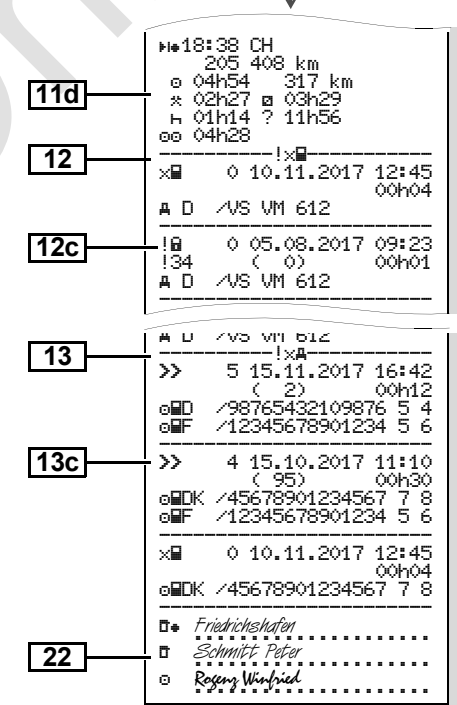

 $\Rightarrow$ 

#### **Particularitate la "printare zi cartel ă conduc ător auto"**

### **Evenimente / deranjamente cartela de conduc ător auto**

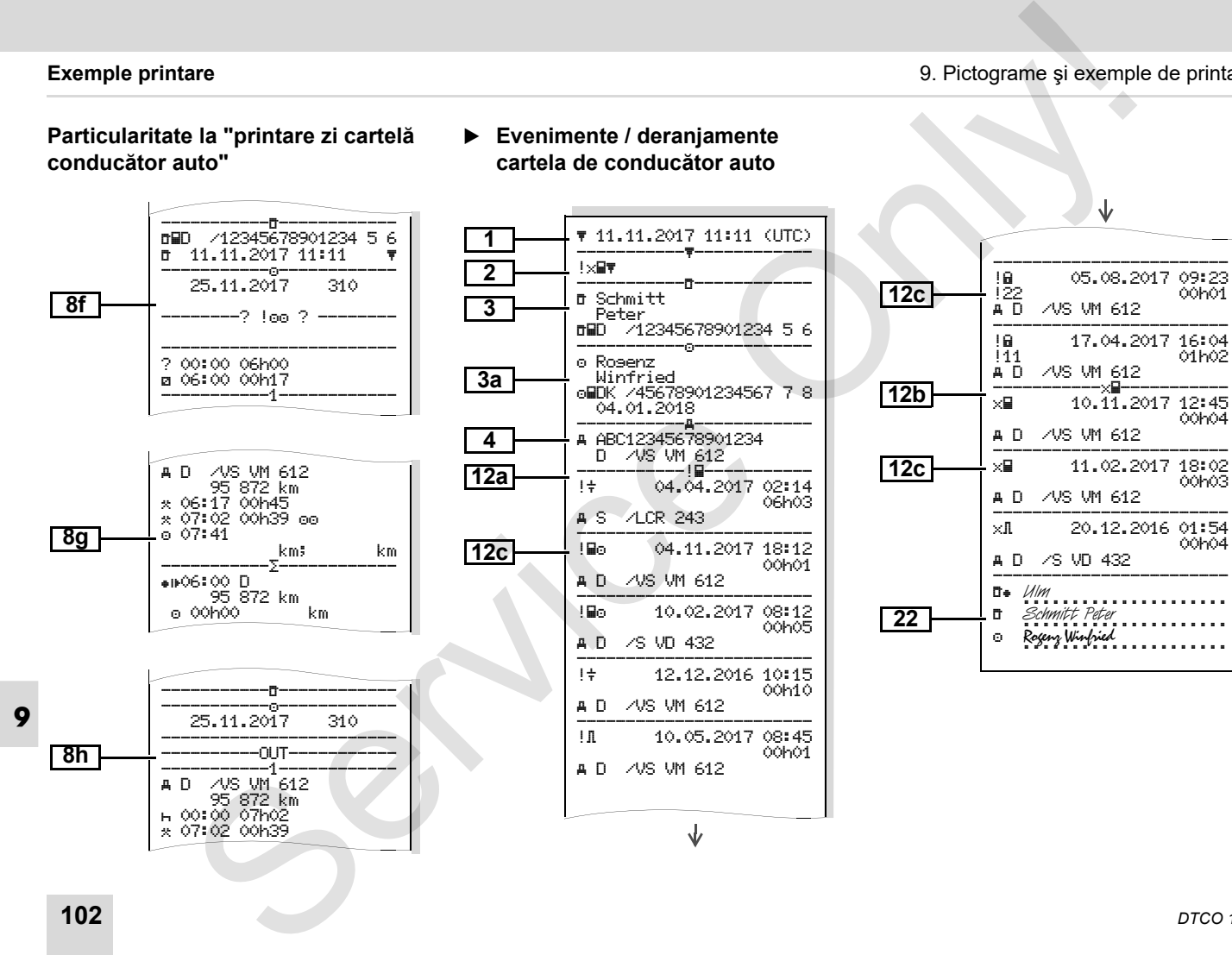

00h04

00h03

00h04

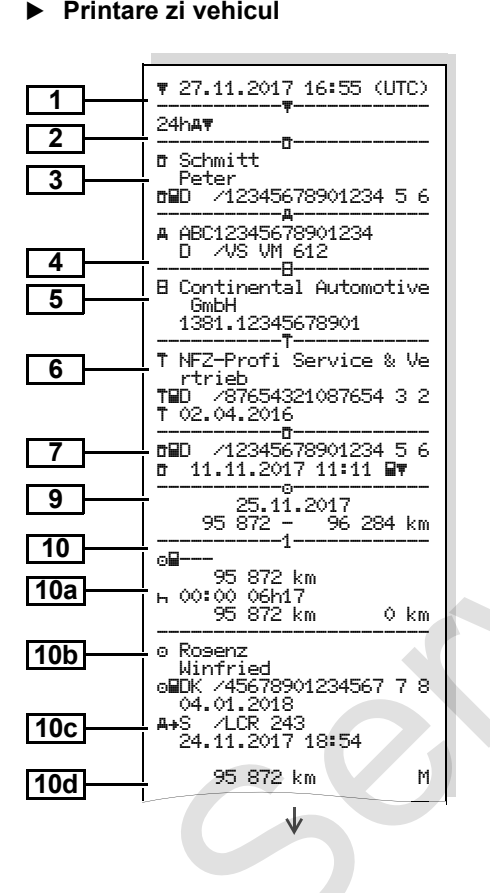

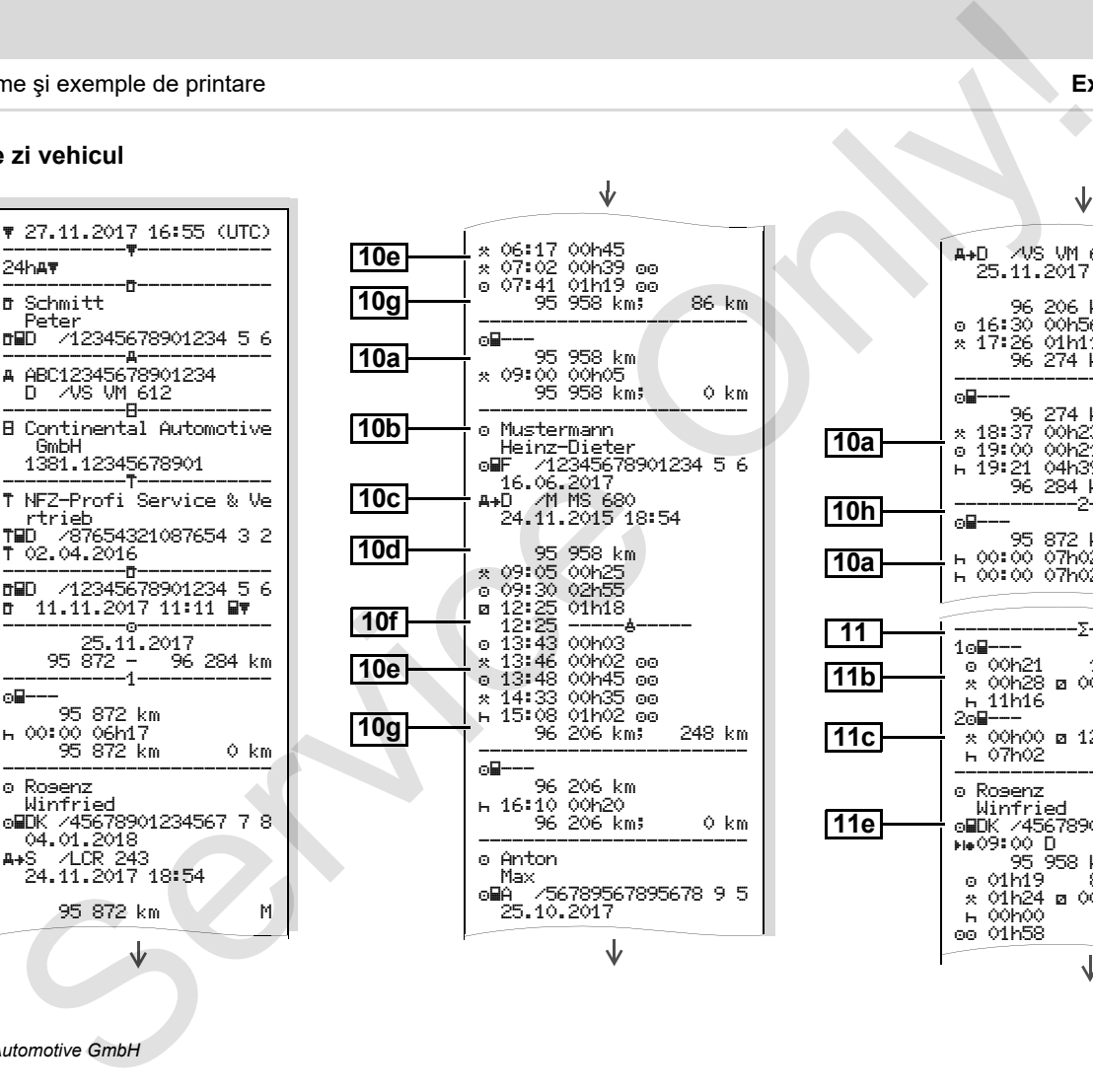

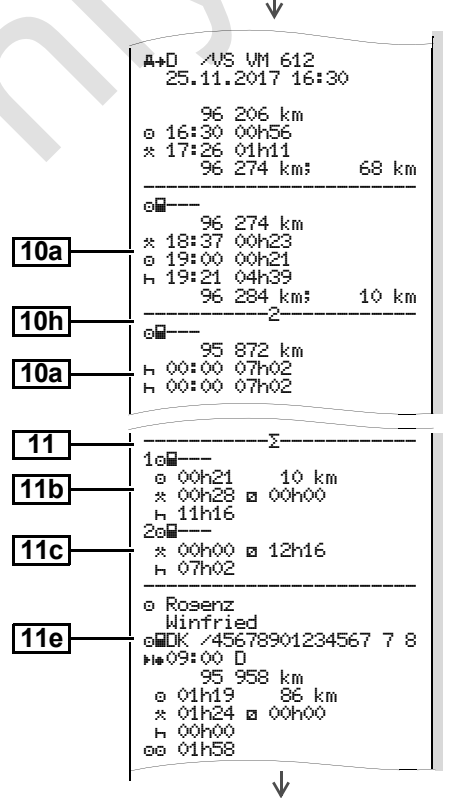

⇨

#### **Exemple printare**

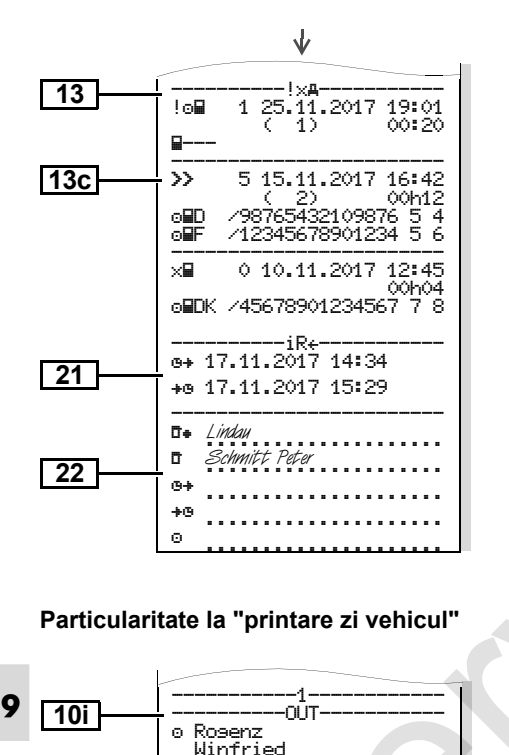

DK /45678901234567 7 8

04.01.2018 A+S / LCR 243

#### **Evenimente / deranjamente vehicul**

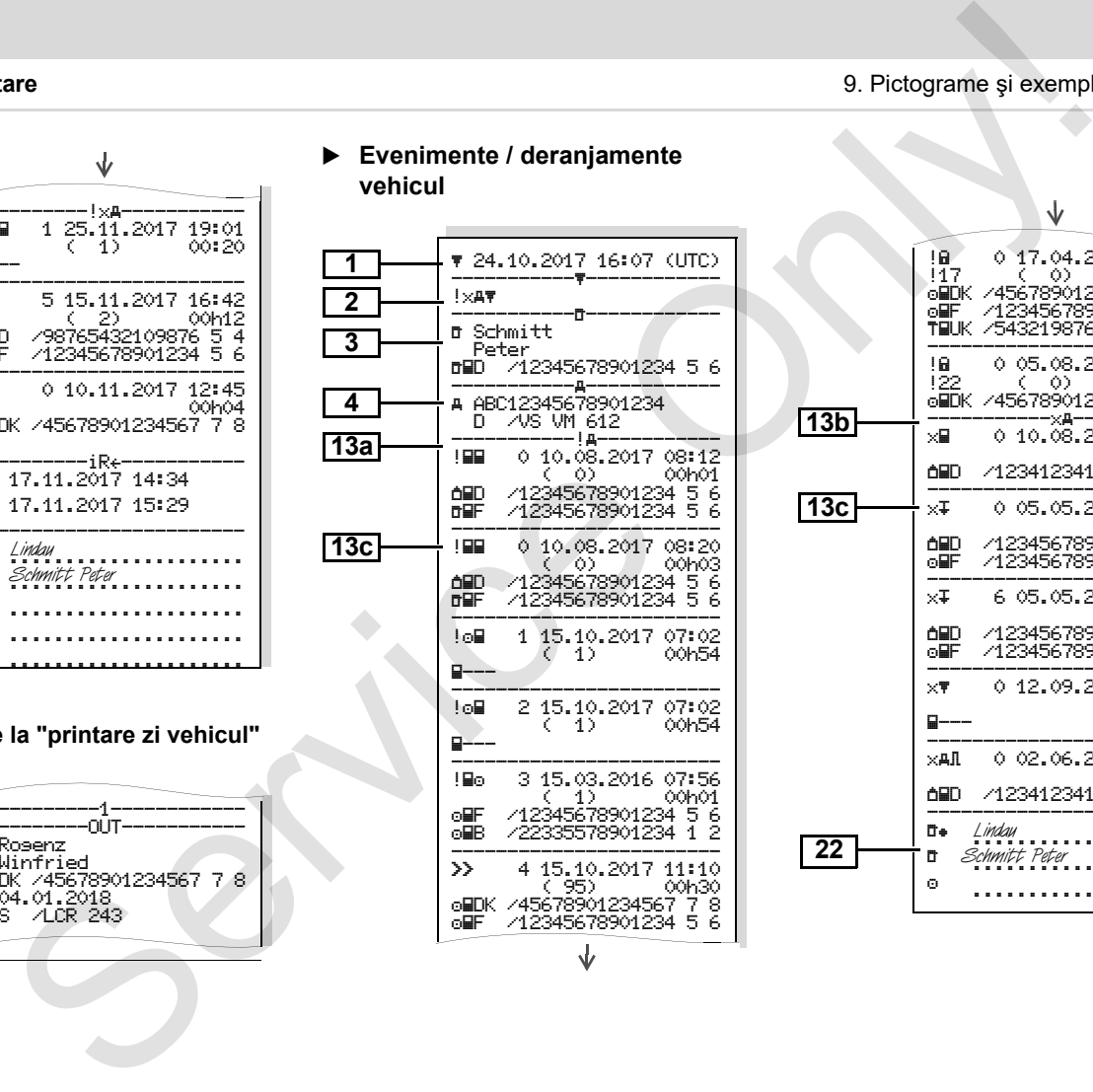

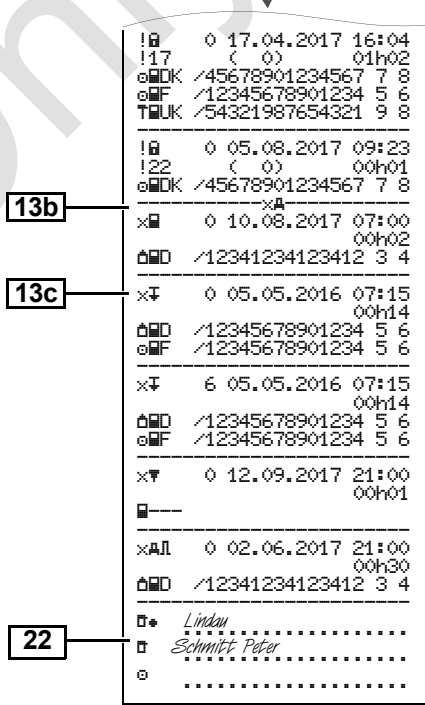

#### **Depăşiri vitez ă**

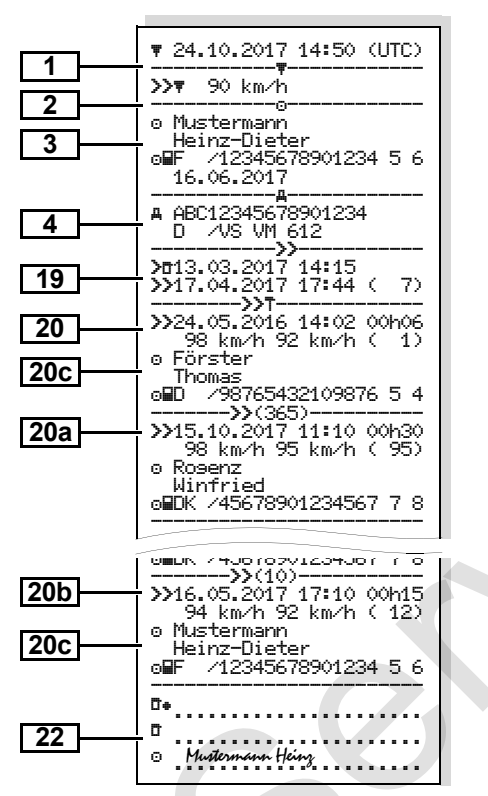

#### **Date tehnice**

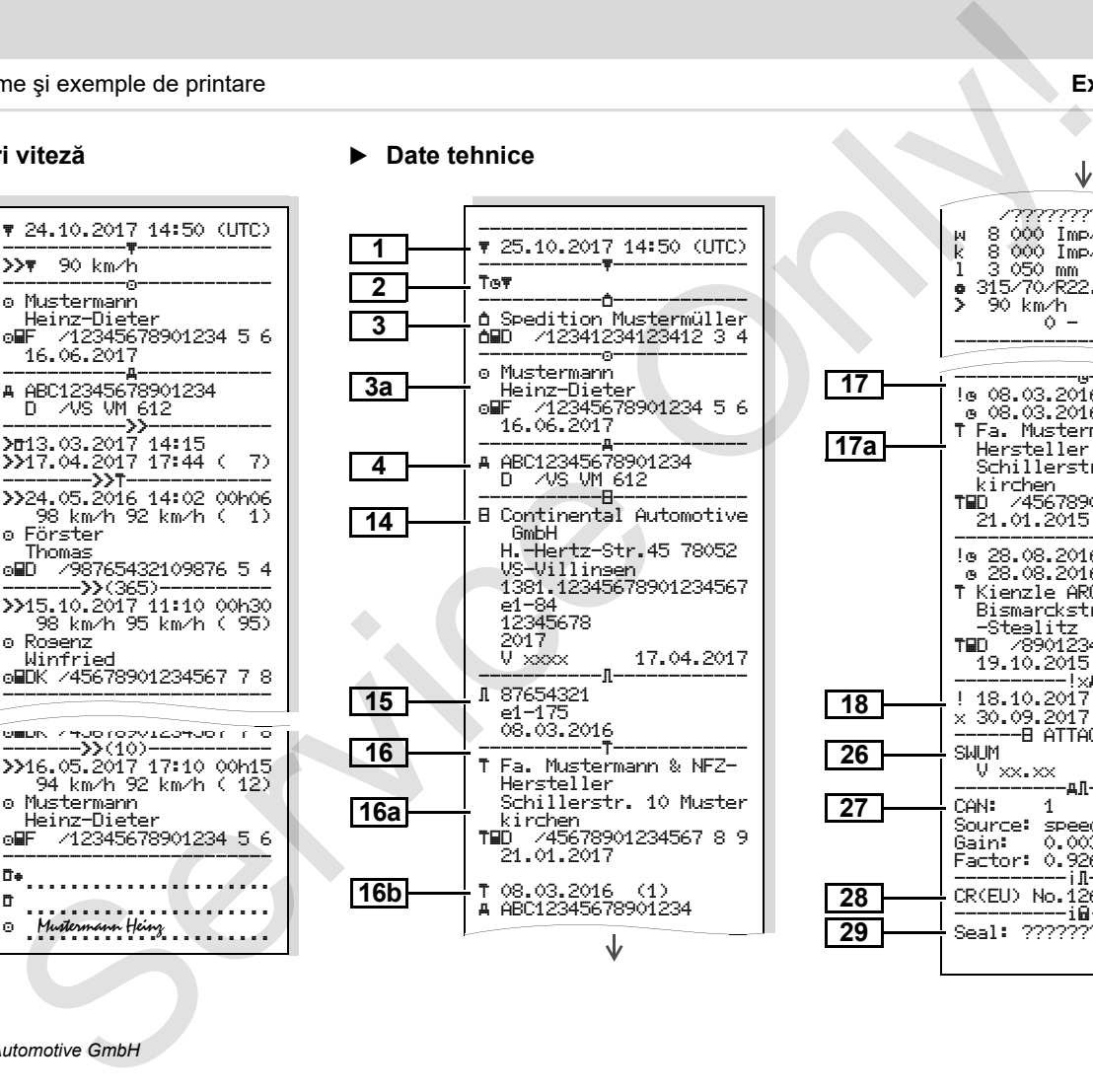

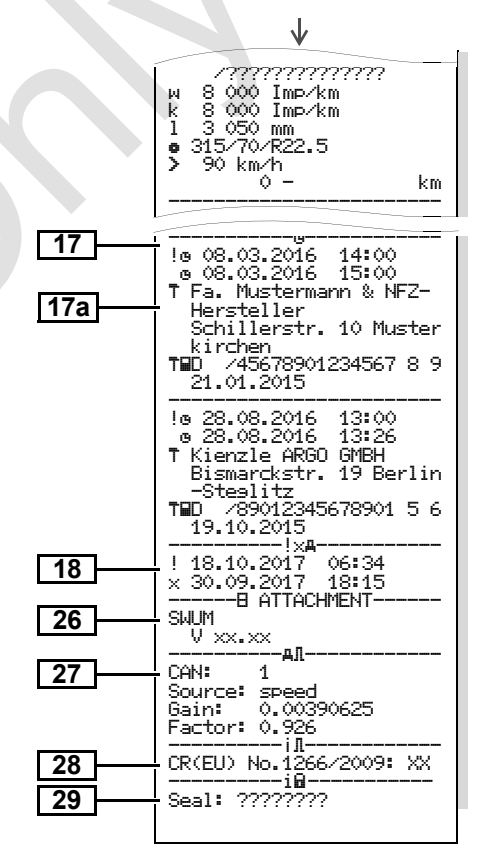

**Activităţile şoferului**

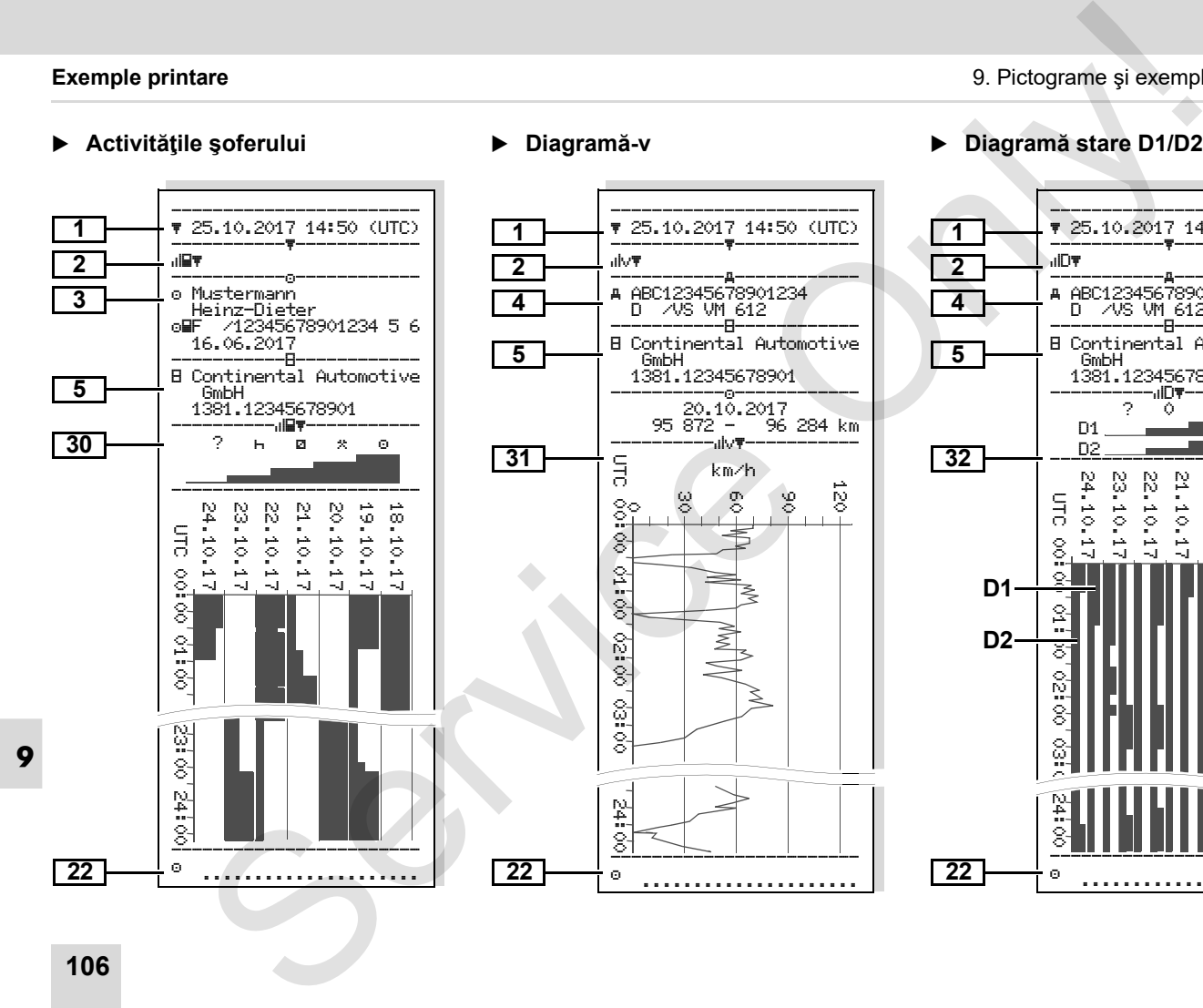

#### **Diagram ă-v**

**Diagram ă stare D1/D2 \***

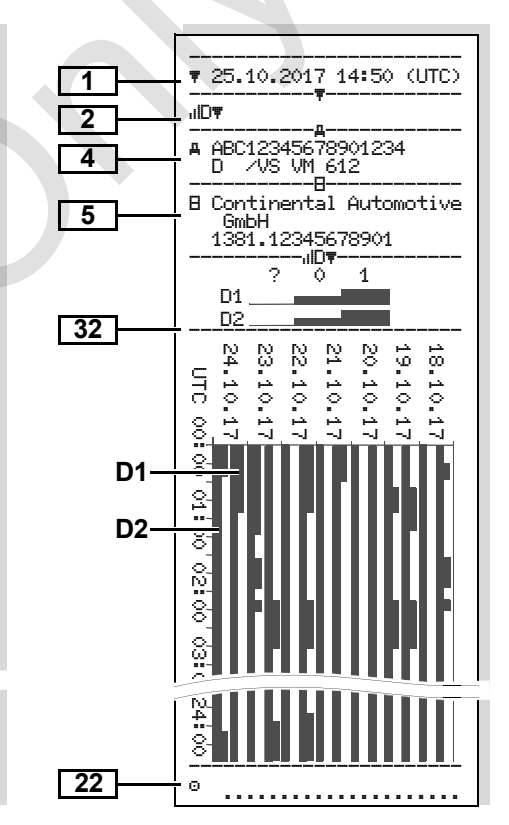

#### **Profiluri vitez ă \***

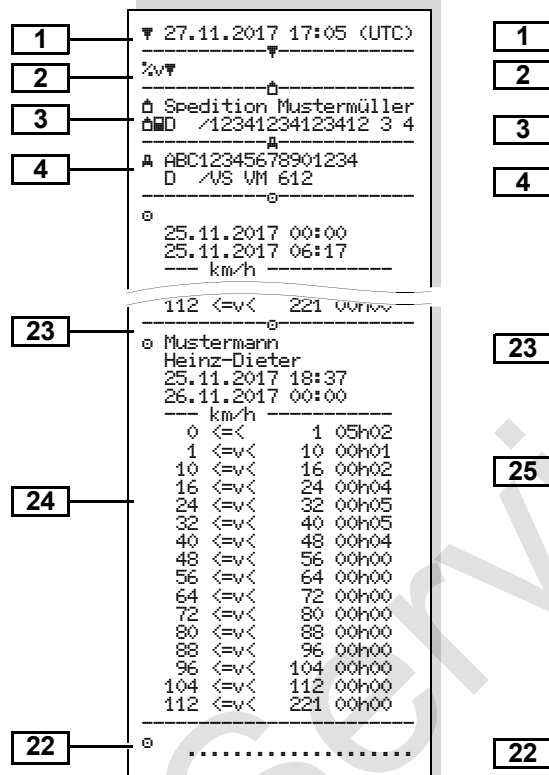

#### **Profiluri tura ţie \***

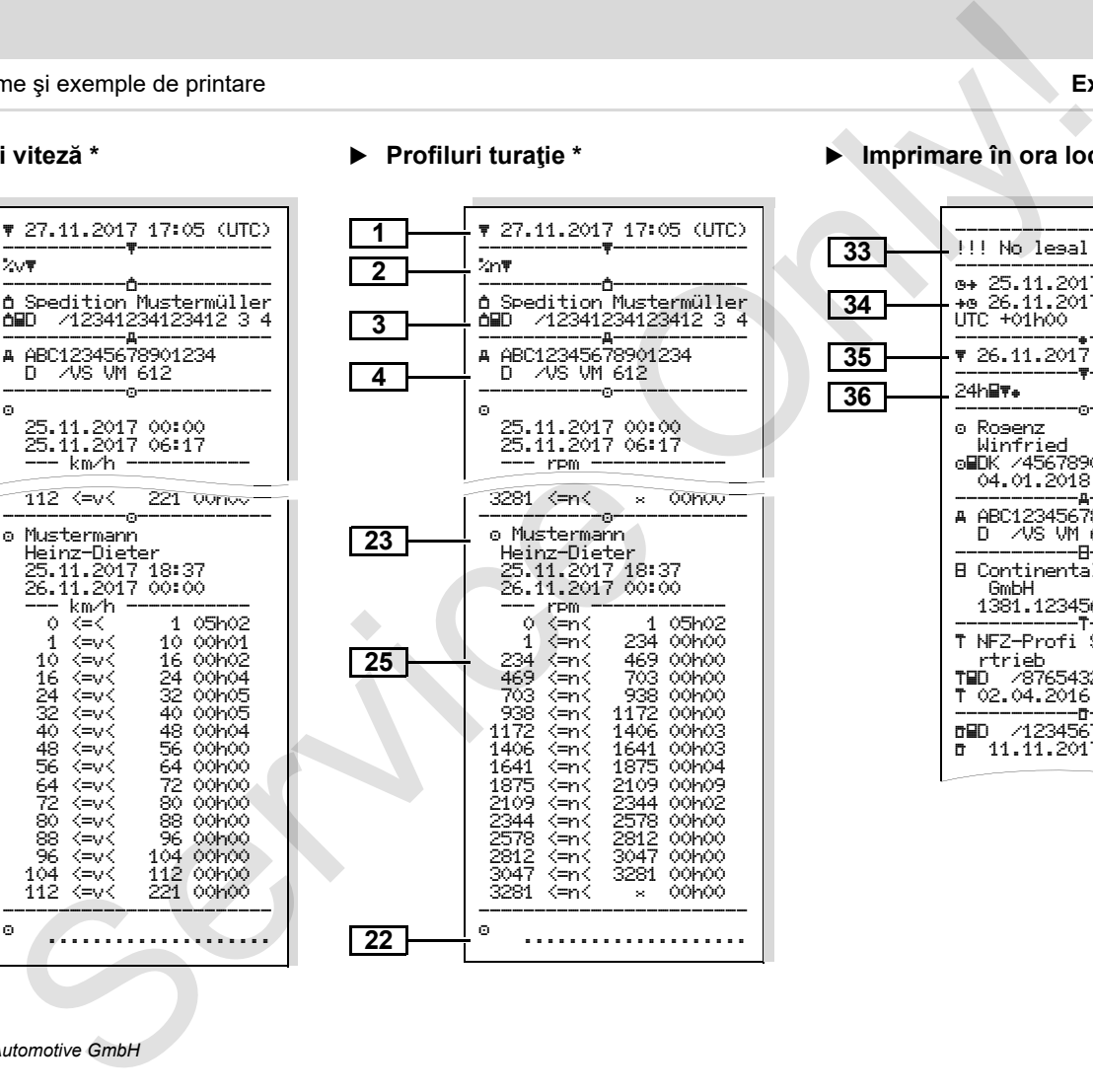

#### **Imprimare în ora local ă**

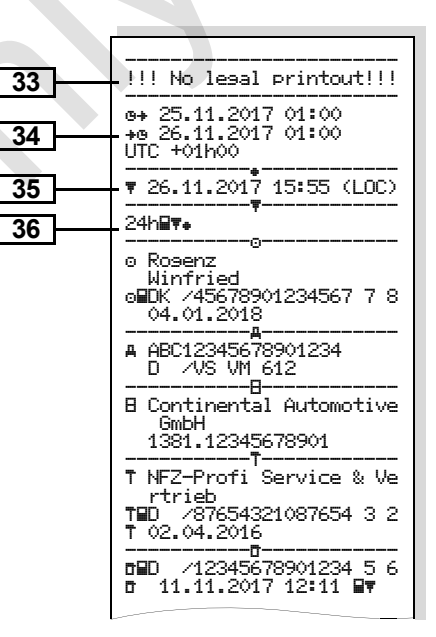

# **Explicaţie la exemple de printare**

 $\mathbb{R}$ prevăzută cu logo-ul specific fimei.

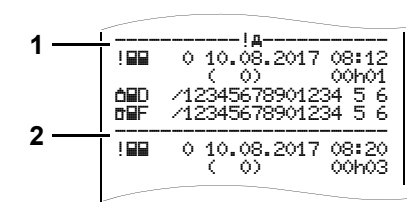

Fiecare imprimare constă dintr-o succesiune de diverse blocuri de date, care sunt identificate printr-un identificator de bloc **(1)**.

Un bloc de date conţine una sau mai multe propoziţii de date, care sunt identificate printr-un identificator de propoziţii **(2)**.

Un identificator de propoziţii nu poate fi printat imediat după un identificator de bloc!

# **Legendă blocuri de date** La cerere, imprimarea poate fi

Data şi ora printării în timp UTC Tipul printării: 24h F = Printare zi cartelă conducător auto  $I \times \mathbb{R}$  = Evenimente / deranjamente cartela de conducător auto  $24h$  $\text{A}$  = Printare zi DTCO 1381  $1 \times 4$  = Evenimente / deranjamente la DTCO 1381 >>₩ = Depășiri viteză Valoarea setată a vitezei maxime admise legislativ este tipărită suplimentar.  $T \oplus T =$  Date tehnice DTCO 1381 = Activităţile şoferului v = Diagramă-v Printări optionale:  $nID$  = Diagramă stare D1/D2 \* %v = Profiluri viteză \* %n = Profiluri turaţie \* **1 2** service de printane de la constantin de la constantin de la constantin de la constantin de la constantin de la constantin de la constantin de la constantin de la constantin de la constantin de la constantin de la constant

Date titularul cartelei tahografice introduse:  $\mathbf{r} =$  Controlor  $\circ$  = Sofer  $\hat{a}$  = Întreprinzător  $T =$  Atelier / loc verificare - Nume - Prenume - Identificare cartelă - Cartelă valabilă până la ... Pentru cartelele tahografice care nu sunt asociate unei persoane, în locul numelui se printează numele locului de control, al întreprinderii sau al atelierului. Date titularul următoarei cartelei tahografice Identificare vehicul:  $\bullet$  Număr identificare vehicul  $\bullet$  Stat membru admis şi simbol vehicul Identificare tahograf:  $\bullet$  Producător tahograf  $\bullet$  Număr tahograf DTCO 1381 **3 3a 4 5**

**9**

 $\overline{D}$
### 9. Pictograme şi exemple de printare **Explicaţie la exemple de printare**

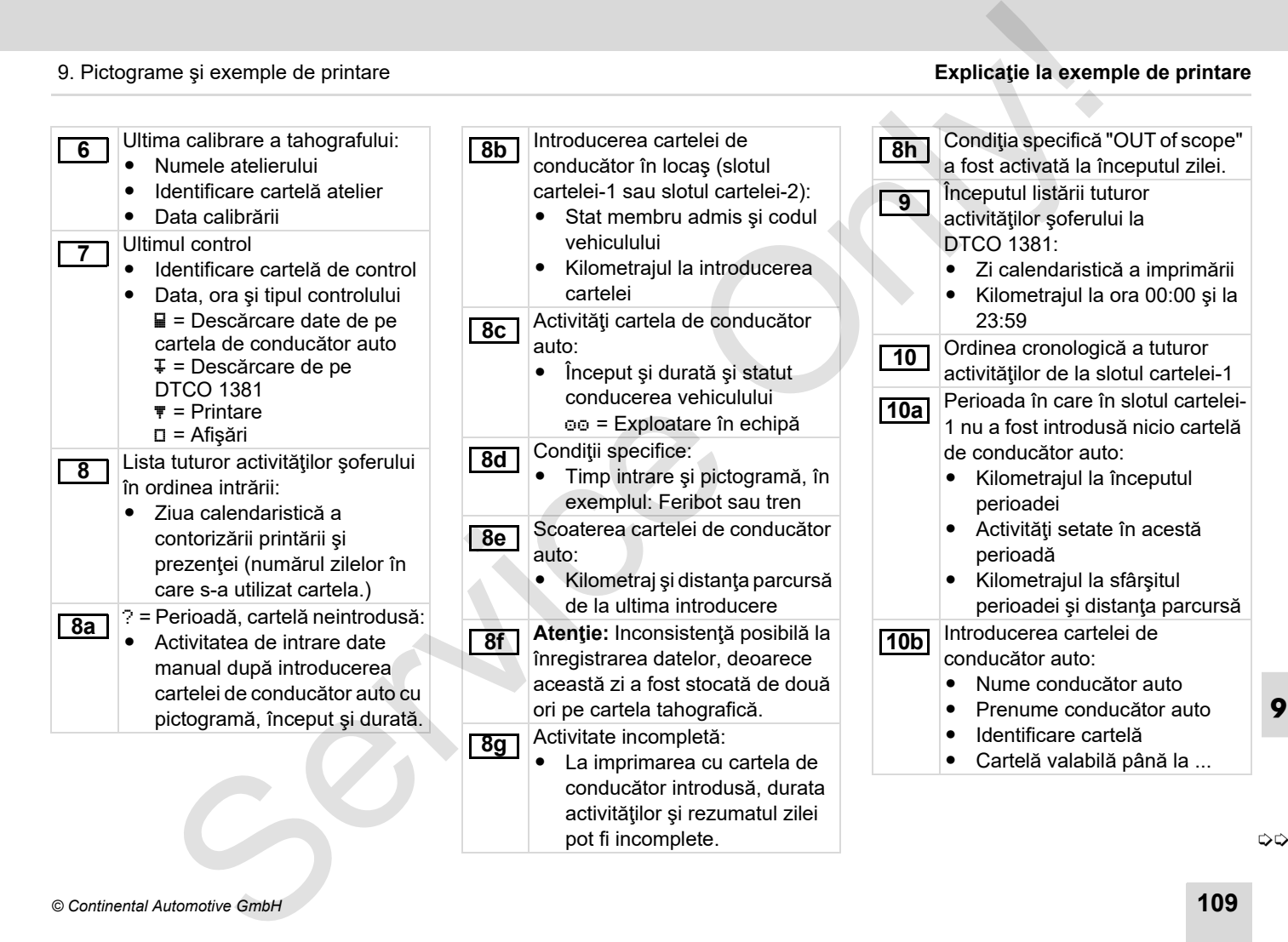

pot fi incomplete.

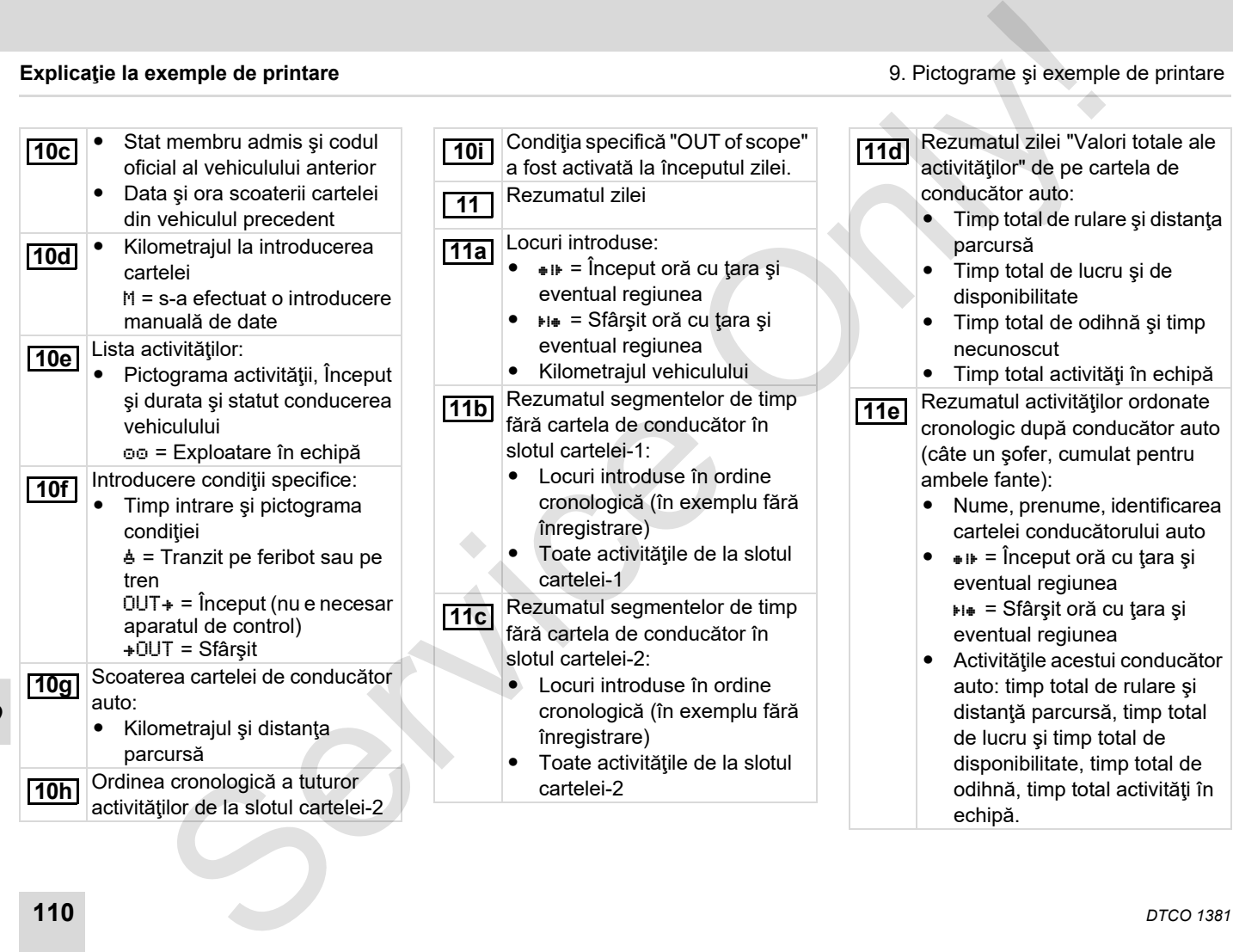

 $\Rightarrow$ 

### 9. Pictograme şi exemple de printare **Explicaţie la exemple de printare**

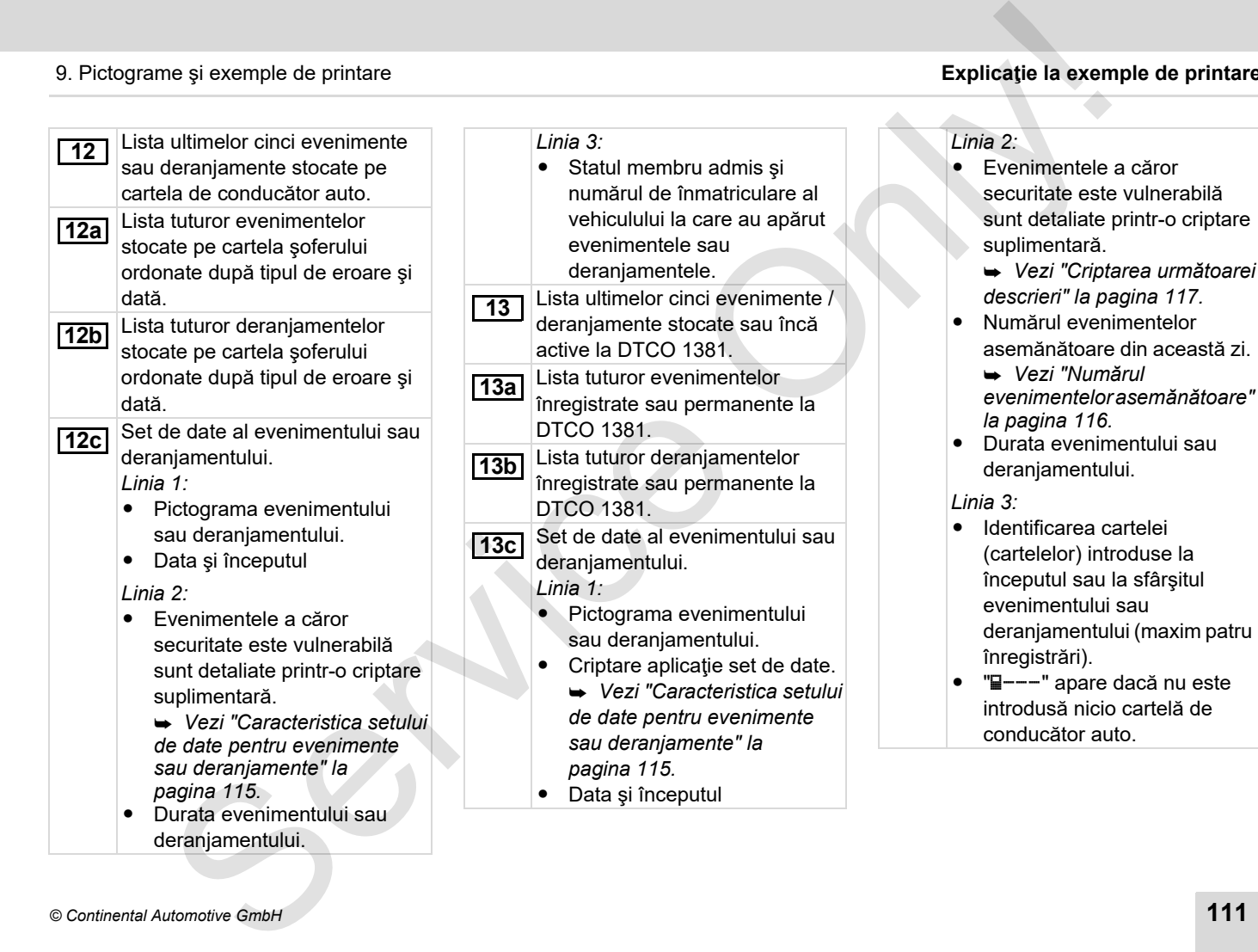

**9**

 $\Rightarrow$ 

### **Explica ţie la exemple de printare** 9. Pictograme

# 9. Pictograme și exemple de printare

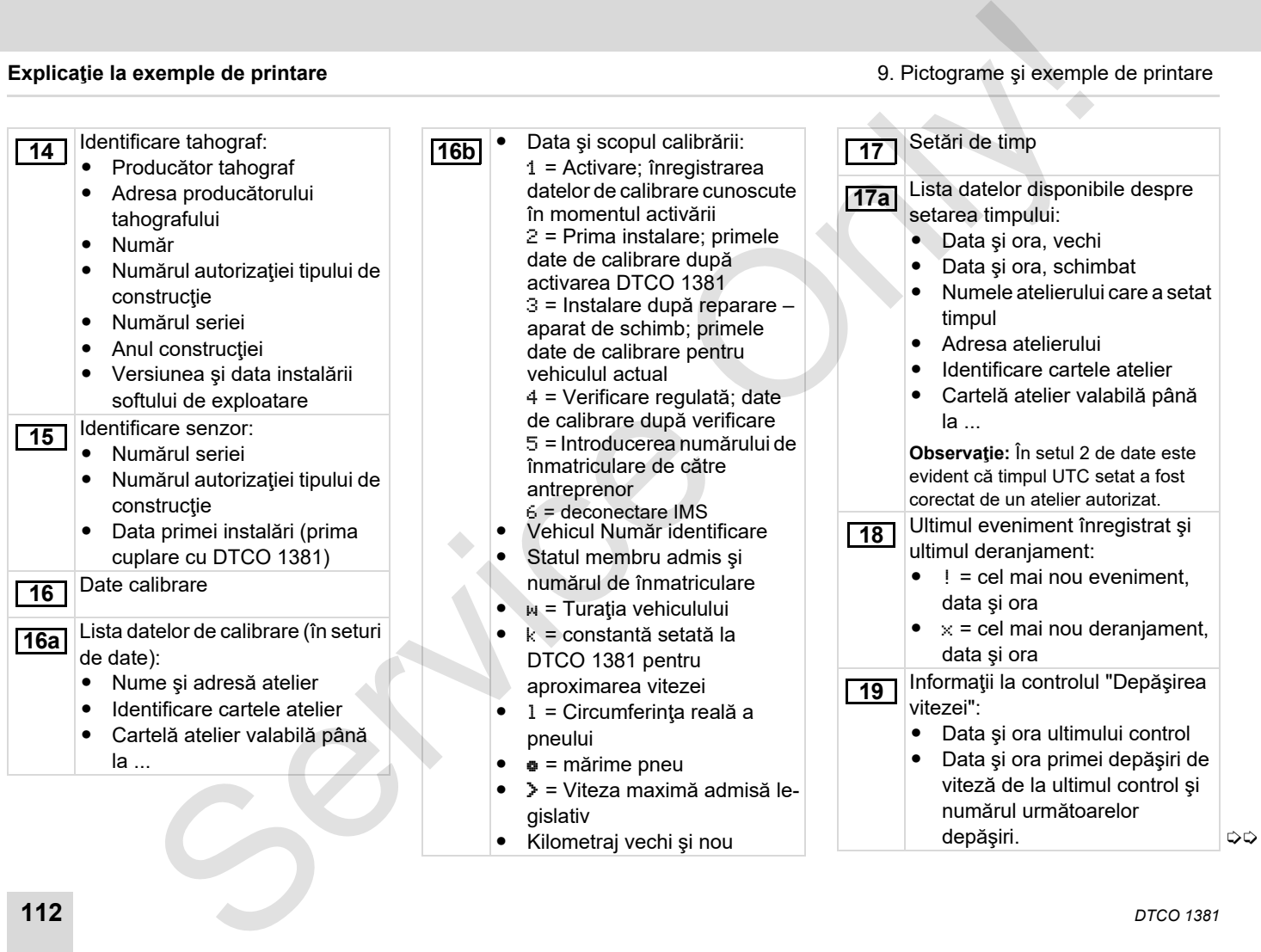

### 9. Pictograme şi exemple de printare **Explicaţie la exemple de printare**

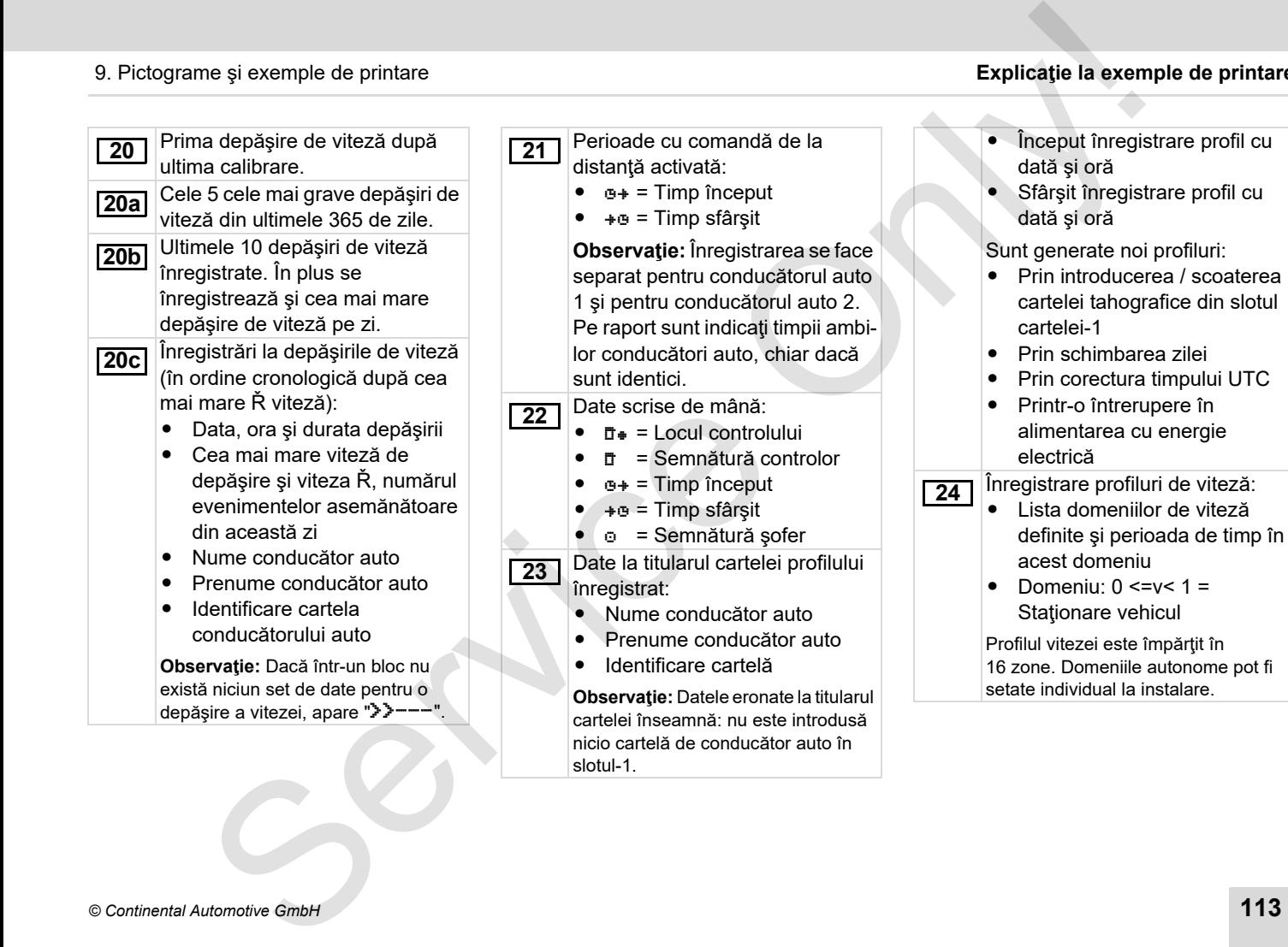

**9**

形

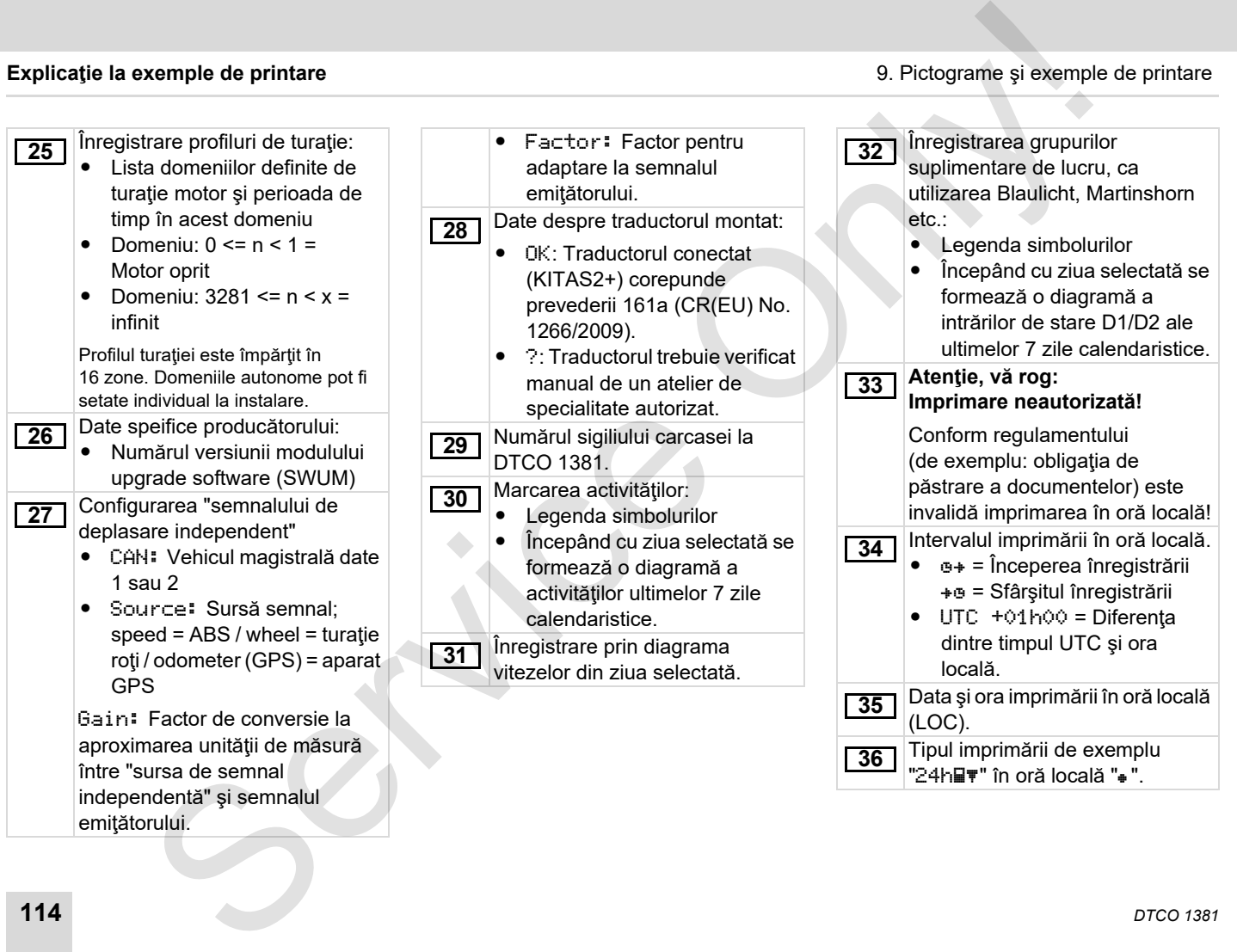

# <span id="page-114-0"></span>**Caracteristica setului de date pentru evenimente sau deranjamente**

DTCO 1381 înregistrează şi stochează datele la fiecare eveniment sau deranjament constatat după reguli prescrise.

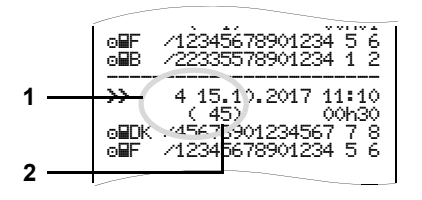

- **(1)** Aplicaţie set de date
- **(2)** Numărul evenimentelor asemănătoare din această zi

Aplicaţia setului de date **(1)** determină cauza înregistrării unui eveniment sau unui deranjament. Evenimente de acelaşi tip care au apărut repetat în această zi apar la poz. **(2)**.

### **Criptare aplicaţie set de date**

Următorul rezumat indică evenimentele şi deranjamentele ordonate după tipul erorii (cauza) şi coordonarea aplicaţiei setului de date:

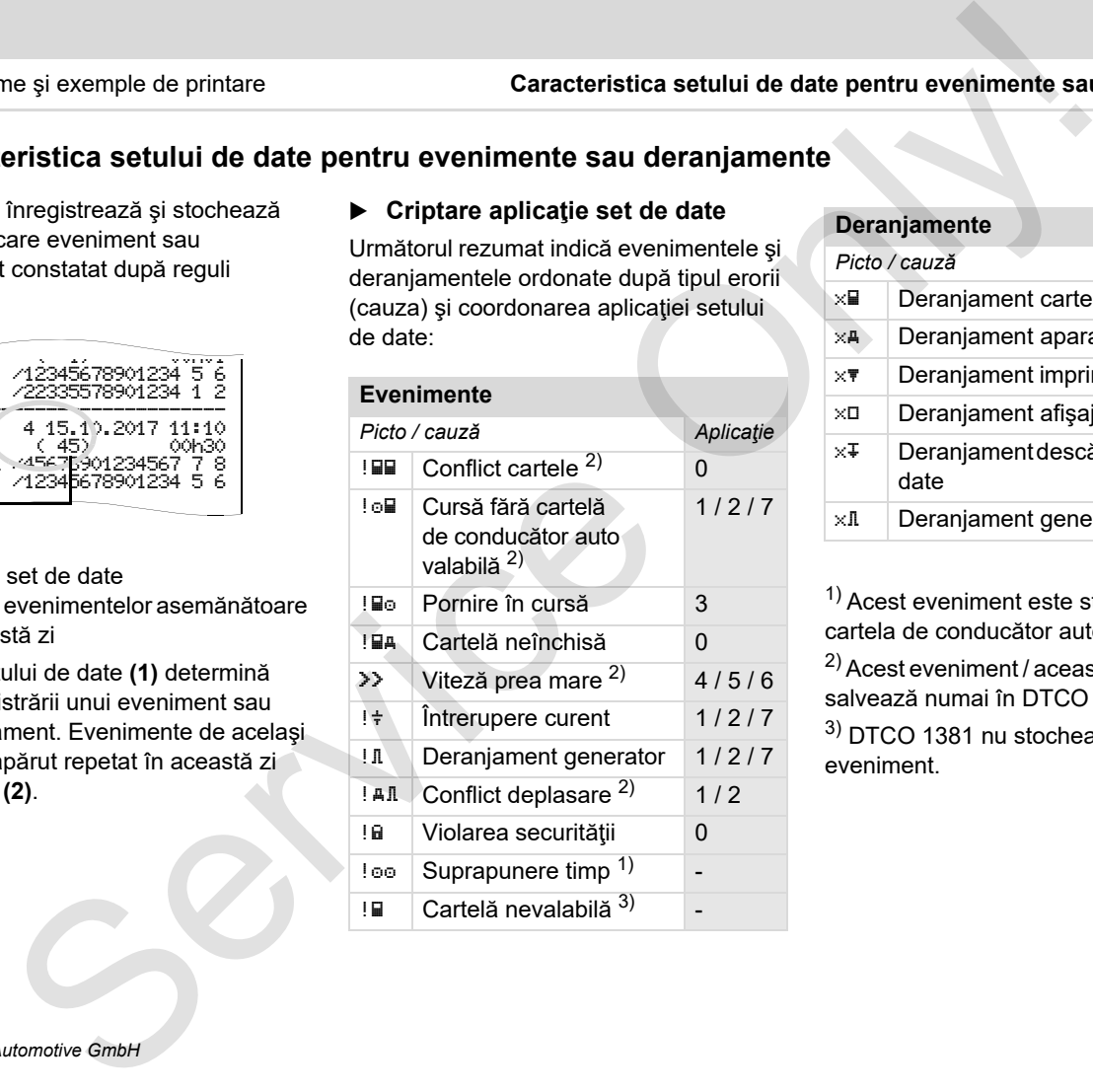

### **Deranjamente**

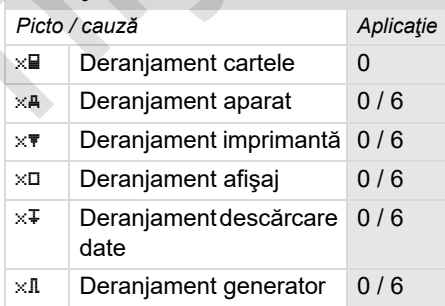

1) Acest eveniment este stocat numai pe cartela de conducător auto.

2) Acest eveniment / această defecţiune se salvează numai în DTCO 1381.

3) DTCO 1381 nu stochează acest eveniment.

**9**

⇨

### **Rezumat aplicaţie set de date Numărul evenimentelor**

- 0 = Unul dinre cele mai noi 10 evenimente sau deranjamente.
- 1 = Cel mai lung eveniment al uneia dintre ultimele 10 zile în care a apărut un eveniment.
- 2 = Unul dintre cele mai lungi 5 evenimente din ultimele 365 de zile.
- 3 = Cel mai lung eveniment al uneia dintre ultimele 10 zile în care a apărut un eveniment.
- 4 = Cel mai grav eveniment al uneia dintre ultimele 10 zile în care a apărut un eveniment.
- 5 = Unul dintre cele mai grave 5 evenimente din ultimele 365 de zile.
- 6 = Primul eveniment sau primul deranjament după ultima calibrare.
- 7 = Un eveniment activ sau un deranjament permanent.

# <span id="page-115-0"></span>**asemănătoare**

- 0 = Stocarea "Numărul evenimetelor asemănătoare" nu este necesară pentru acest eveniment. setului de date pentru evenimente sau deranjamente de la Pictograme și exempte date date cu deranjamente de cele mai no 10 asemănătoare "u este necesară "umatu evenimente de cele mai no 10 asemănătoare" u este necesară pen
	- 1 = În acestă zi a apărut un eveniment de acest tip.
	- 2 = În această zi au apărut două evenimente de acest tip şi numai unul a fost stocat.
	- n = În această zi au apărut "n" evenimente de acest tip şi numai unul a fost stocat.

### <span id="page-116-0"></span>**Criptarea următoarei descrieri**

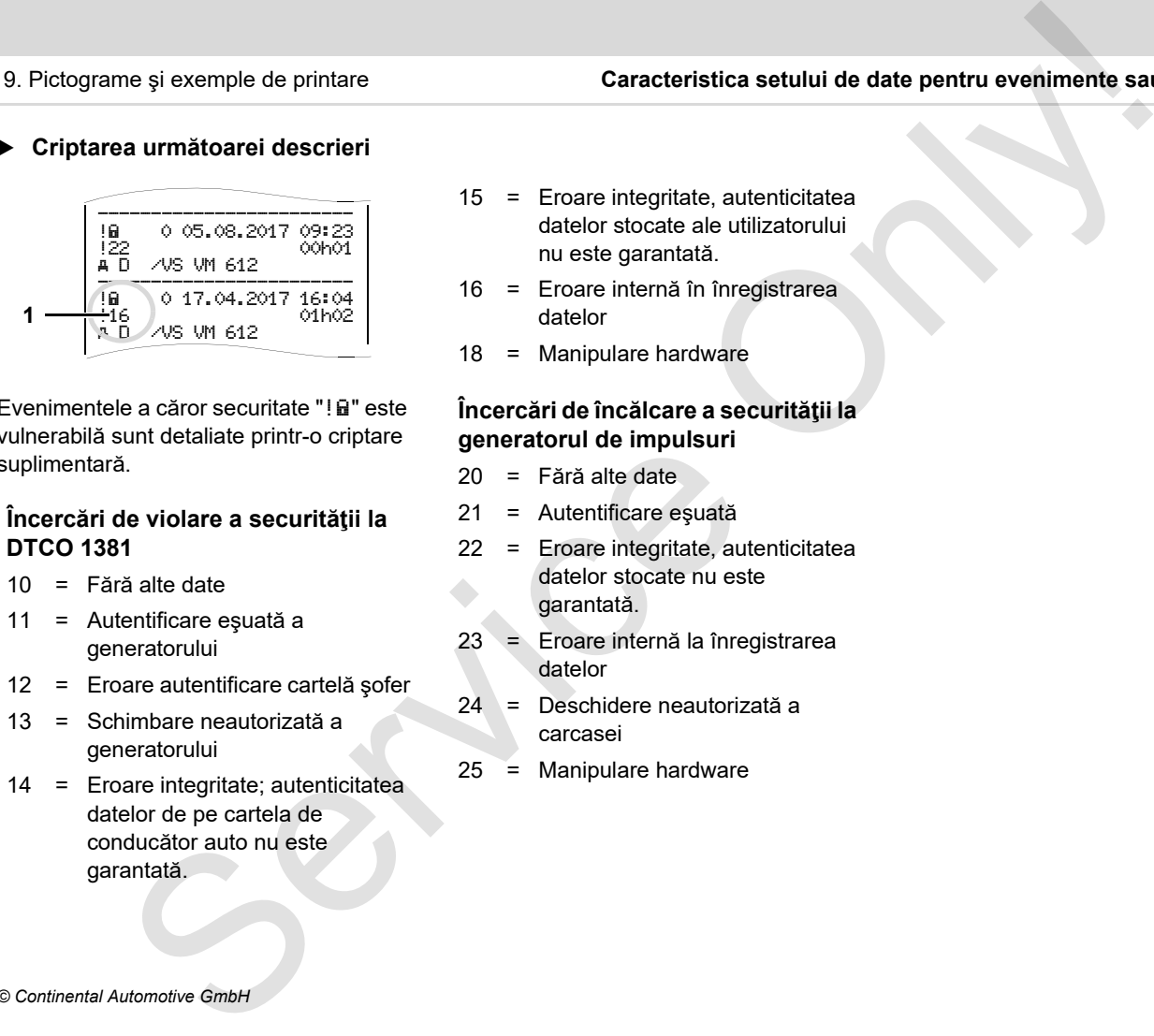

Evenimentele a căror securitate "! a " este vulnerabilă sunt detaliate printr-o criptare suplimentară.

### **Încercări de violare a securităţii la DTCO 1381**

- 10 = Fără alte date
- 11 = Autentificare eşuată a generatorului
- 12 = Eroare autentificare cartelă şofer
- 13 = Schimbare neautorizată a generatorului
- 14 = Eroare integritate; autenticitatea datelor de pe cartela de conducător auto nu este garantată.
- 15 = Eroare integritate, autenticitatea datelor stocate ale utilizatorului nu este garantată.
- 16 = Eroare internă în înregistrarea datelor
- 18 = Manipulare hardware

### **Încercări de încălcare a securităţii la generatorul de impulsuri**

- 20 = Fără alte date
- 21 = Autentificare eşuată
- 22 = Eroare integritate, autenticitatea datelor stocate nu este garantată.
- 23 = Eroare internă la înregistrarea datelor
- 24 = Deschidere neautorizată a carcasei
- 25 = Manipulare hardware

Service Only

### Anexă **Registru parole**

# **Registru parole**

### **A**

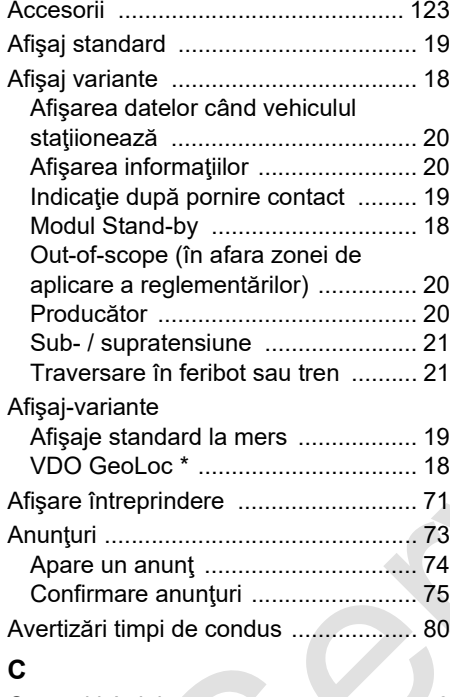

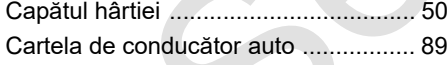

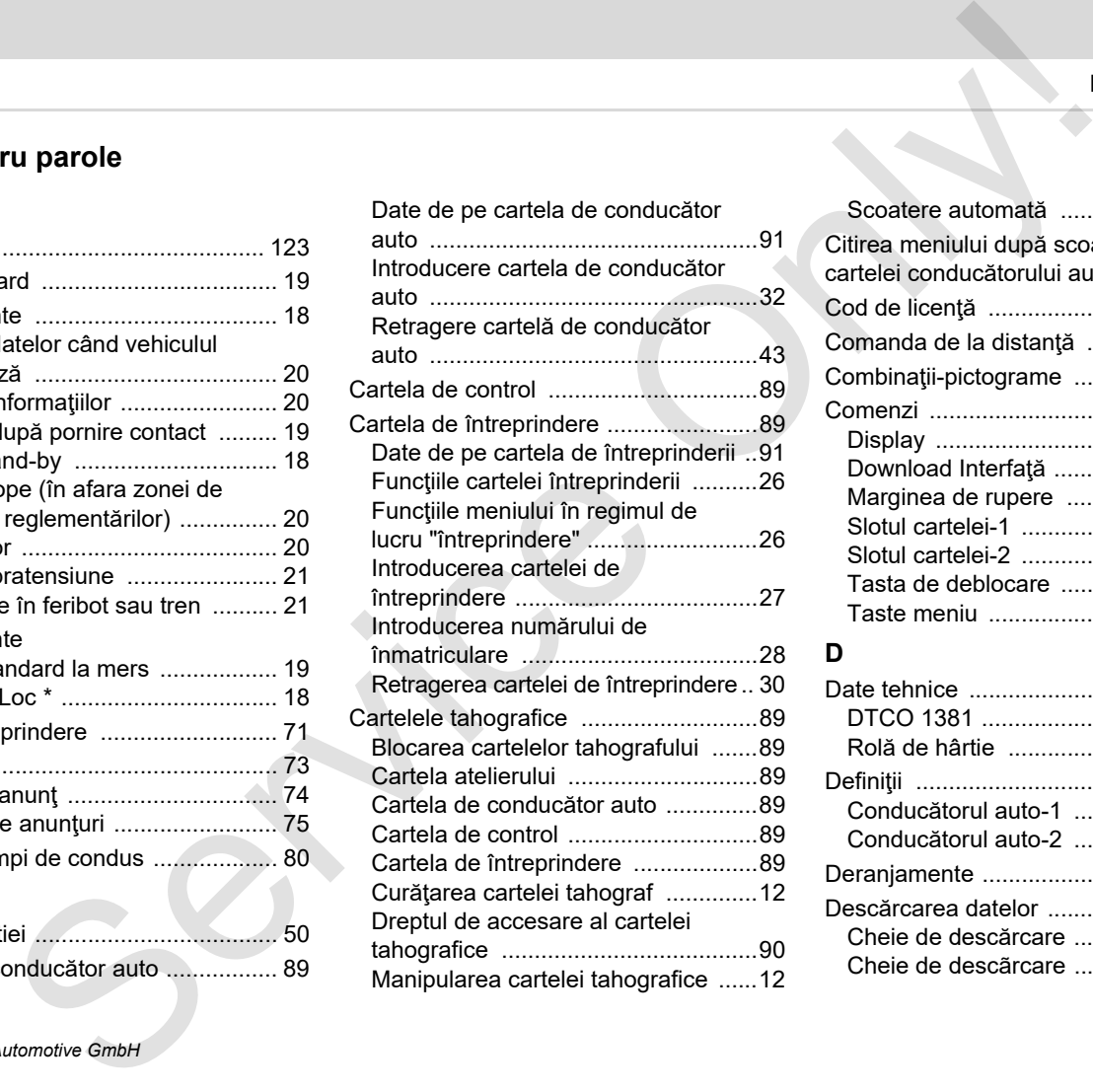

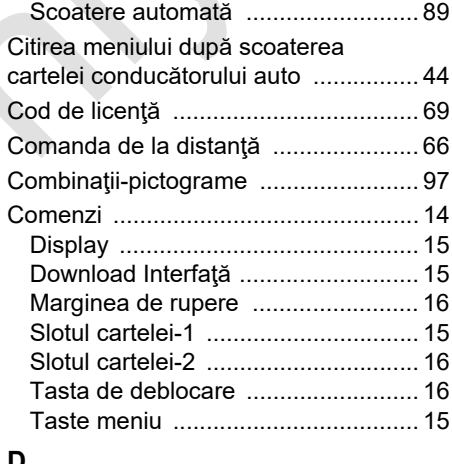

### **D**

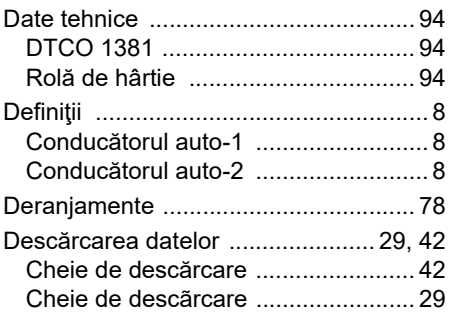

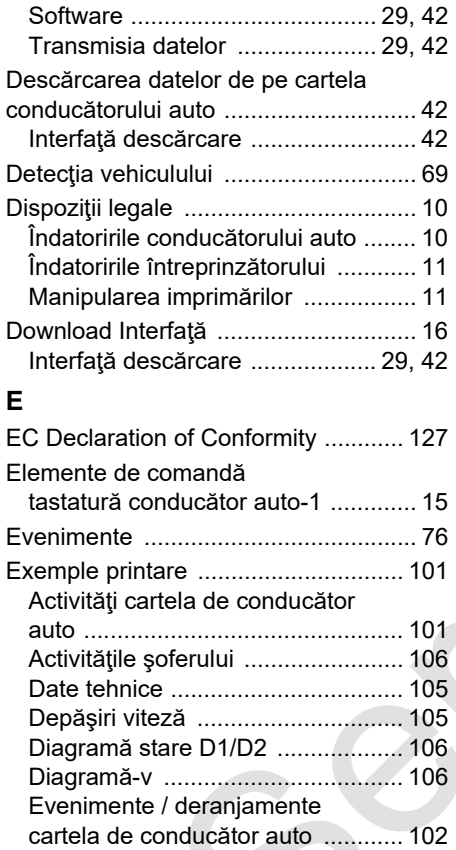

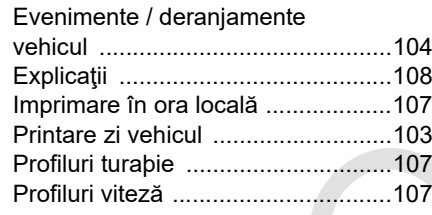

# **F**

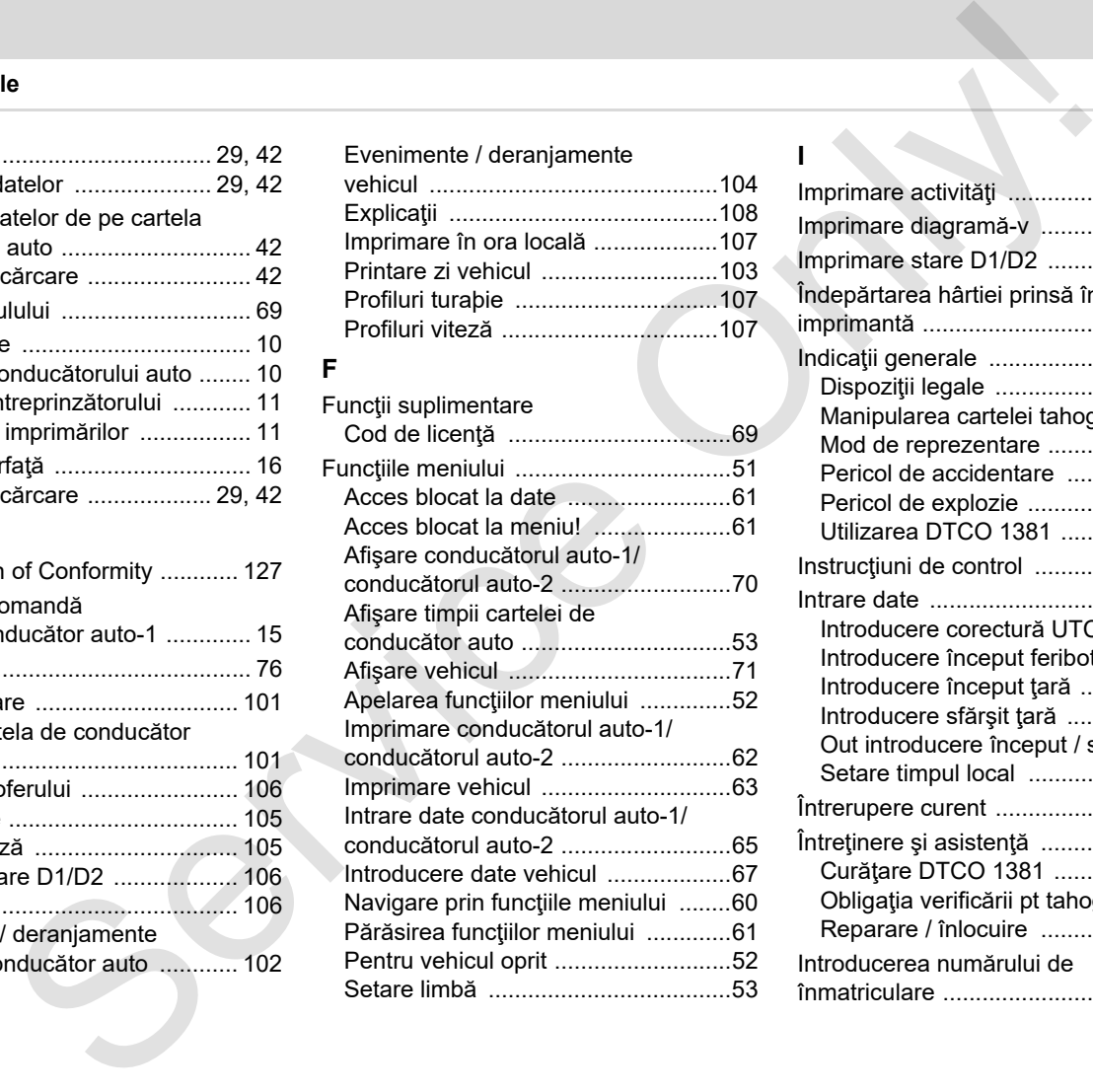

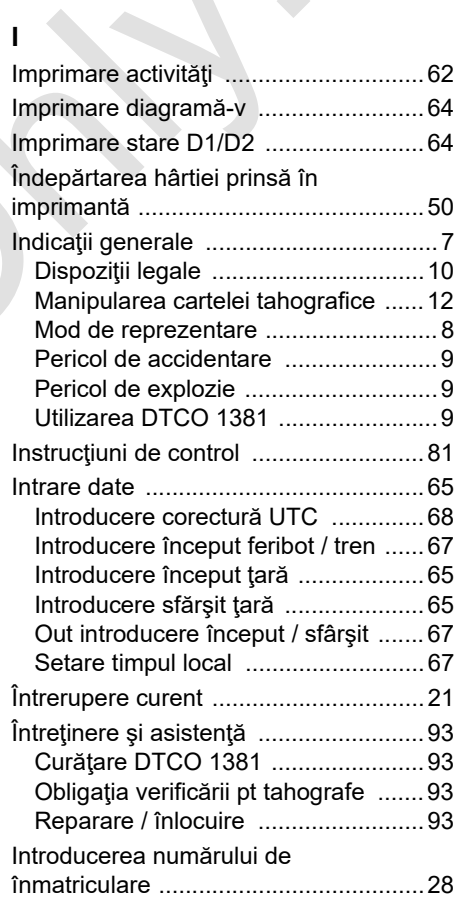

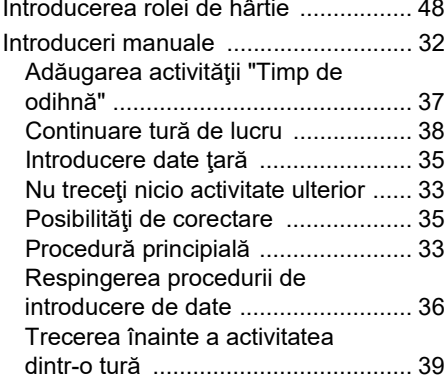

### **L**

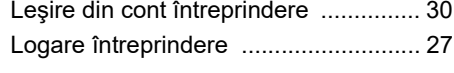

### **M**

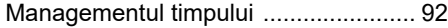

### **O**

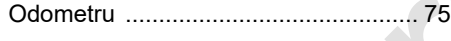

### **P**

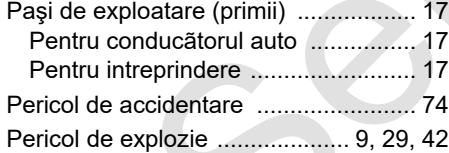

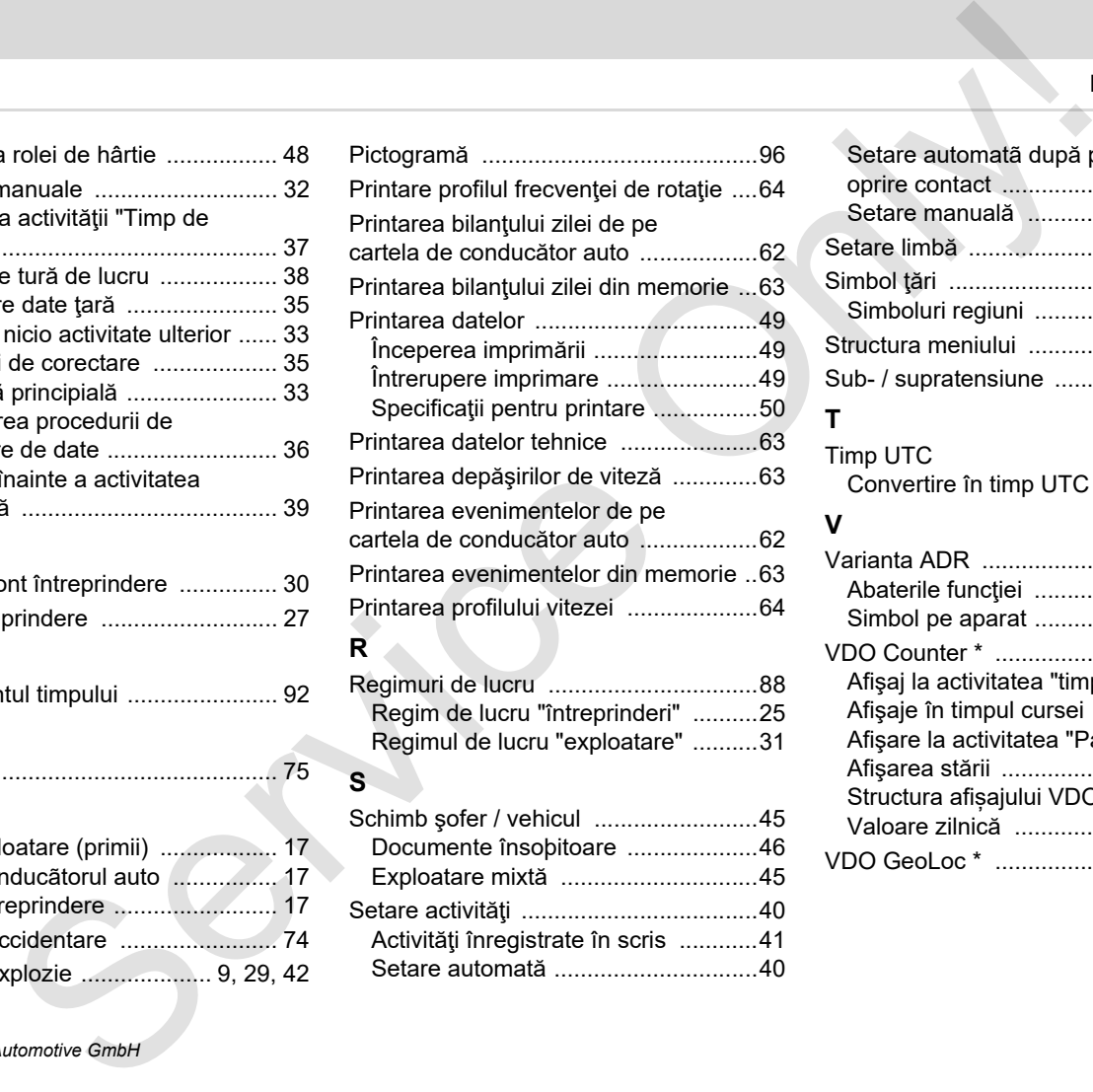

### **R**

Regimuri de lucru ................................88 Regim de lucru "întreprinderi" ..........25 Regimul de lucru "exploatare" ..........31

### **S**

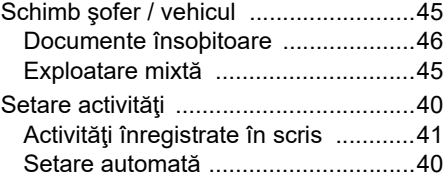

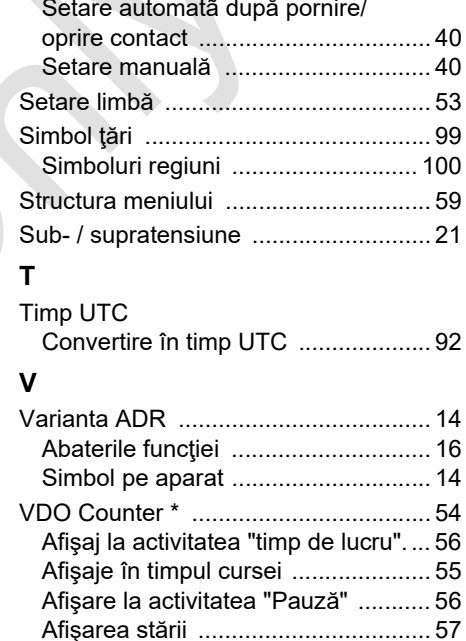

[Structura afișajului VDO Counter ..... 54](#page-53-1) [Valoare zilnică ................................. 57](#page-56-1) [VDO GeoLoc \\* .............................. 18,](#page-17-2) [91](#page-90-2)

# **Setarea automată a activităţilor după pornit / oprit aprindere**

### **Activitate setată automat ...**

### **... după pornit aprindere ... după oprit aprindere Indicaţie!**

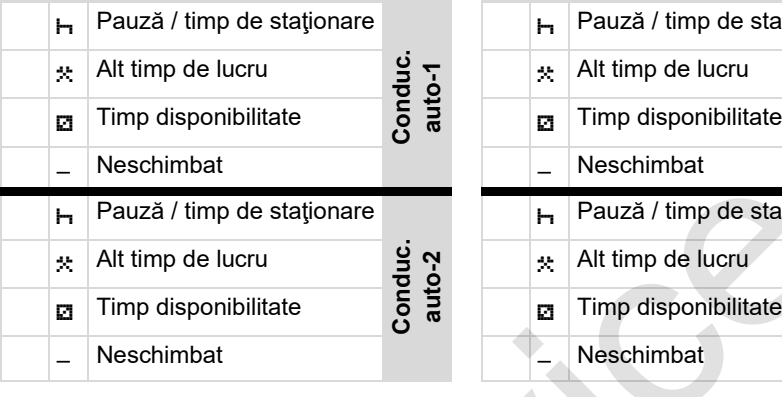

În timpul "introducerii manuale"  $R$ (completarea activităţilor pe cartela de conducător auto), această opțiune este în afara funcționării! Nu are loc nicio schimbare a activităţii după pornire/oprire contact!

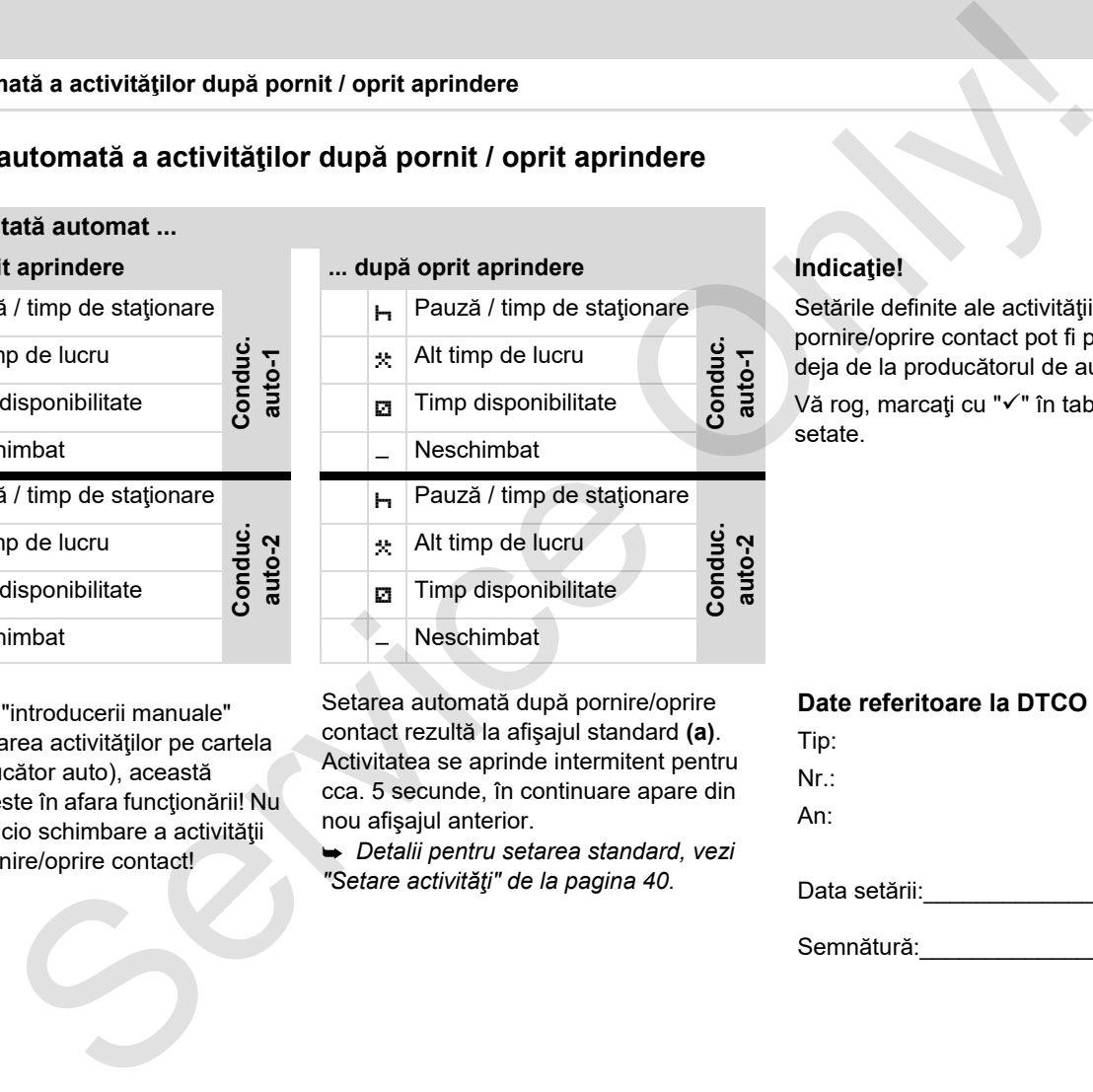

Setarea automată după pornire/oprire contact rezultă la afişajul standard **(a)**. Activitatea se aprinde intermitent pentru cca. 5 secunde, în continuare apare din nou afişajul anterior.

 *Detalii pentru setarea standard, vezi "Setare activităţi" de la pagina 40.*

Setările definite ale activităţii după pornire/oprire contact pot fi programate deja de la producătorul de automobile. Vă rog, marcați cu "√" în tabel funcțiile setate.

### **Date referitoare la DTCO 1381**

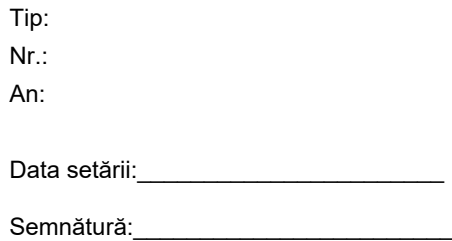

# <span id="page-122-0"></span>**Accesorii**

**DLKPro Download Key**

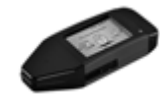

Cu ajutorul DLKPro Download Key puteţi descărca şi arhiva conform legislaţiei, datele din DTCO 1381 şi cele de pe cartela conducătorului auto.

Număr comandă: **A2C59515252** cu activarea cititorului de cartele.

**DLKPro TIS-Compact (EE)**

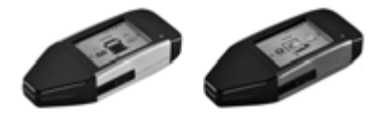

Cu ajutorul DLKPro TIS-Compact puteţi descărca, arhiva şi vizualiza conform legislatiei, datele din DTCO 1381 și cele de pe cartela conducătorului auto.

Numere comandă:

- Europa **A2C59514673** cu activarea cititorului de cartele
- Franţa **A2C59516565** cu activarea cititorului de cartele

### **DTCO**<sup>®</sup> SmartLink

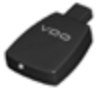

DTCO SmartLink serveşte drept conexiune fără fir de la DTCO 1381 la un dispozitiv cu funcție Bluetooth (de ex. smartphone) Service Only!

Număr comandă DTCO SmartLink Pro pentru iOS şi Android: **1981-2000000101**

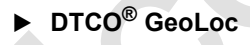

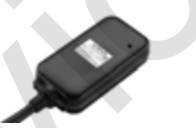

DTCO GeoLoc serveşte la înregistrarea datelor de poziţionare ale vehiculului în DTCO 1381.

Număr comandă: **A2C59517076**

 **DLD® Short Range II şi DLD® Wide Range II**

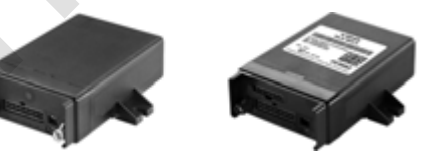

Prin intermediul DLD Short Range II şi DLD Wide Range II puteţi transfera datele descărcate, prin WLAN sau GPRS, în sistemul de management al flotelor sau într-un software de evaluare.

Numere comandă:

- -DLD Short Range II – **A2C59516619**
- -DLD Wide Range II – **A2C59516626**

### **Accesorii** Anexă

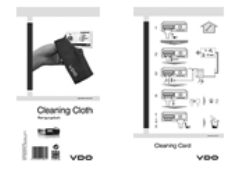

Cu ajutorul cartelelor de curățare curățați sloturile pentru cartele ale DTCO 1381. La rândul lor, şerveţelele de curăţare servesc la curățarea cartelelor de conducător auto şi/sau de întreprindere. si servetelele de<br>
Service Only and Constant<br>
Service Only and Constant<br>
The Constant of Constant<br>
Celebro de curistare curistati<br>
celebro de curistare curistatis<br>
celebro de curistare curistatis<br>
didation<br>
de curistare –<br>

Numere comandă:

- Cartele de curăţare **A2C59513382** (12 cartele)
- Şerveţele de curăţare **A2C59511849** (12 şerveţele)
- $\bullet$  Şerveţele de curăţare (set) – **A2C59511838** (6 cartele/6 şerveţele)

Anexă

# ■ Notă

Notă

<span id="page-126-0"></span>Interior

# EG-Konformitätserklärung

EC Declaration of Conformity

# Nr. HOM\_004

Wir erklären hiermit als Hersteller, dass die nachstehend beschriebene Einrichtung die Anforderungen der Richtfinie Nr.<br>1994/9/EG vom 23. März 1994 (bis 19. April 2016) und Richtfinie 2014/34/EU (ab 20. April 2016) für Ger We as manufacturer hereby declare that the following described equipment is in conformity with the relevant Union<br>harmonisation legislation: Directive No. 94/9/EC of 23 March 1994 (until April 19th, 2016) and Directive 201

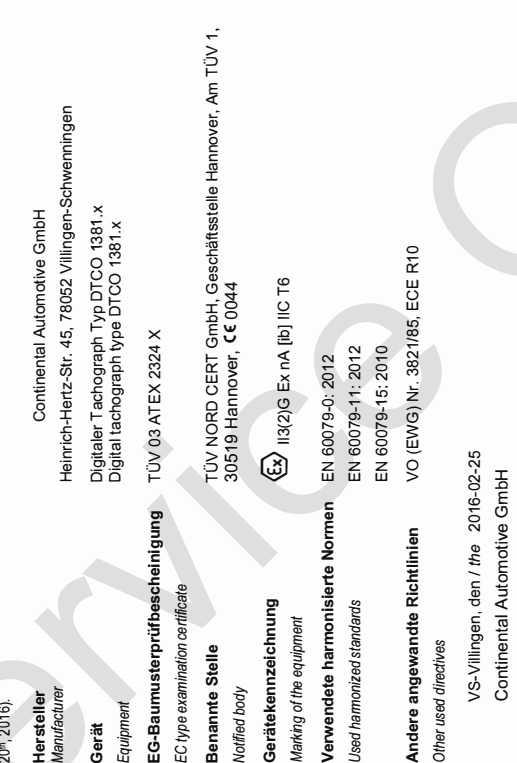

Diese Erklärung bescheinigt die Übereinstimmung mit den genannten Rochtlinien, ist jedoch klein Beschräfen inte wielen gesterdie nach 948 BGB. Die<br>Scheine Ishuwese der müglelie han Produktokunnentalon sind zu beachten.<br>"mo

Funktion / fundion Name / Name

Unterschr signature

 $\overline{q}$ 

Head of Homologation

Winfried Rogenz Name / Name Funktion / function

Geschäfts führer:<br>Helmut Matschi,<br>Gérard Cordonnie<br>Harald Stuhlmann

Sitz der Gasellsche ft: Hannover<br>Regislangerbht: Hannover,<br>HRS 59424,<br>USI-id\_Nr. DE814950663

Telefon +49 (7721) 67-0<br>Telefax +49 (7721) 8747<br>www.conlinental-corporat

Continental Automotive GmbH<br>Heinrich-Hertz-Str 45<br>78052 Wilngen-Schwenningen

Unterschrift signature Ø.

Head TTS Product and Project Quality

Dr. Harald Jordan

© Continental Automotive GmbH

### **Continental Automotive GmbH**

P.O. Box 1640 78006 Villingen-Schwenningen GERMANY

www.fleet.vdo.com

A2C13875700 29 41024327 OPM 000 AB **BA00.1381.30 100 125 Limba: Româna**  Continental Automotive GmbH<br>
2-O. Box 1640<br>
SERMANY<br>
MW.fleet.vdo.com<br>
AZC13875700 29<br>
AZC13875700 29<br>
AZC13875700 29<br>
MW.fleet.wdo.com<br>
Hindia: Româna 100 125<br>
Ministal In Germay | @ 12.2019 | Continental Automotive GmbH<br>

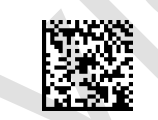

Printed in Germany I © 12.2019 I Continental Automotive GmbH